# Modicon LMC058 Motion Controller Programming Guide

03/2018

www.schneider-electric.com

**Schneider** 

The information provided in this documentation contains general descriptions and/or technical characteristics of the performance of the products contained herein. This documentation is not intended as a substitute for and is not to be used for determining suitability or reliability of these products for specific user applications. It is the duty of any such user or integrator to perform the appropriate and complete risk analysis, evaluation and testing of the products with respect to the relevant specific application or use thereof. Neither Schneider Electric nor any of its affiliates or subsidiaries shall be responsible or liable for misuse of the information contained herein. If you have any suggestions for improvements or amendments or have found errors in this publication, please notify us.

You agree not to reproduce, other than for your own personal, noncommercial use, all or part of this document on any medium whatsoever without permission of Schneider Electric, given in writing. You also agree not to establish any hypertext links to this document or its content. Schneider Electric does not grant any right or license for the personal and noncommercial use of the document or its content, except for a non-exclusive license to consult it on an "as is" basis, at your own risk. All other rights are reserved.

All pertinent state, regional, and local safety regulations must be observed when installing and using this product. For reasons of safety and to help ensure compliance with documented system data, only the manufacturer should perform repairs to components.

When devices are used for applications with technical safety requirements, the relevant instructions must be followed.

Failure to use Schneider Electric software or approved software with our hardware products may result in injury, harm, or improper operating results.

Failure to observe this information can result in injury or equipment damage.

© 2018 Schneider Electric. All Rights Reserved.

# Table of Contents

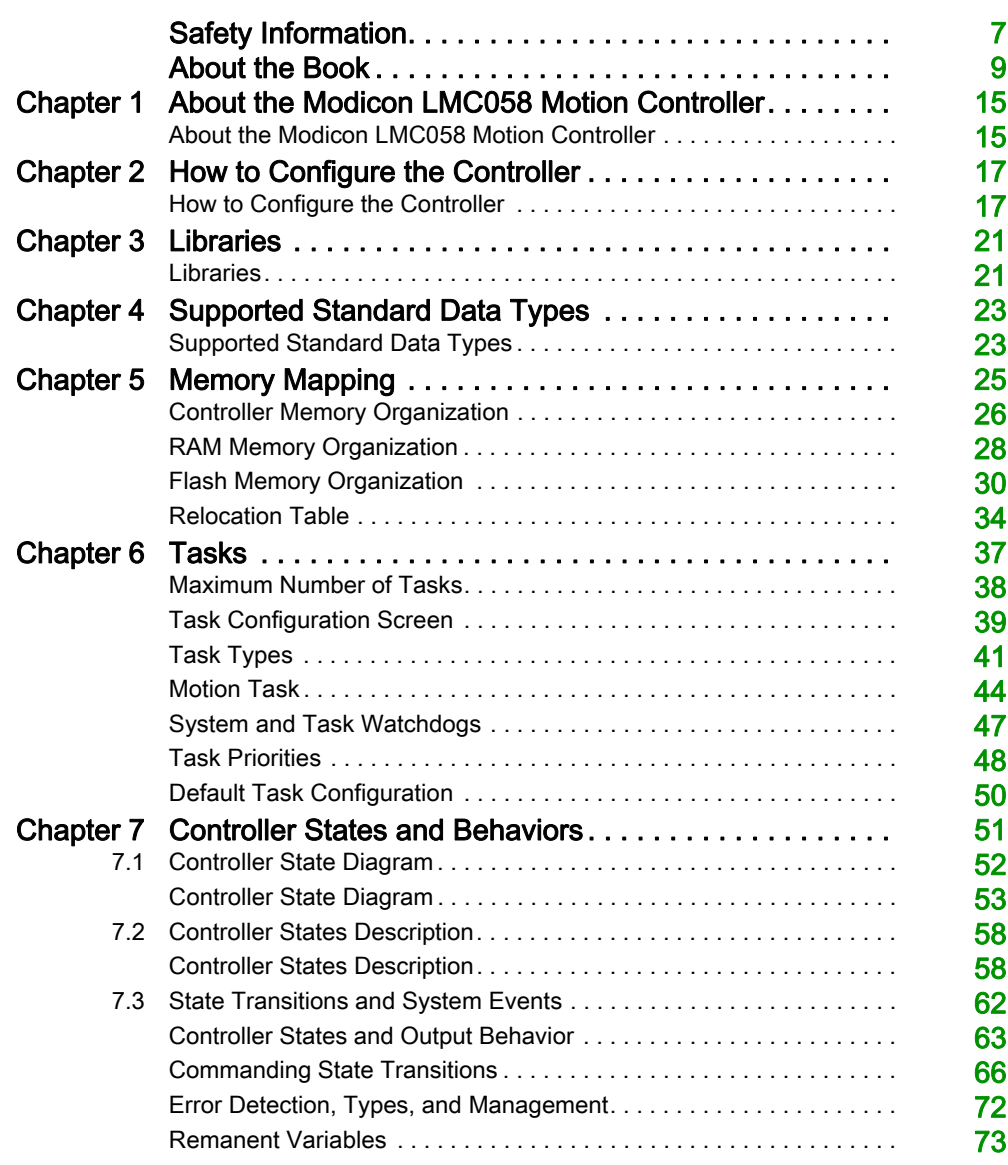

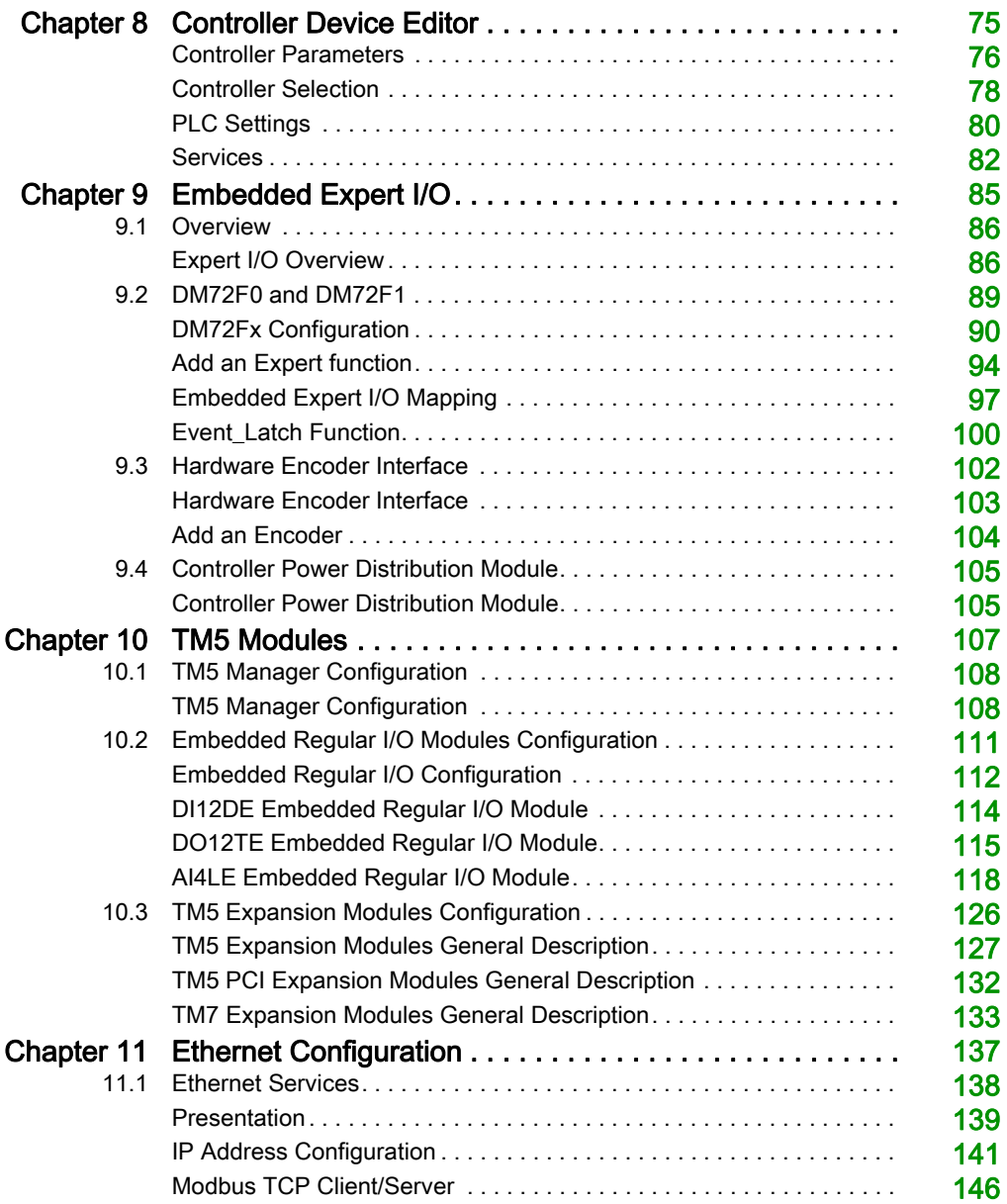

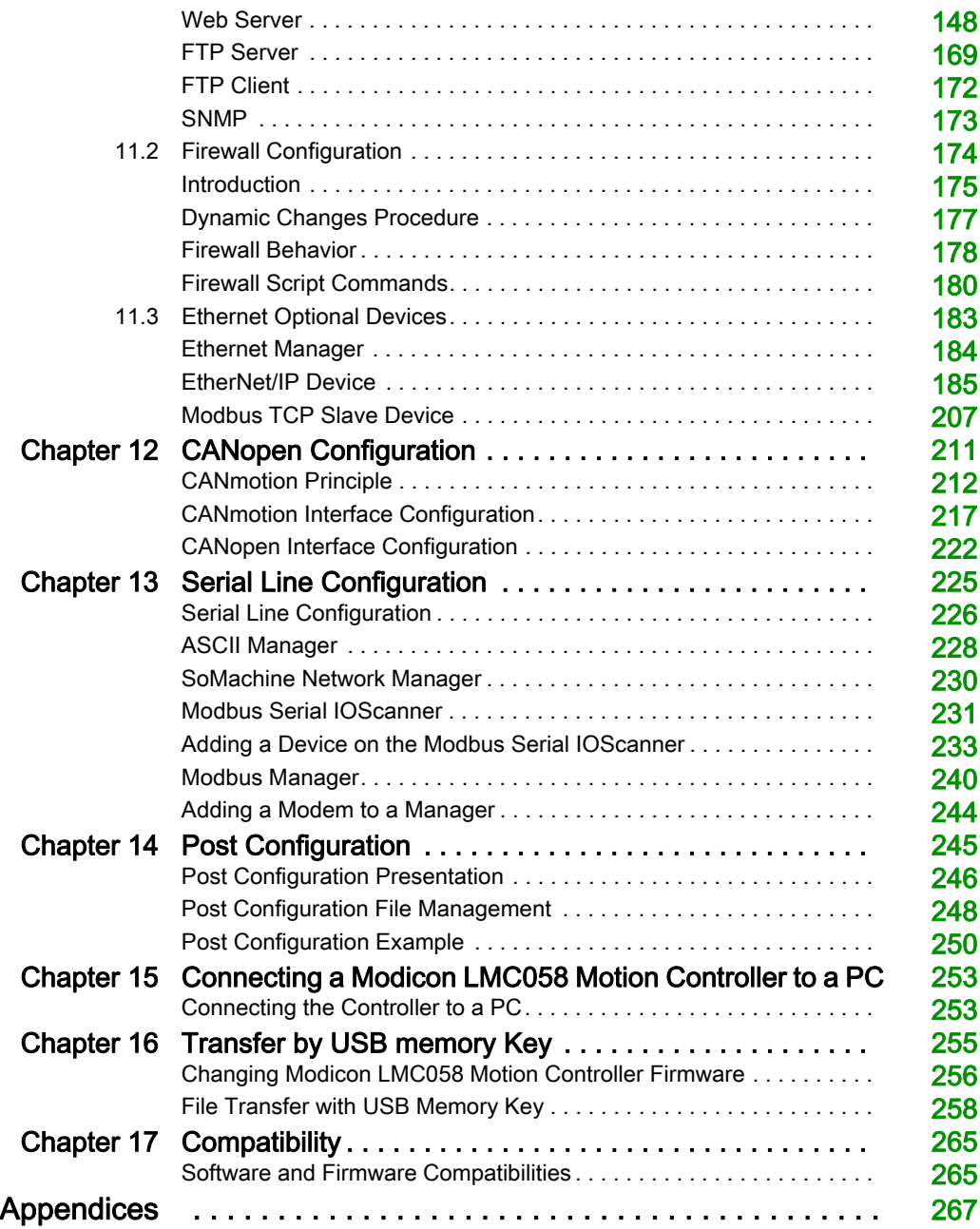

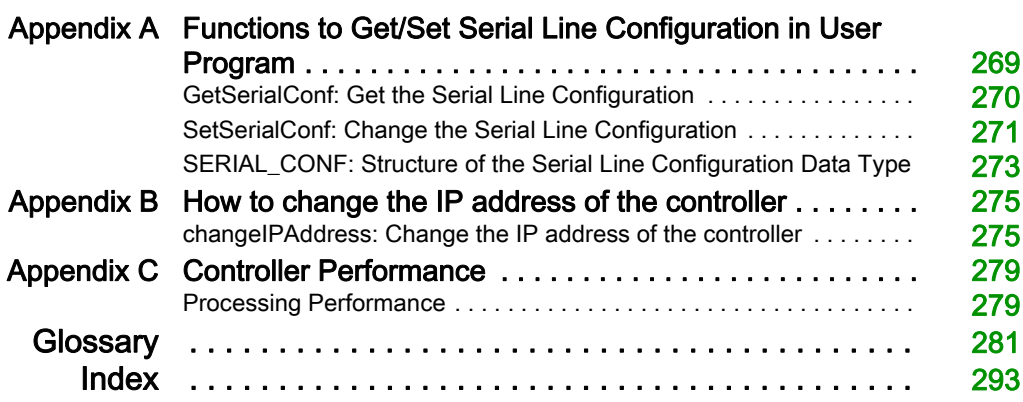

# <span id="page-6-0"></span>Safety Information

### Important Information

#### **NOTICE**

Read these instructions carefully, and look at the equipment to become familiar with the device before trying to install, operate, service, or maintain it. The following special messages may appear throughout this documentation or on the equipment to warn of potential hazards or to call attention to information that clarifies or simplifies a procedure.

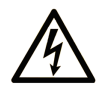

The addition of this symbol to a "Danger" or "Warning" safety label indicates that an electrical hazard exists which will result in personal injury if the instructions are not followed.

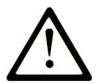

This is the safety alert symbol. It is used to alert you to potential personal injury hazards. Obey all safety messages that follow this symbol to avoid possible injury or death.

# A DANGER

DANGER indicates a hazardous situation which, if not avoided, will result in death or serious injury.

# A WARNING

WARNING indicates a hazardous situation which, if not avoided, could result in death or serious injury.

# A CAUTION

CAUTION indicates a hazardous situation which, if not avoided, could result in minor or moderate injury.

# **NOTICE**

**NOTICE** is used to address practices not related to physical injury.

#### PLEASE NOTE

Electrical equipment should be installed, operated, serviced, and maintained only by qualified personnel. No responsibility is assumed by Schneider Electric for any consequences arising out of the use of this material.

A qualified person is one who has skills and knowledge related to the construction and operation of electrical equipment and its installation, and has received safety training to recognize and avoid the hazards involved.

# <span id="page-8-0"></span>About the Book

### At a Glance

#### Document Scope

The purpose of this document is to help you to program and operate your Modicon LMC058 Motion Controller.

#### Validity Note

This document has been updated for the release of TM3TI4D Add-on for SoMachine V4.3.

#### Related Documents

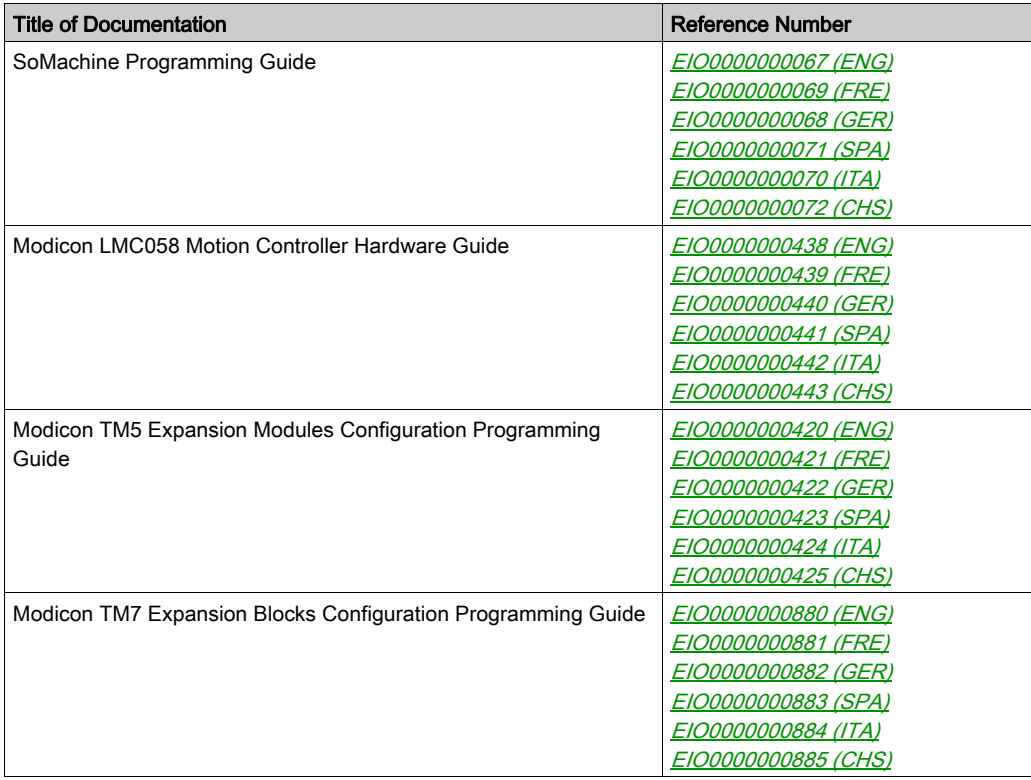

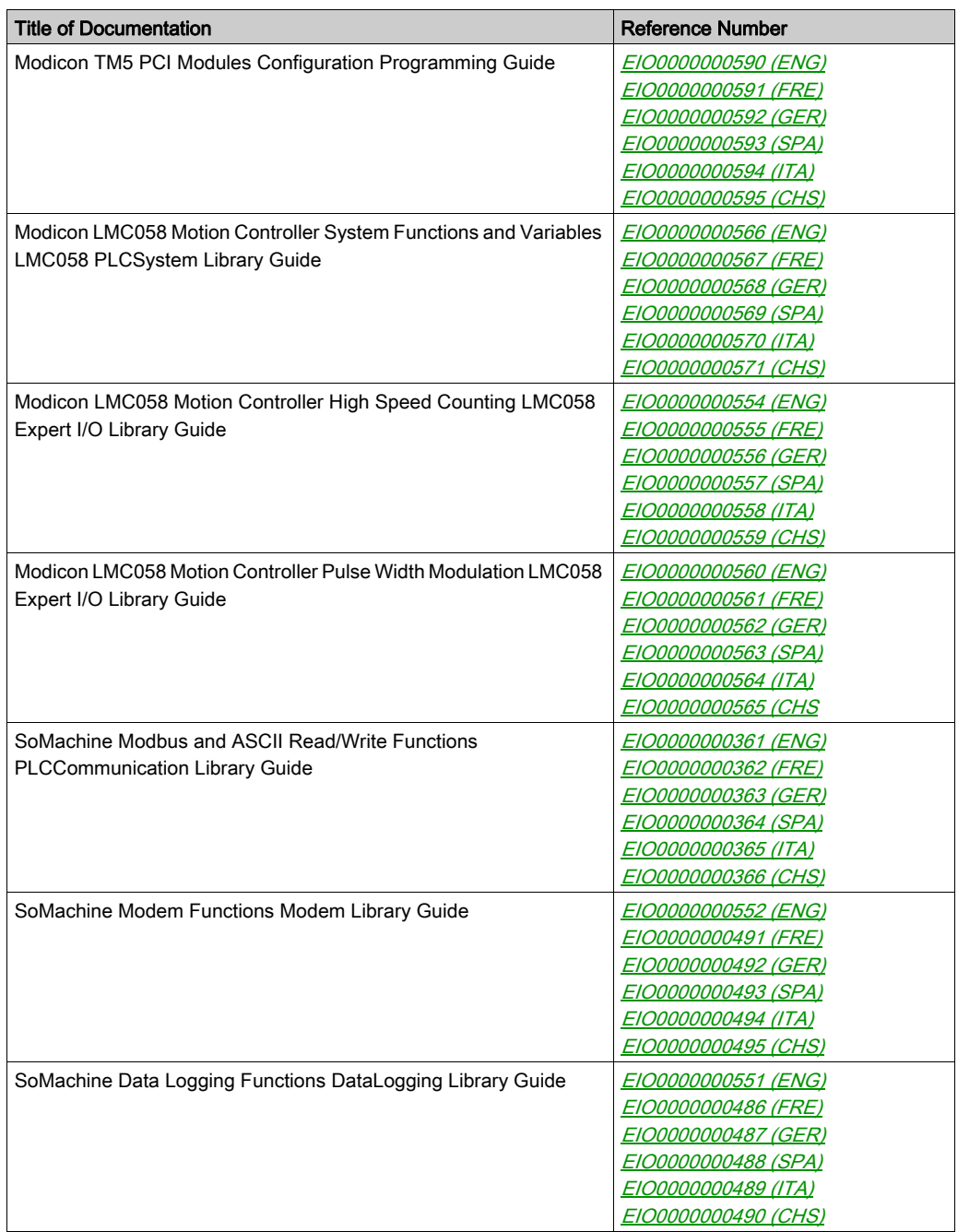

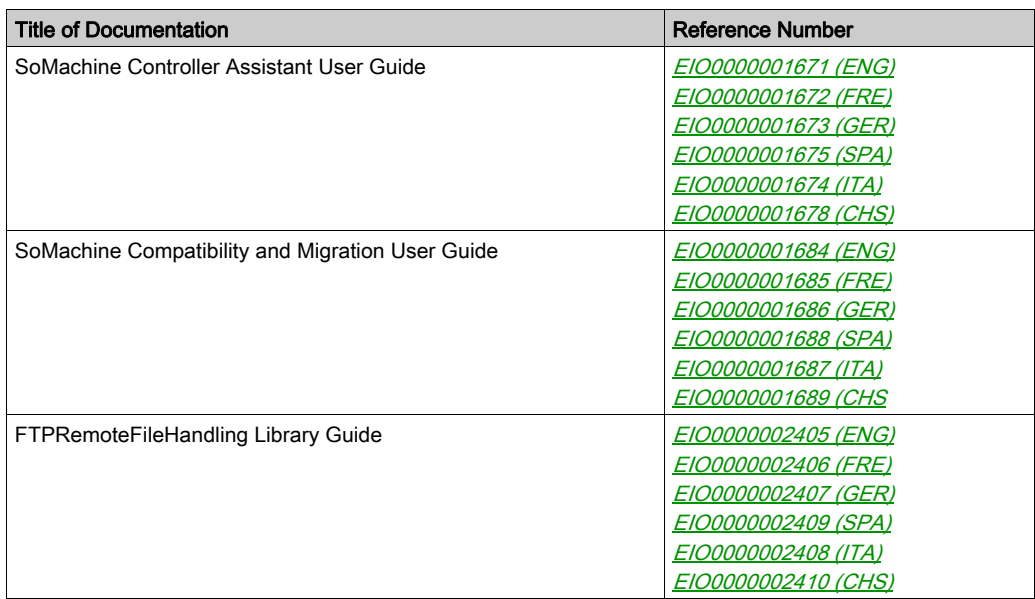

You can download these technical publications and other technical information from our website at https://www.schneider-electric.com/en/download

#### Product Related Information

# **A WARNING**

#### LOSS OF CONTROL

- The designer of any control scheme must consider the potential failure modes of control paths and, for certain critical control functions, provide a means to achieve a safe state during and after a path failure. Examples of critical control functions are emergency stop and overtravel stop, power outage and restart.
- Separate or redundant control paths must be provided for critical control functions.
- System control paths may include communication links. Consideration must be given to the implications of unanticipated transmission delays or failures of the link.
- $\bullet$  Observe all accident prevention regulations and local safety guidelines.<sup>1</sup>
- Each implementation of this equipment must be individually and thoroughly tested for proper operation before being placed into service.

#### Failure to follow these instructions can result in death, serious injury, or equipment damage.

<sup>1</sup> For additional information, refer to NEMA ICS 1.1 (latest edition), "Safety Guidelines for the Application, Installation, and Maintenance of Solid State Control" and to NEMA ICS 7.1 (latest edition), "Safety Standards for Construction and Guide for Selection, Installation and Operation of Adjustable-Speed Drive Systems" or their equivalent governing your particular location.

# **A WARNING**

#### UNINTENDED EQUIPMENT OPERATION

- Only use software approved by Schneider Electric for use with this equipment.
- Update your application program every time you change the physical hardware configuration.

#### Failure to follow these instructions can result in death, serious injury, or equipment damage.

#### Terminology Derived from Standards

The technical terms, terminology, symbols and the corresponding descriptions in this manual, or that appear in or on the products themselves, are generally derived from the terms or definitions of international standards.

In the area of functional safety systems, drives and general automation, this may include, but is not limited to, terms such as *safety, safety function, safe state, fault, fault reset, malfunction, failure,* error, error message, dangerous, etc.

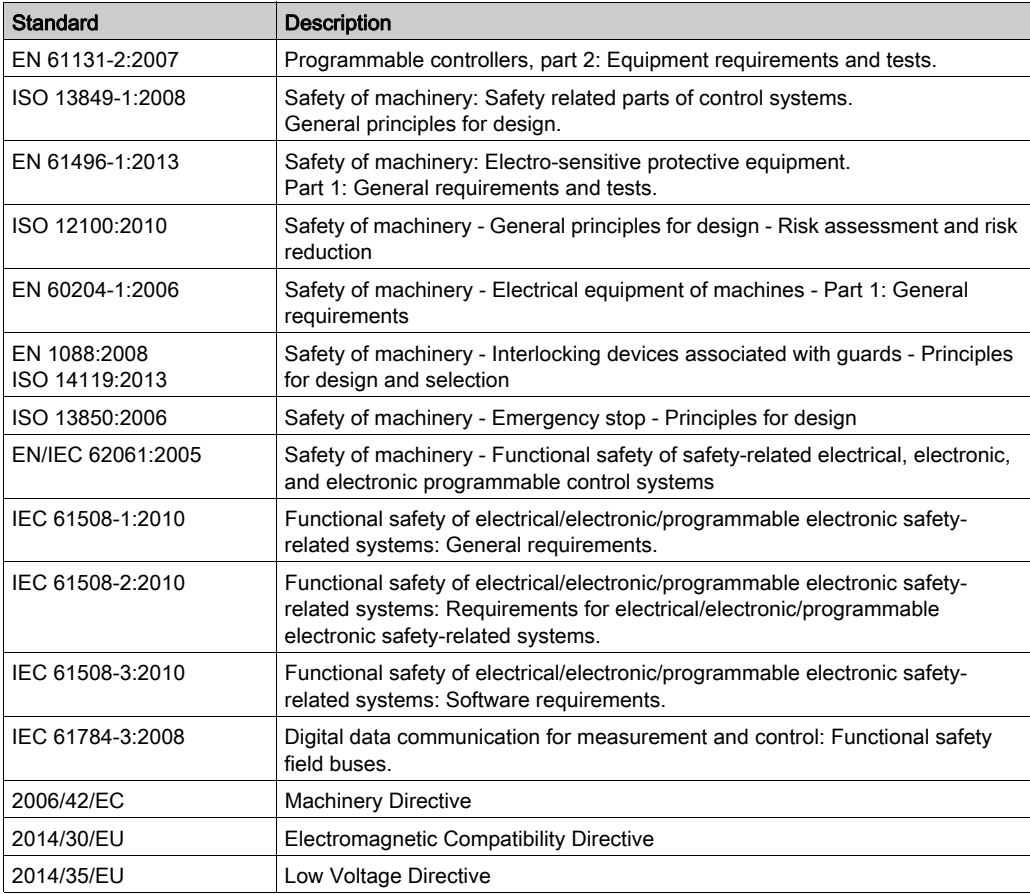

Among others, these standards include:

In addition, terms used in the present document may tangentially be used as they are derived from other standards such as:

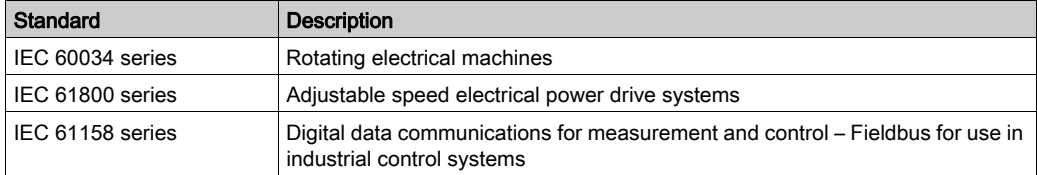

Finally, the term zone of operation may be used in conjunction with the description of specific hazards, and is defined as it is for a *hazard zone* or *danger zone* in the *Machinery Directive* (2006/42/EC) and ISO 12100:2010.

NOTE: The aforementioned standards may or may not apply to the specific products cited in the present documentation. For more information concerning the individual standards applicable to the products described herein, see the characteristics tables for those product references.

## <span id="page-14-0"></span>Chapter 1 About the Modicon LMC058 Motion Controller

### <span id="page-14-1"></span>About the Modicon LMC058 Motion Controller

#### **Overview**

The Schneider Electric Modicon LMC058 Motion Controller is a controller with a variety of features.

This controller is the optimized solution for axis positioning with the SoMachine software platform, which includes embedded automation functions and an ergonomic interface for axis configuration. Combined with Lexium servo drives or Lexium SD3 Stepper drives, this lets you design and commission your applications.

The Software configuration is described in the SoMachine Programming Guide.

#### Key Features

The SoMachine software supports the following IEC61131-3 programming languages for use with these controllers:

- IL: Instruction List
- LD: Ladder Diagram
- ST: Structured Text
- FBD: Function Block Diagram
- SFC: Sequential Function Chart

SoMachine software can also be used to program these controllers using CFC (Continuous Function Chart) language.

All controllers support the following fieldbuses and network capabilities:

- CANmotion Master dedicated to motion device synchronization
- CANopen Master
- Ethernet
- Serial Line

All controllers support the following functions and I/O types:

- **•** Encoder Master
- Expert functions (counting, reflex outputs...)
- Embedded I/Os

All controllers support up to 21 application program tasks with the following limits:

- 4 cyclic tasks: one is configured by default (MAST)
- 1 freewheeling task
- 8 software event driven tasks
- 9 hardware event driven tasks: 1 is the motion task synchronized with the CANmotion Master

### Controller Range

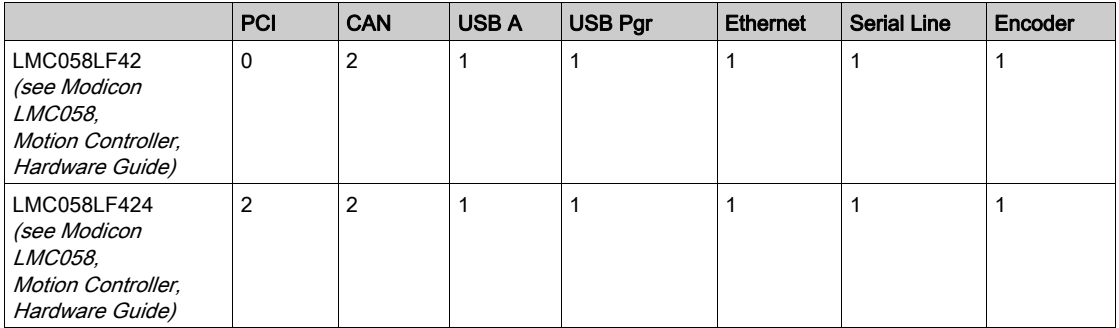

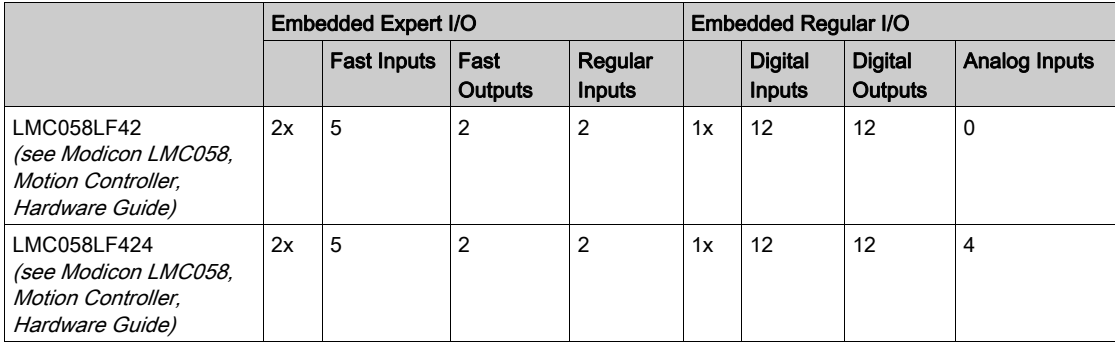

# <span id="page-16-0"></span>**Chapter 2** How to Configure the Controller

### <span id="page-16-1"></span>How to Configure the Controller

#### **Introduction**

First, create a new project or open an existing project in the SoMachine software.

Refer to the SoMachine Programming Guide for information on how to:

- add a controller to your project
- add expansion modules to your controller
- replace an existing controller
- convert a controller to a different but compatible device

#### Devices Tree

The Devices tree presents a structured view of the current hardware configuration. When you add a controller to your project, a number of nodes are added to the Devices tree, depending on the functions the controller provides.

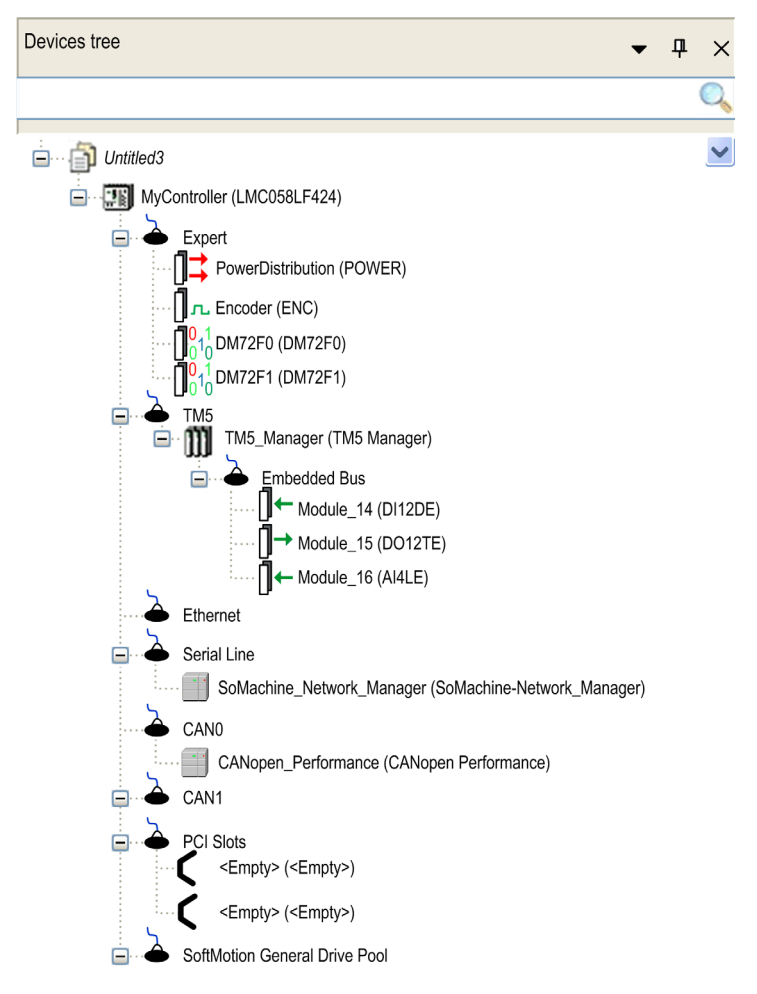

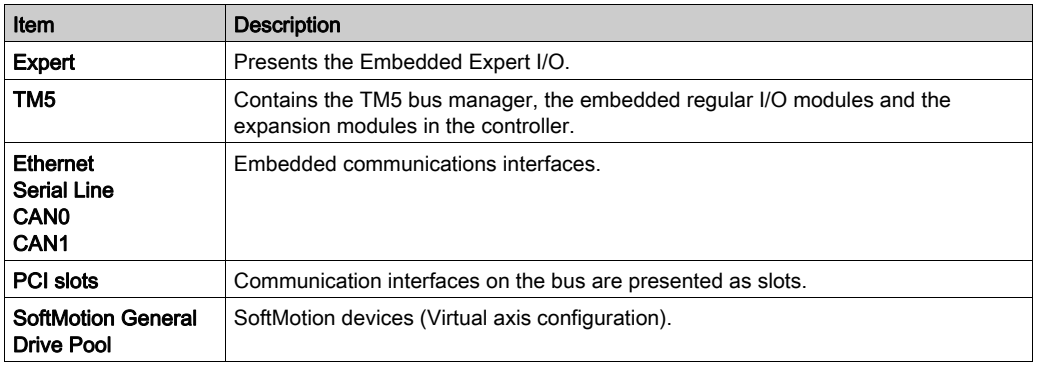

#### Applications Tree

The Applications tree allows you to manage project-specific applications as well as global applications, POUs, and tasks.

#### Tools Tree

The Tools tree allows you to configure the HMI part of your project and to manage libraries.

### <span id="page-20-0"></span>**Chapter 3** Libraries

### <span id="page-20-1"></span>Libraries

#### **Introduction**

Libraries provide functions, function blocks, data types and global variables that can be used to develop your project.

The Library Manager of SoMachine provides information about the libraries included in your project and allows you to install new ones. For more information on the Library Manager, refer to the Functions and Libraries User Guide.

#### Modicon LMC058 Motion Controller

When you select a Modicon LMC058 Motion Controller for your application, SoMachine automatically loads the following libraries:

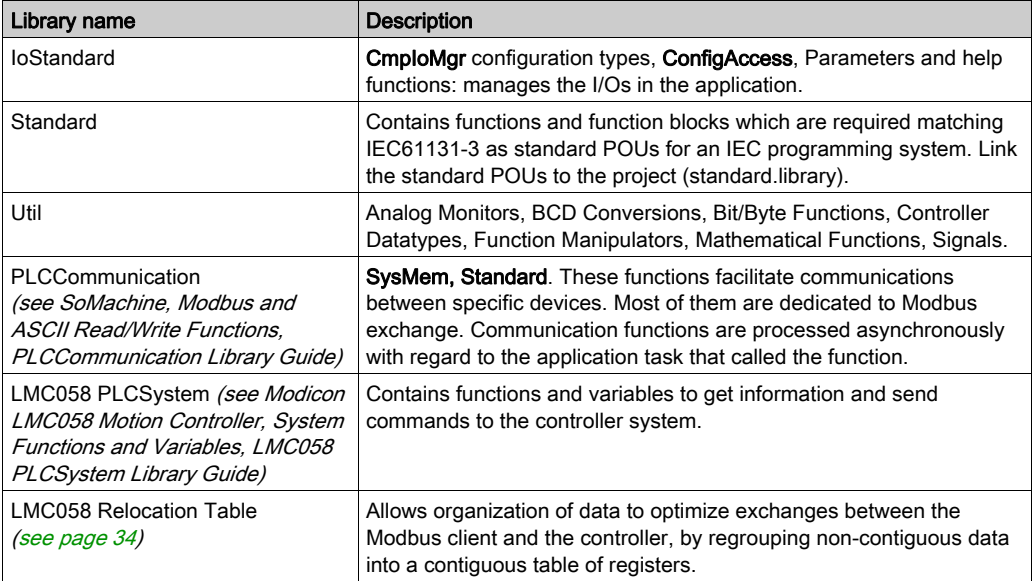

Libraries

# <span id="page-22-0"></span>**Chapter 4** Supported Standard Data Types

### <span id="page-22-1"></span>Supported Standard Data Types

#### Supported Standard Data Types

The controller supports the following IEC data types:

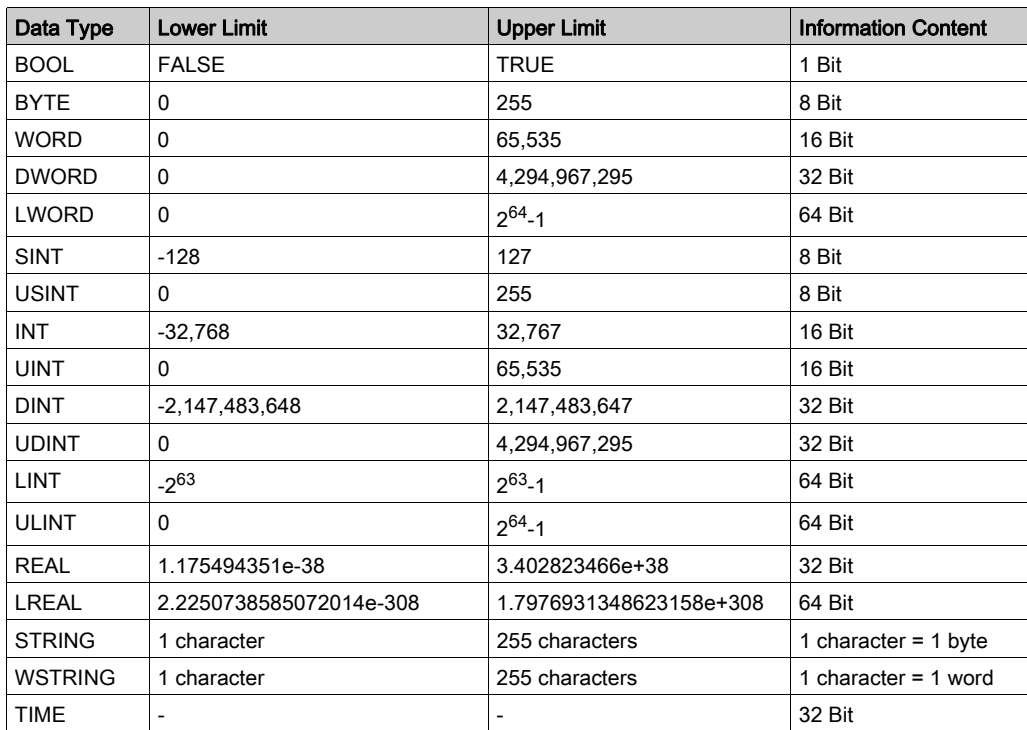

For more information on ARRAY, LTIME, DATE, TIME, DATE\_AND\_TIME, and TIME\_OF\_DAY, refer to the SoMachine Programming Guide.

# <span id="page-24-0"></span>**Chapter 5** Memory Mapping

#### Introduction

This chapter describes the memory maps and sizes of the different memory areas in the Modicon LMC058 Motion Controller. These memory areas are used to store user program logic, data and the programming libraries.

#### What Is in This Chapter?

This chapter contains the following topics:

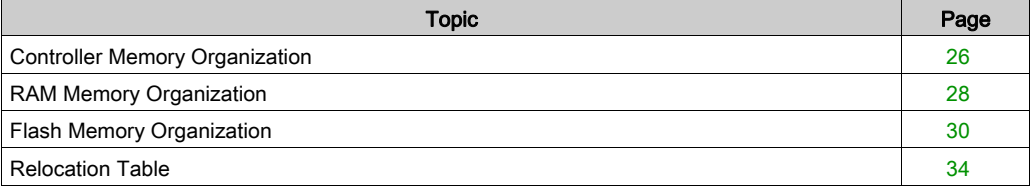

### <span id="page-25-1"></span><span id="page-25-0"></span>Controller Memory Organization

#### Introduction

The controller memory is composed of 2 types of physical memory:

- The Flash memory [\(see](#page-29-1) page 30) contains files (application, configuration files, and so on).
- The RAM (Random Access Memory) [\(see](#page-27-1) page  $28$ ) is used for application execution.

#### Files Transfers in Memory

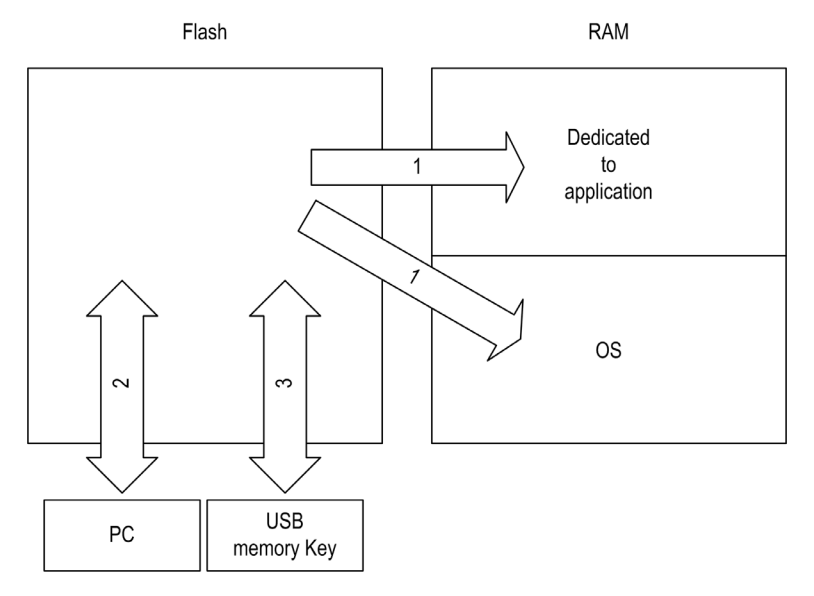

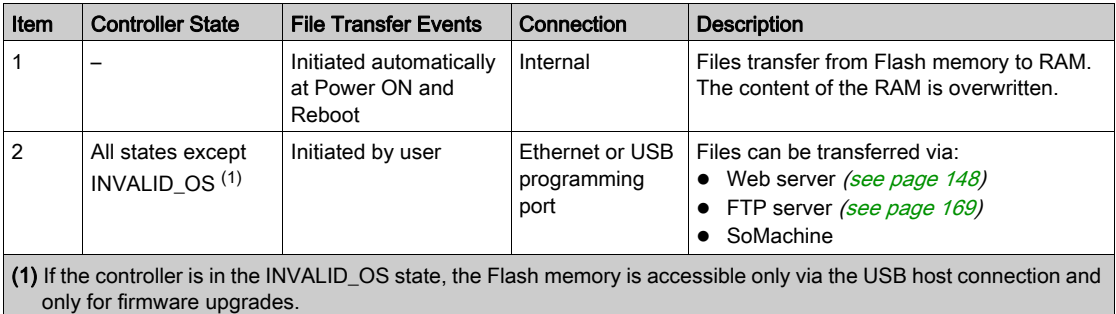

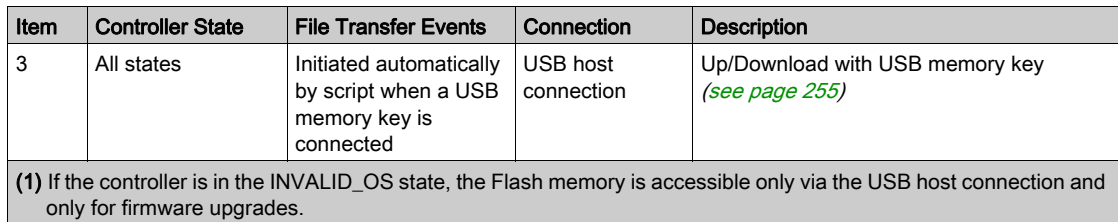

NOTE: All files in Flash memory can be read, written, or erased, no matter the controller state. The modification of files in Flash memory does not affect a running application. Any changes to files in Flash memory are taken into account at the next reboot.

### <span id="page-27-1"></span><span id="page-27-0"></span>RAM Memory Organization

#### **Introduction**

This section describes the RAM (Random Access Memory) size for different areas of the Modicon LMC058 Motion Controller.

#### Memory Mapping

The RAM size is 64 Mbytes.

The RAM is composed of 2 areas:

- dedicated application memory
- OS memory

This table describes the dedicated application memory:

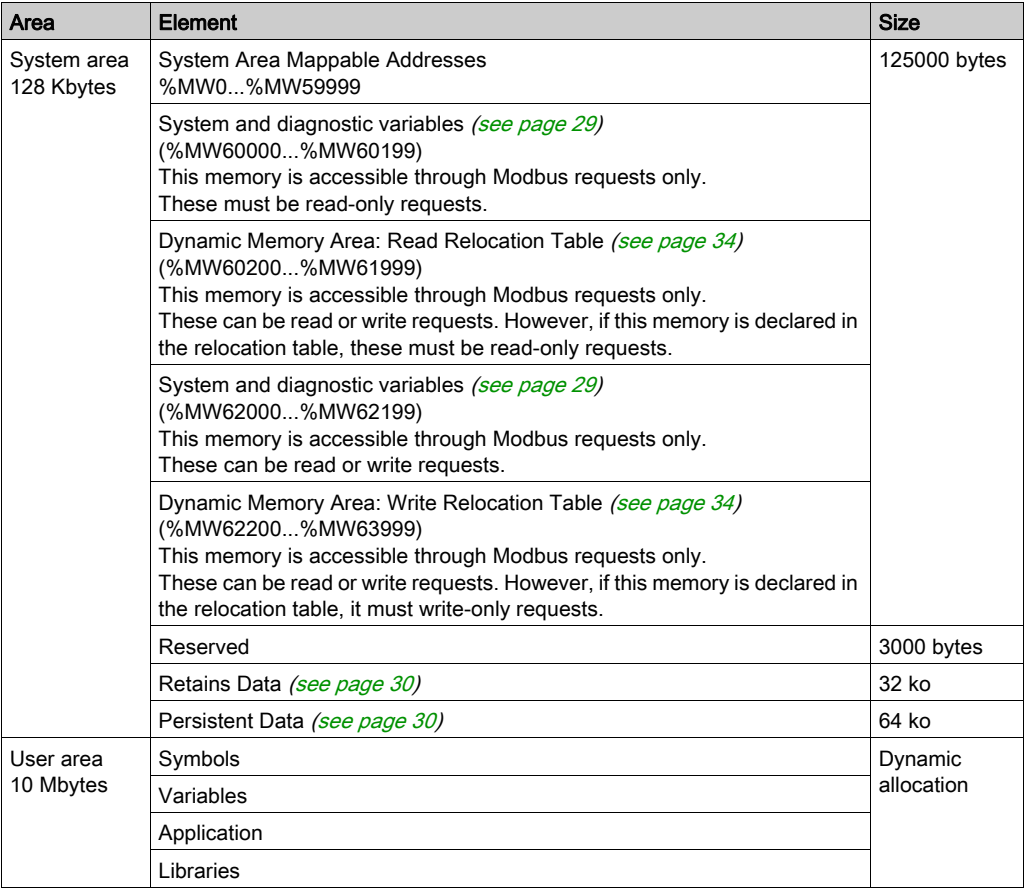

#### <span id="page-28-0"></span>System and Diagnostic Variables

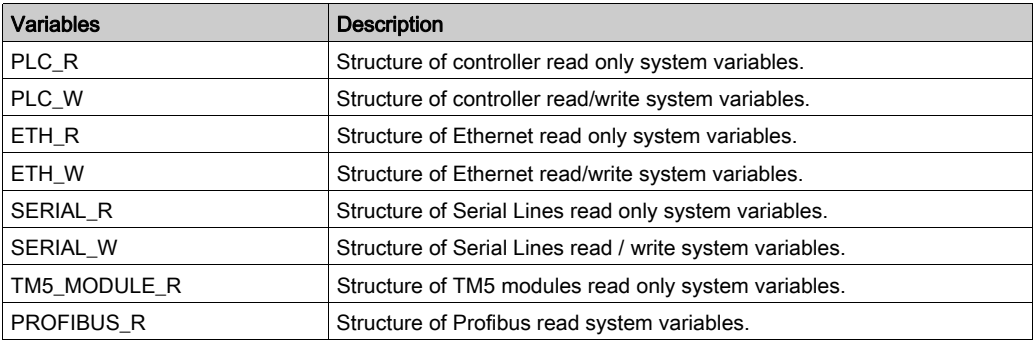

For more information on System and Diagnostic Variables, refer to *LMC058 PLCSystem Library* Guide.

#### Memory Addressing

This table describes the memory addressing for the address sizes Double Word (%MD), Word (%MW), Byte (%MB), and Bit (%MX):

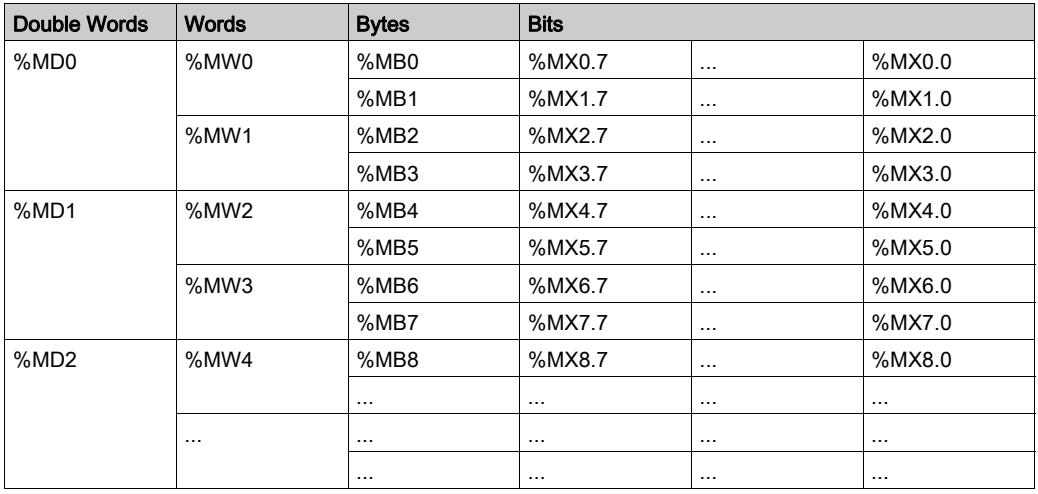

Example of overlap of memory ranges:

%MD0 contains %MB0 (...) %MB3, %MW0 contains %MB0 and %MB, %MW1 contains %MB2 and %MB3.

NOTE: The Modbus communication is asynchronous with the application.

### <span id="page-29-1"></span><span id="page-29-0"></span>Flash Memory Organization

#### **Introduction**

The Flash memory contains the file system used by the controller.

The total size of the Flash memory is 128 MB, of which 10 MB is available for the application.

#### <span id="page-29-2"></span>File Type

The Modicon LMC058 Motion Controller manages the following file types:

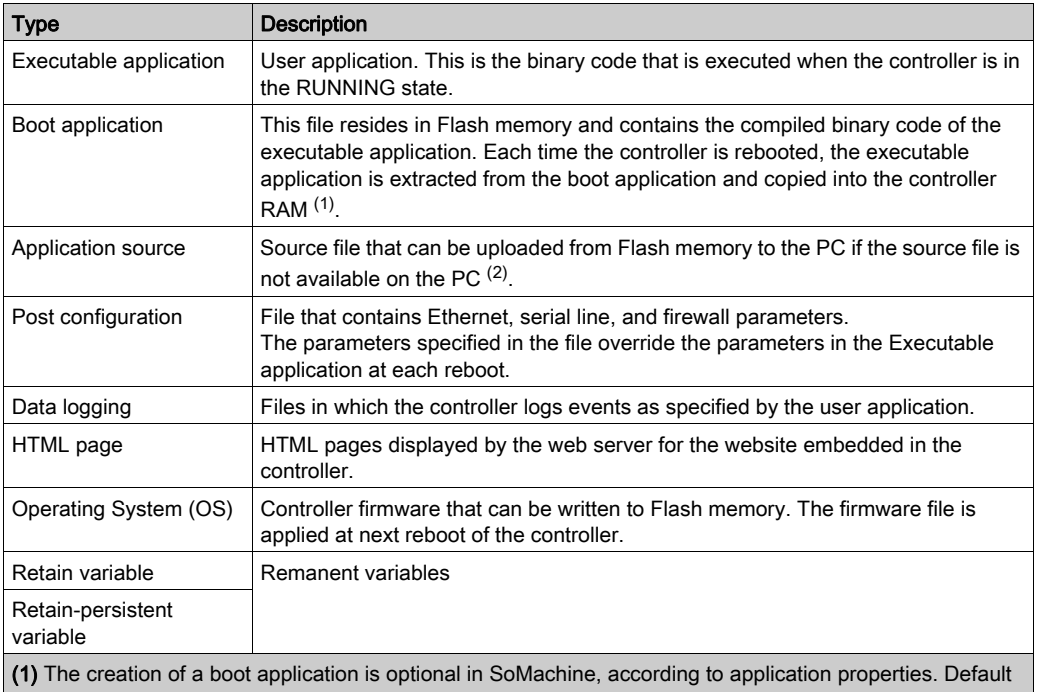

option is to create the boot application on download. When you download an application from SoMachine to the controller, you are transferring only the binary executable application directly to RAM.

(2) SoMachine does not support uploading of either the executable application or the boot application to a PC for modification. Program modifications must be made to the application source. When you download your application, you have the option to store the source file to Flash memory.

There are 2 ways to create the boot application:

- Select the option during the application download process.
- Choose Online → Create boot application at any point after download.

If you do not create a boot application, the controller will enter the EMPTY state after the next reboot.

### File Organization

This table shows the file organization of the flash memory:

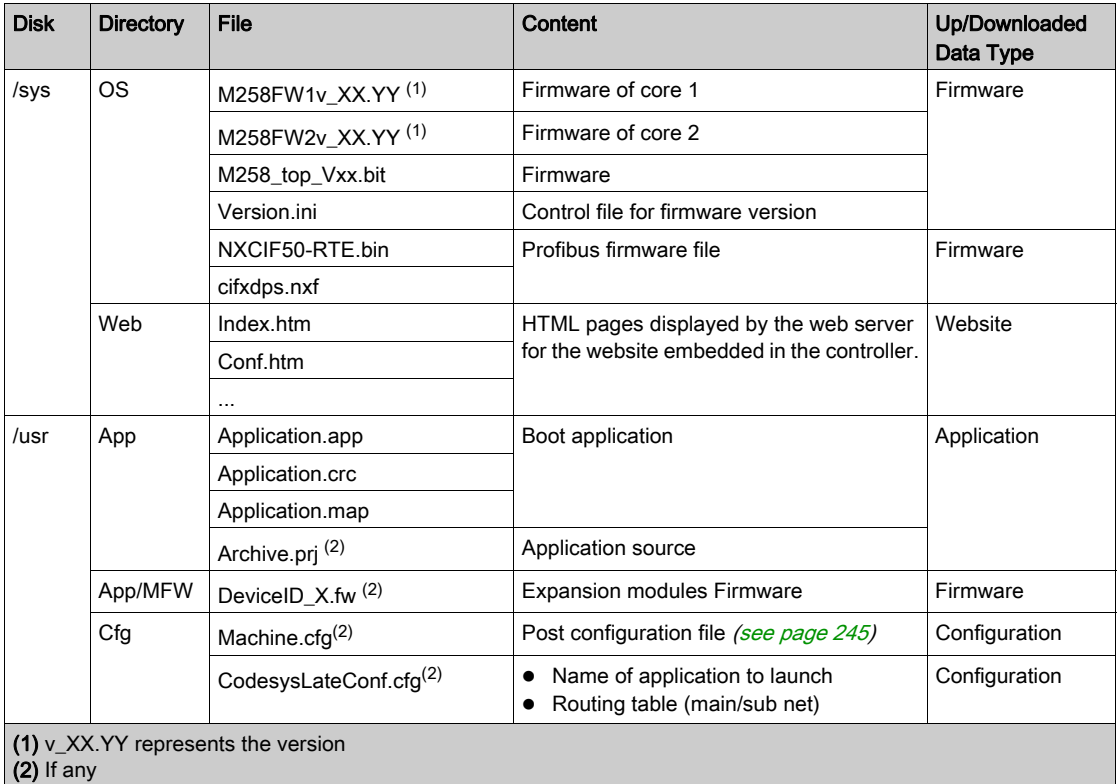

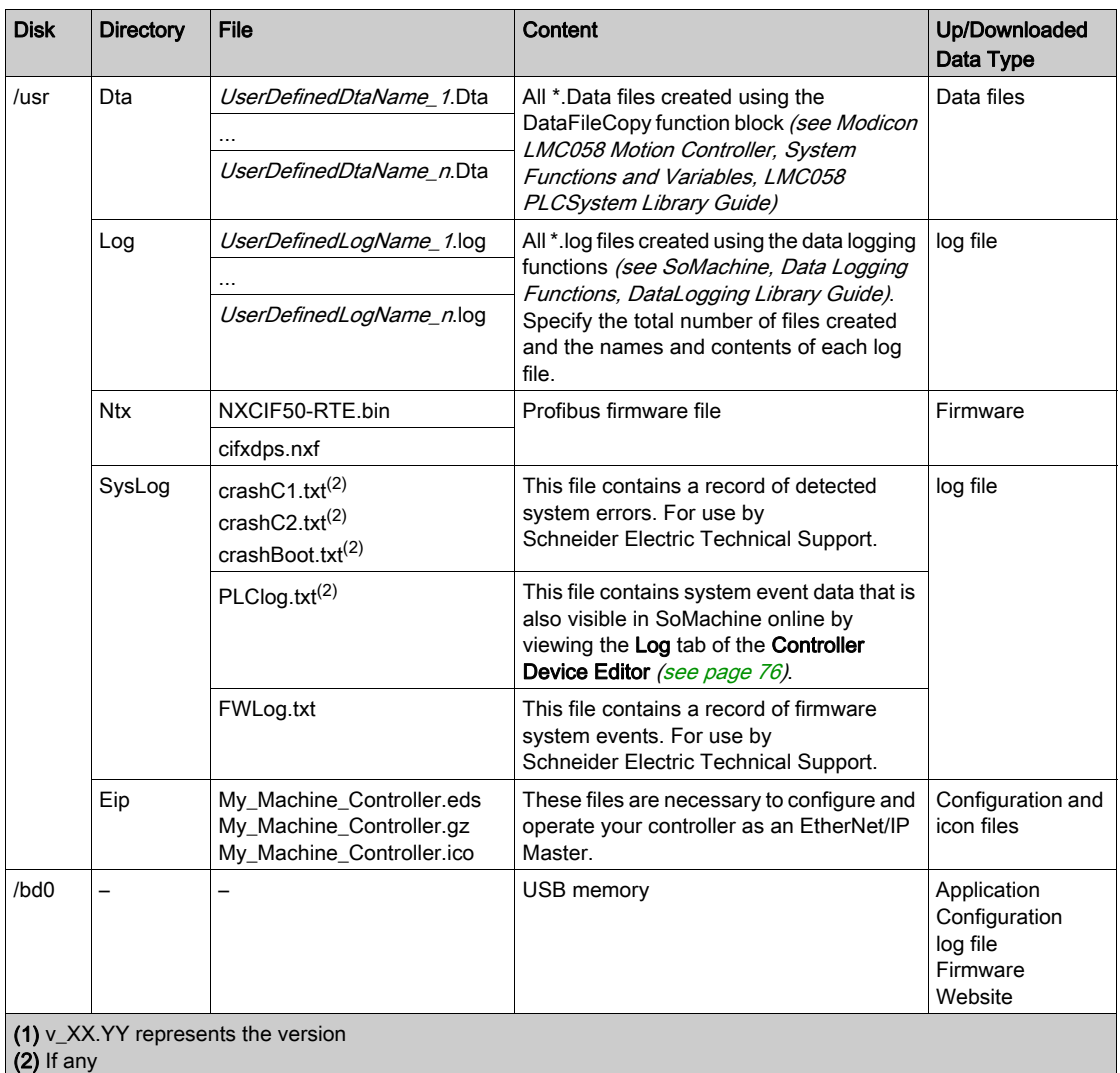

NOTE: Use the sysFile, sysDir, and CAAFile libraries to access to /bd0 and /usr. For more information on the function blocks of these libraries, refer to the CoDeSys Libraries topic in the SoMachine online help.

#### Moving Files to Flash Memory

When user activity creates certain file types, the LMC058 Motion Controller examines the file extension and automatically moves the file to a corresponding folder in flash memory.

The following table lists the file types that are moved in this way and the destination folder in flash memory:

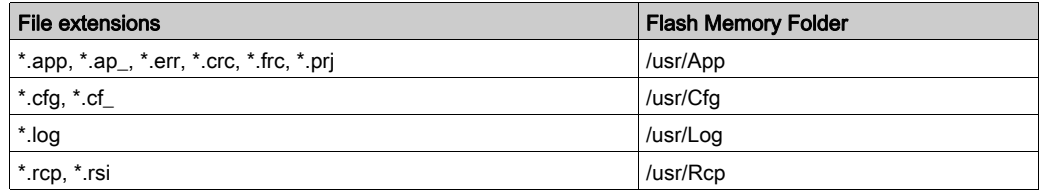

#### Backup Data Logging File

Data logging files can become quite large to the point of exceeding the space available in the file system. You should, therefore, develop a method to periodically archive the log data on a USB key. For example, you could split the log data into several files, e.g. LogMonth1, LogMonth2, and

use the ExecuteScript command (see Modicon LMC058 Motion Controller, System Functions and Variables, LMC058 PLCSystem Library Guide) to copy the first file to a USB key, and thereafter, remove it from the internal file system while the second file is accumulating data. If you allow the data logging file to grow and exceed the limits of the file size, you could lose data

# **NOTICE**

#### LOSS OF DATA

Back up your \*.log files to a USB key on a regular schedule that avoids saturating the available free space in your controller file system.

#### Failure to follow these instructions can result in equipment damage.

### <span id="page-33-1"></span><span id="page-33-0"></span>Relocation Table

#### **Introduction**

The Relocation Table allows you to organize data to optimize communication between the controller and other equipment by regrouping non-contiguous data into a contiguous table of located registers, accessible through Modbus.

NOTE: A relocation table is considered as an object. Only one relocation table object can be added to a controller.

#### Relocation Table Description

This table describes the Relocation Table organization:

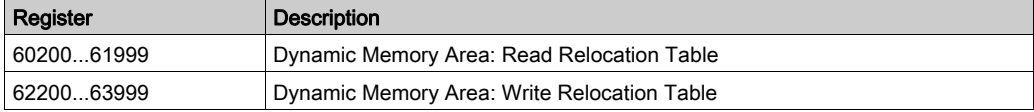

For further information, refer to LMC058 PLCSystem Library Guide.

#### Adding a Relocation Table

This table describes how to add a Relocation Table to your project:

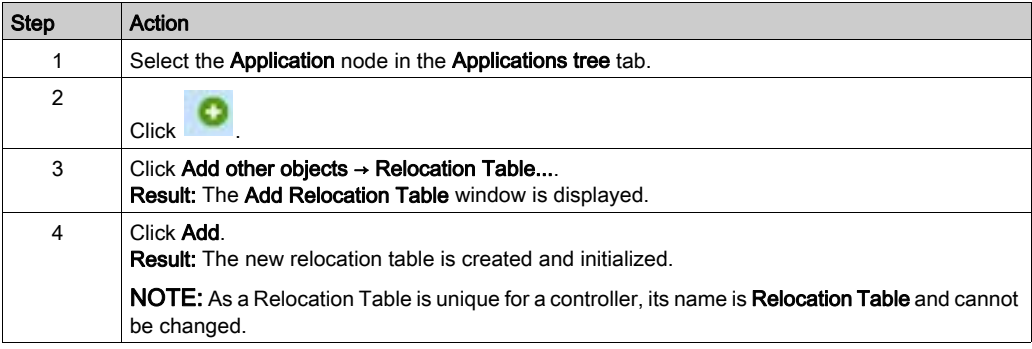

#### Relocation Table Editor

The relocation table editor allows you to organize your variables in the relocation table.

To access the relocation table editor, double-click the Relocation Table node in the Tools tree tab:

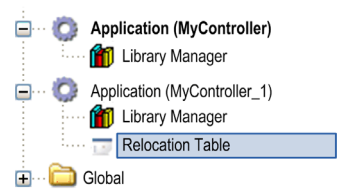

This picture describes the relocation table editor:

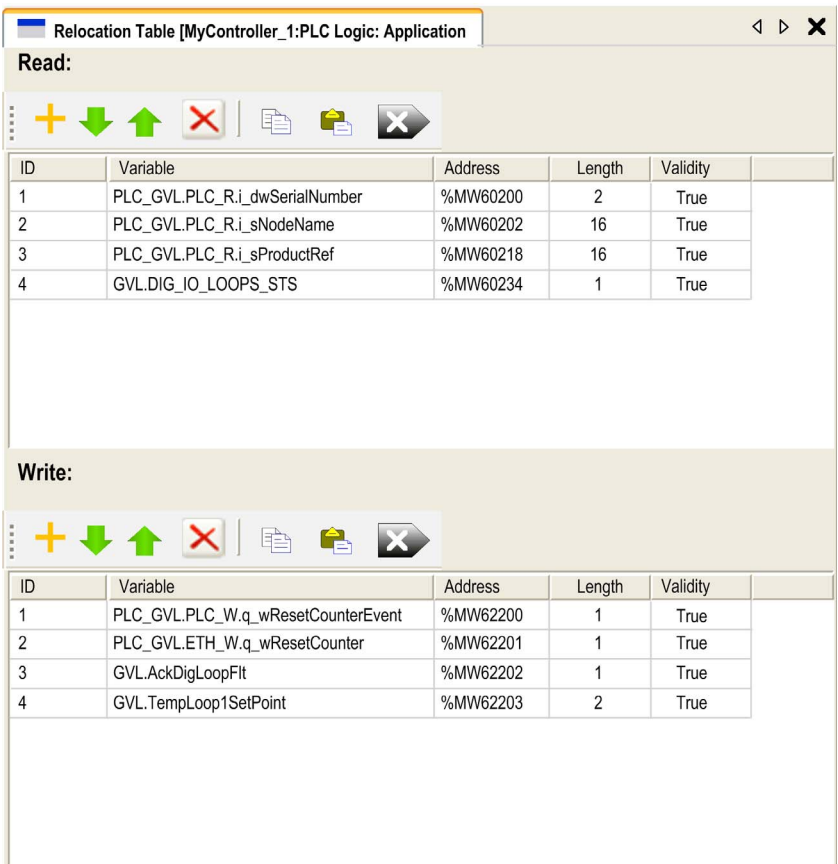

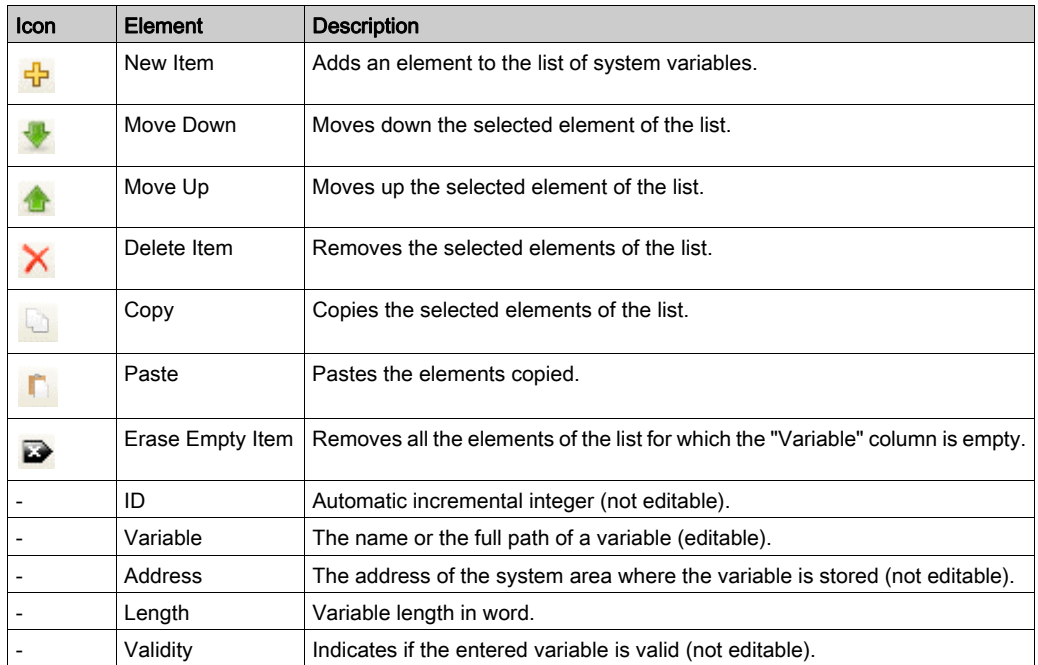

NOTE: If a variable is undefined after program modifications, the content of the cell is displayed in red, the related Validity cell is False, and Address is set to -1.
# Chapter 6 Tasks

#### Introduction

The Task Configuration node in the Applications tree allows you to define one or more tasks to control the execution of your application program.

The task types available are:

- Cyclic
- Freewheeling
- Event
- **External event**
- Motion (The Motion task is an External event task)

This chapter begins with an explanation of these task types and provides information regarding the maximum number of tasks, the default task configuration, and task prioritization. In addition, this chapter introduces the system and task watchdog functions and explains its relationship to task execution.

### What Is in This Chapter?

This chapter contains the following topics:

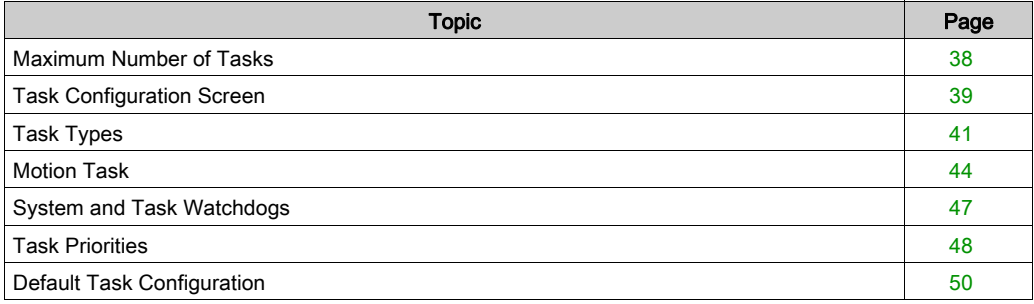

# <span id="page-37-0"></span>Maximum Number of Tasks

#### Maximum Number of Tasks

The maximum number of tasks you can define for the Modicon LMC058 Motion Controller are:

- $\bullet$  Total number of tasks = 21
- Cyclic tasks =  $4$
- Freewheeling tasks =  $1$
- $\bullet$  Event tasks = 8
- $\bullet$  External Event tasks = 9

#### Special Considerations for Freewheeling

A Freewheeling task *(see page 42)* does not have a fixed duration. In Freewheeling mode, each task scan starts when the previous scan has been completed and after a period of system processing (30% of the total duration of the Freewheeling task). If the system processing period is reduced to less than 15% for more than 3 seconds due to interruptions by other tasks, a system error is detected. For more information, refer to the System Watchdog [\(see](#page-46-0) page 47).

NOTE: You may wish to avoid using a Freewheeling task in a multi-task application when some high priority and time-consuming tasks (typically the Motion task) are running. Doing so may provoke a task Watchdog Timeout. You should not assign CANopen to a freewheeling task. CANopen should be assigned to a cyclic task.

## <span id="page-38-0"></span>Task Configuration Screen

### Screen Description

This screen allows you to configure the tasks. Double-click the task that you want to configure in the **Applications tree** to access this screen.

Each configuration task has its own parameters that are independent of the other tasks.

The Configuration window is composed of 4 parts:

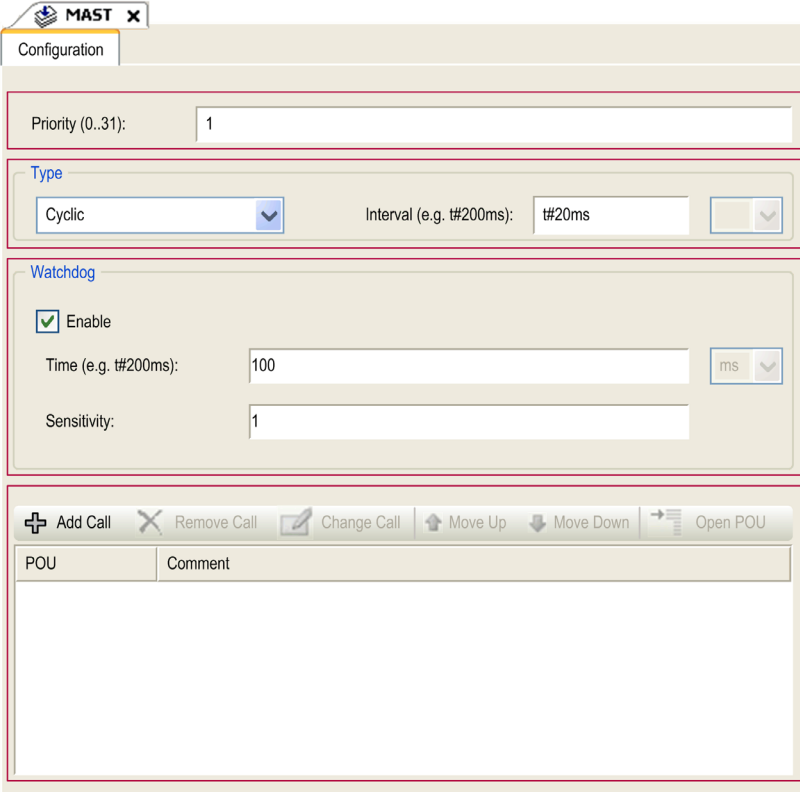

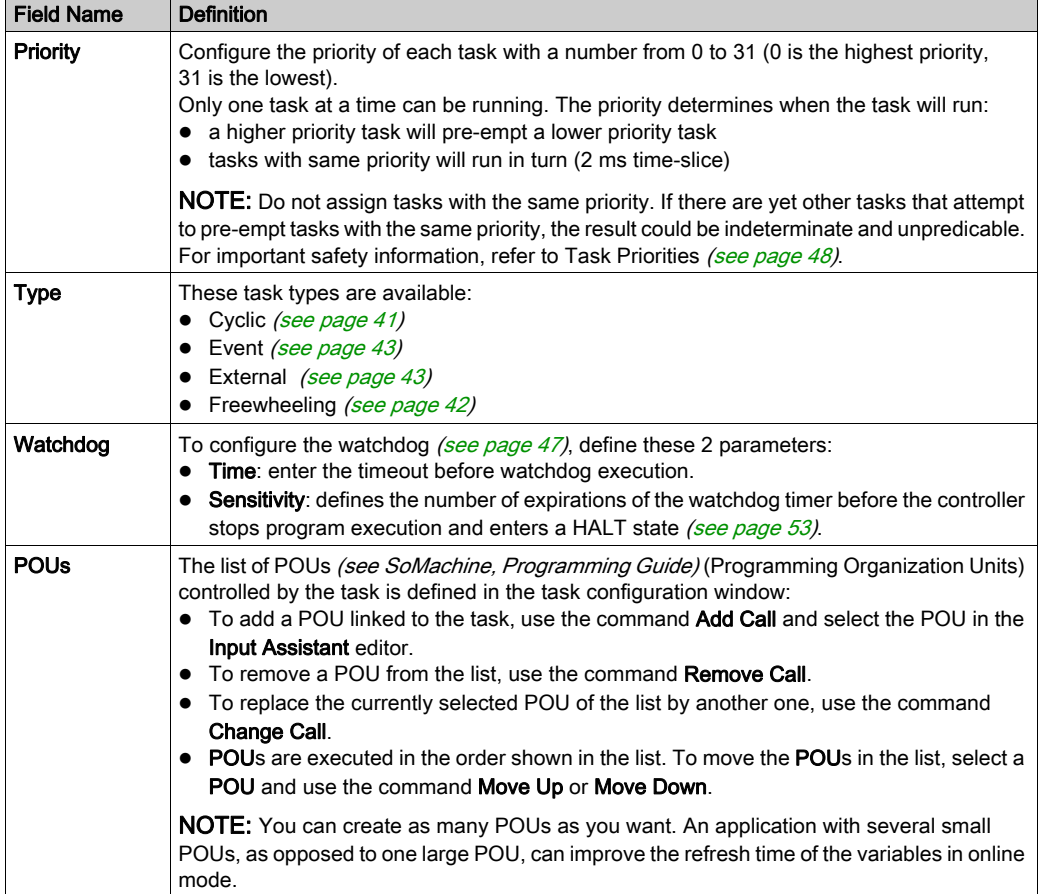

The table describes the fields of the Configuration screen:

## <span id="page-40-0"></span>Task Types

#### Introduction

The following section describes the various task types available for your program, along with a description of the task type characteristics.

#### <span id="page-40-1"></span>Cyclic Task

A Cyclic task is assigned a fixed cycle time using the Interval setting in the Type section of Configuration subtab for that task. Each Cyclic task type executes as follows:

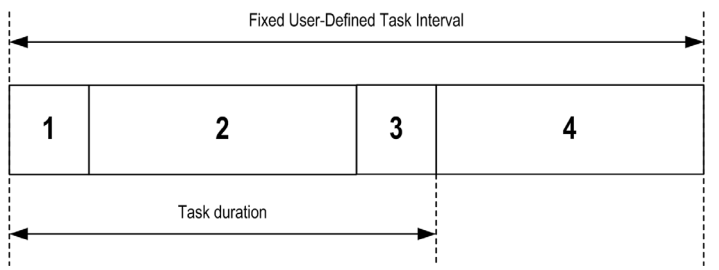

- **1. Read Inputs:** The physical input states are written to the  $\frac{1}{6}$  input memory variables and other system operations are executed.
- 2. Task Processing: The user code (POU, and so on) defined in the task is processed. The  $\degree \circ$ output memory variables are updated according to your application program instructions but not yet written to the physical outputs during this operation.
- **3. Write Outputs:** The  $\triangleq$  output memory variables are modified with any output forcing that has been defined; however, the writing of the physical outputs depends upon the type of output and instructions used.

For more information on defining the bus cycle task, refer to the SoMachine Programming Guide and Modicon LMC058 Motion Controller Settings [\(see](#page-79-0) page 80).

For more information on I/O behavior, refer to Controller States Detailed Description [\(see](#page-57-0) page 58).

4. Remaining Interval time: The controller firmware carries out system processing and any other lower priority tasks.

NOTE: If you define too short a period for a cyclic task, it will repeat immediately after the write of the outputs and without executing other lower priority tasks or any system processing. This will affect the execution of all tasks and cause the controller to exceed the system watchdog limits, generating a system watchdog exception.

NOTE: Get and set the interval of a Cyclic Task by application using the GetCurrentTaskCycle and SetCurrentTaskCycle function. (Refer to Toolbox Advance Library Guide for further details.)

### <span id="page-41-0"></span>Freewheeling Task

A Freewheeling task does not have a fixed duration. In Freewheeling mode, each task scan begins when the previous scan has been completed and after a short period of system processing. Each Freewheeling task type executes as follows:

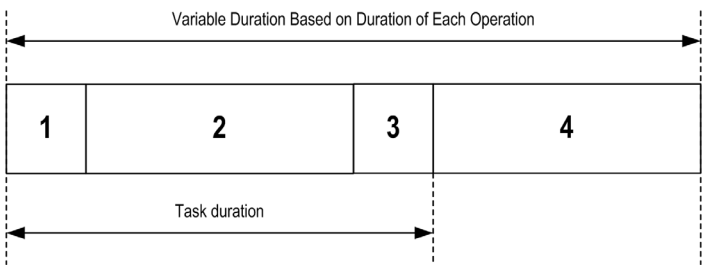

- **1. Read Inputs:** The physical input states are written to the  $\frac{1}{6}$  input memory variables and other system operations are executed.
- 2. Task Processing: The user code (POU, and so on) defined in the task is processed. The  $\S$ Q output memory variables are updated according to your application program instructions but not yet written to the physical outputs during this operation.
- **3. Write Outputs:** The  $\delta$  output memory variables are modified with any output forcing that has been defined; however, the writing of the physical outputs depends upon the type of output and instructions used.

For more information on defining the bus cycle task, refer to the SoMachine Programming Guide and Modicon LMC058 Motion Controller Settings [\(see](#page-79-0) page 80).

For more information on I/O behavior, refer to Controller States Detailed Descriptio[n](#page-57-0) [\(see](#page-57-0) page 58).

4. System Processing: The controller firmware carries out system processing and any other lower priority tasks (for example: HTTP management, Ethernet management, parameters management).

**NOTE:** If you want to define the task interval, refer to Cyclic Task [\(see](#page-40-1) page 41).

#### <span id="page-42-0"></span>Event Task

This type of task is event-driven and is initiated by a program variable. It starts at the rising edge of the boolean variable associated to the trigger event unless pre-empted by a higher priority task. In that case, the Event task will start as dictated by the task priority assignments.

For example, if you have defined a variable called  $my\,$  Var and would like to assign it to an Event, proceed as follows:

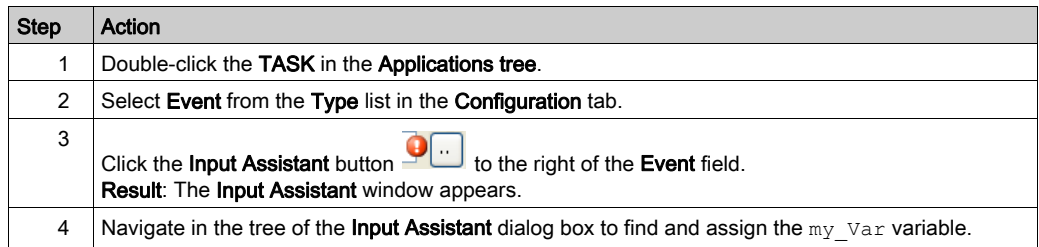

NOTE: The maximum frequency admissible for the event triggering an Event task is 100 Hz.

#### <span id="page-42-1"></span>External Event Task

This type of task is event-driven and is initiated by the detection of a hardware or hardware-related function event. It starts when the event occurs unless pre-empted by a higher priority task. In that case, the External Event task will start as dictated by the task priority assignments.

For example, an External event task could be associated with an HSC Stop event. To associate the BLOCK0\_HSCSTOP event to an External event task, select it from the External event dropdown list on the **Configuration** tab.

Depending on the controller, there are up to 4 types of events that can be associated with an External event task:

- Rising edge on an advanced input  $(DIO...DI7)$
- HSC thresholds
- HSC Stop
- CAN Sync

NOTE: CAN Sync is a specific event object, dependent on the **CANopen manager** configuration. When the Sync Generation is enabled in the CANopen Manager, an associated CANx\_Sync task is automatically created in the task configuration.

NOTE: The maximum frequency admissible for an event triggering an Event task is 100 Hz.

# <span id="page-43-0"></span>Motion Task

#### Introduction

This section presents the characteristics of the Motion task and provides information on the performance possible when using an optimally configured motion system. The Motion task is created automatically with the **External Event** name of CAN1\_Sync when a **CANmotion Manager** is configured. This mechanism allows a synchronization of the Motion task with the devices declared on the CANmotion bus. By default the Motion task is configured with priority 1.

NOTE: You can modify this priority setting but you must ensure that the Motion task will have enough time to execute within the CANmotion Sync cycle period ( $\mu$ s).

An adequately defined cycle time meets both of the following requirements:

- The program processing defined in your Motion task must have enough time to execute in full. Test the execution time of your Motion task under all operating conditions to determine this value.
- $\bullet$  The Sync cycle period ( $\mu$ s) must be of sufficient length to allow the physical exchange of all PDO and SDO data between the controller and all of the configured devices.

If you do not configure a sufficient **Sync cycle period (us)** this can result in a system watchdog exception or even a loss of synchronization for the controlled devices and unpredictable operation. For example, an insufficient Sync cycle period  $(\mu s)$  may result in the detection of the loss of the CANmotion master for all controlled devices. In this case, devices detecting a loss of the CANmotion master will assume their programmed fallback states. Always confirm that your Sync cycle period (µs) is sufficient to allow full execution of the Motion Task and a complete physical exchange of all PDO and SDO data before placing your system into service.

# **A** WARNING

## UNINTENDED EQUIPMENT OPERATION

Take the following steps to define an adequate Sync cycle period (us) for your Motion task:

- Calculate the required minimum cycle time for your task processing and physical data exchange  $(1)$ .
- Define a task (software) watchdog for the Motion task with a watchdog period slightly larger than the Sync cycle period (us) defined for the CANmotion Manager.
- Thoroughly test your CANmotion system under normal and non-normal operating conditions before placing your system into service.

Failure to follow these instructions can result in death, serious injury, or equipment damage.

(1) Refer to CANmotion Cycle Time Configuration *(see page 217)* for instructions on calculating the required minimum cycle time for your Motion task.

This picture displays the settings for the Motion task:

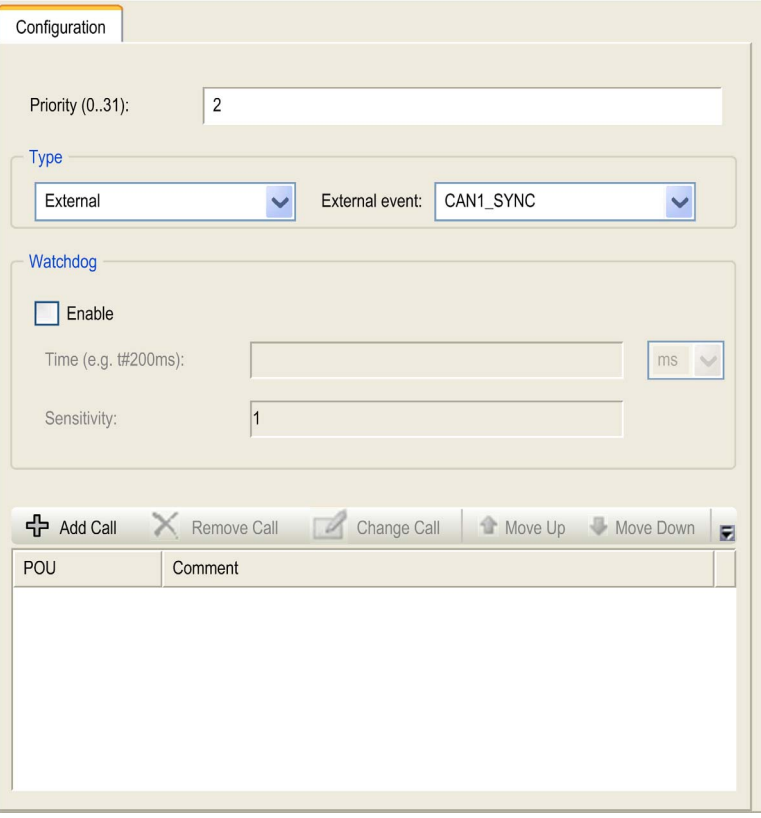

NOTE: Do not delete the Motion task or change its Name, Type, or External Event attributes. If you do so, SoMachine will detect an error when you attempt to build the application, and you will not be able to download it to the controller.

#### Motion Task Programming Requirements

You must use the Motion task to manage every aspect of programming related to the CANmotion bus and its connected motion devices such as drive controllers.

This includes:

- Local inputs used to acquire motion events
- Encoder inputs used to acquire motion events
- Task processing for all motion functions (CANmotion, Motion task POU, etc.)
- **Transmission of all RPDO to motion devices**
- Receipt of all TPDO from motion devices
- Transmission and receipt of all SDO and Optional PDO related to motion processing and events
- Encoder outputs configured to respond to motion events
- Local outputs configured to respond to motion events

If you attempt to manage motion-related inputs, outputs, task processing, or CAN communications outside of the motion task, your system may behave in an unexpected manner.

# **A** WARNING

### UNINTENDED EQUIPMENT OPERATION

Use the Motion task to manage all motion-related inputs, outputs, task processing, and CAN communications.

Failure to follow these instructions can result in death, serious injury, or equipment damage.

#### Motion Task Performance

The Modicon LMC058 Motion Controller is capable of achieving very high performance under certain conditions. For example, if you write a very efficient application using a small subset of the available motion functions, and do not use interpolation, the controller can manage up to:

- $\bullet$  4 axes in 2 ms
- $\bullet$  8 axes in 4 ms

The subset of functions that can be used and still allow you to achieve similar performance (provided you write an efficient application) are:

- Virtual axes
- Relative and absolute positioning
- Speed control
- Cam profiles
- Electronic gearing
- Linear and circular interpolation

NOTE: The interpolation functions are required for certain applications such as CNC milling.

For more information refer to CANmotion Principle [\(see](#page-211-0) page 212) and CANmotion Interface Configuration [\(see](#page-216-0) page 217).

# <span id="page-46-0"></span>System and Task Watchdogs

#### Introduction

Two types of watchdog functionality are implemented for the Modicon LMC058 Motion Controller:

- System Watchdogs: These watchdogs are defined in and managed by the controller firmware. These are not configurable by the user.
- **Task Watchdogs:** These watchdogs are optional watchdogs that you can define for each task. These are managed by your application program and are configurable in SoMachine.

#### System Watchdogs

Three system watchdogs are defined for the Modicon LMC058 Motion Controller. They are managed by the controller firmware and are therefore sometimes referred to as hardware watchdogs in the SoMachine online help. When one of the system watchdogs exceeds its threshold conditions, an error is detected.

The threshold conditions for the 3 system watchdogs are defined as follows:

- If all of the tasks require more than 85% of the processor resources for more than 3 seconds, a system error is detected. The controller enters the HALT state.
- If the total execution time of the tasks with priorities between 0 and 24 reaches 100% of processor resources for more than 1 second, an application error is detected. The controller responds with an automatic reboot into the EMPTY state.
- If the lowest priority task of the system is not executed during an interval of 10 seconds, a system error is detected. The controller responds with an automatic reboot into the EMPTY state.

NOTE: System watchdogs are not configurable by the user.

#### <span id="page-46-1"></span>Task Watchdogs

SoMachine allows you to configure an optional task watchdog for every task defined in your application program. (Task watchdogs are sometimes also referred to as software watchdogs or control timers in the SoMachine online help). When one of your defined task watchdogs reaches its threshold condition, an application error is detected and the controller enters the HALT state.

When defining a task watchdog, the following options are available:

- Time: This defines the allowable maximum execution time for a task. When a task takes longer than this, the controller will report a task watchdog exception.
- Sensitivity: The sensitivity field defines the number of task watchdog exceptions that must occur before the controller detects an application error.

To access the configuration of a task watchdog, double-click the Task in the Applications tree.

NOTE: For more information on watchdogs, refer to SoMachine Programming Guide.

# <span id="page-47-0"></span>Task Priorities

### Task Priority Configuration

You can configure the priority of each task between 0 and 31 (0 is the highest priority, 31 is the lowest). Each task must have a unique priority. If you assign the same priority to more than one task, execution for those tasks is indeterminate and unpredictable, which may lead to unintended consequences.

# **A WARNING**

### UNINTENDED EQUIPMENT OPERATION

Do not assign the same priority to different tasks.

Failure to follow these instructions can result in death, serious injury, or equipment damage.

### Task Priority Suggestions

- Priority 0 to 24: Controller tasks. Assign these priorities to tasks with a high availability requirement.
- Priority 25 to 31: Background tasks. Assign these priorities to tasks with a low availability requirement.

#### Task Preemption Due to Task Priorities

When a task cycle starts, it can interrupt any task with lower priority (task preemption). The interrupted task will resume when the higher priority task cycle is finished.

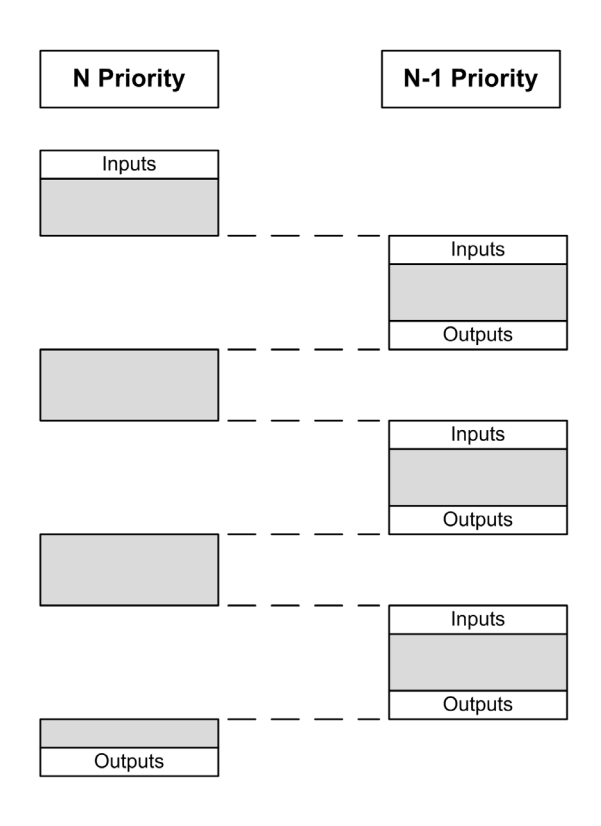

NOTE: If the same input is used in different tasks the input image may change during the task cycle of the lower priority task.

To improve the likelihood of proper output behavior during multitasking, a message is displayed if outputs in the same byte are used in different tasks.

# **A WARNING**

## UNINTENDED EQUIPMENT OPERATION

Map your inputs so that tasks do not alter the input images in an unexpected manner.

Failure to follow these instructions can result in death, serious injury, or equipment damage.

## <span id="page-49-0"></span>Default Task Configuration

### Default Task Configuration

For the Modicon LMC058 Motion Controller:

- The MAST task can be configured in Freewheeling or Cyclic mode. The MAST task is automatically created by default in Cyclic mode. Its preset priority is medium (15), its preset interval is 20 ms, and its task watchdog service is activated with a time of 100 ms and a sensitivity of 1. Refer to Task Priorities [\(see](#page-47-0) page 48) for more information on priority settings. Refer to System and Task Watchdogs *(see page 47)* for more information on watchdogs.
- A CANx Sync task is created automatically when a CANopen Manager is added to the CANx (CAN0 or CAN1) interface and configured with Sync Generation enabled. This task is declared as an External Event task, and reduces the number of External Event tasks you can configure for other operations by one. By default, the CANx\_Sync task is assigned a priority of 2 (or 3 if another CANx\_Sync task has already been created). This is appropriate for many installations, but it is your responsibility to verify the correct task priority setting for your system. Refer to Task Priorities [\(see](#page-47-0) page 48) for more information.
- A Motion task is created automatically when a CANmotion Manager is added to the CAN1 interface. This task is declared as an External Event task, and reduces the number of External Event tasks you can configure for other operations by one. By default, the Motion task is assigned a priority of 1. This is appropriate for many installations, but it is your responsibility to verify the correct task priority setting for your motion system. Refer to Task Priorities [\(see](#page-47-0) page 48) for more information.

Designing an efficient application program is important in systems approaching the maximum number of tasks. In such an application, it can be difficult to keep the resource utilization below the system watchdog threshold. If priority reassignments alone are not sufficient to remain below the threshold, some lower priority tasks can be made to use fewer system resources if the SysTaskWaitSleep function is added to those tasks. For more information about this function, see the optional SysTask library of the system / SysLibs category of libraries.

NOTE: Do not delete or change the name of the MAST, Motion and CANx Sync tasks. If you do so, SoMachine detects an error when you attempt to build the application, and you will not be able to download it to the controller.

NOTE: Do not change the Type or External Event attributes of the Motion or CANx Sync tasks. If you do so, SoMachine will detect an error when you attempt to build the application, and you will not be able to download it to the controller.

# Chapter 7 Controller States and Behaviors

#### Introduction

This chapter provides you with information on controller states, state transitions, and behaviors in response to system events. It begins with a detailed controller state diagram and a description of each state. It then defines the relationship of output states to controller states before explaining the commands and events that result in state transitions. It concludes with information about Remanent variables and the effect of SoMachine task programming options on the behavior of your system.

#### What Is in This Chapter?

This chapter contains the following sections:

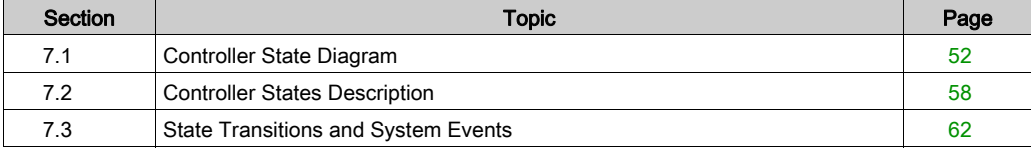

# <span id="page-51-0"></span>Section 7.1 Controller State Diagram

# <span id="page-52-1"></span><span id="page-52-0"></span>Controller State Diagram

### Controller State Diagram

The following diagram describes the controller operating mode:

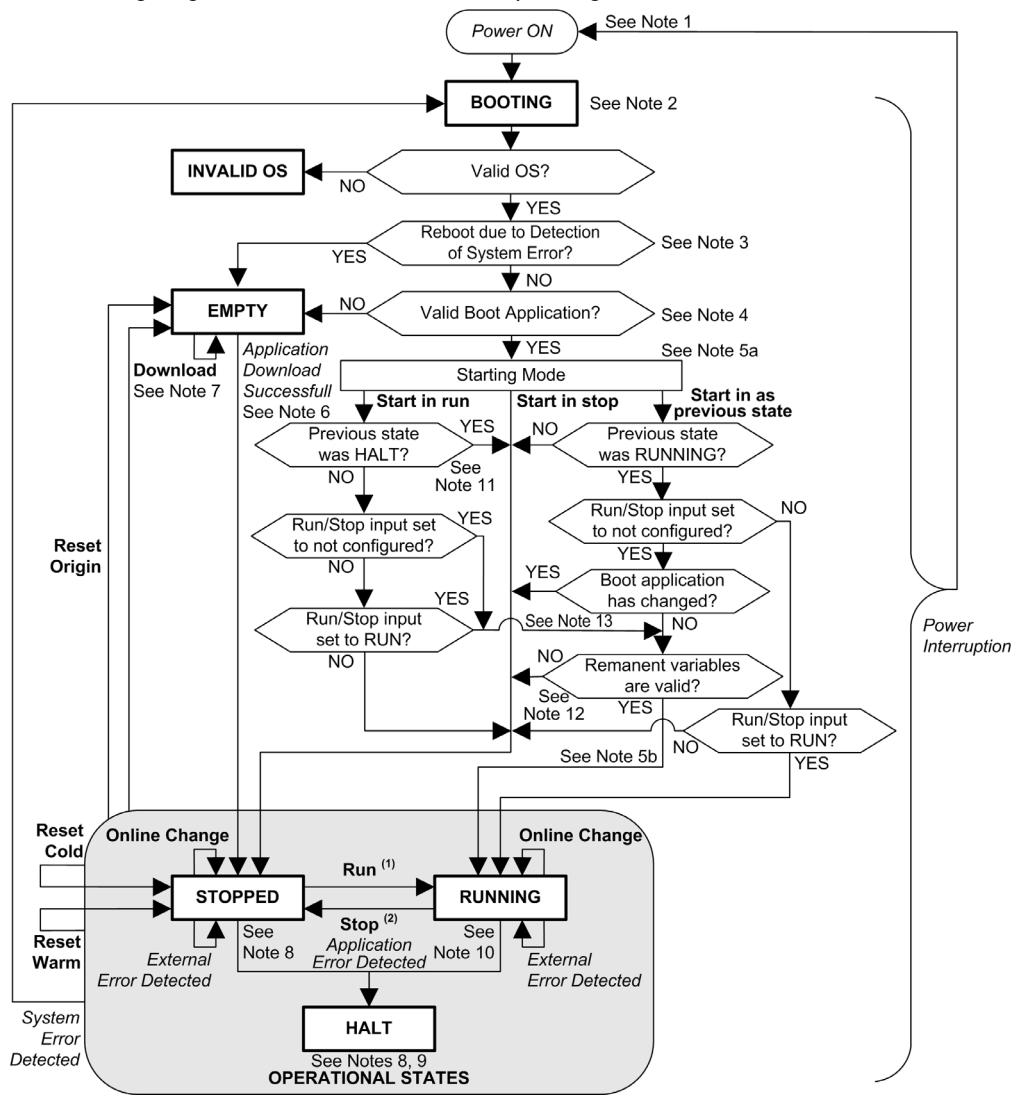

Legend:

- Controller states are indicated in ALL-CAPS BOLD
- User and application commands are indicated in **Bold**
- System events are indicated in Italics
- Decisions, decision results and general information are indicated in normal text

(1) For details on STOPPED to RUNNING state transition, refer to Run Command [\(see](#page-65-0) page 66).

<sup>(2)</sup> For details on RUNNING to STOPPED state transition, refer to Stop Command [\(see](#page-65-1) page 66).

#### Note 1

The Power Cycle (Power Interruption followed by a Power ON) deletes all output forcing settings. Refer to Controller State and Output Behavior [\(see](#page-62-0) page 63) for further details.

#### Note 2

There is a 4-5 second delay between entering the BOOTING state and the LED indication of this state. The boot process can take up to 45 seconds under normal conditions. The outputs will assume their initialization states.

#### Note 3

In some cases, when a system error is detected, it will cause the controller to automatically reboot into the EMPTY state as if no Boot application were present in the Flash memory. However, the Boot application is not actually deleted from the Flash memory.

#### Note 4

After verification of a valid Boot application the following events occur:

- The application is loaded into RAM.
- The Post Configuration [\(see](#page-244-0) page  $245$ ) file settings (if any) are applied.

During the load of the boot application, a Check context test occurs to assure that the Remanent variables are valid. If the Check context test is invalid, the boot application will load but the controller will assume STOPPED state [\(see](#page-68-0) page 69).

#### Note 5a

The **Starting Mode** is set in the **PLC settings** tab of the Controller Device Editor.

#### Note 5b

When a power interruption occurs, the controller continues in the RUNNING state for at least 4 ms before shutting down. If you have configured and provide power to the Run/Stop input from the same source as the controller, the loss of power to this input will be detected immediately, and the controller will behave as if a STOP command was received. Therefore, if you provide power to the controller and the Run/Stop input from the same source, your controller will normally reboot into the STOPPED state after a power interruption when Starting Mode is set to Start as previous state.

### Note 6

During a successful application download, the following events occur:

- The application is loaded directly into RAM.
- By default, the Boot application is created and saved into the Flash memory.
- The Post Configuration *(see page 245)* file settings (if any) are applied.

### Note 7

The default behavior after downloading an application program is for the controller to enter the STOPPED state irrespective of the Run/Stop input setting or the last controller state before the download.

However, there are two important considerations in this regard:

Online Change: An online change (partial download) initiated while the controller is in the RUNNING state returns the controller to the RUNNING state if successful and provided the Run/Stop input is configured and set to Run. Before using the Login with online change option, test the changes to your application program in a virtual or non-production environment and confirm that the controller and attached equipment assume their expected conditions in the RUNNING state.

# **A WARNING**

## UNINTENDED EQUIPMENT OPERATION

Always verify that online changes to a RUNNING application program operate as expected before downloading them to controllers.

Failure to follow these instructions can result in death, serious injury, or equipment damage.

NOTE: Online changes to your program are not automatically written to the Boot application, and will be overwritten by the existing Boot application at the next reboot. If you wish your changes to persist through a reboot, manually update the Boot application by selecting Create boot application in the Online menu (the controller must be in the STOPPED state to achieve this operation).

Multiple Download: SoMachine has a feature that allows you to perform a full application download to multiple targets on your network or fieldbus. One of the default options when you select the Multiple Download... command is the Start all applications after download or online change option, which restarts all download targets in the RUNNING state, provided their respective Run/Stop inputs are commanding the RUNNING state, but irrespective of their last controller state before the multiple download was initiated. Deselect this option if you do not want all targeted controllers to restart in the RUNNING state. In addition, before using the Multiple Download option, test the changes to your application program in a virtual or nonproduction environment and confirm that the targeted controllers and attached equipment assume their expected conditions in the RUNNING state.

# WARNING

### UNINTENDED EQUIPMENT OPERATION

Always verify that your application program will operate as expected for all targeted controllers and equipment before issuing the "Multiple Download..." command with the "Start all applications after download or online change" option selected.

Failure to follow these instructions can result in death, serious injury, or equipment damage.

NOTE: During a multiple download, unlike a normal download, SoMachine does not offer the option to create a Boot application. You can manually create a Boot application at any time by selecting Create boot application in the Online menu on all targeted controllers (the controller must be in the STOPPED state for this operation).

#### Note 8

The SoMachine software platform allows many powerful options for managing task execution and output conditions while the controller is in the STOPPED or HALT states. Refer to Controller States Description [\(see](#page-57-2) page 58) for further details.

#### Note 9

To exit the HALT state it is necessary to issue one of the Reset commands (Reset Warm, Reset Cold, Reset Origin), download an application or cycle power.

In case of non recoverable event (system watchdog or internal error), a cycle power is mandatory.

### Note 10

The RUNNING state has two exception conditions.

They are:

- RUNNING with External Error Detected: this exception condition is indicated by the MS Status LED, which displays solid green with 1 red flash. You may exit this state by clearing the external detected error. No controller commands are required.
- RUNNING with Breakpoint: this exception condition is indicated by the MS Status LED, which displays 3 green flashes. Refer to Controller States Description [\(see](#page-57-2) page 58) for further details.

#### Note 11

When Starting Mode is set to Start in run and if the Run/Stop input is not configured, the controller will reboot in STOPPED state. A second reboot will be necessary to set the controller in RUNNING state.

### Note 12

Remanent variables can be invalid if battery is not present for example.

#### Note 13

The boot application can be different from the application loaded. It can happen when the boot application was downloaded through USB Key, FTP or File Transfer or when an online change was performed without creating the boot application.

# <span id="page-57-1"></span>Section 7.2 Controller States Description

## <span id="page-57-2"></span><span id="page-57-0"></span>Controller States Description

#### **Introduction**

This section provides a detailed description of the controller states.

# **A WARNING**

### UNINTENDED EQUIPMENT OPERATION

- Never assume that your controller is in a certain controller state before commanding a change of state, configuring your controller options, uploading a program, or modifying the physical configuration of the controller and its connected equipment.
- Before performing any of these operations, consider the effect on all connected equipment.
- Before acting on a controller, always positively confirm the controller state by viewing its LEDs, confirming the condition of the Run/Stop input, verifying the presence of output forcing, and reviewing the controller status information via SoMachine.<sup>(1)</sup>

#### Failure to follow these instructions can result in death, serious injury, or equipment damage.

(1) The controller states can be read in the PLC\_R.i\_wStatus system variable of the LMC058 PLCSystem library (see Modicon LMC058 Motion Controller, System Functions and Variables, LMC058 PLCSystem Library Guide)

#### Controller States Table

The following table describes the controller states:

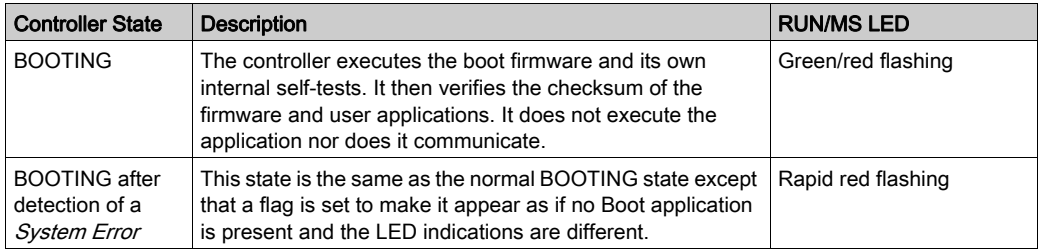

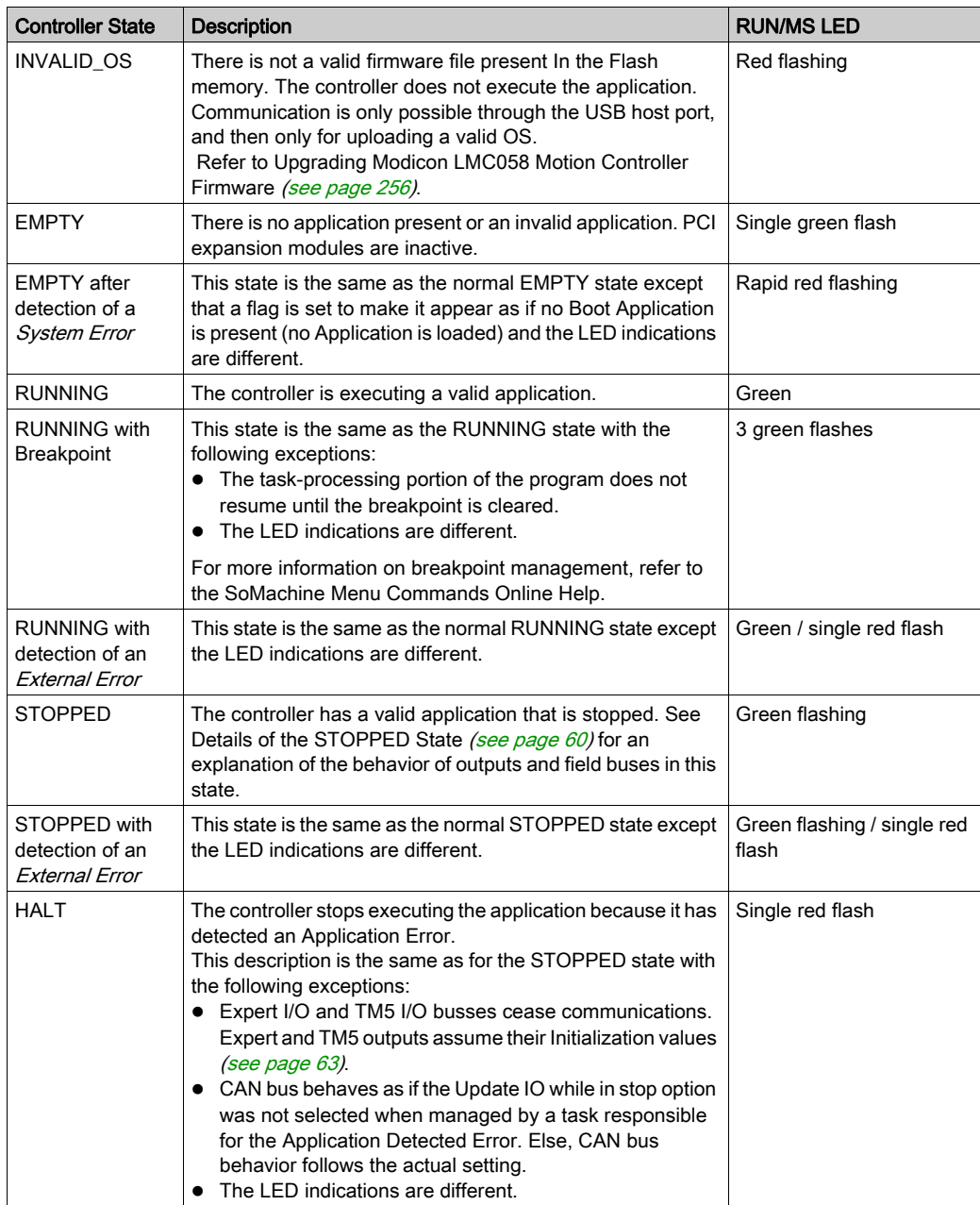

#### <span id="page-59-0"></span>Details of the STOPPED State

The following statements are true for the STOPPED state:

- The input configured as the Run/Stop input remains operational.
- The output configured as the Alarm output remains operational and goes to a value of 0.
- Ethernet, Serial (Modbus, ASCII, and so on), and USB communication services remain operational and commands written by these services can continue to affect the application, the controller state, and the memory variables.
- All outputs initially assume their configured default state (Keep current values or Set all outputs to default) or the state dictated by output forcing if used. The subsequent state of the outputs depends on the value of the Update IO while in stop setting and on commands received from remote devices.

#### Task and I/O Behavior When Update IO While In Stop Is Selected

When the Update IO while in stop setting is selected:

- $\circ$  The Read Inputs operation continues normally. The physical inputs are read and then written to the  $\S$ <sup>I</sup> input memory variables.
- o The Task Processing operation is not executed.
- $\circ$  The Write Outputs operation continues. The  $\mathbin{\Re}$  output memory variables are updated to reflect either the Keep current values configuration or the Set all outputs to default configuration, adjusted for any output forcing, and then written to the physical outputs. NOTE: Expert functions continue to operate. For example, a counter will continue to count. However, these Expert functions do not affect the state of the outputs. The outputs of Expert I/O conform to the behavior stated here.

NOTE: Commands received by Ethernet, Serial, USB, and CAN communications can continue to write to the memory variables. Changes to the  $\frac{1}{2}$  output memory variables are written to the physical outputs.

### CAN Behavior When Update IO While In Stop Is Selected

The following is true for the CAN buses when the **Update IO while in stop** setting is selected:

- $\circ$  The CAN bus remains fully operational. Devices on the CAN bus continue to perceive the presence of a functional CAN Master.
- TPDO and RPDO continue to be exchanged.
- The optional SDO, if configured, continue to be exchanged.
- The Heartbeat and Node Guarding functions, if configured, continue to operate.
- o If the Behaviour for outputs in Stop field is set to Keep current values, the TPDOs continue to be issued with the last actual values.
- $\circ$  If the Behaviour for outputs in Stop field is Set all outputs to default the last actual values are updated to the default values and subsequent TPDOs are issued with these default values.

## Task and I/O Behavior When Update IO While In Stop Is Not Selected

When the Update IO while in stop setting is not selected, the controller sets the I/O to either the Keep current values or Set all outputs to default condition (as adjusted for output forcing if used). After this, the following becomes true:

- $\circ$  The Read Inputs operation ceases. The  $\S$ I input memory variablea are frozen at their last values.
- The Task Processing operation is not executed.
- $\circ$  The Write Outputs operation ceases. The  $\S$  output memory variables can be updated via the Ethernet, Serial, and USB connections. However, the physical outputs are unaffected and retain the state specified by the configuration options.

NOTE: Expert functions cease operating. For example, a counter will be stopped.

## CAN Behavior When Update IO While In Stop Is Not Selected

The following is true for the CAN buses when the **Update IO while in stop** setting is not selected:

- $\circ$  The CAN Master ceases communications. Devices on the CAN bus assume their configured fallback states.
- o TPDO and RPDO exchanges cease.
- Optional SDO, if configured, exchanges cease.
- The Heartbeat and Node Guarding functions, if configured, stop.
- $\circ$  The current or default values, as appropriate, are written to the TPDOs and sent once before stopping the CAN Master.

# <span id="page-61-0"></span>Section 7.3 State Transitions and System Events

#### **Overview**

This section begins with an explanation of the output states possible for the controller. It then presents the system commands used to transition between controller states and the system events that can also affect these states. It concludes with an explanation of the Remanent variables, and the circumstances under which different variables and data types are retained through state transitions.

#### What Is in This Section?

This section contains the following topics:

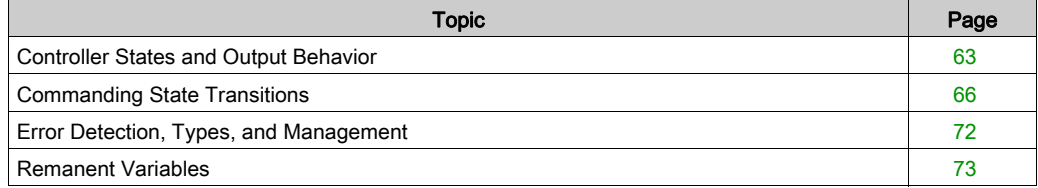

# <span id="page-62-0"></span>Controller States and Output Behavior

#### **Introduction**

The Modicon LMC058 Motion Controller defines output behavior in response to commands and system events in a way that allows for greater flexibility. An understanding of this behavior is necessary before discussing the commands and events that affect controller states. For example, typical controllers define only two options for output behavior in stop: fallback to default value or keep current value.

The possible output behaviors and the controller states to which they apply are:

- Managed by Application Program
- Keep current values
- Set all outputs to default
- Hardware Initialization Values
- Software Initialization Values
- Output Forcing

#### Managed by Application Program

Your application program manages outputs normally. This applies in the RUNNING and RUNNING with External Error Detected states.

#### Keep Current Values

Select this option by choosing Keep current values in the Behavior for outputs in Stop drop-down menu of the PLC settings subtab of the Controller Editor. To access the Controller Editor, rightclick on the controller in the device tree and select Edit Object.

This output behavior applies in the STOPPED controller state. It also applies to CAN bus in the HALT controller state. Outputs are set to and maintained in their current state, although the details of the output behavior vary greatly depending on the setting of the **Update I/O while in stop** option and the actions commanded via configured fieldbusses. Refer to Controller States Description [\(see](#page-57-2) page 58) for more details on these variations.

#### Set All Outputs to Default

Select this option by choosing **Set all outputs to default** in the **Behavior for outputs in Stop** dropdown menu of the PLC settings subtab of the Controller Editor. To access the Controller Editor, right-click on the controller in the device tree and select Edit Object.

This output behavior applies when the application is going from RUN state to STOPPED state or if the application is going from RUN state to HALT state. It also applies to CAN bus in the HALT controller state. Outputs are set to and maintained in their current state, although the details of the output behavior vary greatly depending on the setting of the Update I/O while in stop opti[on and](#page-57-2)  the actions commanded via configured fieldbusses.Refer to Controller States Description [\(see](#page-57-2) page 58) for more details on these variations.

#### Hardware Initialization Values

This output state applies in the BOOTING, EMPTY (following power cycle with no boot application or after the detection of a system error), and INVALID\_OS states. It also applies to **Expert I/O** and TM5 I/O busses in the HALT controller state.

In the initialization state, analog, transistor, and relay outputs assume the following values:

- For an analog output: Z (high impedance)
- For a fast transistor output: Z (high impedance)
- For a regular transistor output: 0 Vdc
- For a relay output: Open

#### Software Initialization Values

This output state applies when downloading or when resetting the application. It applies at the end of the download or at the end of a reset warm or cold.

The software **Initialization Values** are the initialization values of outputs images (%I, %Q, or variables mapped on %I or %Q).

By default, they are set to 0 but it is possible to map the I/O in a GVL and assign to the outputs a value different from 0.

#### Output Forcing

The controller allows you to force the state of selected outputs to a defined value for the purposes of system testing, commissioning, and maintenance.

You are only able to force the value of an output while your controller is connected to SoMachine.

To do so, use the **Force values** command in the **Debug** menu.

Output forcing overrides all other commands to an output irrespective of the task programming that is being executed.

When you logout of SoMachine when output forcing has been defined, you are presented with the option to retain output forcing settings. If you select this option, the output forcing continues to control the state of the selected outputs until you download an application or use one of the Reset commands.

When the option **Update I/O while in stop**, if supported by your controller, is checked (default state), the forced outputs keep the forcing value even when the logic controller is in STOP.

#### Output Forcing Considerations

The output you wish to force must be contained in a task that is currently being executed by the controller. Forcing outputs in unexecuted tasks, or in tasks whose execution is delayed either by priorities or events will have no effect on the output. However, once the task that had been delayed is executed, the forcing will take effect at that time.

Depending on task execution, the forcing could impact your application in ways that may not be obvious to you. For example, an event task could turn on an output. Later, you may attempt to turn off that output but the event is not being triggered at the time. This would have the effect of the forcing being apparently ignored. Further, at a later time, the event could trigger the task at which point the forcing would take effect.

# **A WARNING**

### UNINTENDED EQUIPMENT OPERATION

- You must have a thorough understanding of how forcing will affect the outputs relative to the tasks being executed.
- Do not attempt to force I/O that is contained in tasks that you are not certain will be executed in a timely manner, unless your intent is for the forcing to take affect at the next execution of the task whenever that may be.
- If you force an output and there is no apparent affect on the physical output, do not exit SoMachine without removing the forcing.

Failure to follow these instructions can result in death, serious injury, or equipment damage.

# <span id="page-65-2"></span>Commanding State Transitions

#### <span id="page-65-0"></span>Run Command

Effect: Commands a transition to the RUNNING controller state.

Starting Conditions: BOOTING or STOPPED state.

Methods for Issuing a Run Command:

• Run/Stop Input: If configured, command a rising edge to the Run/Stop input (assuming the Run/Stop switch is in the RUN position). Set the Run/Stop to 1 for all of the subsequent options to be effective.

Refer to Run/Stop Input *(see page 87)* for more information.

- SoMachine Online Menu: Select the Start command.
- RUN command from Web Server
- By an external call via Modbus request using the PLC W.g\_wPLCControl and PLC\_W.q\_uiOpenPLCControl system variables of the LMC058 PLCSystem library (see Modicon LMC058 Motion Controller, System Functions and Variables, LMC058 PLCSystem Library Guide).
- Login with online change option: An online change (partial download) initiated while the controller is in the RUNNING state returns the controller to the RUNNING state if successful.
- Multiple Download Command: sets the controllers into the RUNNING state if the Start all applications after download or online change option is selected, irrespective of whether the targeted controllers were initially in the RUNNING, STOPPED, HALT, or EMPTY state.
- The controller is restarted into the RUNNING state automatically under certain conditions.

Refer to Controller State Diagram [\(see](#page-52-1) page 53) for further details.

#### <span id="page-65-1"></span>Stop Command

Effect: Commands a transition to the STOPPED controller state.

Starting Conditions: BOOTING, EMPTY, or RUNNING state.

Methods for Issuing a Stop Command:

- Run/Stop Input: If configured, command a value of 0 to the Run/Stop input. Refer to Run/Stop Input [\(see](#page-86-0) page 87) for more information.
- SoMachine Online Menu: Select the **Stop** command.
- STOP command from WebServer
- By an internal call by the application or an external call via Modbus request using the PLC\_W. q\_wPLCControl and PLC\_W. q\_uiOpenPLCControl system variables of the LMC058 PLCSystem library (see Modicon LMC058 Motion Controller, System Functions and Variables, LMC058 PLCSystem Library Guide).
- Login with online change option: An online change (partial download) initiated while the controller is in the STOPPED state returns the controller to the STOPPED state if successful.
- Download Command: implicitly sets the controller into the STOPPED state.
- Multiple Download Command: sets the controllers into the STOPPED state if the Start all applications after download or online change option is not selected, irrespective of whether the targeted controllers were initially in the RUNNING, STOPPED, HALT, or EMPTY state.
- REBOOT by Script: The file transfer script on a USB memory key can issue a REBOOT as its final command. The controller will be rebooted into the STOPPED state provided the other conditions of the boot sequence allow this to occur. Refer to Script and Files Generation with USB Mass Storage *(see page 260)* and Reboot *(see page 69)* for further details.
- The controller is restarted into the STOPPED state automatically under certain conditions.

Refer to Controller State Diagram [\(see](#page-52-1) page 53) for further details.

#### Reset Warm

Effect: Resets all variables, except for the remanent variables, to their default values. Places the controller into the STOPPED state.

Starting Conditions: RUNNING, STOPPED, or HALT states.

Methods for Issuing a Reset Warm Command:

- SoMachine Online Menu: Select the Reset warm command.
- By an internal call by the application using the PLC W. q\_wPLCControl and PLC W. q\_uiOpen-PLCControl system variables of the LMC058 PLCSystem library (see Modicon LMC058 Motion Controller, System Functions and Variables, LMC058 PLCSystem Library Guide).

Effects of the Reset Warm Command:

- 1. The application stops.
- 2. Forcing is erased.
- 3. Diagnostic indications for errors are reset.
- 4. The values of the retain variables are maintained.
- 5. The values of the retain-persistent variables are maintained.
- 6. All non-located and non-remanent variables are reset to their initialization values.
- 7. The values of the first 1000 %MW registers are maintained.
- 8. The values of  $MW1000$  to  $MW59999$  registers are reset to 0.

9. All fieldbus communications are stopped and then restarted after the reset is complete.

10.All I/O are reset to their initialization values.

11. The Post Configuration [\(see](#page-244-0) page 245) file is read.

For details on variables, refer to Remanent Variables [\(see](#page-72-0) page 73).

#### Reset Cold

Effect: Resets all variables, except for the retain-persistent type of remanent variables, to their initialization values. Places the controller into the STOPPED state.

Starting Conditions: RUNNING, STOPPED, or HALT states.

Methods for Issuing a Reset Cold Command:

- SoMachine Online Menu: Select the Reset cold command.
- $\bullet$  By an internal call by the application using the PLC\_W. q\_wPLCControl and PLC\_W. q\_uiOpen-PLCControl system variables of the LMC058 PLCSystem library (see Modicon LMC058 Motion Controller, System Functions and Variables, LMC058 PLCSystem Library Guide).

Effects of the Reset Cold Command:

- 1. The application stops.
- 2. Forcing is erased.
- 3. Diagnostic indications for errors are reset.
- 4. The values of the retain variables are reset to their initialization value.
- 5. The values of the retain-persistent variables are maintained.
- 6. All non-located and non-remanent variables are reset to their initialization values.
- 7. The values of the first 1000 %MW registers are maintained.
- 8. The values of  $MW1000$  to  $MW59999$  registers are reset to 0.
- 9. All fieldbus communications are stopped and then restarted after the reset is complete.

10.All I/O are reset to their initialization values.

11. The Post Configuration file is read [\(see](#page-244-0) page 245).

For details on variables, refer to Remanent Variables [\(see](#page-72-0) page 73).

#### Reset Origin

**Effect:** Resets all variables, including the remanent variables, to their initialization values. Erases all user files on the controller. Places the controller into the EMPTY state.

Starting Conditions: RUNNING, STOPPED, or HALT states.

Methods for Issuing a Reset Origin Command:

• SoMachine Online Menu: Select the Reset origin command.

Effects of the Reset Origin Command:

- 1. The application stops.
- 2. Forcing is erased.
- 3. All user files (Boot application, data logging, Post Configuration) are erased.
- 4. Diagnostic indications for errors are reset.
- 5. The values of the retain variables are reset.
- 6. The values of the retain-persistent variables are reset.
- 7. All non-located and non-remanent variables are reset.
- 8. The values of the first 1000 %MW registers are reset to 0.
- 9. The values of  $MW1000$  to  $MW59999$  registers are reset to 0.

10.All fieldbus communications are stopped.

11.Embedded Expert I/O are reset to their previous user-configured default values.

12.All other I/O are reset to their initialization values.

For details on variables, refer to Remanent Variables [\(see](#page-72-0) page 73).

#### <span id="page-68-0"></span>Reboot

Effect: Commands a reboot of the controller.

Starting Conditions: Any state.

Methods for Issuing the Reboot Command:

- Power cycle
- REBOOT by Script

#### Effects of the Reboot:

- 1. The state of the controller depends on a number of conditions:
	- a. The controller state will be RUNNING if:

The Reboot was provoked by a power cycle and:

- the Starting Mode is set to Start in run, and if the Run/Stop input is not configured, and if the controller was not in HALT state before the power cycle, and if the remanent variables are valid.

- the **Starting Mode** is set to **Start in run**, and if the Run/Stop input is configured and set to RUN, and if the controller was not in HALT state before the power cycle, and if the remanent variables are valid.

- the Starting Mode is set to Start as previous state, and Controller state was RUNNING before the power cycle, and if the Run/Stop input is set to not configured and the boot application has not changed and the remanent variables are valid.

- the Starting Mode is set to Start as previous state, and Controller state was RUNNING before the power cycle, and if the Run/Stop input is configured and is set to RUN. The Reboot was provoked by a script and:

- the Starting Mode is set to Start in run, and if the Run/Stop input or switch is configured and set to RUN, and if the controller was not in HALT state before the power cycle, and if the remanent variables are valid.

b. The controller state will be STOPPED if:

The Reboot was provoked by a power cycle or a reboot by script and:

- the Starting Mode is set to Start in stop.

- the Starting Mode is set to Start as previous state and the controller state was not RUNNING before the power cycle.

- the Starting Mode is set to Start as previous state and the controller state was RUNNING before the power cycle, and if the Run/Stop input is set to not configured, and if the boot application has changed.

- the Starting Mode is set to Start as previous state and the controller state was RUNNING before the power cycle, and if the Run/Stop input is set to not configured, and if the boot application has not changed, and if the remanent variables are not valid.

- the Starting Mode is set to Start as previous state and the controller state was RUNNING before the power cycle, and if the Run/Stop input is configured and is set to STOP.

- the Starting Mode is set to Start in run and if the controller state was HALT before the power cycle.

- the **Starting Mode** is set to **Start in run**, and if the controller state was not HALT before the power cycle, and if the Run/Stop input is configured and is set to STOP.

- c. The controller state will be EMPTY if:
	- There is no boot application or the boot application is invalid, or
	- The reboot was provoked by specific System Errors.
- d. The controller state will be INVALID OS if there is no valid firmware.
- 2. Forcing is maintained if the boot application is loaded successfully. If not, forcing is erased.
- 3. Diagnostic indications for errors are reset.
- 4. The values of the retain variables are restored if saved context is valid.
- 5. The values of the retain-persistent variables are restored if saved context is valid.
- 6. All non-located and non-remanent variables are reset to their initialization values.
- 7. The values of the first 1000  $\textdegree$ MW registers are restored if saved context is valid.
- 8. The values of  $MW1000$  to  $MW59999$  registers are reset to 0.
- 9. All fieldbus communications are stopped and restarted after the boot application is loaded successfully.
- 10.All I/O are reset to their initialization values and then to their user-configured default values if the controller assumes a STOPPED state after the reboot.
- 11. The Post Configuration file is read [\(see](#page-244-0) page 245).
- 12.The controller file system is initialized and its resources (sockets, file handles, and so on) are deallocated.

The file system employed by the controller needs to be periodically re-established by a power cycle of the controller. If you do not perform regular maintenance of your machine, or if you are using an Uninterruptible Power Supply (UPS), you must force a power cycle (removal and reapplication of power) to the controller at least once a year.

# **NOTICE**

## DEGRADATION OF PERFORMANCE

Reboot your controller at least once a year by removing and then reapplying power.

#### Failure to follow these instructions can result in equipment damage.

For details on variables, refer to Remanent Variables [\(see](#page-72-0) page 73).

NOTE: The Check context test concludes that the context is valid when the application and the remanent variables are the same as defined in the Boot application.

NOTE: If you provide power to the Run/Stop input from the same source as the controller, the loss of power to this input will be detected immediately, and the controller will behave as if a STOP command was received. Therefore, if you provide power to the controller and the Run/Stop input from the same source, your controller will normally reboot into the STOPPED state after a power interruption when Starting Mode is set to Start as previous state.

NOTE: If you make an online change to your application program while your controller is in the RUNNING or STOPPED state but do not manually update your Boot application, the controller will detect a difference in context at the next reboot, the remanent variables will be reset as per a Reset cold command, and the controller will enter the STOPPED state.

### Download Application

Effect: Loads your application executable into the RAM memory. Optionally, creates a Boot application in the Flash memory.

Starting Conditions: RUNNING, STOPPED, HALT, and EMPTY states.

Methods for Issuing the Download Application Command:

- SoMachine:
	- 2 options exist for downloading a full application:
	- Download command.
	- o Multiple Download command.

For important information on the application download commands, refer to Controller State Diagram [\(see](#page-52-1) page 53).

- FTP: Load Boot application file to the Flash memory using FTP. The updated file is applied at the next reboot.
- USB memory key: Load Boot application file using a USB memory key connected to the controller USB host port. The updated file is applied at the next reboot. Refer to File Transfer with USB Memory Key [\(see](#page-257-0) page 258) for further details.

Effects of the SoMachine Download Command:

- 1. The existing application stops and then is erased.
- 2. If valid, the new application is loaded and the controller assumes a STOPPED state.
- 3. Forcing is erased.
- 4. Diagnostic indications for errors are reset.
- 5. The values of the retain variables are reset to their initialization values.
- 6. The values of any existing retain-persistent variables are maintained.
- 7. All non-located and non-remanent variables are reset to their initialization values.
- 8. The values of the first 1000 %MW registers are maintained.
- 9. The values of  $%$ MW1000 to  $%$ MW59999 registers are reset to 0.
- 10.All fieldbus communications are stopped and then any configured fieldbus of the new application is started after the download is complete.
- 11.Embedded Expert I/O are reset to their previous user-configured default values and then set to the new user-configured default values after the download is complete.
- 12.All other I/O are reset to their initialization values and then set to the new user-configured default values after the download is complete.
- **13.**The Post Configuration file is read *(see page 245)*.

For details on variables, refer to Remanent Variables [\(see](#page-72-0) page 73).

Effects of the FTP or USB key Download Command:

There are no effects until the next reboot. At the next reboot, the effects are the same as a reboot with an invalid context. Refer to Reboot [\(see](#page-68-0) page 69).

# <span id="page-71-0"></span>Error Detection, Types, and Management

#### Error Management

The controller detects and manages three types of errors:

- external errors
- application errors
- system errors

This table describes the types of errors that may be detected:

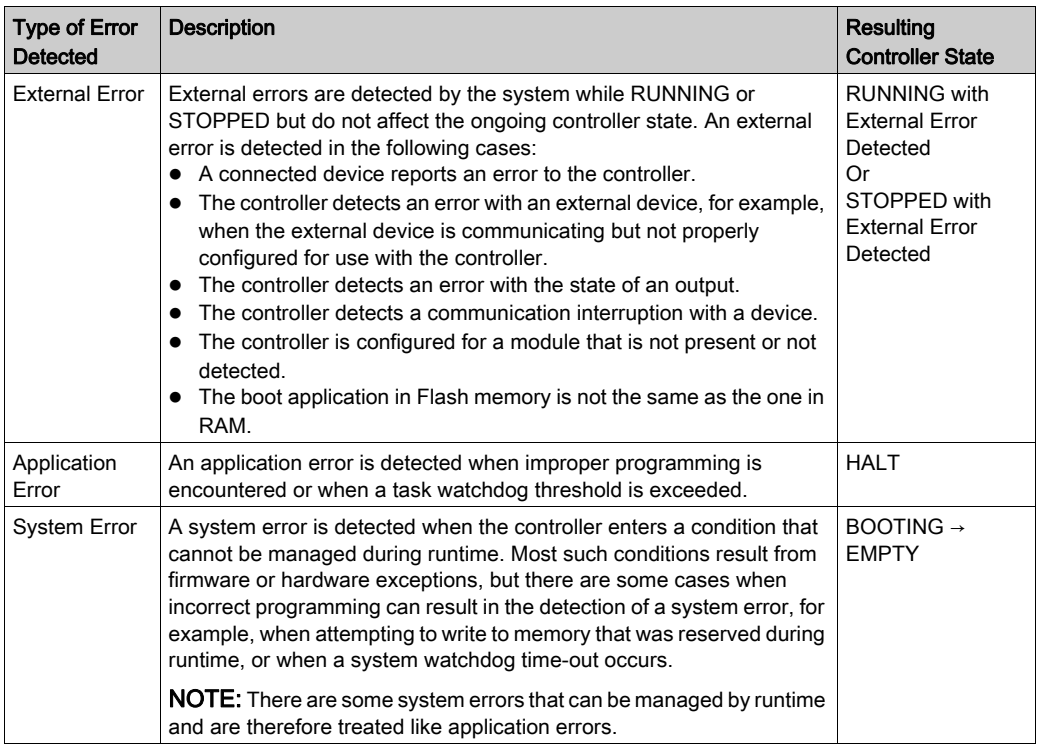

NOTE: Refer to the LMC058 PLCSystem library Guide (see Modicon LMC058 Motion Controller, System Functions and Variables, LMC058 PLCSystem Library Guide) for more detailed information on diagnostics.
# Remanent Variables

## **Overview**

Remanent variables can either be reinitialized or retain their values in the event of power outages, reboots, resets, and application program downloads. There are multiple types of remanent variables, declared individually as "retain" or "persistent", or in combination as "retain-persistent".

NOTE: For this controller, variables declared as persistent have the same behavior as variables declared as retain-persistent.

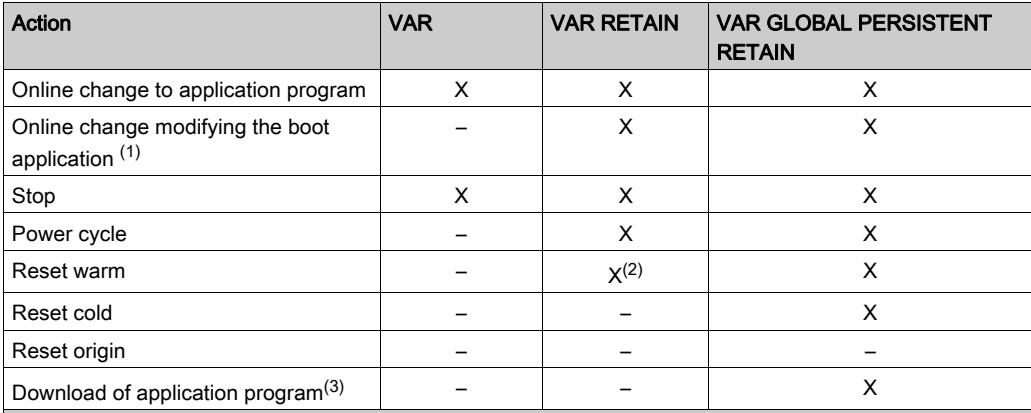

This table describes the behavior of remanent variables in each case:

X The value is maintained.

– The value is reinitialized.

(1) Retain variable values are maintained if an online change modifies only the code part of the boot application (for example,  $a:=a+1$ ;  $\Rightarrow a:=a+2$ ; ). In all other cases, retain variables are reinitialized.

- (2) For more details on VAR RETAIN, refer to Effects of the Reset warm Command [\(see](#page-66-0) page 67).
- (3) If the application is downloaded via SD card, any existing persistent variables used by the application are reinitialized. If the application is downloaded using SoMachine, however, existing persistent variables maintain their values. In both cases, if the downloaded application contains the same persistent variables as the existing application, the existing retain variables maintain their values.

**NOTE:** The first 1000  $\frac{1}{6}$ MW are automatically retained and persistent if no variable is associated to them. Their values are kept after a reboot / Reset warm / Reset cold. The other  $%$ MW are managed as VAR.

For example, if you have in your program:

VAR myVariable AT %MW0 : WORD; END\_VAR

%MW0 will behave like myVariable (not retained and not persistent).

## Adding Retain Persistent Variables

Declare retain persistent (VAR GLOBAL PERSISTENT RETAIN) symbols in the PersistentVars window:

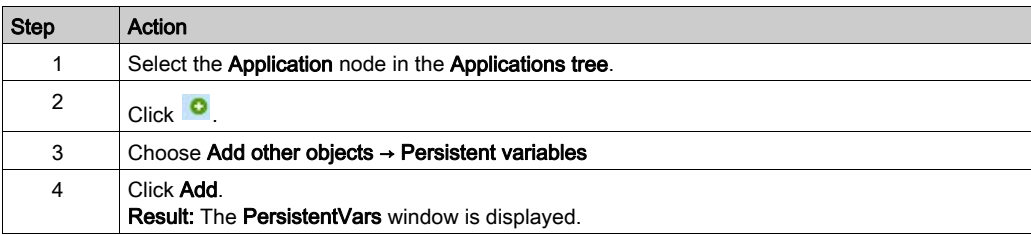

# **Chapter 8** Controller Device Editor

# Introduction

This chapter describes how to configure the controller.

# What Is in This Chapter?

This chapter contains the following topics:

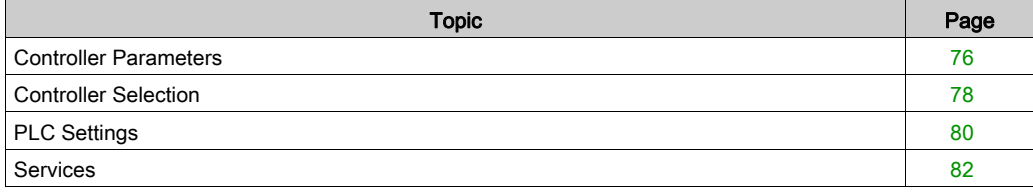

# <span id="page-75-1"></span><span id="page-75-0"></span>Controller Parameters

## Controller Parameters

To open the device editor, double-click MyController in the Devices tree:

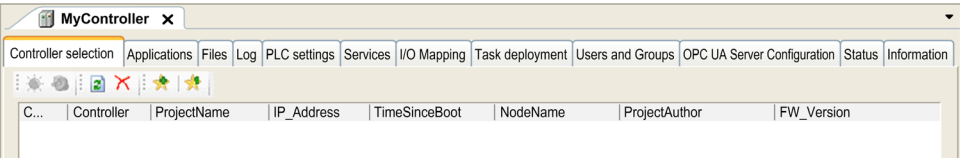

# Tabs Description

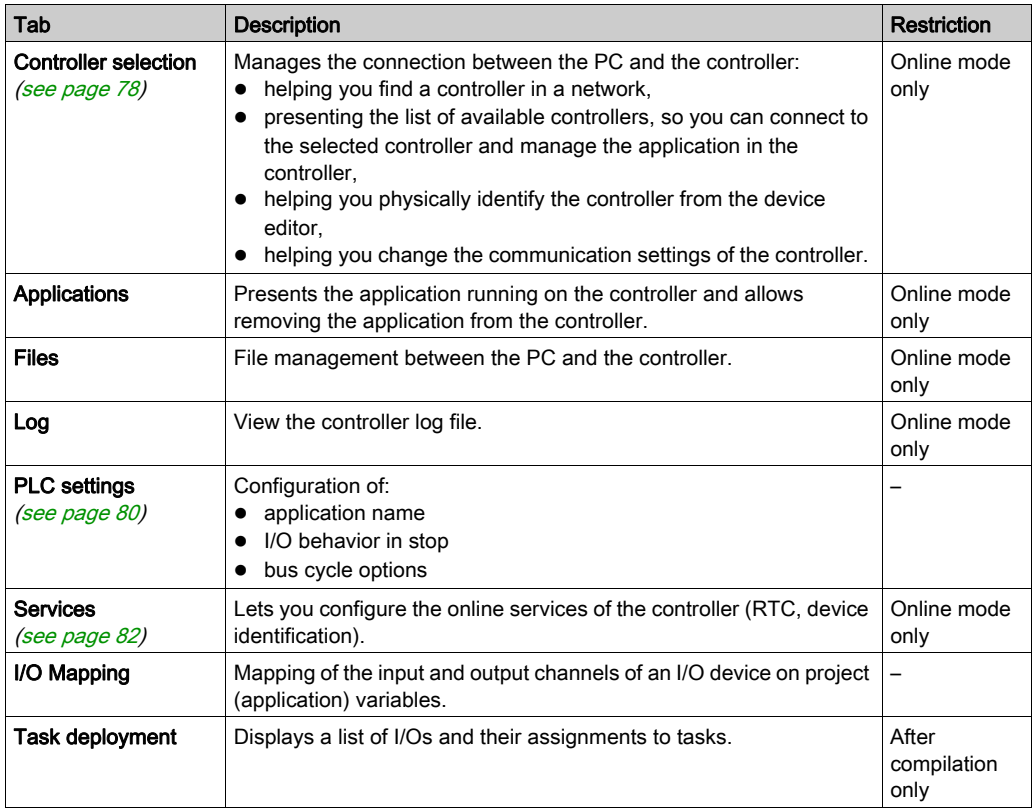

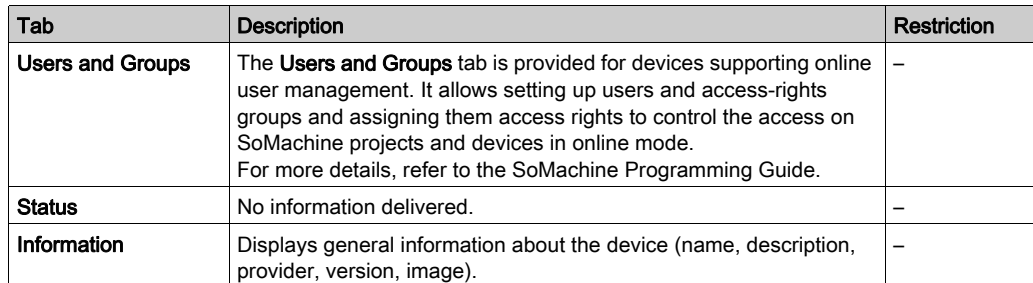

# <span id="page-77-0"></span>Controller Selection

#### **Introduction**

This tab allows you to manage the connection from the PC to the controller:

- Helping you find a controller in a network.
- Presenting the list of controllers, so you can connect to the selected controller and manage the application inside the controller.
- Helping you physically identify the controller from the device editor.
- Helping you change the communication settings of the controller.

## Process Communication Settings

The Process communication settings window lets you change the Ethernet communication settings. To do so, click **Controller selection** tab. The list of controllers available in the network appears. Select and right-click the required row and click Process communication settings ... in the context menu.

The Process communication settings window appears as shown below:

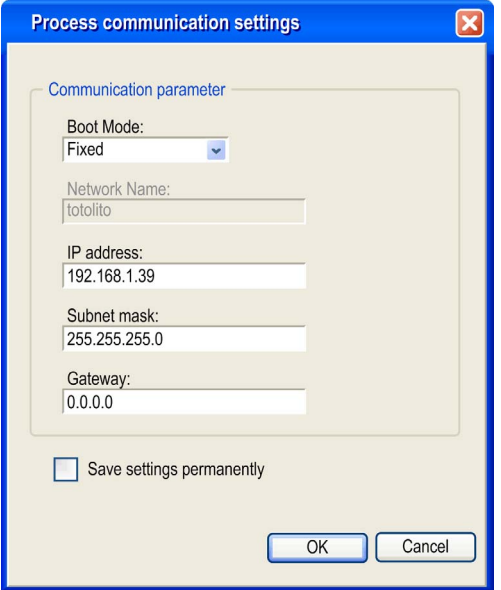

You can configure the Ethernet settings in the **Process communication settings** window in 2 ways: Without the Save settings permanently option:

Configure the communication parameters and click OK. These settings are immediately taken into account and are not kept if the controller is reset. For the next resets, the communication parameters configured into the application are taken into account.

• With the Save settings permanently option: You can also activate the Save settings permanently option before you click OK. Once this option is activated, the Ethernet parameters configured here are always taken into account on reset instead of the Ethernet parameters configured into the SoMachine application.

For more information on the **Controller selection** view of the device editor, refer to the SoMachine Programming Guide.

# <span id="page-79-1"></span><span id="page-79-0"></span>PLC Settings

# <span id="page-79-2"></span>**Overview**

# The figure below presents the PLC Settings tab:

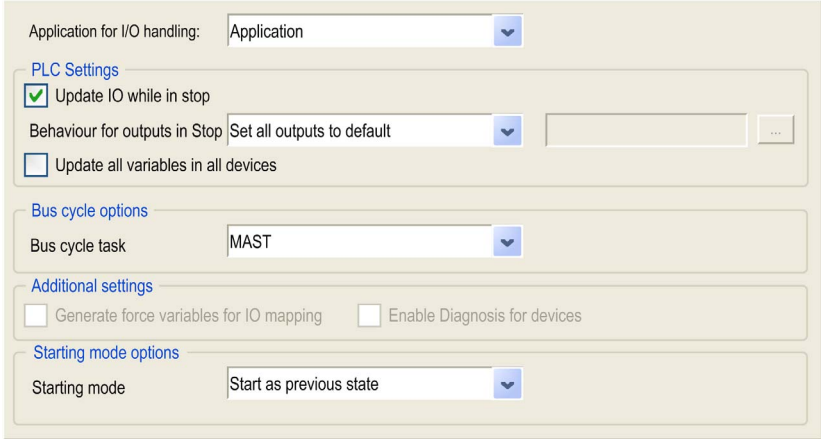

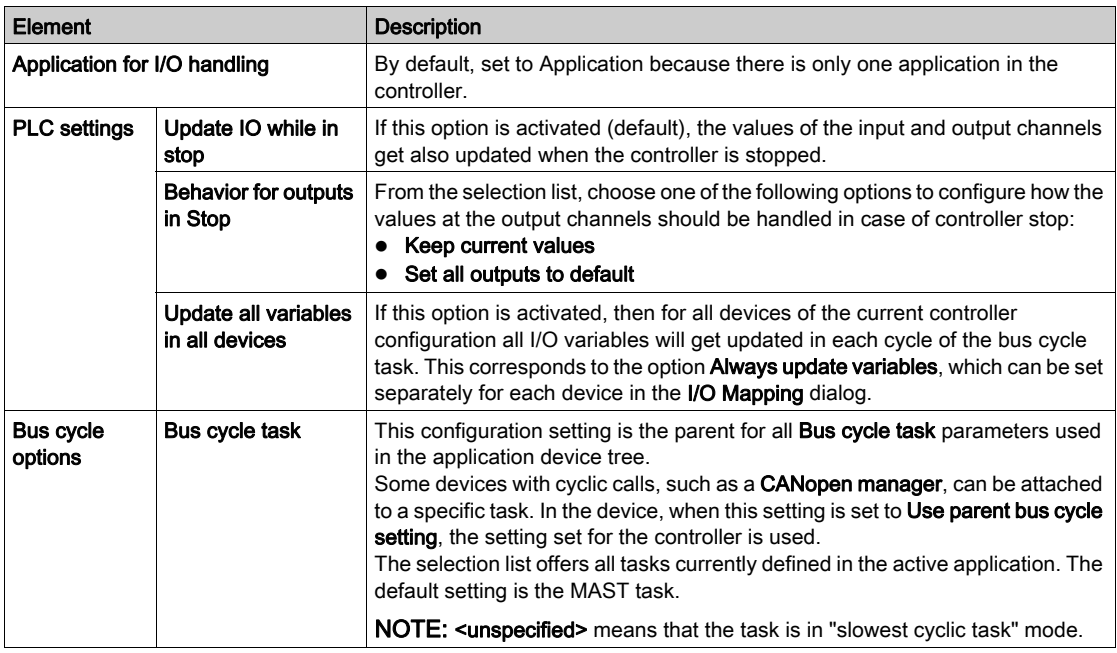

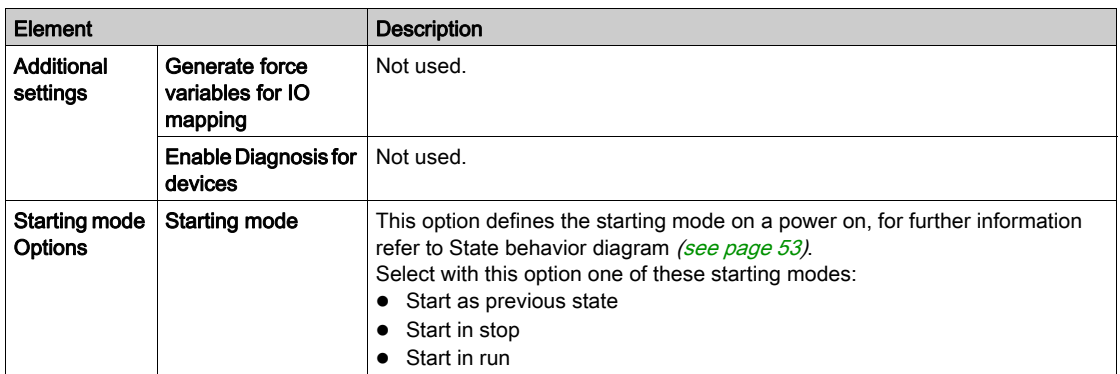

# <span id="page-81-0"></span>**Services**

## Services Tab

The Services tab is divided in 3 parts:

- RTC Configuration
- Device Identification
- Post Configuration

The figure below shows the Services tab:

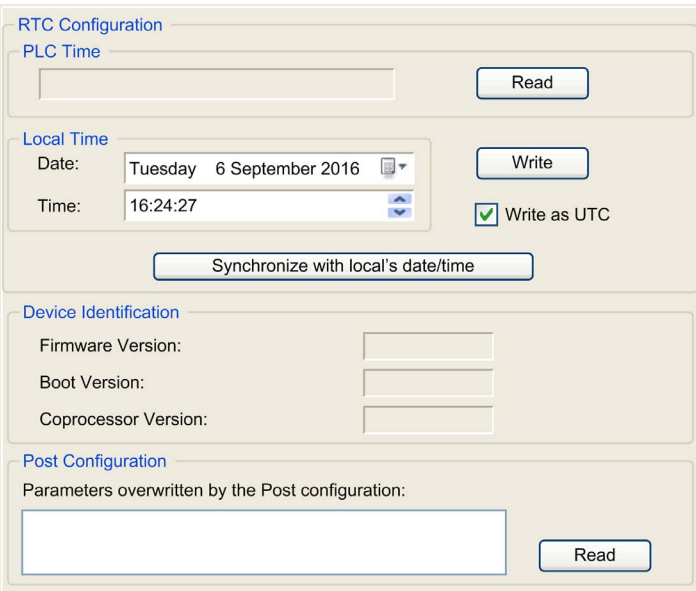

NOTE: To have controller information, you must be connected to the controller.

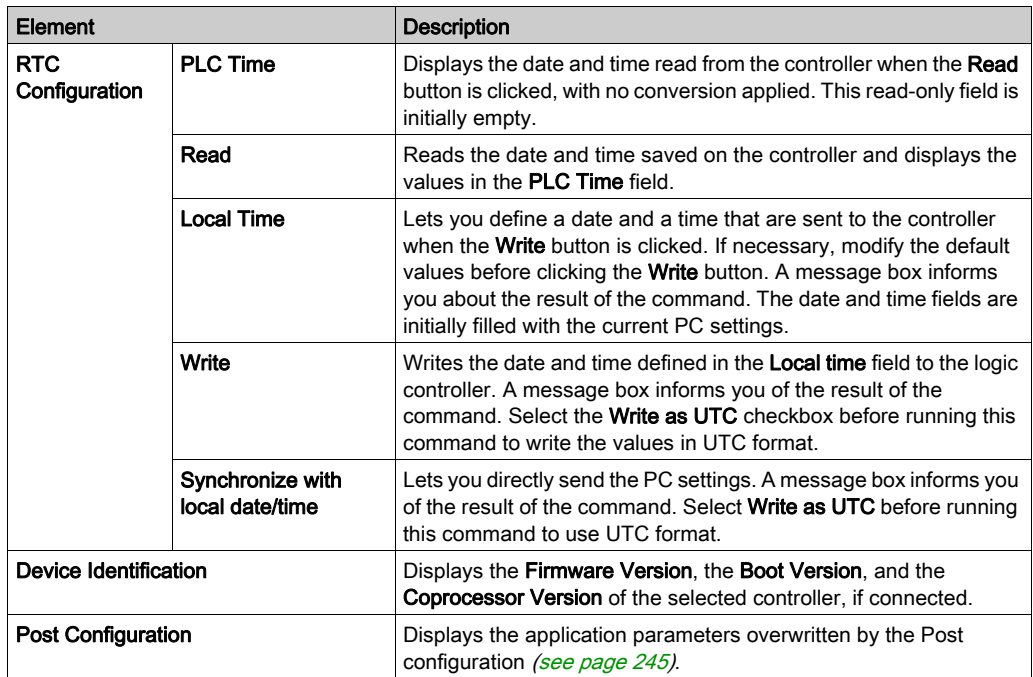

# Chapter 9 Embedded Expert I/O

#### Introduction

This chapter describes how to configure LMC058 Embedded Expert I/O.

The controller base provides:

- 1 Controller Power Distribution Module (CPDM)
- 1 Hardware Encoder port that can support:
	- o Incremental encoder
	- o SSI absolute encoder
- 2 embedded expert I/O modules (DM72F0 and DM72F1) with:
	- $\circ$  5 fast inputs
	- 2 regular inputs
	- 2 fast outputs

Each embedded expert I/O module (DM72F•) can support expert functions [\(see](#page-93-0) page 94).

### What Is in This Chapter?

This chapter contains the following sections:

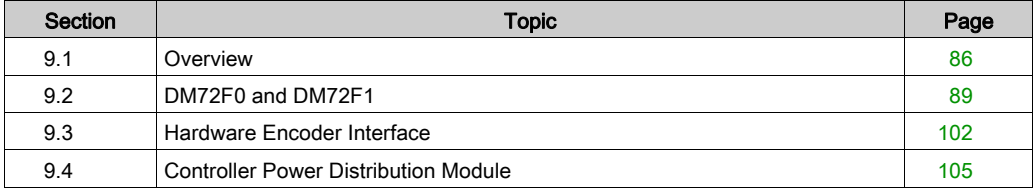

# <span id="page-85-0"></span>Section 9.1 **Overview**

# Expert I/O Overview

### **Introduction**

The controller base provides:

- 2 embedded expert I/O modules (DM72F0 and DM72F1) with:
	- $\circ$  5 fast inputs
	- 2 regular inputs
	- 2 fast outputs
- 1 Hardware Encoder port that can support:
	- o Incremental encoder
	- o SSI absolute encoder
- 1 Controller Power Distribution Module (CPDM)

Each embedded expert I/O module (DM72F•) can support expert functions [\(see](#page-93-0) page 94).

## <span id="page-85-1"></span>Embedded Expert I/O Configuration

To configure the expert I/Os, double-click the Expert node in the Devices tree.

This figure presents the configuration tab screenshot:

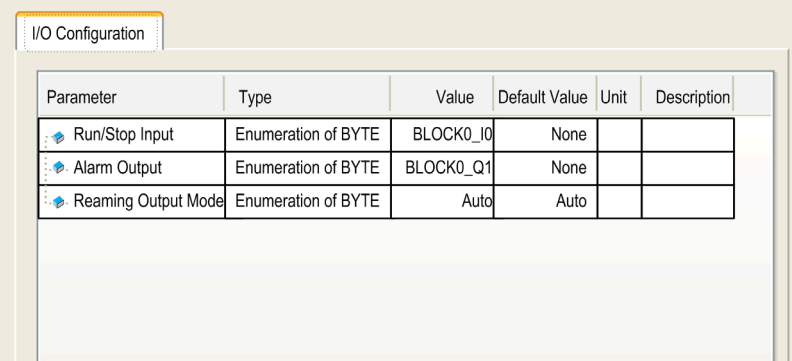

This table presents the function of the different parameters:

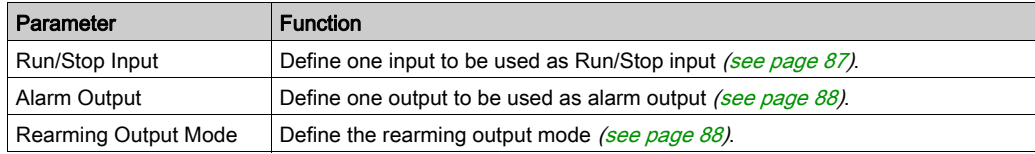

## <span id="page-86-0"></span>Run/Stop Input

This table presents the different states:

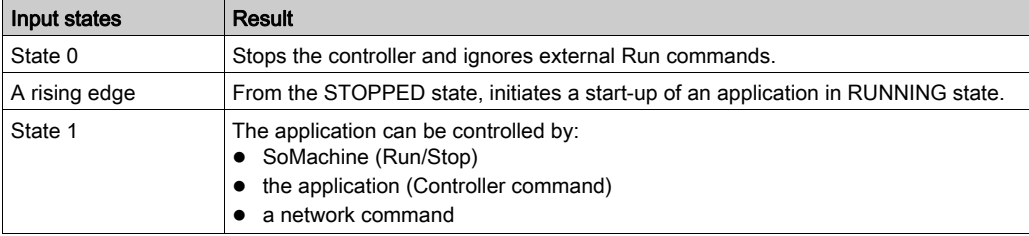

NOTE: Run/Stop input is managed even if the option Update IO while in stop is not selected in the PLC settings tab [\(see](#page-75-1) page 76).

Inputs assigned to configured expert functions can not be configured as Run/Stop.

For further details about controller states and states transitions, refer to Controller State Diagra[m](#page-52-1) [\(see](#page-52-1) page 53).

# **A WARNING**

# UNINTENDED MACHINE OR PROCESS START-UP

- Verify the state of security of your machine or process environment before applying power to the Run/Stop input.
- Use the Run/Stop input to help prevent the unintentional start-up from a remote location.

## Failure to follow these instructions can result in death, serious injury, or equipment damage.

### <span id="page-87-0"></span>Alarm Output

This output is set logical 1 when the controller is in the RUNNING state and the application program is not stopped at a breakpoint.

Outputs assigned to configured expert functions can not be configured as the Alarm output.

### NOTE:

The alarm output is set to 0 when:

- $\bullet$  a task is stopped at a breakpoint, the alarm output signals that the controller has stopped executing the application.
- an error is detected on the expert I/O (power interruption, short-circuit detection).

### <span id="page-87-1"></span>Rearming Output Mode

Fast outputs of DM72F• modules are push/pull technology. In the case of an error detected (shortcircuit or over temperature), the output is put in tri-state and the condition is signaled by status bit (DM72F• channel IB1.0) and PLC\_R.i\_wLocalIOStatus (see Modicon M258 Logic Controller, System Functions and Variables, M258 PLCSystem Library Guide).

Two behaviors are possible:

- $\bullet$  **Automatic rearming**: as soon as the detected error is corrected, the output is set again according to the current value assigned to it and the diagnostic value is reset.
- Manual rearming: when an error is detected, the status is memorized and the output is forced to tri-state until user manually clears the status (see I/O mapping channel).

In the case of a short-circuit or current overload, the common group of outputs automatically enters into thermal protection mode (all outputs in the group are set to 0), and are then periodically rearmed (each second) to test the connection state. However, you must be aware of the effect of this rearming on the machine or process being controlled.

# WARNING

### UNINTENDED MACHINE START-UP

Inhibit the automatic rearming of outputs if this feature is an undesirable behavior for your machine or process.

Failure to follow these instructions can result in death, serious injury, or equipment damage.

# <span id="page-88-0"></span>Section 9.2 DM72F0 and DM72F1

# What Is in This Section?

This section contains the following topics:

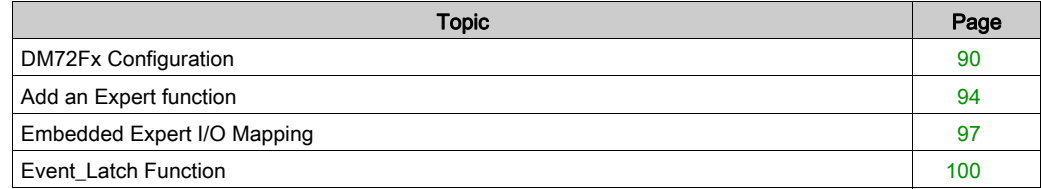

# <span id="page-89-0"></span>DM72Fx Configuration

## DM72Fx I/O Configuration

The DM72Fx editor allows you to configure the I/Os when they are not used by an expert function.

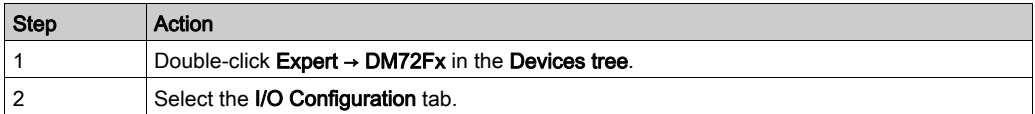

User can configure the following parameters:

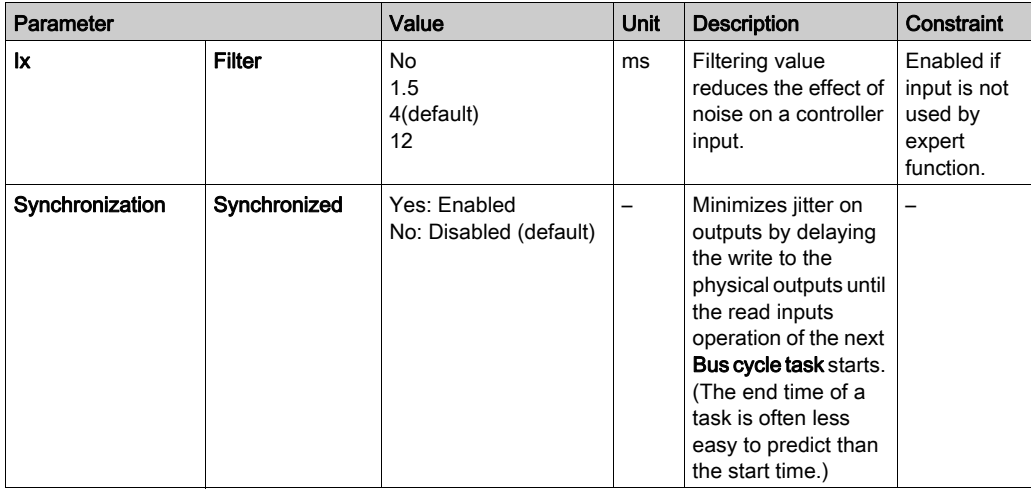

NOTE: When inputs are used as regular, they can be filtered by integrator filter (see Modicon LMC058, Motion Controller, Hardware Guide).

When inputs are used by an expert function (Event\_Latch, HSC, PWM, and so on), the corresponding lines are disabled and the filter value is over-ridden by the particular expert function. When an output is used by an expert function, the configuration made at the DM72Fx level is ignored. Output management depends on the expert function configuration.

### I/O Management

At the beginning of each task, the used  $\S$  memory variables for the inputs are updated from physical information.

At the end of each task, the used  $\frac{1}{2}$  memory variables values for the outputs are updated.

If Synchronized is disabled, the physical output is updated from the  $\frac{1}{2}$  memory variable value at the end of the task configured as the Bus cycle task.

If Synchronized is enabled, the physical output is updated from the  $\frac{1}{2}$  memory variable value at the beginning of the subsequent Bus cycle task.

NOTE: The interest is to synchronize the effective activation of output with command or motion control on network.

For more information on Bus cycle task, refer to Controller PLC Settings [\(see](#page-79-1) page 80).

# DM72F• I/O Mapping

Variables can be defined and named in the I/O Mapping tab. Additional information such as topological addressing is also provided in this tab.

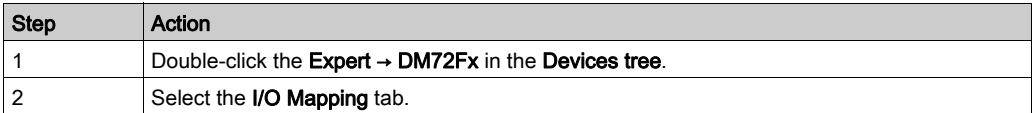

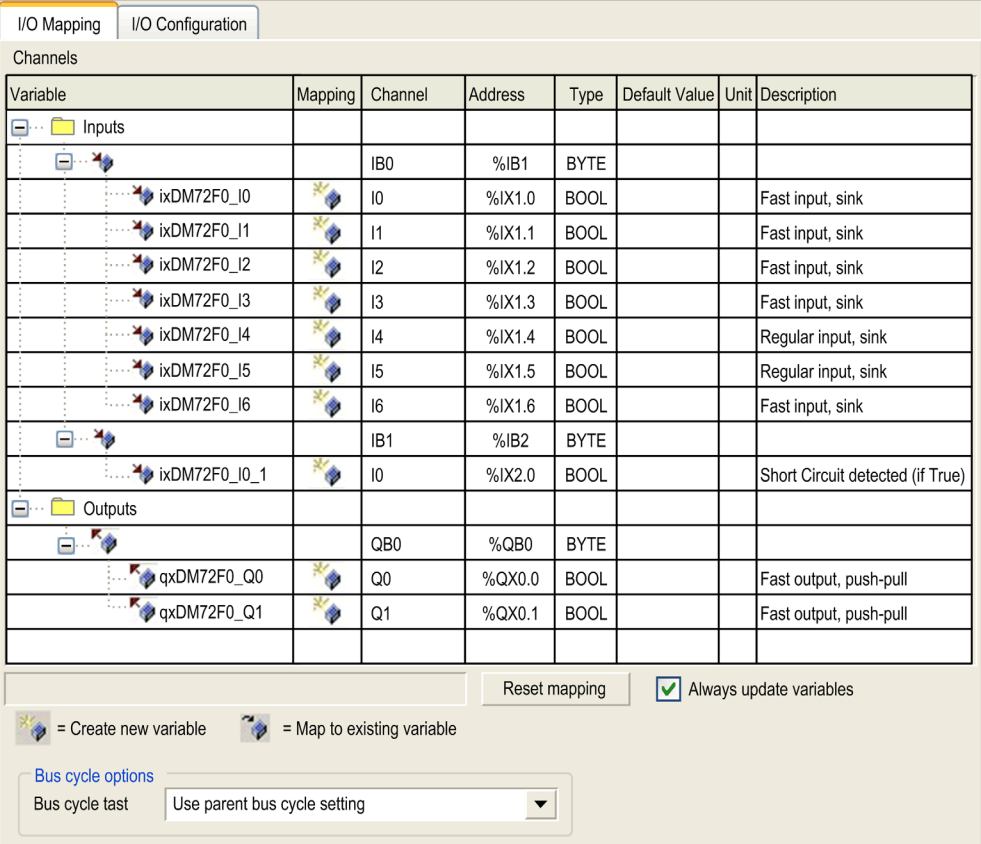

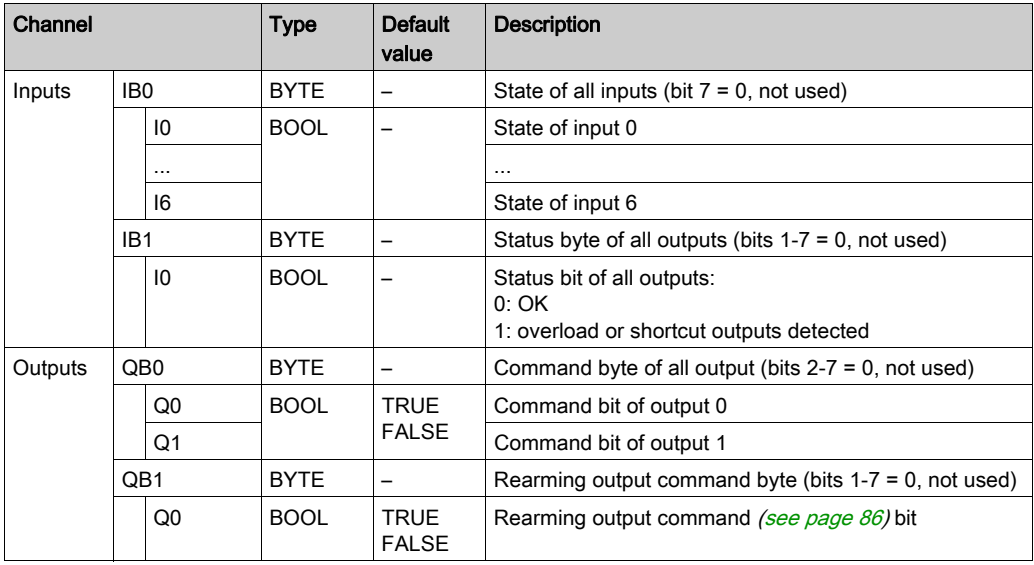

The table below describes the DM72Fx modules I/O Mapping configuration:

User can associate variables with listed inputs and outputs.

For more information, refer to the SoMachine Programming Guide.

## Bus Cycle Options

The Bus cycle task parameter allows you to define a specific task to the DM72Fx Expert I/O. If Use parent bus cycle setting is selected (default value), the Bus cycle task parameter set in the Controller PLC Settings [\(see](#page-79-2) page 80) is used.

To attach a specific task, select the desired one from the selection list. The list provides the tasks currently defined.

NOTE: A cycle task is your best option for the expert I/O bus cycle task.

# <span id="page-93-0"></span>Add an Expert function

### <span id="page-93-1"></span>Introduction

Each DM72F• expert module can support expert functions. Expert functions are defined as either simple or complex. Only one type can be configured per module:

- simple functions:
	- o High Speed Counter Simple
	- Event\_Latch I/O
- complex functions:
	- o High Speed Counter Main
	- Encoder
	- Frequency Generator (FreqGen)
	- o Pulse Width Modulation (PWM)

When an I/O is not used by an expert function, it can be used as a regular I/O.

## NOTE:

- When a regular input is used as Run/Stop, it can not be used by an expert function.
- When a regular output is used as Alarm, it can not be used by an expert function.

For more details, refer to Embedded expert I/O Configuration [\(see](#page-85-1) page 86).

### Adding an Expert Function

To add an Expert function (Event\_Latch, HSC, PWM or Frequency Generator) to your controller, select the Expert function you want in the Hardware Catalog, drag it to the Devices tree, and drop it on one of the highlighted nodes.

For more information on adding a device to your project, refer to:

- Using the Drag-and-drop Method (see SoMachine, Programming Guide)
- Using the Contextual Menu or Plus Button (see SoMachine, Programming Guide)

To add an Encoder function, select the Standard Encoder in the Hardware Catalog, drag it to the Devices tree, and drop it on one of the highlighted nodes.

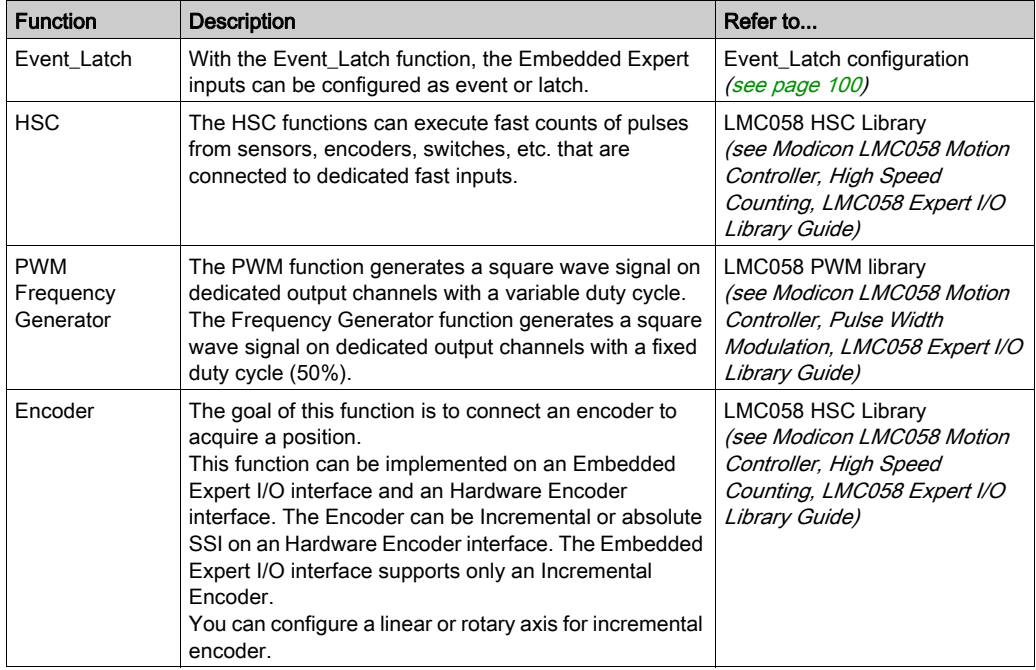

The following expert functions can be added:

# Expert Function Assignment

Expert functions assignment according to the interface (columns exclude each other):

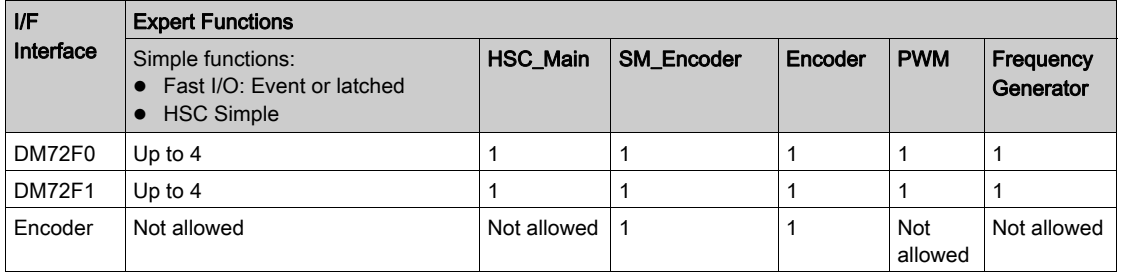

For more details, refer to Expert I/O Mapping [\(see](#page-96-0) page 97).

## Expert Function I/O within Regular I/O

Expert Function I/O within Regular I/O:

- Inputs can be read through memory variable standard even if configured in expert function.
- An Input can not be configured in an expert function if it has already been configured as a Run/Stop.
- An Output can not be configured in an expert function if it has already been configured as an Alarm.
- $\bullet$   $\Diamond$  will not have any impact on reflex output.
- Short-Circuit management still applies on all outputs. Status of outputs are available.
- All I/O that are not used by expert functions are available as fast or regular I/O.

When inputs are used in expert functions (Latch, HSC,…), integrator filter is replaced by antibounce filter (see Modicon LMC058, Motion Controller, Hardware Guide). Filter value will be configured in expert function screen.

# <span id="page-96-0"></span>Embedded Expert I/O Mapping

# I/O Mapping for Expert Functions on DM72F•

Embedded Expert I/O mapping by expert function:

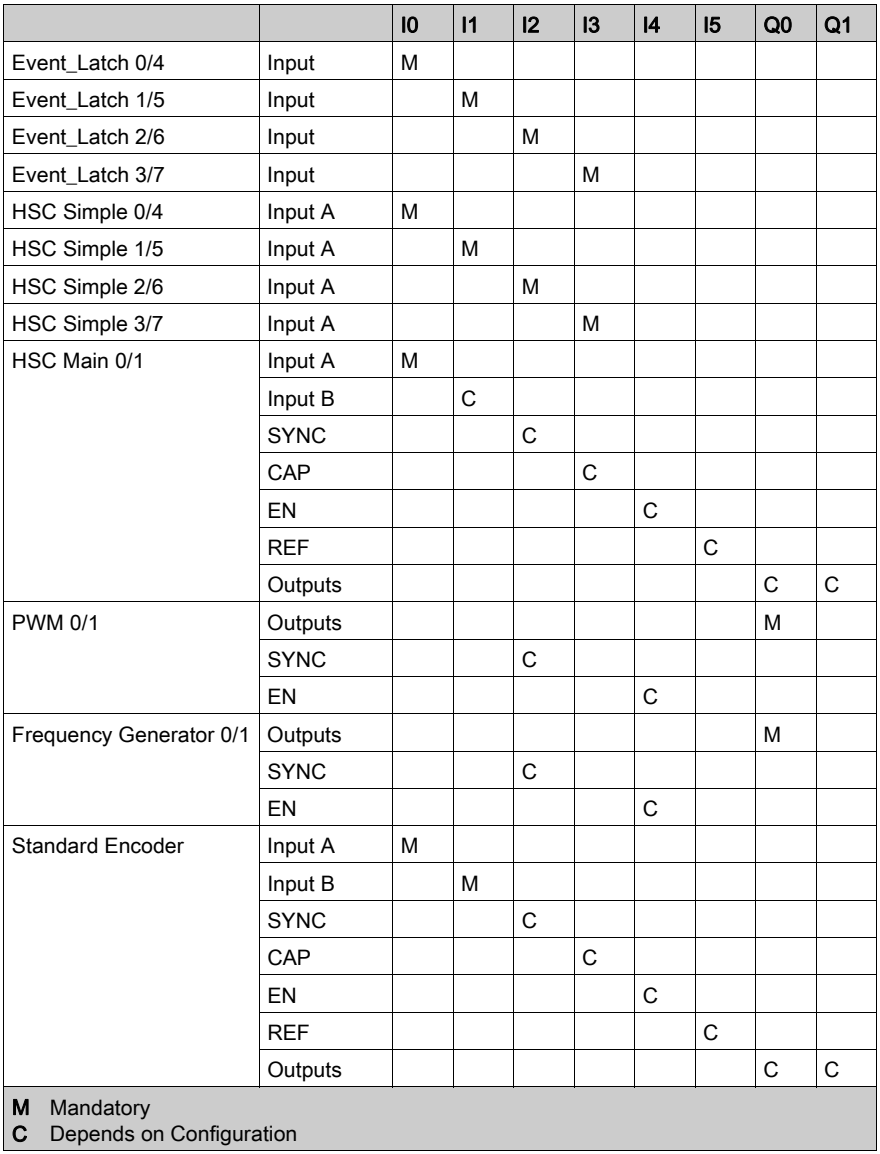

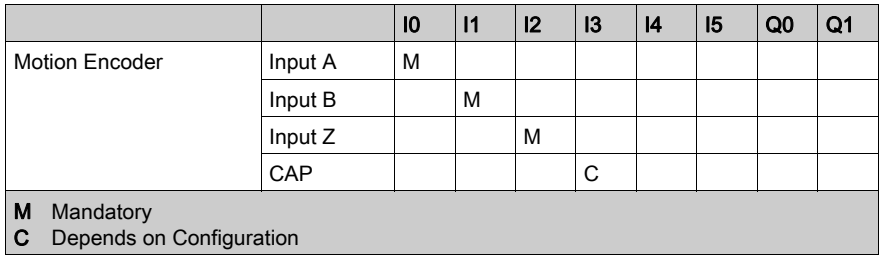

NOTE: The DM72F• I6 inputs can only be configured by encoder on ENC.

# IO Summary

The IO Summary window displays the DM72F• I/O and the I/O used by expert functions.

The IO Summary window is accessible from DM72F• nodes:

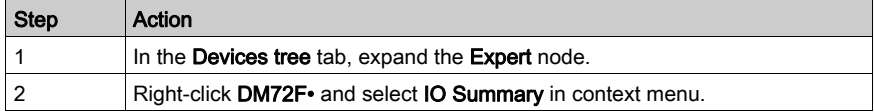

## Example of IO Summary:

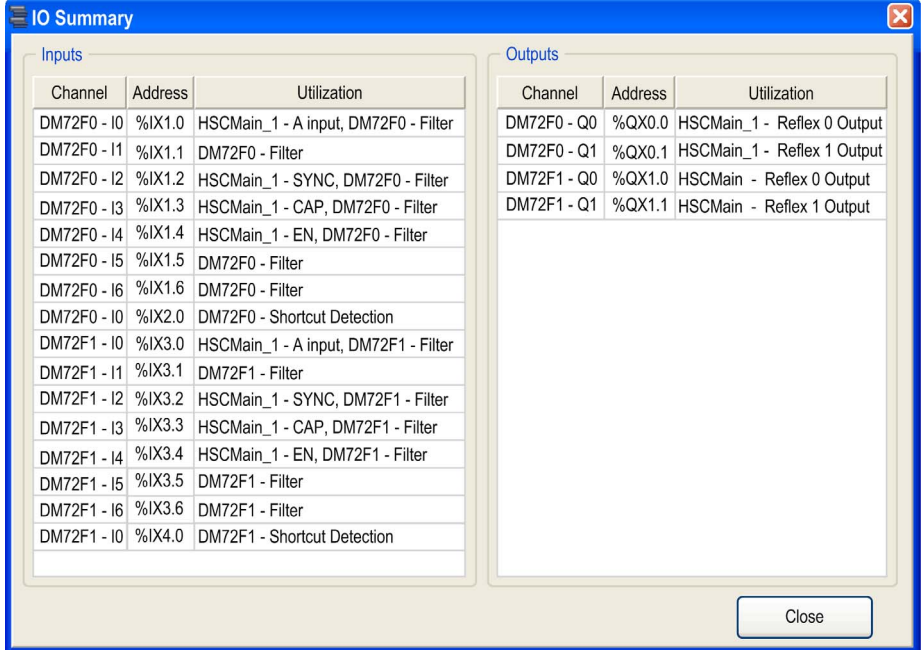

# <span id="page-99-0"></span>Event\_Latch Function

#### **Introduction**

With the Event\_Latch function, the Embedded Expert inputs can be configured as event or latch.

#### Adding a Event\_Latch Function

To add an Event Latch function, proceed as explained in Add an Expert Function [\(see](#page-93-1) page 94).

# Event\_Latch Function Configuration

To configure the Event\_Latch function, click the Event\_Latch function:

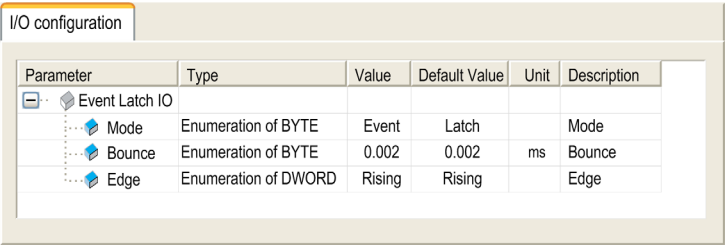

Event\_Latch inputs are used to enable event I/O or latched I/O and they are simple function added under DM72F0 or DM72F1 for input 0 to 3.

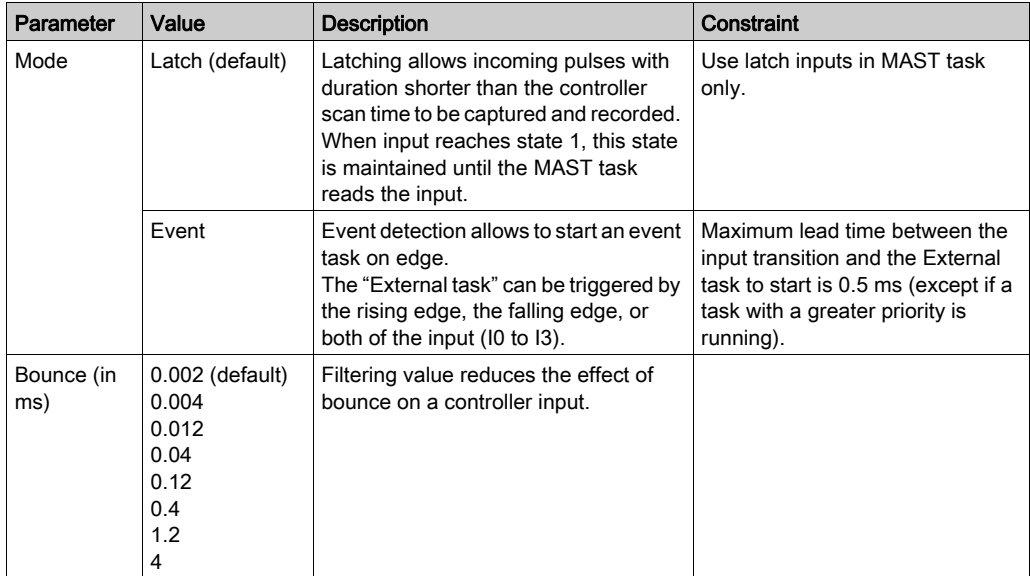

Event\_Latch input function parameters are:

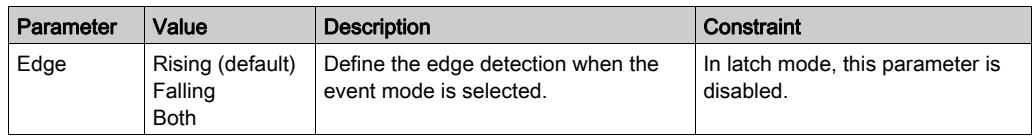

NOTE: Choice of input that supports Run/Stop function is made in Expert I/O Configuration Screen [\(see](#page-85-1) page 86).

# <span id="page-101-0"></span>Section 9.3 Hardware Encoder Interface

# What Is in This Section?

This section contains the following topics:

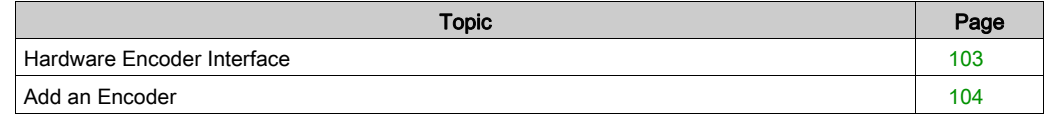

# <span id="page-102-0"></span>Hardware Encoder Interface

#### Introduction

The controller has a specific hardware encoder interface that can support:

- Incremental encoder
- SSI absolute encoder

### Encoder function

The goal of this function is to connect an encoder to acquire a position so that it can be used as Master Axis for motion drives on CAN.

This function can be implemented on an Embedded Expert I/O interface and a hardware Encoder interface. The Encoder can be Incremental or absolute SSI on a hardware Encoder interface. The Embedded Expert I/O interface supports only an Incremental Encoder.

You can configure a linear or rotary axis for incremental encoder.

## I/O mapping

Input of Embedded Expert I/O modules (DM72F•) used by standard encoder function:

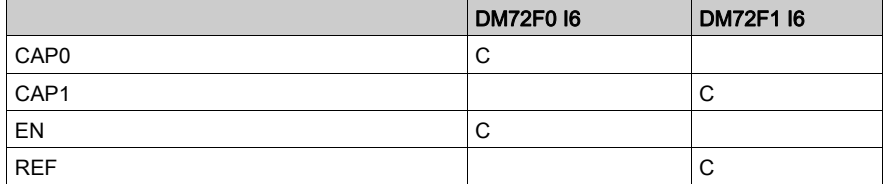

Input of Embedded Expert I/O modules (DM72F•) used by Motion encoder function:

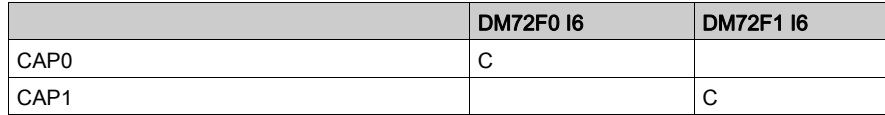

C = depends on configuration

# <span id="page-103-0"></span>Add an Encoder

#### **Introduction**

In order to use the Encoder interface, the Modicon LMC058 Motion Controller has a specific hardware Encoder interface that can support:

- Incremental encoder
- SSI absolute encoder

### Add an Encoder

To add an Encoder to your controller, select the Standard Encoder or Motion Encoder in the Hardware Catalog, drag it to the Devices tree, and drop it on one of the highlighted nodes.

For more information on adding a device to your project, refer to:

• Using the Drag-and-drop Method (see SoMachine, Programming Guide)

• Using the Contextual Menu or Plus Button (see SoMachine, Programming Guide)

#### Configure an encoder

To configure an Encoder, refer to ENCODER Description (see Modicon LMC058 Motion Controller, High Speed Counting, LMC058 Expert I/O Library Guide).

# <span id="page-104-0"></span>Section 9.4 Controller Power Distribution Module

# Controller Power Distribution Module

## **Presentation**

The controller power distribution module is divided into 3 power supplies:

- Power 24 Vdc expert modules
- Main power 24 Vdc (for controller, fieldbus and slice power supply)
- Power 24 Vdc I/O

There is no configuration necessary for this module.

## I/O Mapping Tab

Variables can be defined and named in the I/O Mapping tab. Additional information such as topological addressing is also provided in this tab.

This table describes the controller power distribution module I/O mapping configuration:

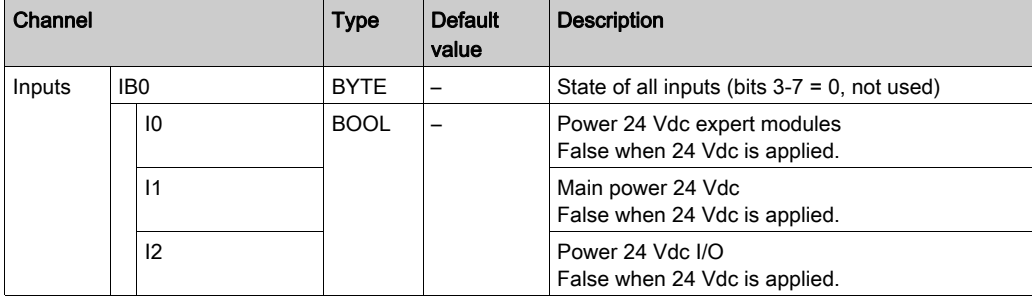

NOTE: When all power is present, the IB0 channel = 00 hex.

# **Chapter 10** TM5 Modules

## Introduction

The TM5 Bus contains:

- Embedded I/O modules
- TM5 expansion modules

This chapter describes how to configure the TM5 Bus.

## What Is in This Chapter?

This chapter contains the following sections:

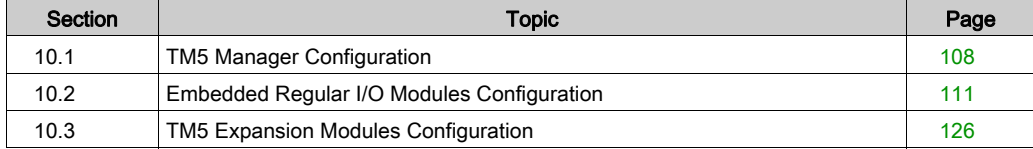

# <span id="page-107-0"></span>Section 10.1 TM5 Manager Configuration

# TM5 Manager Configuration

## TM5 Manager Configuration

To configure the TM5 Manager, proceed as follows:

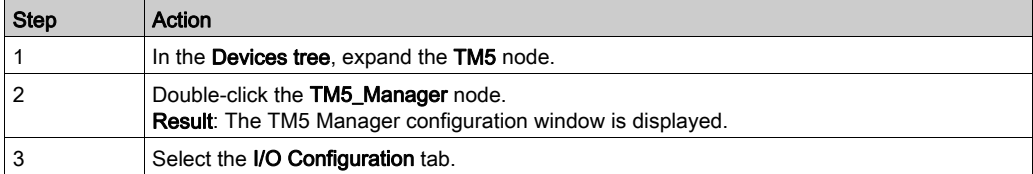

Parameters of the I/O Configuration:

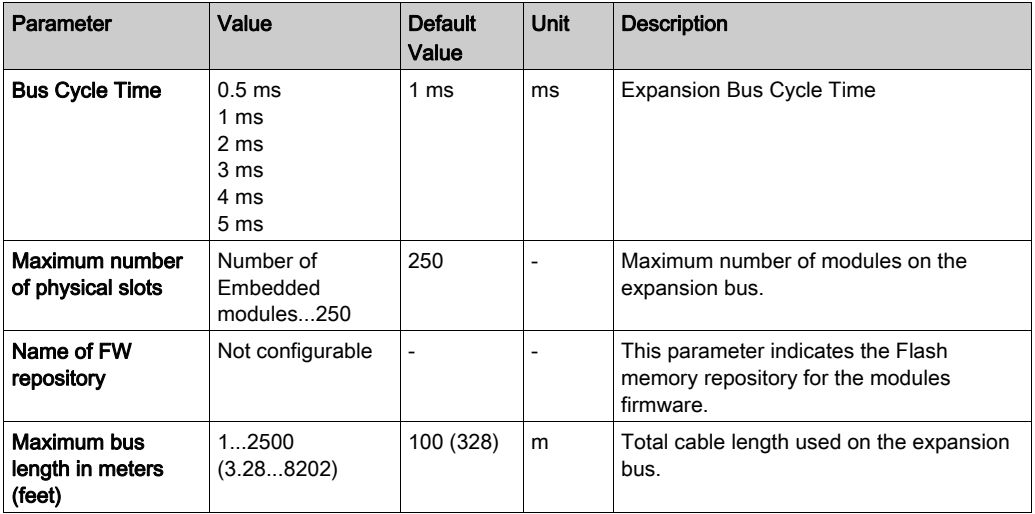

NOTE: For more information about the maximum capacities of your system, refer to the TM5 / TM7 System Planning and Installation Guide (see Modicon TM5 / TM7 Flexible System, System Planning and Installation Guide).
#### Bus Cycle Time

Bus Cycle Time can be configured from 0.5 to 5 ms. Very fast cycles reduce the idle time for handling monitoring, diagnostics and acyclic commands.

The Bus Cycle Time follows 2 rules:

- **Be longer than the greatest Minimum Cycle Time of any expansion module or block in the** configuration.
- Be long enough to permit the data exchange with all the modules and the blocks.

#### Minimum Cycle Time

The Minimum Cycle Time of a module or of a block is the time needed by the module or the block to perform I/O management. If the Bus Cycle Time is shorter than this minimum value, the module will not operate properly.

#### Minimum I/O Update Time

The Minimum I/O Update Time of a module or block is the time needed by the module or block to update I/O on the bus. If the Bus Cycle Time is shorter than this minimum value, the I/O will be updated on the bus at the next Bus Cycle Time.

#### I/O Management

At the beginning of each task, the %I memory variable for the inputs used in the task is updated with the physical state of the input.

At the end of each task, the used %Q memory variable value for the outputs is updated.

On the next bus cycle after the end of the task configured as the **Bus cycle task**, the physical output is updated from the %Q memory variable value.

For more details on **Bus cycle task**, refer to the controller **PLC settings** tab.

### Power Consumption

To display the estimated power consumption of the expansion modules:

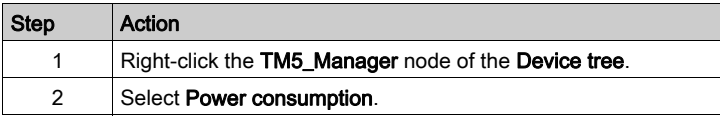

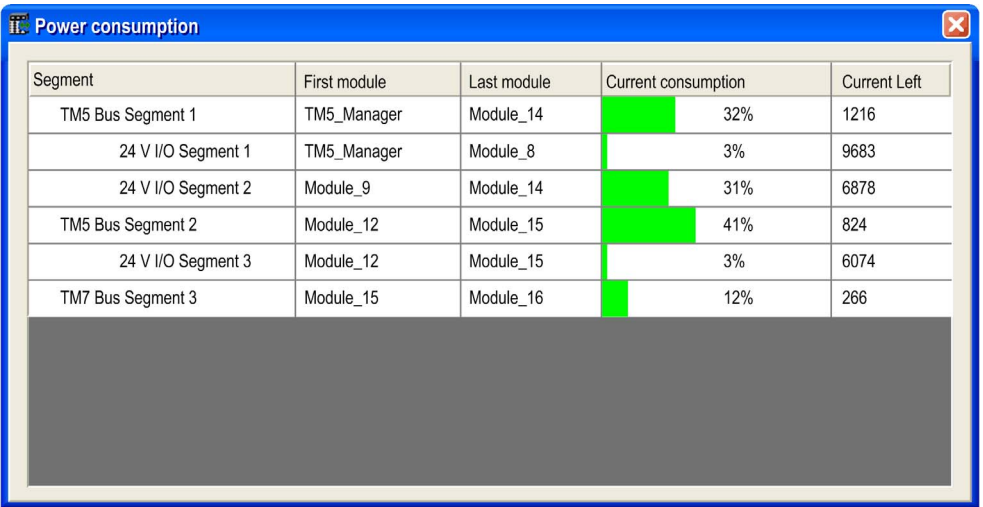

NOTE: The current consumption figures presented by the Power consumption function are based on assumed values, and not on actual current measurements. The assumed values for the outputs are based on classic loads but can be adjusted using the 24 Vdc I/O segment external current setting in the I/O Configuration (see Modicon TM5, Expansion Modules Configuration, Programming Guide) tab of each module. The assumptions for input signals are based on known internal loads and are therefore not modifiable. While the use of the Power consumption function to test the power budget is required, it is no substitute for actual and complete system testing and commissioning. Refer to the TM5 / TM7 System Planning and Installation Guide (see Modicon TM5 / TM7 Flexible System, System Planning and Installation Guide).

# Section 10.2 Embedded Regular I/O Modules Configuration

## Introduction

The following section describes the configuration of the Embedded Regular I/O Modules.

## What Is in This Section?

This section contains the following topics:

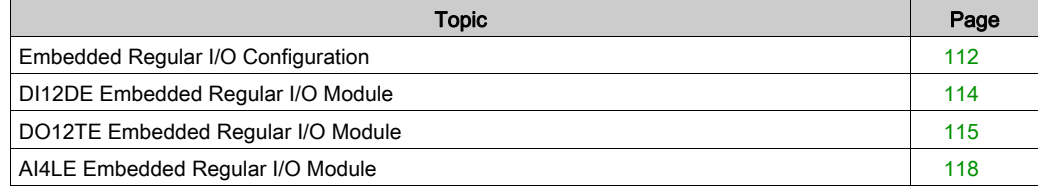

# <span id="page-111-0"></span>Embedded Regular I/O Configuration

## Introduction

This table shows the embedded regular I/O modules and their associated controller reference:

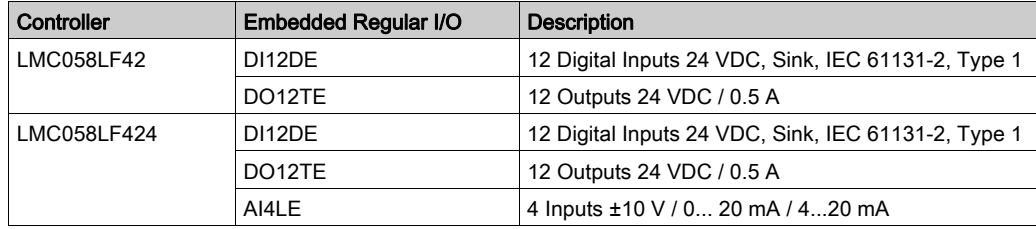

## Embedded Regular I/O Configuration

To configure embedded regular I/O, proceed as follows:

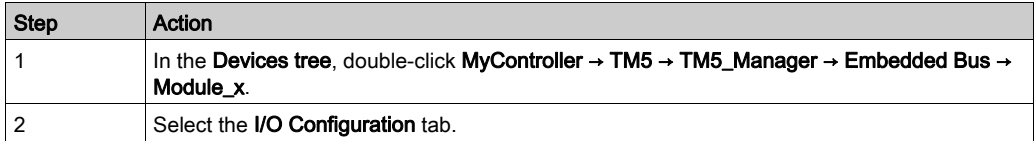

## I/O Configuration Tab Description

The I/O Configuration tab contains the following columns:

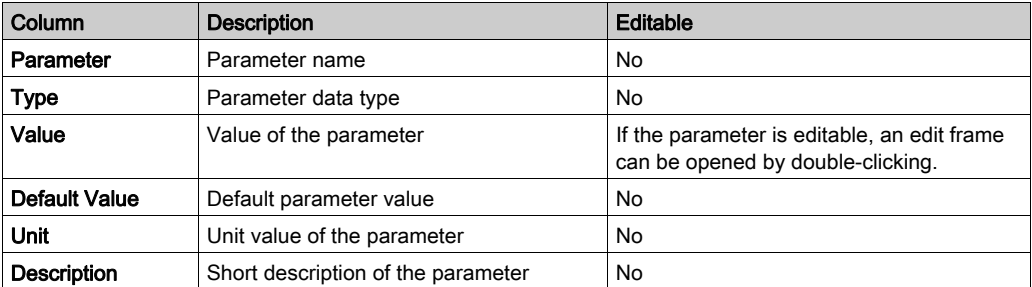

## <span id="page-112-0"></span>I/O Mapping Tab Description

Variables can be defined and named in the I/O Mapping tab. Additional information such as topological addressing is also provided in this tab:

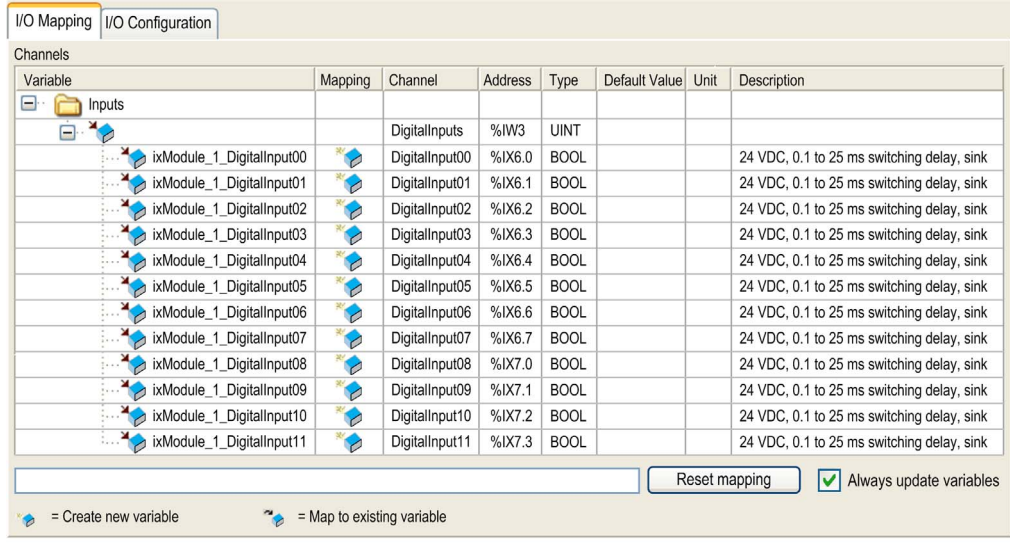

The I/O Mapping tab contains the following columns:

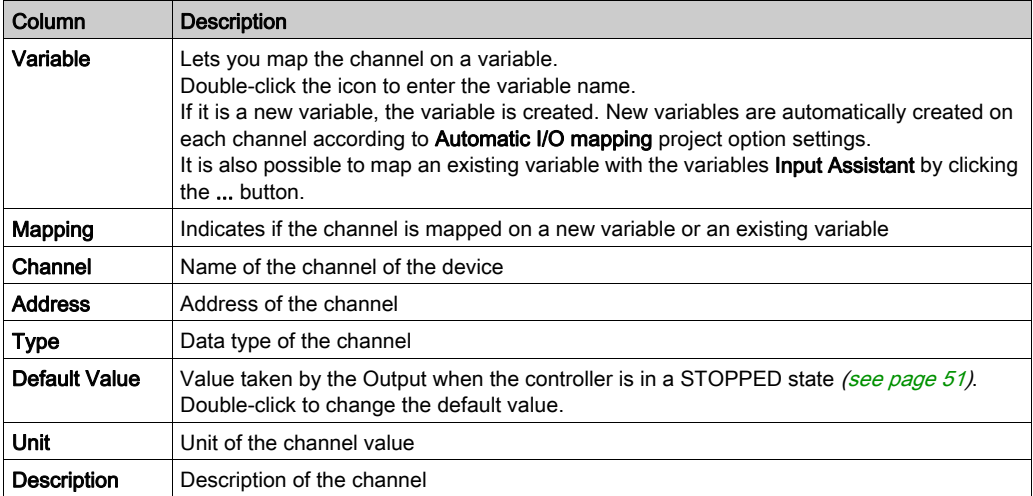

## <span id="page-113-0"></span>DI12DE Embedded Regular I/O Module

## **Introduction**

The DI12DE embedded regular I/O module is a 24 Vdc Digital Inputs module with 12 inputs.

## I/O Configuration Tab

The table below describes the module parameters configuration:

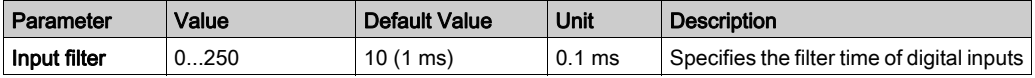

## I/O Mapping Tab

Variables can be defined and named in the I/O Mapping tab. Additional information such as topological addressing is also provided in this tab.

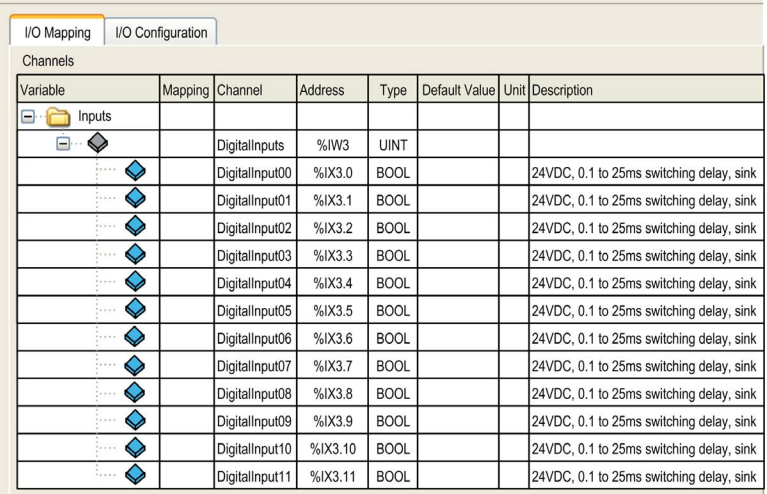

For further generic descriptions, refer to I/O Mapping Tab Description [\(see](#page-112-0) page 113). The table below describes the DI12DE I/O Mapping configuration:

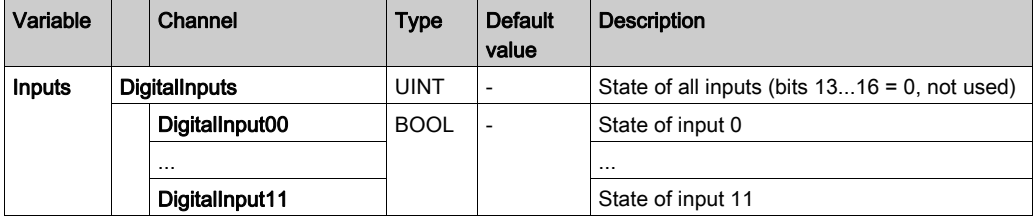

# <span id="page-114-0"></span>DO12TE Embedded Regular I/O Module

## Introduction

The DO12TE embedded regular I/O module is a 24 Vdc Digital Outputs module with 12 transistor outputs.

## I/O Configuration Tab

This table describes the module parameters configuration:

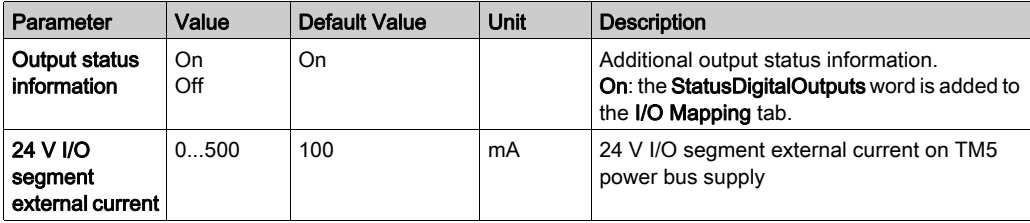

## I/O Mapping Tab

Variables can be defined and named in the I/O Mapping tab. Additional information such as topological addressing is also provided in this tab.

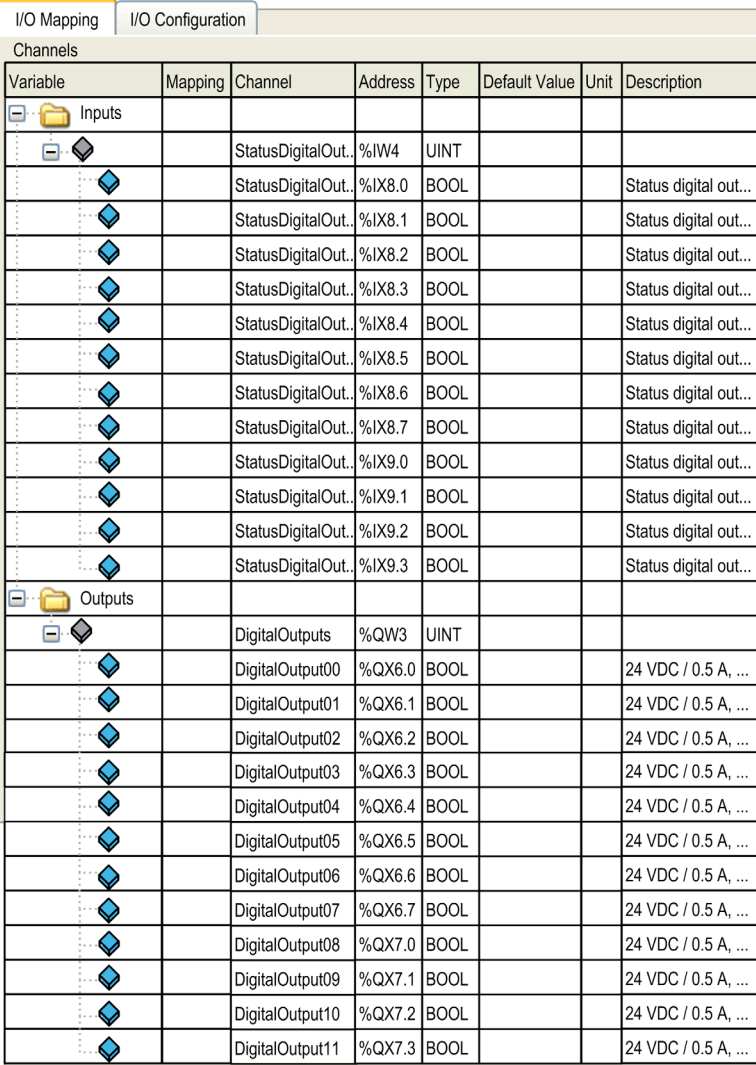

For further generic descriptions, refer to I/O Mapping Tab Description [\(see](#page-112-0) page 113).

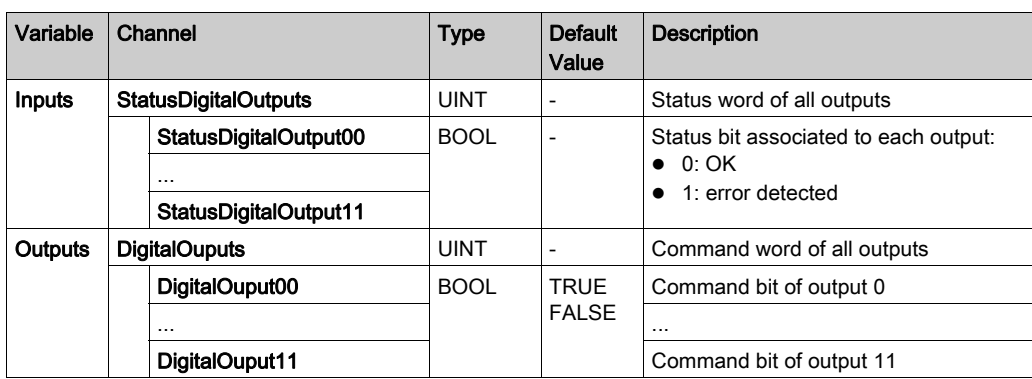

This table describes the I/O Mapping configuration:

## <span id="page-117-0"></span>AI4LE Embedded Regular I/O Module

#### **Introduction**

The AI4LE embedded regular I/O module is a ±10 Vdc/0...20 mA/4...20 mA analog input module with 4 inputs.

If you have wired your input for a voltage measurement, and you configure SoMachine for a current type of measurement (or vice-versa), you may permanently damage the electronic module.

# **NOTICE**

## INOPERABLE EQUIPMENT

Verify that the physical wiring of the analog circuit is compatible with the software configuration for the analog channel.

Failure to follow these instructions can result in equipment damage.

## I/O Configuration Tab

The table below describes the modules parameters configuration:

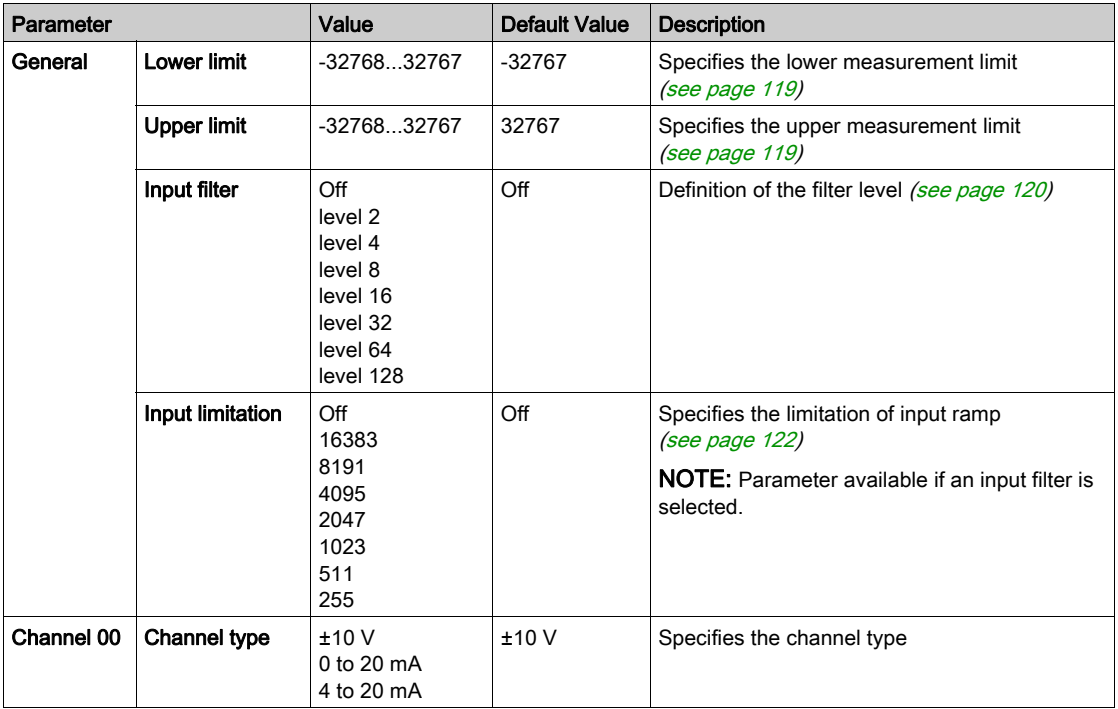

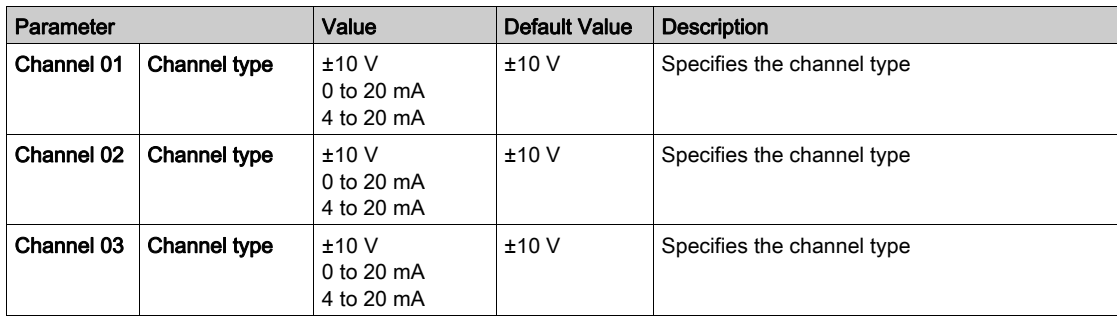

## Analog Inputs

The input status is registered with a fixed offset with respect to the network cycle and is transferred in the same cycle.

#### Input Filter

The electronic module is equipped with a configurable Input filter. Filtering is automatically deactivated for shorter cycle times ( $t < 500 \mu s$ ).

If the Input filter is active, then all of the input channels are repeatedly scanned with millisecondlevel resolution. The time offset between the channels is 200 µs. The conversion of the physical signal at the input to the filtered signal takes place asynchronously to the Bus Cycle Time. Refer to Cycle time and I/O update time (see Modicon TM5, Expansion Modules Configuration, Programming Guide)

#### <span id="page-118-0"></span>Limit values

You can define 2 different type of limits:

- Lower limit
- Upper limit

The Lower limit value range is between -32768 to 32767. This value is applied on every channel of the module being configured.

NOTE: the Lower limit cannot be greater than the Upper limit.

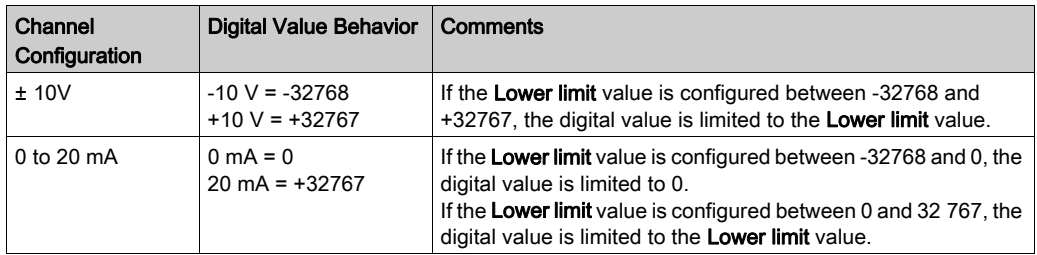

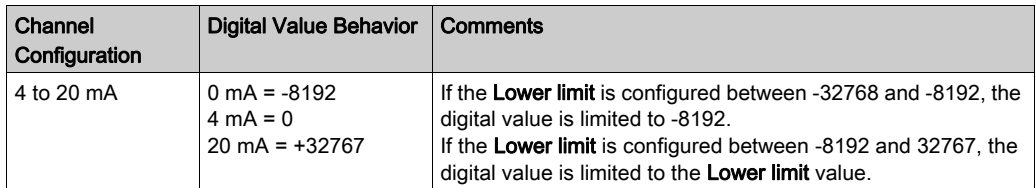

The Upper limit value range is between -32768 to 32767. This value is applied on every channel of the module being configured.

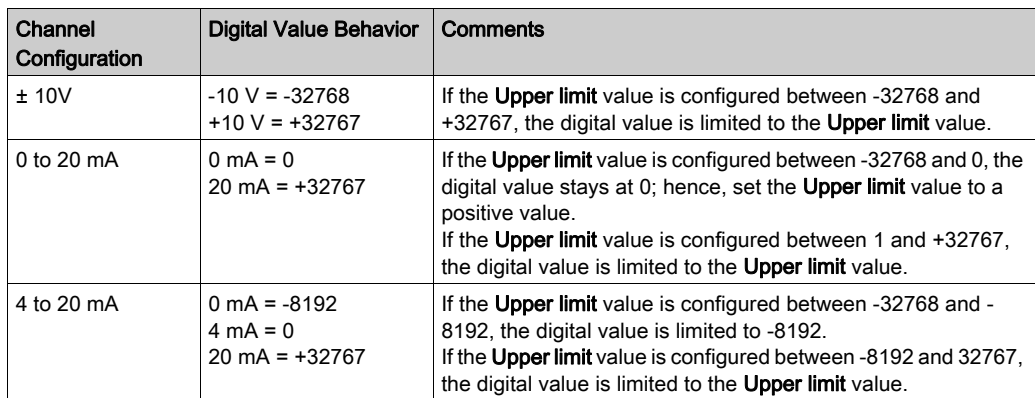

NOTE: The Upper limit value cannot be less than the Lower limit value.

#### <span id="page-119-0"></span>Filter Level

The input value is evaluated according to the filter level. An input ramp limitation can then be applied using this evaluation.

Formula for the evaluation of the input value:

 $Value_{new} = Value_{old} - Value_{old} + Inputvalue$ <br>Filterlevel + Filterlevel

Adjustable filter levels:

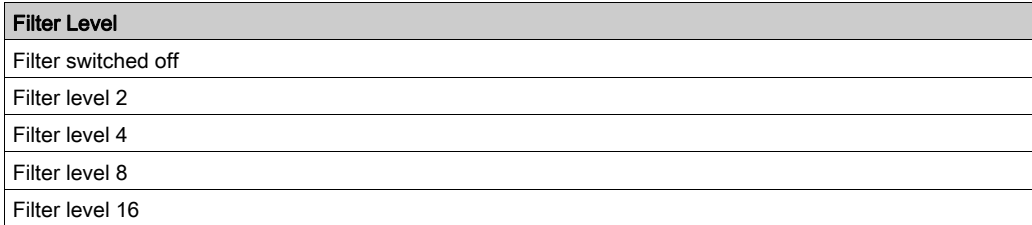

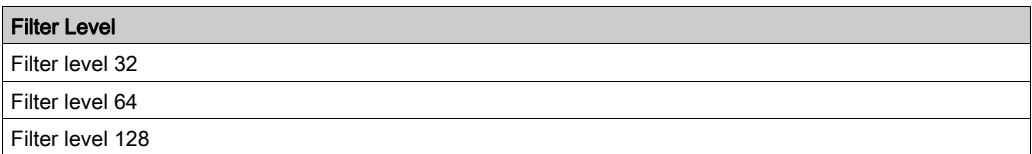

The following examples show the function of the filter level based on an input jump and a disturbance.

Example 1: The input value makes a jump from 8,000 to 16,000. The diagram displays the evaluated value with the following settings:

Input ramp limitation  $= 0$ 

Filter level = 2 or 4

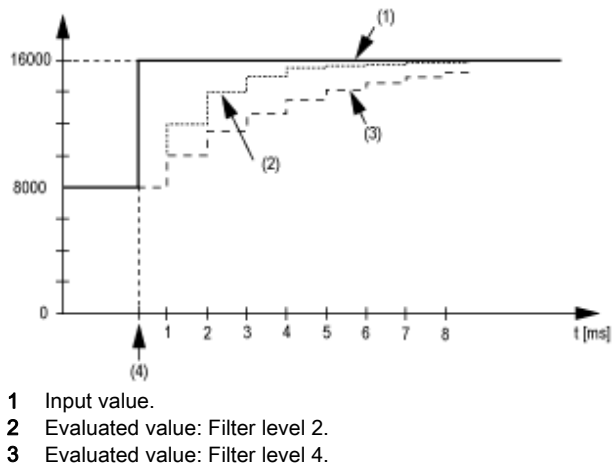

- 
- 4 Input jump.

Example 2: A disturbance is imposed on the input value. The diagram shows the evaluated value with the following settings:

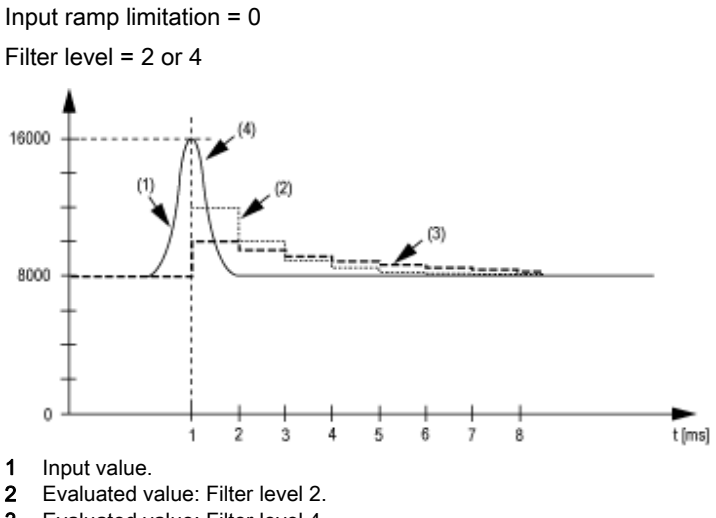

- 3 Evaluated value: Filter level 4.
- 4 Disturbance (Spike).

#### <span id="page-121-0"></span>Input Ramp Limitation

Input ramp limitation can only take place when a filter is used. Input ramp limitation is executed before filtering takes place.

The amount of the change in the input value is checked to ensure the specified limits are not exceeded. If the values are exceeded, the adjusted input value is equal to the old value ± the limit value.

This table shows the adjustable limit values:

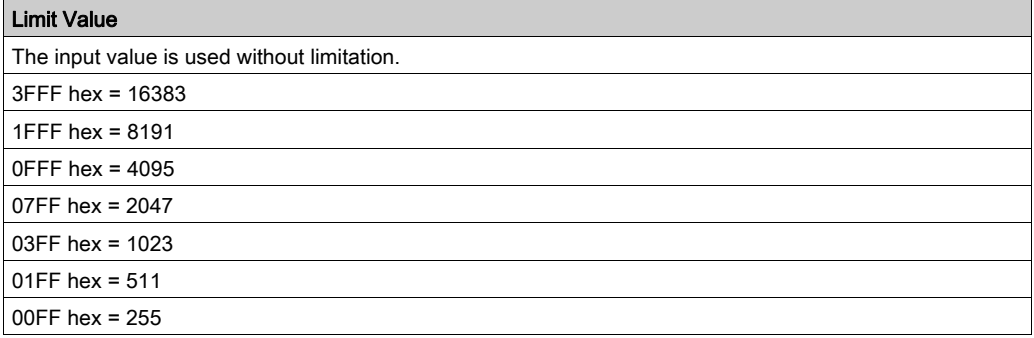

The input ramp limitation is well suited for suppressing disturbances (spikes). The following examples show the function of the input ramp limitation based on an input jump and a disturbance.

Example 1: The input value makes a jump from 8,000 to 17,000. The diagram displays the adjusted input value for the following settings:

Input ramp limitation =  $4 = 07FF$  hex = 2047

Filter level = 2

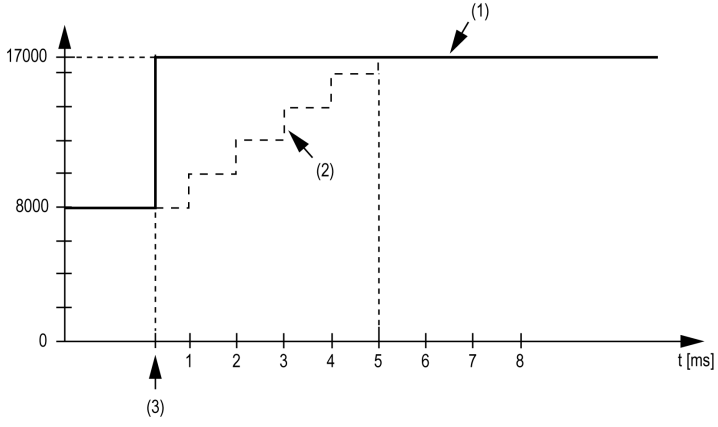

- 1 Input value.
- 2 Internal adjusted input value before filter.
- 3 Input jump.

**Example 2:** A disturbance is imposed on the input value. The diagram shows the adjusted input value with the following settings:

Input ramp limitation =  $4 = 07FF$  hex = 2047

Filter level = 2

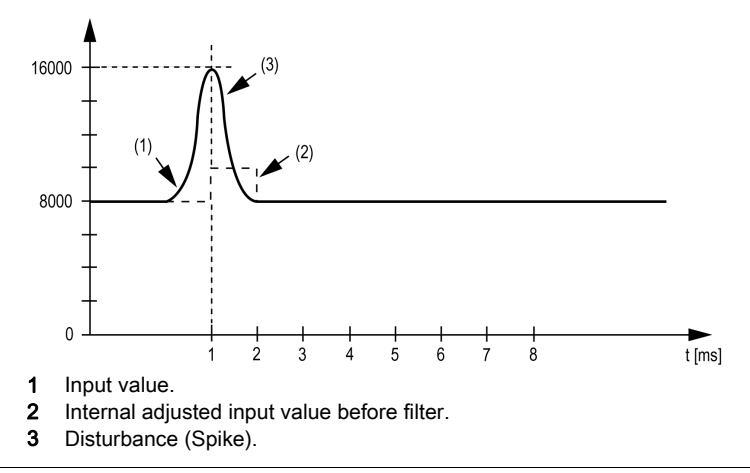

## I/O Mapping Tab

Variables can be defined and named in the I/O Mapping tab. Additional information such as topological addressing is also provided in this tab.

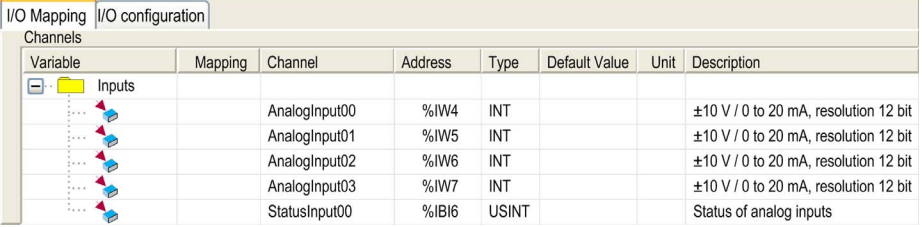

For further generic descriptions, refer to I/O Mapping Tab Description [\(see](#page-112-0) page 113).

This table describes the I/O Mapping configuration:

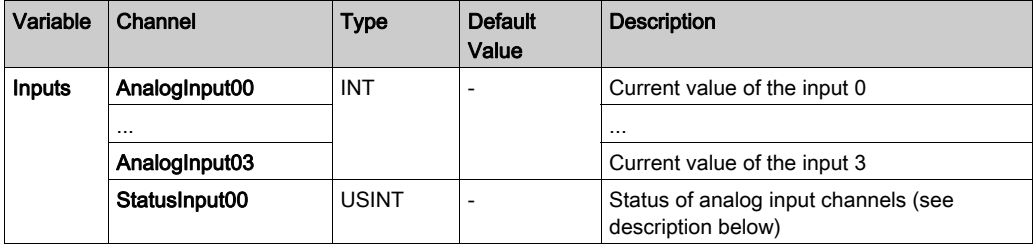

## Status Input Register

The StatusInput byte describes the status of each input channel:

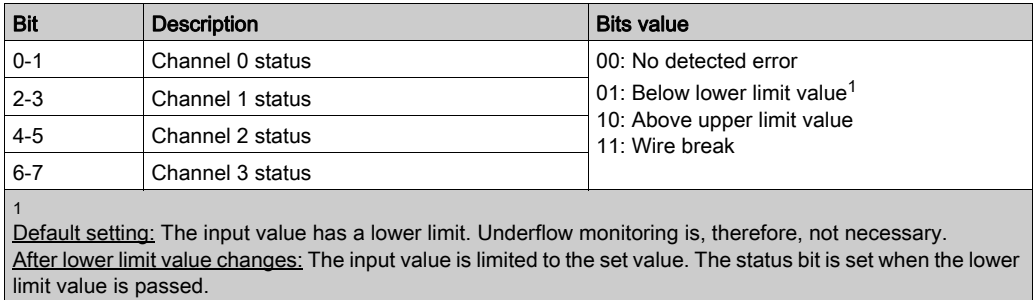

## Cycle Time and I/O Update Time

This table gives the module characteristics allowing the TM5 Bus Cycle Time configuration:

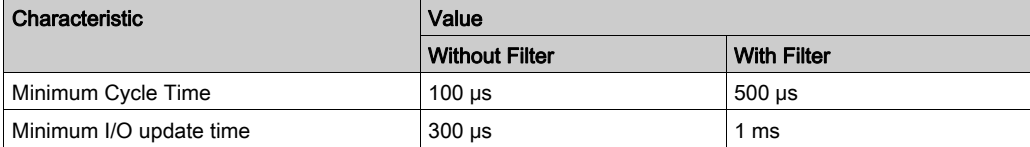

For further information, refer to TM5 Manager Configuration [\(see](#page-107-0) page 108).

# Section 10.3 TM5 Expansion Modules Configuration

## Introduction

This section describes the configuration of the TM5 Expansion Modules.

## What Is in This Section?

This section contains the following topics:

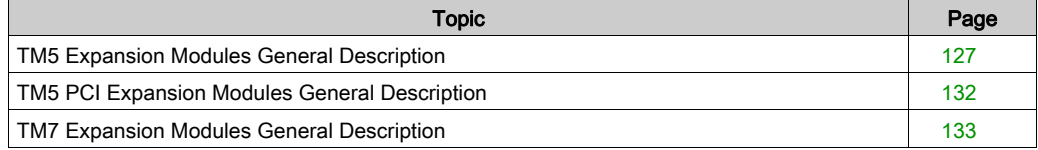

## <span id="page-126-0"></span>TM5 Expansion Modules General Description

#### Introduction

The range of expansion modules includes:

- TM5 Compact I/O modules with integrated electronic modules
- TM5 Digital I/O modules
- TM5 Analog I/O modules
- TM5 Expert I/O modules
- TM5 Transmitter Receiver modules
- TM5 Power distribution modules
- TM5 Common distribution modules
- TM5 Dummy modules

Compact, digital, and analog input modules convert measured values (voltages, currents) into numerical values that can be processed by the controller.

Compact, digital, and analog output modules convert controller-internal numerical values into voltages or currents.

Expert modules are used for counting. They use either a Synchronous Serial Interface (SSI) encoder, incremental encoder, or event counting.

The transmitter and receiver modules handle the communication between remote modules via expansion bus cables.

Power distribution modules are used to manage the power supply for the various I/O modules.

Common distribution modules provide 0 Vdc and/or 24 Vdc terminal connections for the 24 Vdc I/O power segment(s) integrated into the bus bases, which expand the wiring possibilities for sensors and actuators.

The dummy module is a non-functional module. This module is used to separate modules which have specific thermal or EMC requirements, or as a placeholder for later system expansion.

The communication module is used to connect complex devices of the TM5 System. This communication module can only be used with the TM5NS31 sercos interface module.

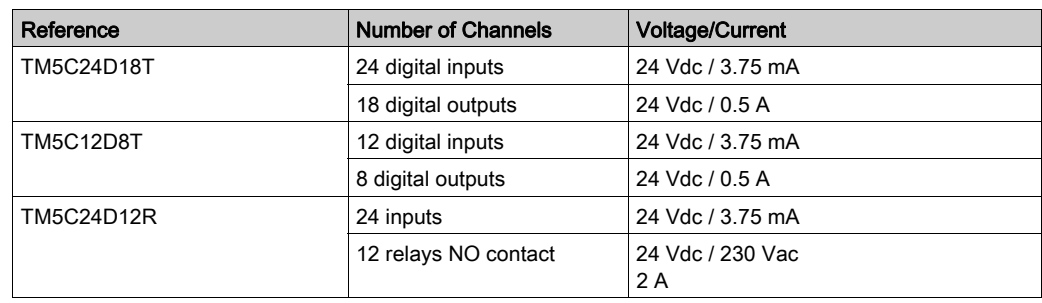

### Compact I/O Expansion Features

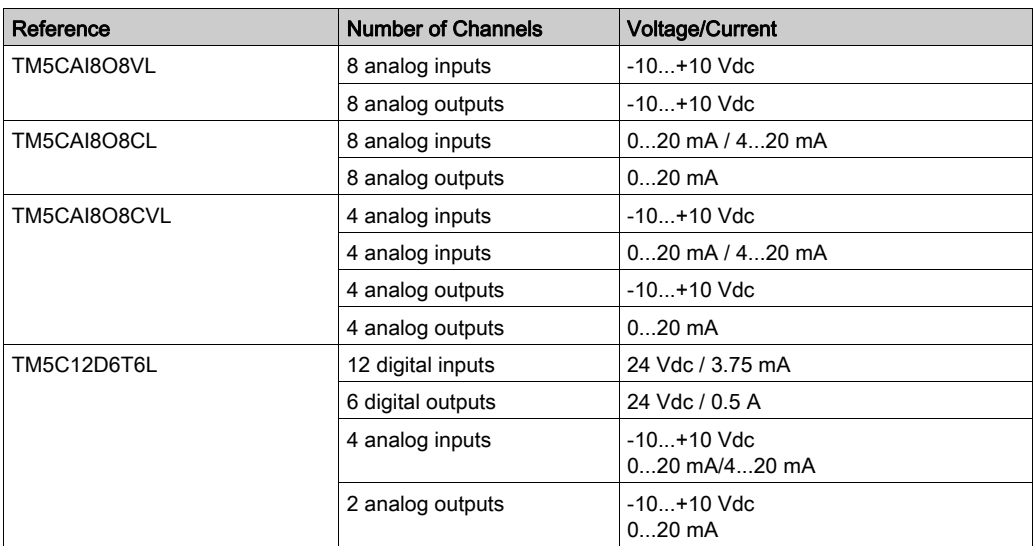

## Digital I/O Expansion Features

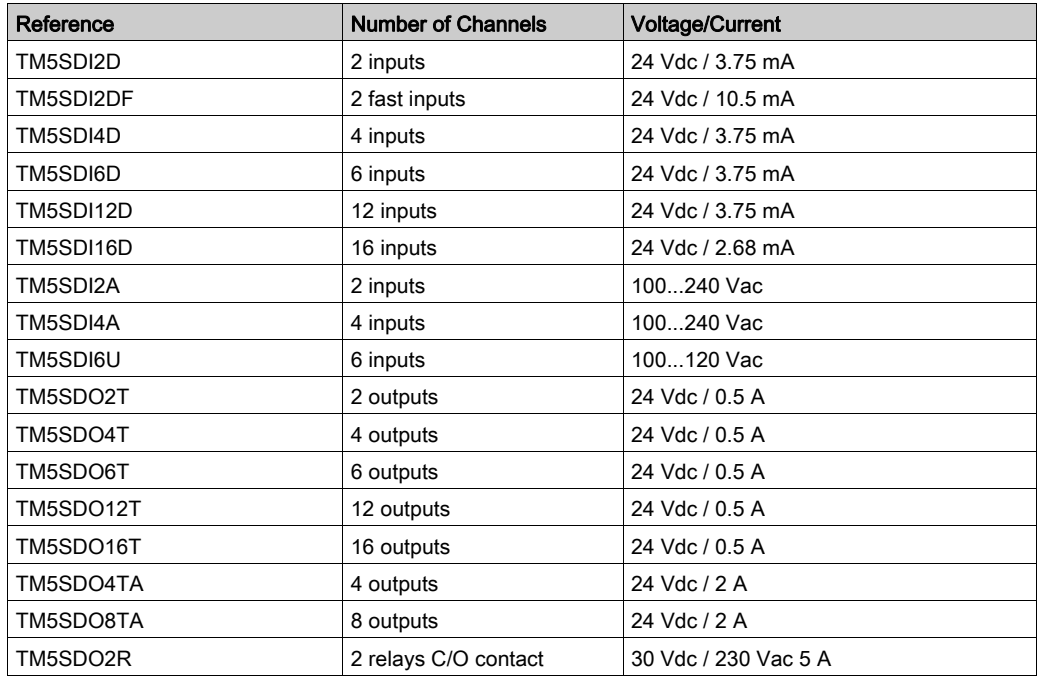

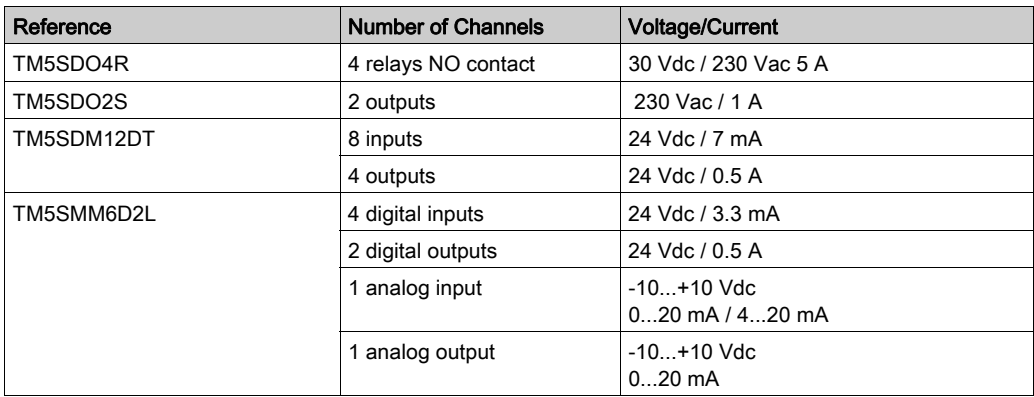

## Analog I/O Expansion Features

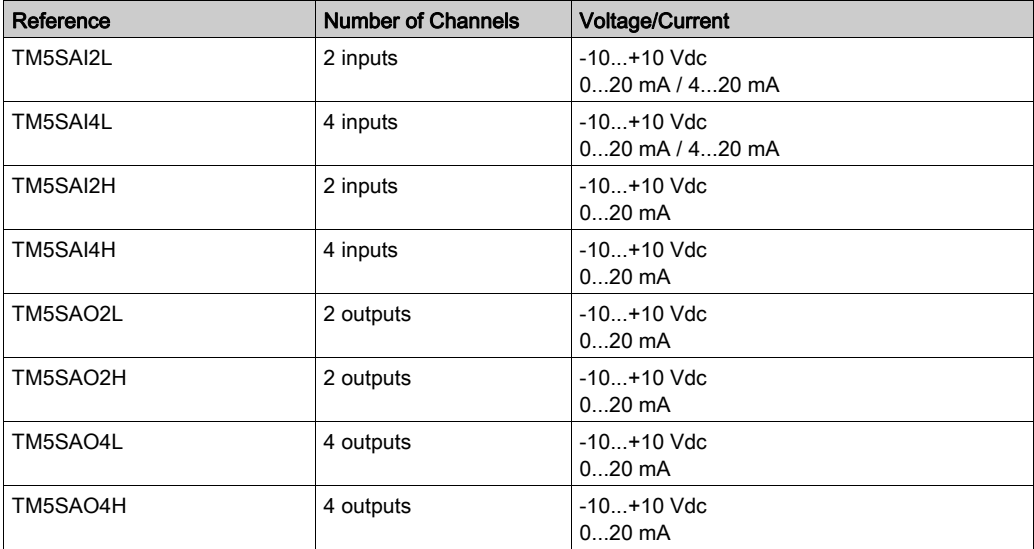

## Temperature Analog Expansion Features

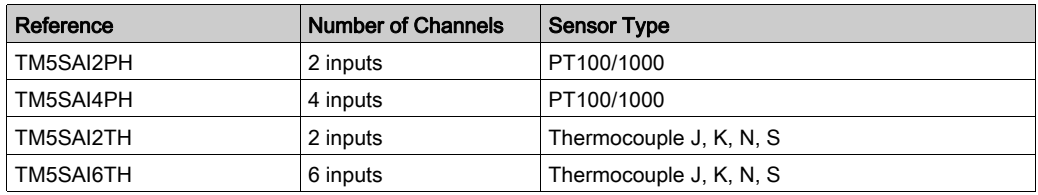

## Analog Strain Gauge Input Electronic Module Features

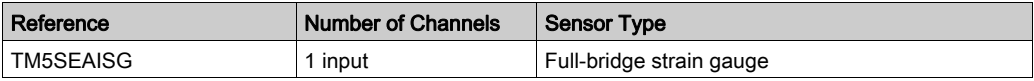

## Expert Expansion Features

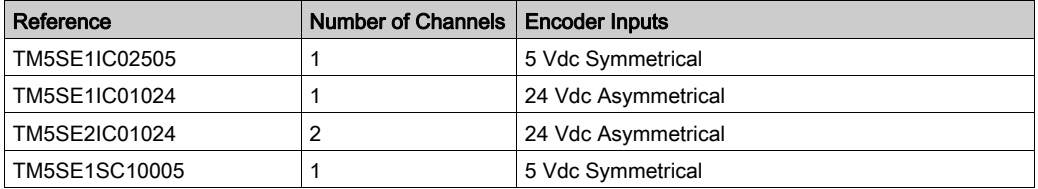

## Transmitter-Receiver Expansion Features

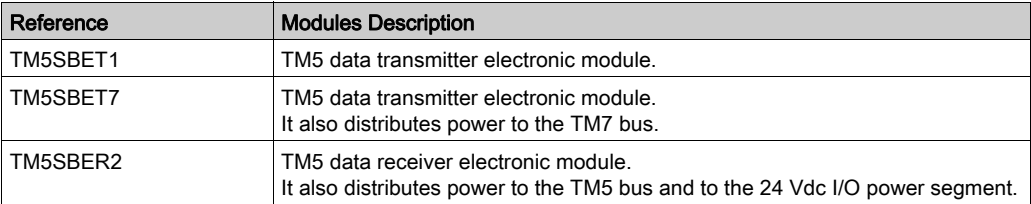

## Power Distribution Expansion Features

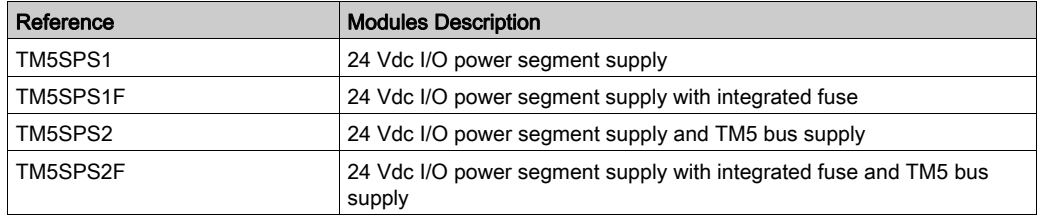

## Common Distribution Expansion Features

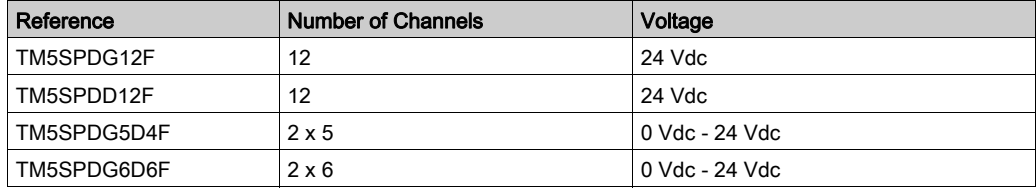

### Dummy Expansion Features

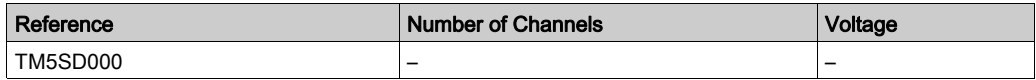

#### Match Software and Hardware Configuration

The I/O that may be embedded in your controller is independent of the I/O that you may have added in the form of I/O expansion. It is important that the logical I/O configuration within your program matches the physical I/O configuration of your installation. If you add or remove any physical I/O to or from the I/O expansion bus or, depending on the controller reference, to or from the controller (in the form of cartridges), then you must update your application configuration. This is also true for any field bus devices you may have in your installation. Otherwise, there is the potential that the expansion bus or field bus will no longer function while the embedded I/O that may be present in your controller will continue to operate.

# WARNING

## UNINTENDED EQUIPMENT OPERATION

Update the configuration of your program each time you add or delete any type of I/O expansions on your I/O bus, or you add or delete any devices on your field bus.

Failure to follow these instructions can result in death, serious injury, or equipment damage.

To verify if the hardware and the software configuration match, use the GVL **TM5\_Module\_R** regularly to monitor the expansion bus status.

#### Adding a TM5 Expansion Module

Refer to the TM5 Expansion Modules Configuration Programming Guide.

# <span id="page-131-0"></span>TM5 PCI Expansion Modules General Description

## **Introduction**

The controller accepts the following PCI Expansion Modules:

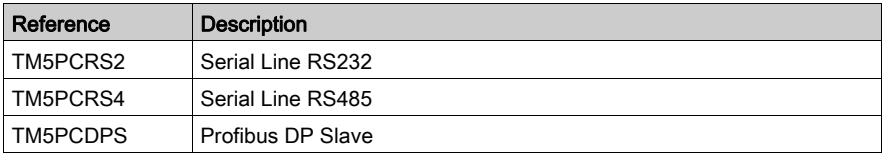

Refer to the documentation of your M258 Logic Controller [\(see](#page-14-0) page 15) or your LMC058 Motion Controller [\(see](#page-14-1) page 15) to find out whether the controller type you are using is equipped with a PCI slot.

## NOTE:

For information on compatibility rules between PCI communication electronic modules and controllers, refer to:

- Modicon M258 Logic Controller Hardware Guide
- Modicon LMC058 Motion Controller Hardware Guide

## Adding a PCI Expansion Module

To add a PCI Expansion Module to your configuration, refer to Modicon TM5 PCI Modules Configuration Programming Guide.

# <span id="page-132-0"></span>TM7 Expansion Modules General Description

## Introduction

The range of expansion I/O includes:

- TM7 Digital I/O blocks
- TM7 Analog I/O blocks
- TM7 Power Distribution Blocks

Digital or analog input blocks convert measured values (voltages, currents) into numerical values which can be processed by the controller.

Digital or analog output blocks convert controller internal numerical values into voltages or currents.

Analog temperature blocks convert the temperature measurement values into number values which can be processed by the controller. For temperature measurements, the temperature block returns the measured value using 0.1 °C  $(0.18 \degree F)$  steps.

The Power Distribution Blocks PDB are used to manage the power supply for the various I/O blocks. The PDB feeds the TM7 power bus.

NOTE: The TM7 I/O blocks are associated with power cables, TM7 bus cables and I/O cables.

## Expansion Block Features

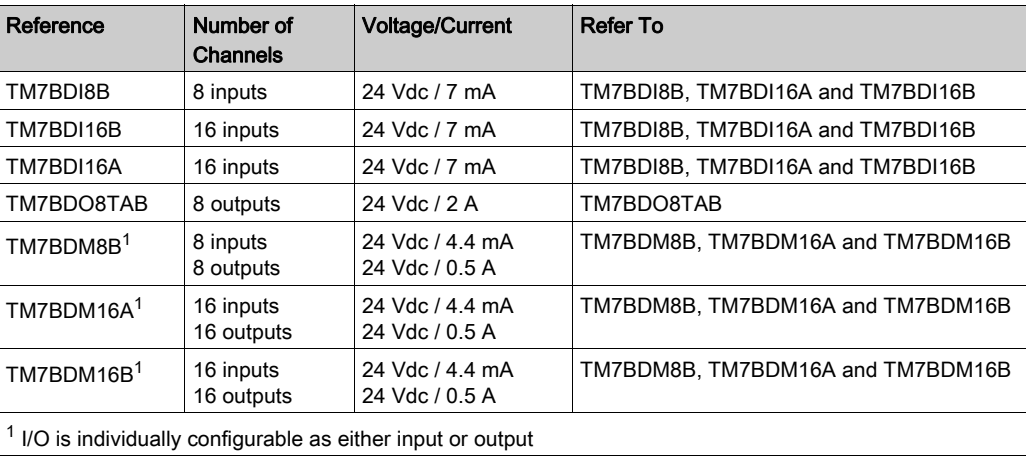

This table lists the digital blocks described in this programming guide:

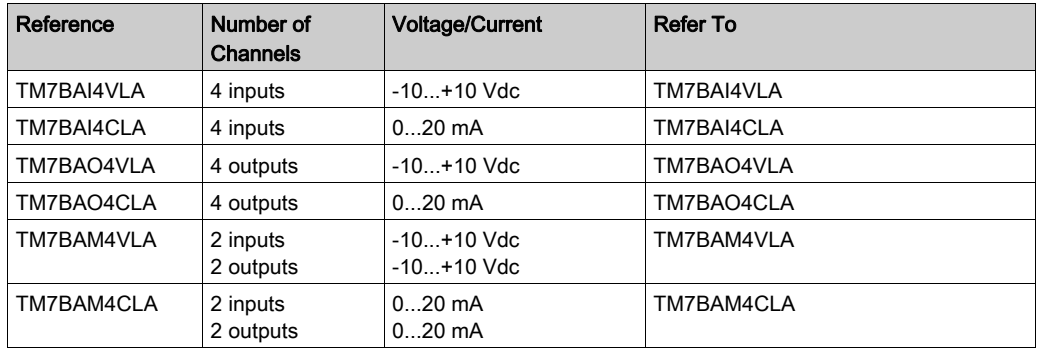

This table lists the analog blocks described in this programming guide:

This table lists the analog temperature input blocks described in this programming guide:

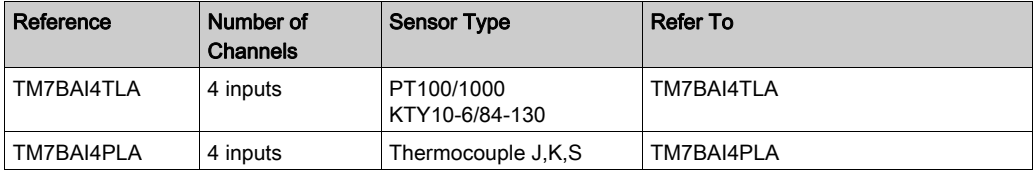

This table lists the power distribution block described in this programming guide:

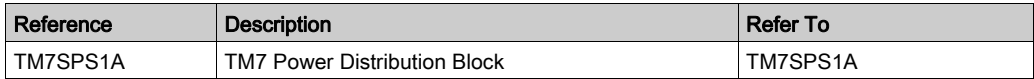

## Match Software and Hardware Configuration

The I/O that may be embedded in your controller is independent of the I/O that you may have added in the form of I/O expansion. It is important that the logical I/O configuration within your program matches the physical I/O configuration of your installation. If you add or remove any physical I/O to or from the I/O expansion bus or, depending on the controller reference, to or from the controller (in the form of cartridges), then you must update your application configuration. This is also true for any field bus devices you may have in your installation. Otherwise, there is the potential that the expansion bus or field bus will no longer function while the embedded I/O that may be present in your controller will continue to operate.

# WARNING

## UNINTENDED EQUIPMENT OPERATION

Update the configuration of your program each time you add or delete any type of I/O expansions on your I/O bus, or you add or delete any devices on your field bus.

Failure to follow these instructions can result in death, serious injury, or equipment damage.

To verify if the hardware and software configuration match, use the GVL TM5\_Module\_R function to monitor the expansion bus status.

## Adding a TM7 Expansion Module

To add a TM7 expansion module, refer to the Modicon TM7 Expansion Blocks Configuration Programming Guide.

# **Chapter 11** Ethernet Configuration

## Introduction

This chapter describes how to configure the Ethernet network interface of the Modicon LMC058 Motion Controller.

## What Is in This Chapter?

This chapter contains the following sections:

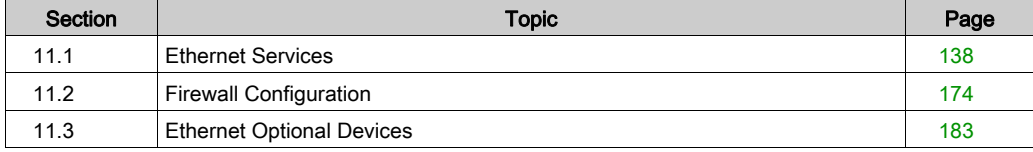

# <span id="page-137-0"></span>Section 11.1 Ethernet Services

## What Is in This Section?

This section contains the following topics:

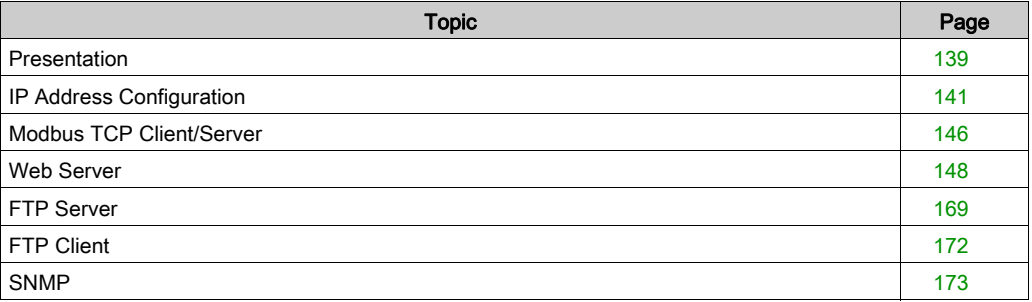

## <span id="page-138-0"></span>**Presentation**

#### Ethernet Services

The controller supports the following services:

- Modbus TCP Server [\(see](#page-145-0) page 146)
- Modbus TCP Client [\(see](#page-145-0) page 146)
- Web Server [\(see](#page-147-0) page 148)
- FTP Server [\(see](#page-168-0) page 169)
- SNMP *(see page 173)*
- EtherNet/IP Device [\(see](#page-184-0) page 185)
- Modbus TCP Slave Device [\(see](#page-206-0) page 207)

#### Ethernet Protocols

The controller supports the following protocols:

- IP (Internet Protocol)
- UDP (User Datagram Protocol)
- TCP (Transmission Control Protocol)
- ARP (Address Resolution Protocol)
- ICMP (Internet Control Messaging Protocol)
- IGMP (Internet Group Management Protocol)

#### **Connections**

This table shows the maximum number of connections:

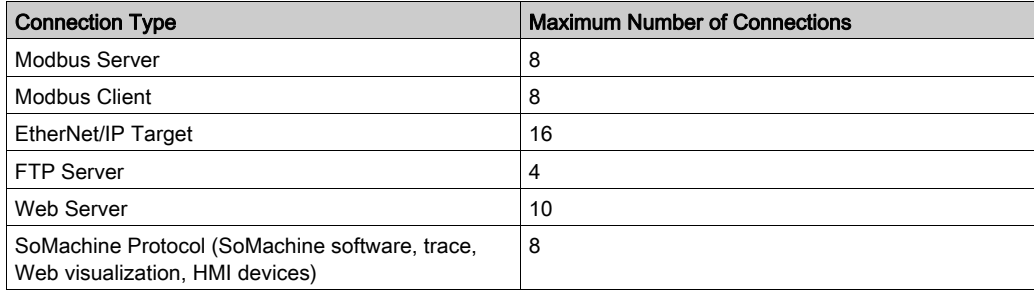

Each connection based on TCP manages its own set of connections as follows:

- 1. When a client tries to open a connection that exceeds the poll size, the controller closes the oldest connection.
- 2. If all connections are busy (exchange in progress) when a client tries to open a new one, the new connection is denied.
- 3. All server connections stay open as long as the controller stays in operational states (RUNNING, STOPPED, HALT).
- 4. All server connections are closed when leaving or entering operational states (RUNNING, STOPPED, HALT), except in case of power outage (because the controller does not have time to close the connections).

#### Services Available

With an Ethernet communication, the **IEC VAR ACCESS** service is supported by the controller. With the **IEC VAR ACCESS** service, data can be exchanged between the controller and an HMI.

The NetWork variables service is also supported by the controller. With the NetWork variables service, data can be exchanged between controllers.

NOTE: For more information, refer to the SoMachine Programming Guide.

# <span id="page-140-0"></span>IP Address Configuration

### Introduction

There are different ways to assign the IP address of the controller:

- address assignment by DHCP server
- address assignment by BOOTP server
- fixed IP address
- post configuration file *(see page 245)*. If a post configuration file exists, this assignment method has priority over the others.

The IP address can be changed dynamically:

- via the Controller Selection tab in SoMachine.
- via the changeIPAddress function block [\(see](#page-274-0) page  $275$ ).

NOTE: If the attempted addressing method is unsuccessful, the controller will start using a default IP address [\(see](#page-143-0) page 144) derived from the MAC address.

Carefully manage the IP addresses because each device on the network requires a unique address. Having multiple devices with the same IP address can cause unintended operation of your network and associated equipment.

# **A WARNING**

## UNINTENDED EQUIPMENT OPERATION

- Verify that there is only one master controller configured on the network or remote link.
- Verify that all devices have unique addresses.
- Obtain your IP address from your system administrator.
- Confirm that the IP address of the device is unique before placing the system into service.
- Do not assign the same IP address to any other equipment on the network.
- Update the IP address after cloning any application that includes Ethernet communications to a unique address.

## Failure to follow these instructions can result in death, serious injury, or equipment damage.

NOTE: Verify that your system administrator maintains a record of all assigned IP addresses on the network and subnetwork, and inform the system administrator of all configuration changes performed.

### Address Management

The different types of address systems for the controller are shown in this diagram:

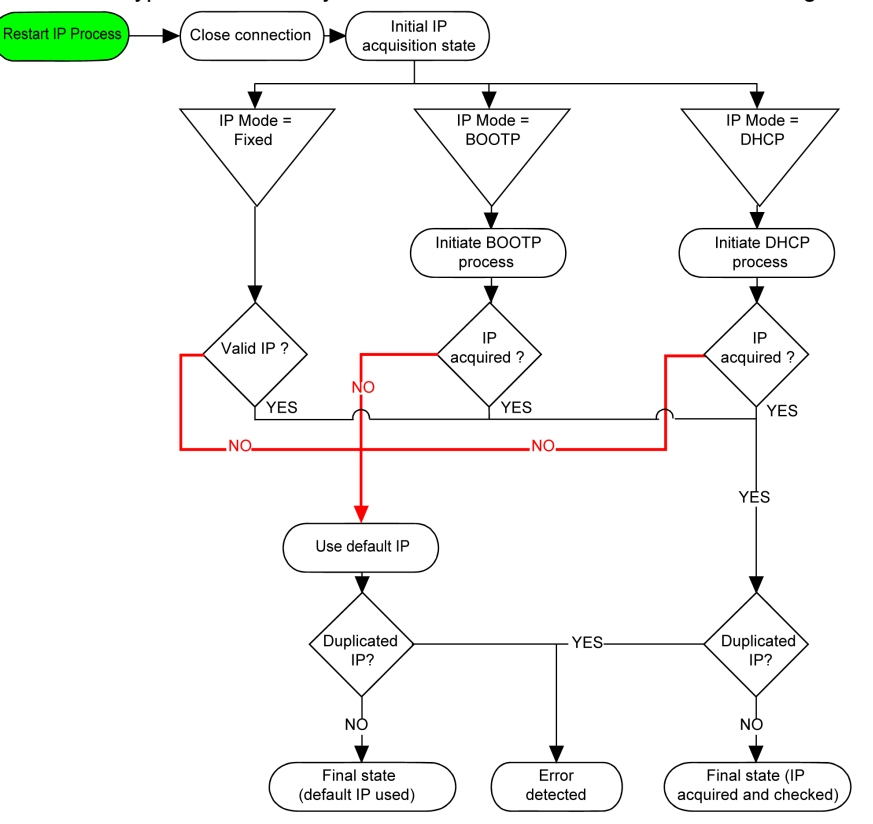

NOTE: If a device programmed to use the DHCP or BOOTP addressing methods is unable to contact its respective server, the controller uses the default IP address. It will, however, constantly repeat its request.

The IP process restarts in the following cases:

- Controller reboot
- Ethernet cable reconnection
- Application download (if IP parameters change)
- DHCP or BOOTP server detected after a prior addressing attempt was unsuccessful.

## Ethernet Configuration

In the Devices tree, double-click Ethernet:

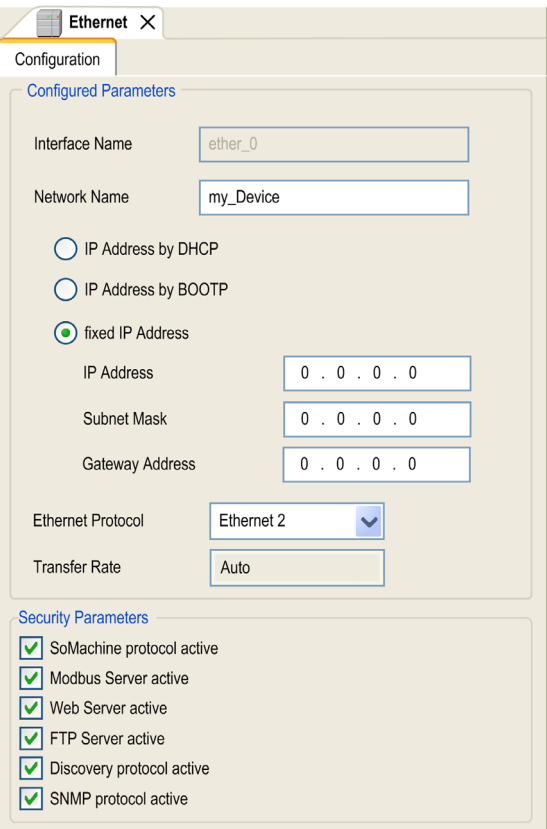

The configured parameters are explained as below:

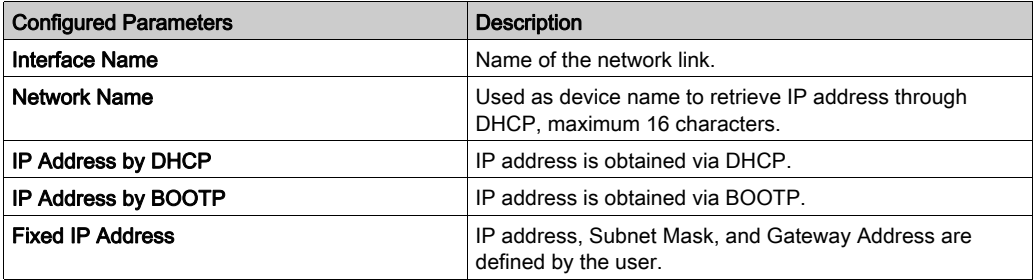

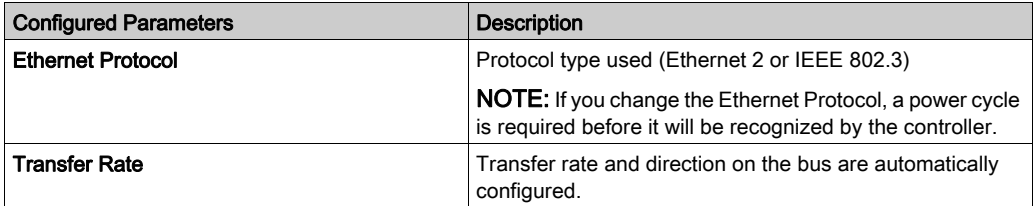

#### <span id="page-143-0"></span>Default IP Address

The IP address by default is 10.10.x.x.

The last 2 fields in the default IP address are composed of the decimal equivalent of the last 2 hexadecimal bytes of the MAC address of the port.

The MAC address of the port can be retrieved on the label placed on the front side of the controller.

The default subnet mask is Default Class A Subnet Mask of 255.0.0.0.

NOTE: A MAC address is always written in hexadecimal format and an IP address in decimal format. Convert the MAC address to decimal format.

Example: If the MAC address is 00.80.F4.01.80.F2, the default IP address is 10.10.128.242.

#### Address Classes

The IP address is linked:

- $\bullet$  to a device (the host)
- to the network to which the device is connected

An IP address is always coded using 4 bytes.

The distribution of these bytes between the network address and the device address may vary.This distribution is defined by the address classes.

The different IP address classes are defined in this table:

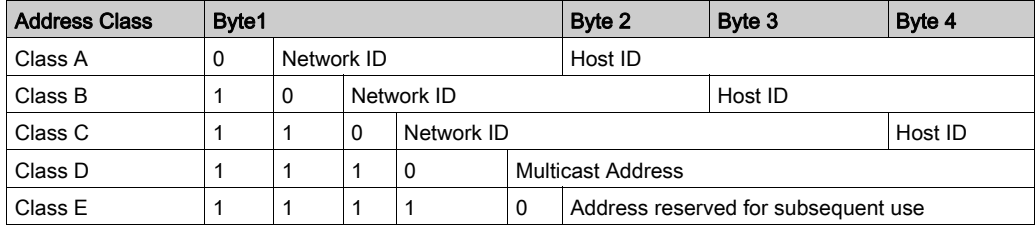
#### Subnet Mask

The subnet mask is used to address several physical networks with a single network address. The mask is used to separate the subnetwork and the device address in the host ID.

The subnet address is obtained by retaining the bits of the IP address that correspond to the positions of the mask containing 1, and replacing the others with 0.

Conversely, the subnet address of the host device is obtained by retaining the bits of the IP address that correspond to the positions of the mask containing 0, and replacing the others with 1.

Example of a subnet address:

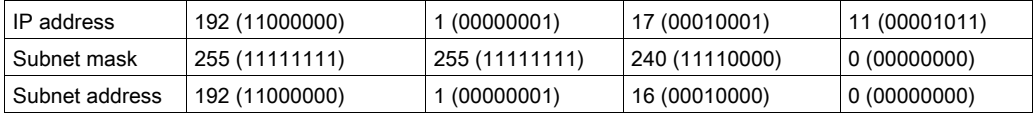

NOTE: The device does not communicate on its subnetwork when there is no gateway.

#### Gateway Address

The gateway allows a message to be routed to a device that is not on the current network. If there is no gateway, the gateway address is 0.0.0.0.

#### Security Parameters

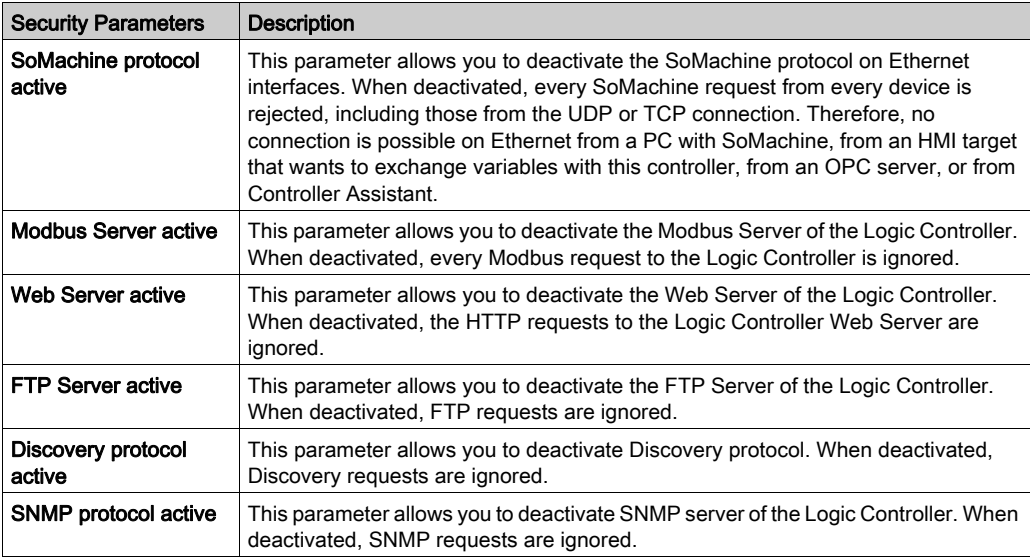

## Modbus TCP Client/Server

#### **Introduction**

Unlike Modbus serial link, Modbus TCP is not based on a hierarchical structure, but on a client/server model.

The Modicon LMC058 Motion Controller implements both client and server services so that it can initiate communications to other controllers and I/O devices, and to respond to requests from other controllers, SCADA, HMIs, and other devices.

Without any configuration, the embedded Ethernet port of the controller supports Modbus server.

The Modbus client/server is included in the firmware and does not require any programming action from the user. Due to this feature, it is accessible in RUNNING, STOPPED and EMPTY states.

#### Modbus TCP Client

The Modbus TCP client supports the following function blocks from the PLCCommunication library without any configuration:

- ADDM
- READ VAR
- SEND\_RECV\_MSG
- SINGLE\_WRITE
- WRITE\_READ\_VAR
- WRITE VAR

For further information, refer to the Function Block Descriptions (see SoMachine, Modbus and ASCII Read/Write Functions, PLCCommunication Library Guide).

#### Modbus TCP Server

The Modbus server supports the Modbus requests:

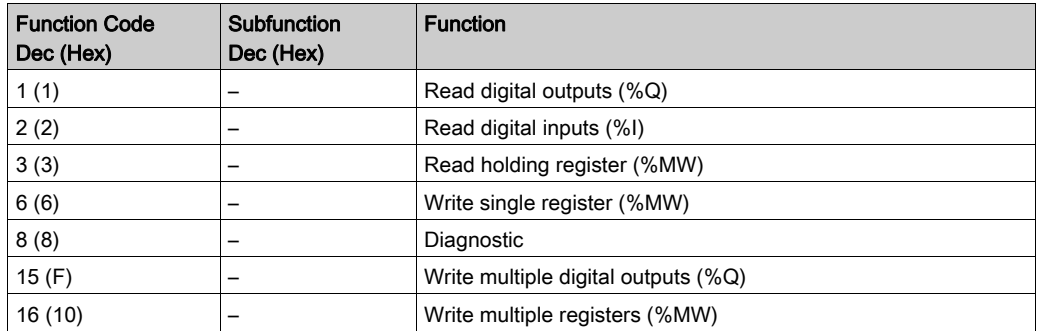

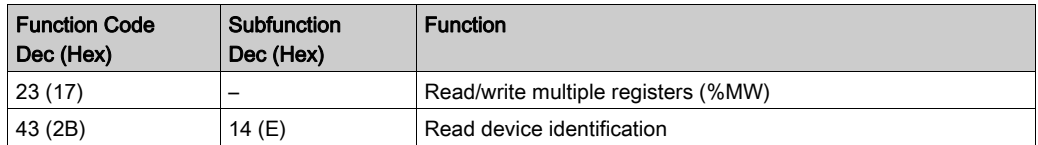

NOTE: The embedded Modbus server only ensures time-consistency for a single wo[rd \(2](#page-206-0) [bytes\).](#page-206-0)  If your application requires time-consistency for more than 1 word, add and configure [\(see](#page-206-0) page 207) a Modbus TCP Slave Device so that the contents of the  $\S$ IW and  $\S$ QW buffers are time-consistent in the associated IEC task (MAST by default).

### Diagnostic Request

This table contains the data selection code list:

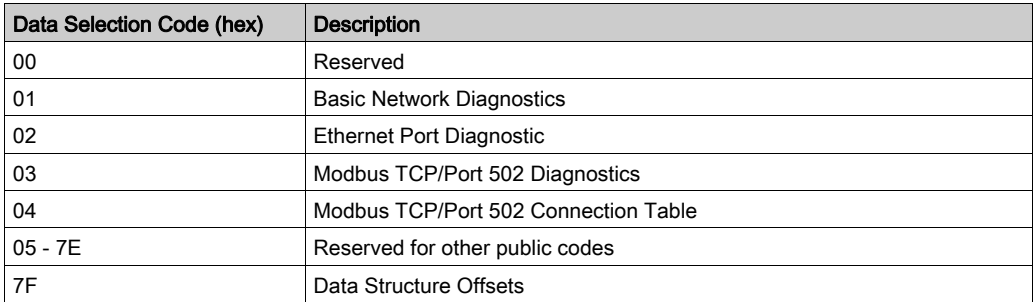

## Web Server

#### Introduction

The controller provides as a standard equipment an embedded Web server with a predefined factory built-in website. You can use the pages of the website for module setup and control as well as application diagnostics and monitoring. These pages are ready to use with a Web browser. No configuration or programming is required.

The Web server can be accessed by the web browsers listed below:

- Microsoft Internet Explorer (version 6.0 or higher)
- Mozilla Firefox (version 1.5 or higher)

The Web server is limited to 10 TCP connections [\(see](#page-138-0) page 139).

NOTE: The Web server can be disabled by unchecking the Web Server active parameter in the Ethernet Configuration tab [\(see](#page-142-0) page 143).

The Web server is a tool for reading and writing data, and controlling the state of the controller, with full access to all data in your application. However, if there are security concerns over these functions, you must at a minimum assign a secure password to the Web Server or disable the Web server to prevent unauthorized access to the application. By enabling the Web server, you enable these functions.

The Web server allows you to monitor a controller and its application remotely, to perform various maintenance activities including modifications to data and configuration parameters, and change the state of the controller. Care must be taken to ensure that the immediate physical environment of the machine and process is in a state that will not present safety risks to people or property before exercising control remotely.

# WARNING

## UNINTENDED EQUIPMENT OPERATION

- Configure and install the RUN/STOP input for the application, if available for your particular controller, so that local control over the starting or stopping of the controller can be maintained regardless of the remote commands sent to the controller.
- Define a secure password for the Web Server, and do not allow unauthorized or otherwise unqualified personnel to use this feature.
- Ensure that there is a local, competent, and qualified observer present when operating on the controller from a remote location.
- You must have a complete understanding of the application and the machine/process it is controlling before attempting to adjust data, stopping an application that is operating, or starting the controller remotely.
- Take the precautions necessary to assure that you are operating on the intended controller by having clear, identifying documentation within the controller application and its remote connection.

#### Failure to follow these instructions can result in death, serious injury, or equipment damage.

NOTE: The Web server must only be used by authorized and qualified personnel. A qualified person is one who has the skills and knowledge related to the construction and operation of the machine and the process controlled by the application and its installation, and has received safety training to recognize and avoid the hazards involved. No responsibility is assumed by Schneider Electric for any consequences arising out of the use of this feature.

#### Web Server Access

Access to the Web server is controlled by User Rights when they are enabled in the controller. For more information, refer to Users and Groups Tab Description [\(see](#page-75-0) page 76).

If User Rights are not activated in the controller, you are prompted for a user name and password unique to the FTP/Web server. The default user name is USER and the default password is also USER.

NOTE: For compatibility reasons, the access to the FTP/Web server has been maintained from previous versions of SoMachine. That is to say, if you convert your application to the current version of SoMachine, the unique login to the FTP/Web server continues to function as it had. However, it is preferable to use the newly implemented User Rights to help protect your controller as a whole. If you implement User Rights, this unique login to the FTP/Web server is disabled in favor of the more robust method exercised by the User Rights implementation.

Access to the Web Server site requires a login on first prompt with a User and a Password (by default USER for both).

For reasons of security for your installation, you must immediately change the default password upon first login if User Rights are not enabled in the controller.

# WARNING

#### UNAUTHORIZED DATA ACCESS

- Immediately change the default password to a new, secure password.
- Do not distribute the password to unauthorized or otherwise unqualified personnel.
- Disable the FTP/Web server to prevent any unwanted or unauthorized access to data in your application.

#### Failure to follow these instructions can result in death, serious injury, or equipment damage.

NOTE: A secure password is one that has not been shared or distributed to any unauthorized personnel and does not contain any personal or otherwise obvious information. Further, a mix of upper and lower case letters and numbers offer greater security. You should choose a password length of at least 7 characters.

NOTE: The only way to gain access to a controller that has user access-rights enabled and for which you do not have the password(s) is by performing an Update Firmware operation. This clearing of User Rights can only be accomplished by using a SD card or USB key (depending on the support of your particular controller) to update the controller firmware. In addition, you may clear the User Rights in the controller by running a script (for more information, refer to SoMachine Programming Guide). This effectively removes the existing application from the controller memory, but restores the ability to access the controller.

If you have not enabled User Rights and if you have lost or forgotten the password, you will need to connect directly to the controller with SoMachine and perform a reset origin to reestablish the default password. After doing so, set up a new, secure password.

NOTE: For users who have a controller with a firmware version less than or equal to 2.0.2.0, the log into the Web server is anonymous and without password.

#### <span id="page-149-0"></span>Home Page Access

To access to the website home page shown in the following illustration, type in your navigator the IP address of the controller, or 90.0.0.1 for a USB connection:

This figure shows the Web Server site login page:

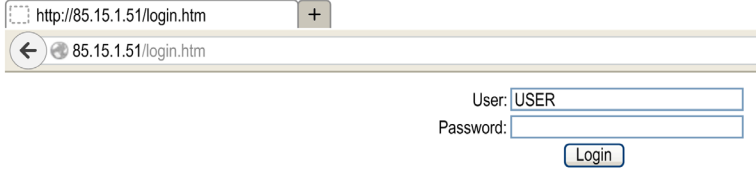

This figure shows the home page of the Web Server site once you have logged in (the LMC058 home page is similar):

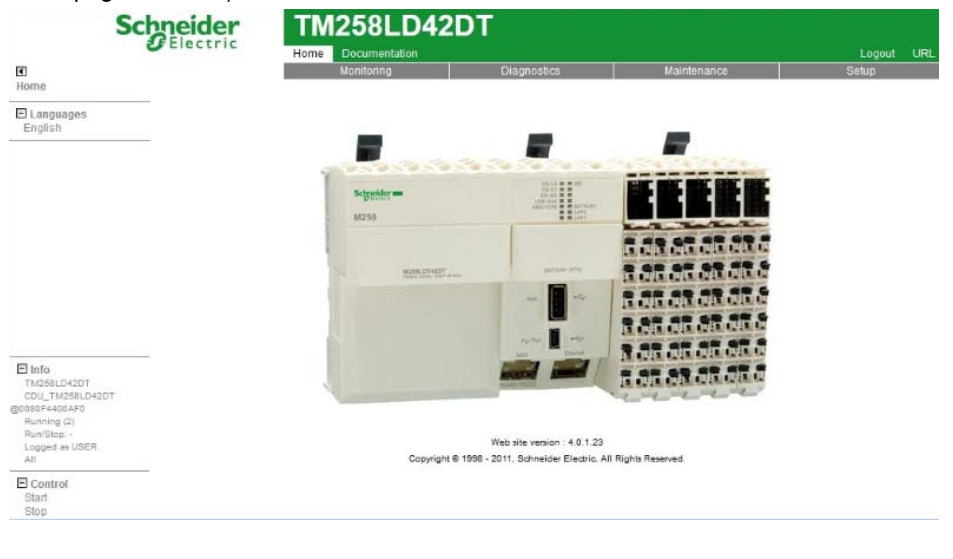

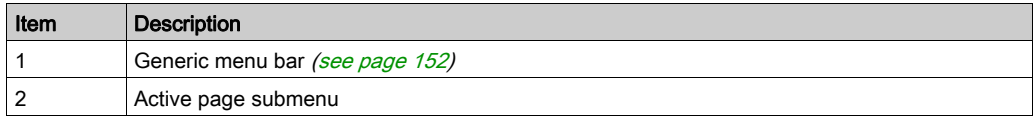

NOTE: Schneider Electric adheres to industry best practices in the development and implementation of control systems. This includes a "Defense-in-Depth" approach to secure an Industrial Control System. This approach places the controllers behind one or more firewalls to restrict access to authorized personnel and protocols only.

# **A WARNING**

#### UNAUTHENTICATED ACCESS AND SUBSEQUENT UNAUTHORIZED MACHINE **OPERATION**

- Evaluate whether your environment or your machines are connected to your critical infrastructure and, if so, take appropriate steps in terms of prevention, based on Defense-in-Depth, before connecting the automation system to any network.
- Limit the number of devices connected to a network to the minimum necessary.
- Isolate your industrial network from other networks inside your company.
- Protect any network against unintended access by using firewalls, VPN, or other, proven security measures.
- Monitor activities within your systems.
- Prevent subject devices from direct access or direct link by unauthorized parties or unauthenticated actions.
- Prepare a recovery plan including backup of your system and process information.

#### Failure to follow these instructions can result in death, serious injury, or equipment damage.

#### <span id="page-151-0"></span>Generic Menu Bar

The generic menu bar lets you access to the main Web server pages.

The Web Server contains the following pages:

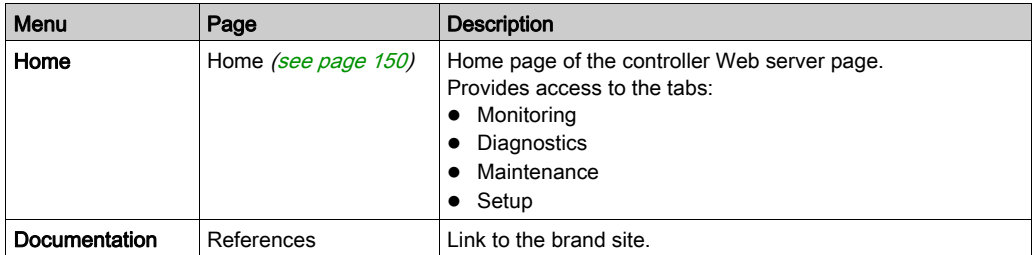

Home page menu descriptions:

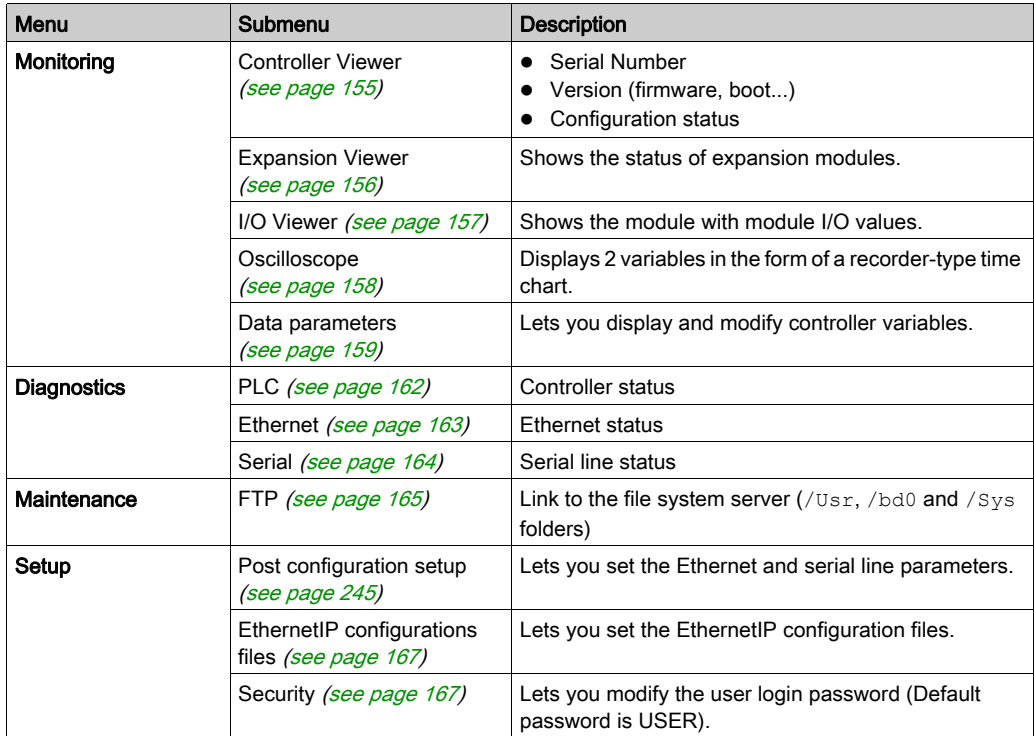

The following submenu is visible in each tab:

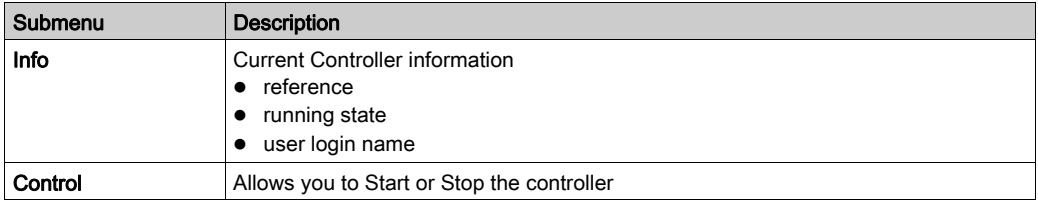

The Web server allows you to remotely monitor a controller and its application, and to perform various maintenance activities including modifications to data and configuration parameters, and change the state of the controller. Ensure that the immediate physical environment of the machine and process is in a state that will not present safety risks to people or property before exercising control remotely.

# WARNING

## UNINTENDED EQUIPMENT OPERATION

- Configure and install the RUN/STOP input for the application, if available for your particular controller, so that local control over the starting or stopping of the controller can be maintained regardless of the remote commands sent to the controller.
- Define a secure password for the Web Server, and do not allow unauthorized or otherwise unqualified personnel to use this feature.
- Ensure that there is a local, competent, and qualified observer present when operating on the controller from a remote location.
- You must have a complete understanding of the application and the machine/process it is controlling before attempting to adjust data, stopping an application that is operating, or starting the controller remotely.
- Take the precautions necessary to assure that you are operating on the intended controller by having clear, identifying documentation within the controller application and its remote connection.

#### Failure to follow these instructions can result in death, serious injury, or equipment damage.

NOTE: The Web server must only be used by authorized and qualified personnel. A qualified person is one who has the skills and knowledge related to the construction and operation of the machine and the process controlled by the application and its installation, and has received safety training to recognize and avoid the hazards involved. No responsibility is assumed by Schneider Electric for any consequences arising out of the use of this feature.

#### Page Access

This table lists the necessary status of the controller to access different pages:

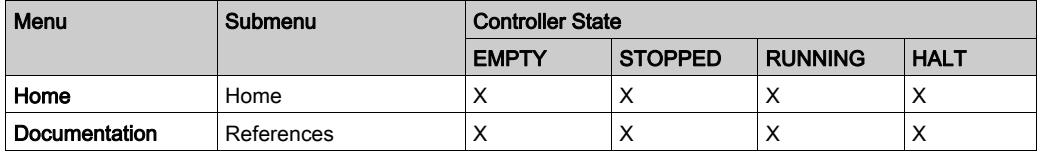

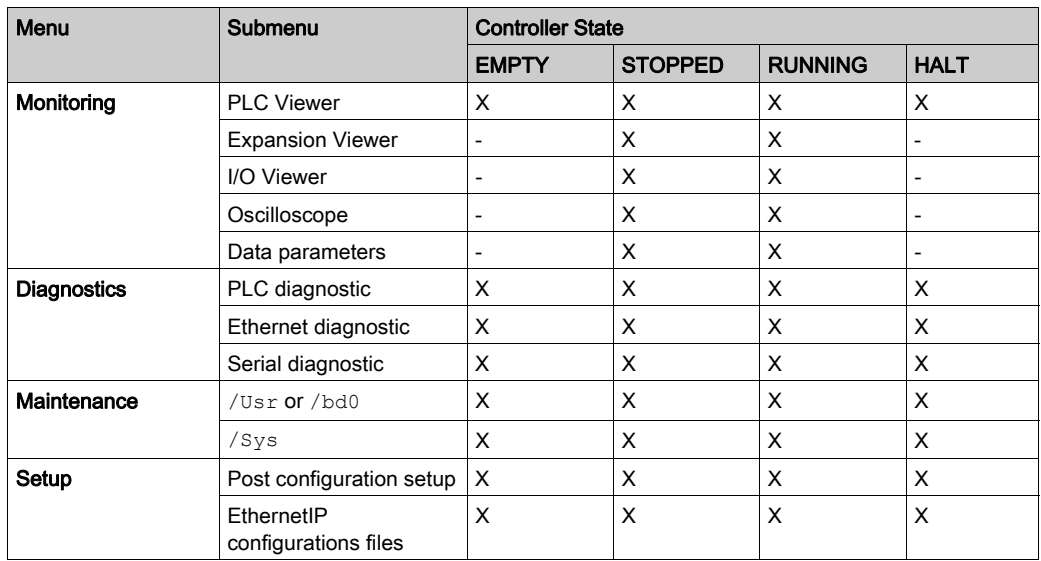

### <span id="page-154-0"></span>Monitoring: Controller Viewer Submenu

The Controller Viewer page shows the controller status:

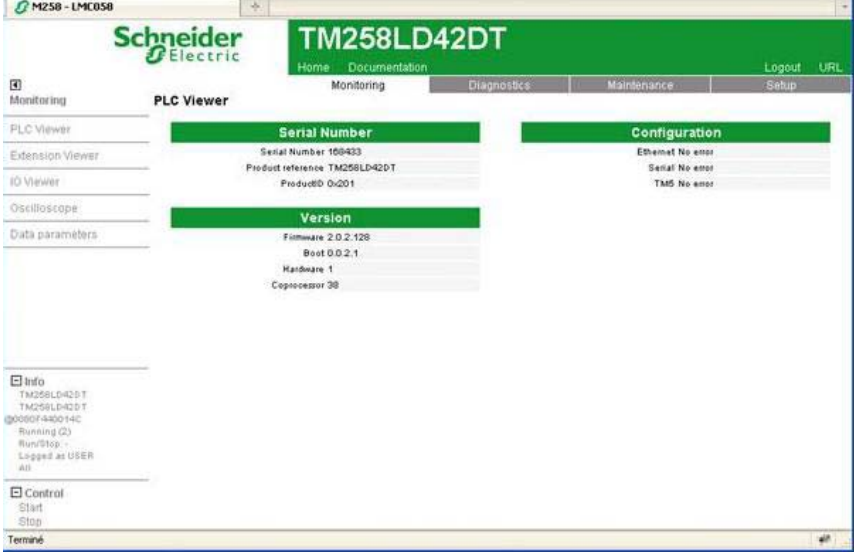

The Configuration status field can change depending on the controller reference visualized (a TM258LD42DT in the previous screenshot) and can have the following status:

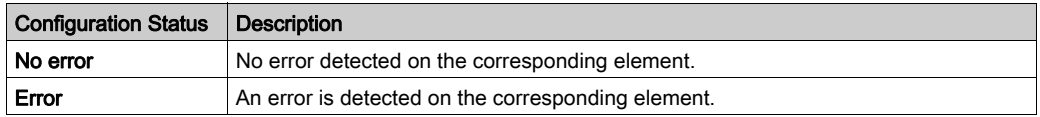

#### <span id="page-155-0"></span>Monitoring: Expansion Viewer Submenu

The Expansion Viewer page shows the expansion module status:

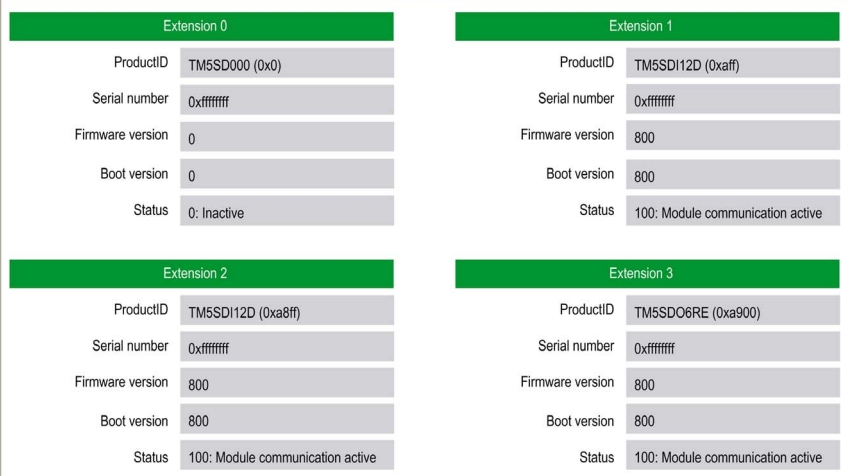

#### The following table describes each status code:

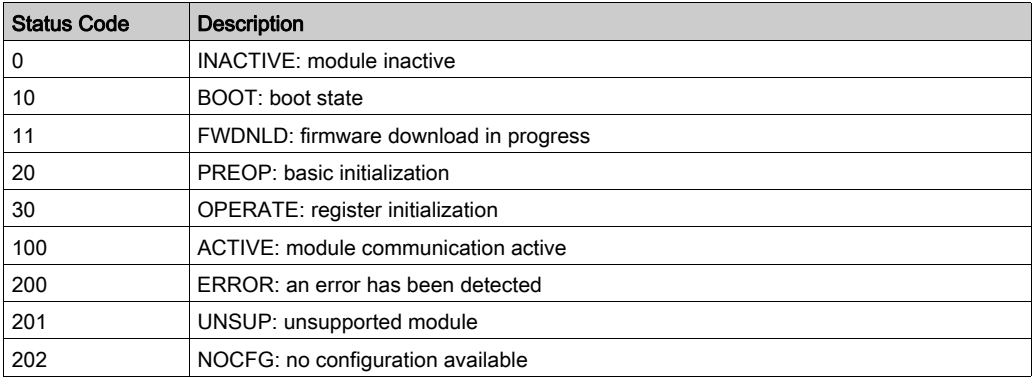

## <span id="page-156-0"></span>Monitoring: IO Viewer Submenu

The IO Viewer allows you to display and modify the current I/O values:

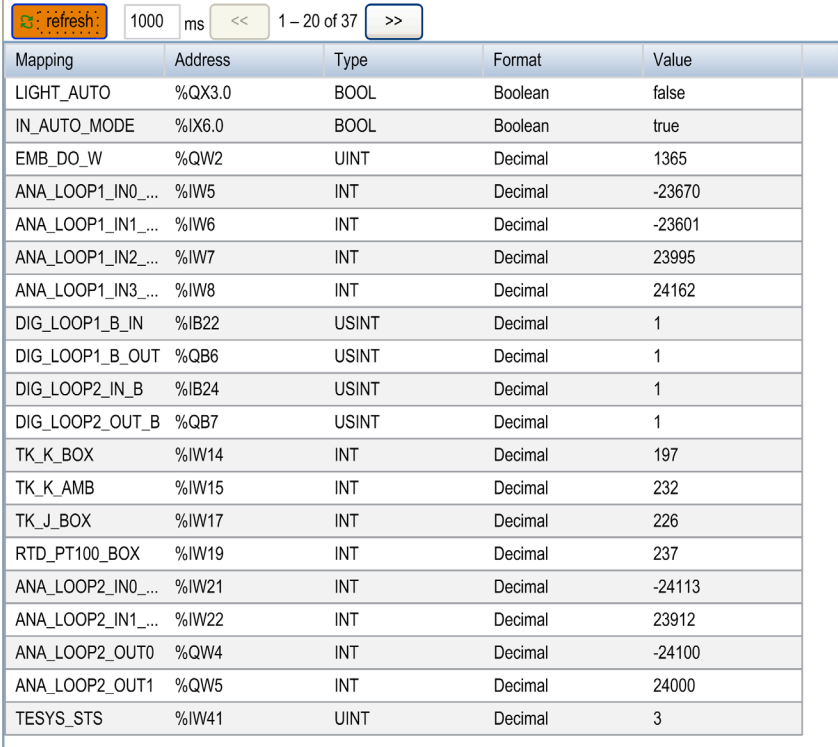

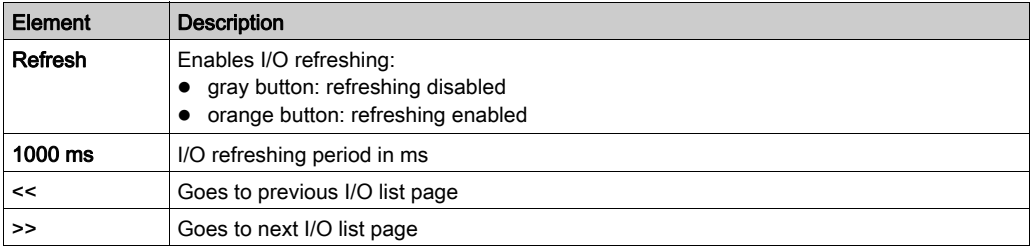

## <span id="page-157-0"></span>Monitoring: Oscilloscope Submenu

The oscilloscope page can display up to 2 variables in the form of a recorder time chart:

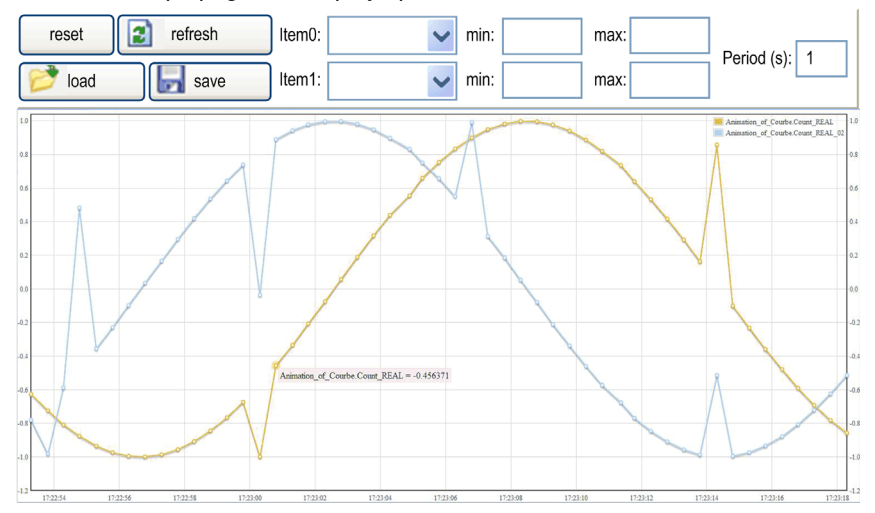

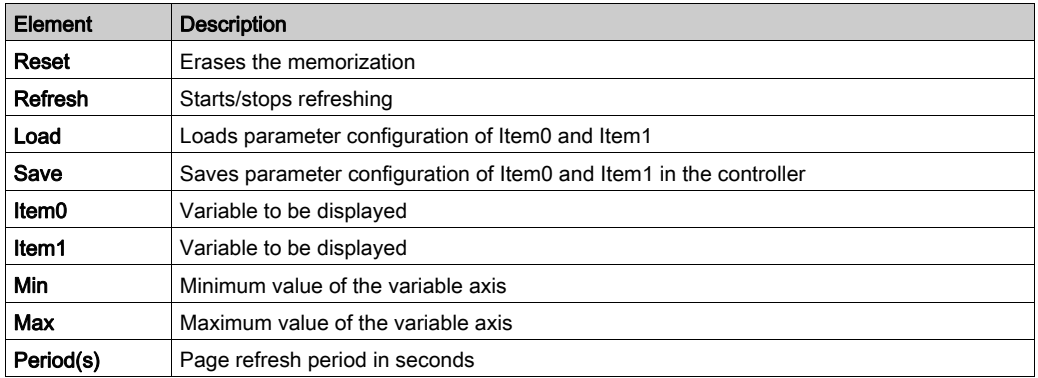

#### <span id="page-158-0"></span>Monitoring: Data Parameters

### Monitoring variables in the Web Server

To monitor variables in the web server, you should add a Web Data Configuration object to your project. Within this object, you can select all variables you want to monitor.

This table describes how to add a Web Data Configuration object:

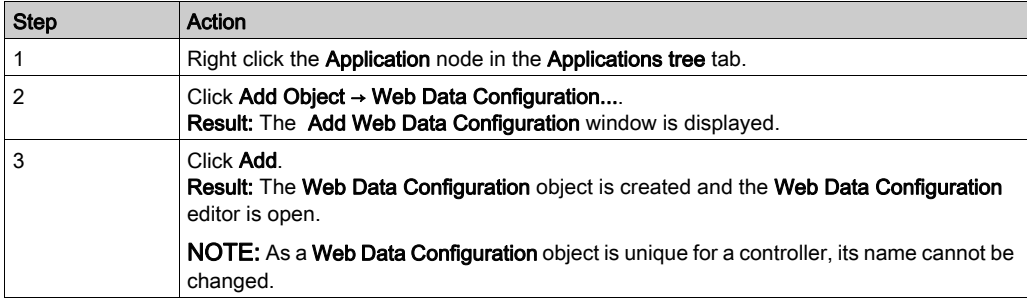

#### Web Data Configuration Editor

Click the Refresh button to be able to select variables, this action will display all the variables defined in the application.

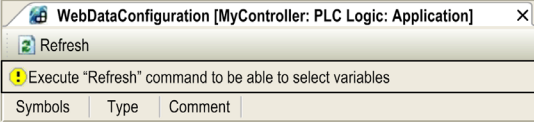

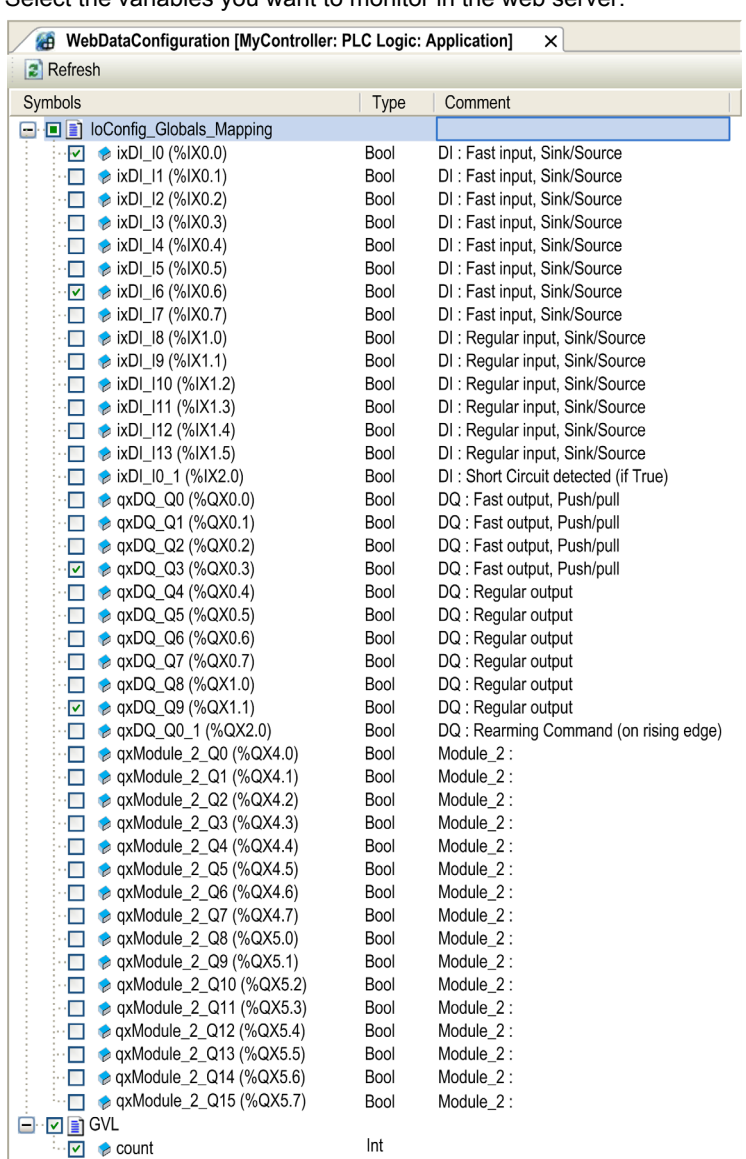

Select the variables you want to monitor in the web server:

NOTE: The variable selection is possible only in offline mode.

#### Monitoring: Data Parameters Submenu

The Data Parameters allows you to display and modify variable values:

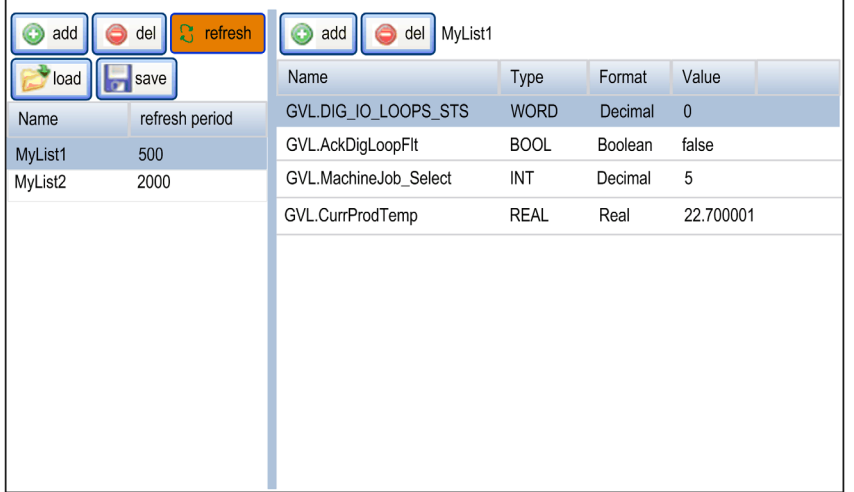

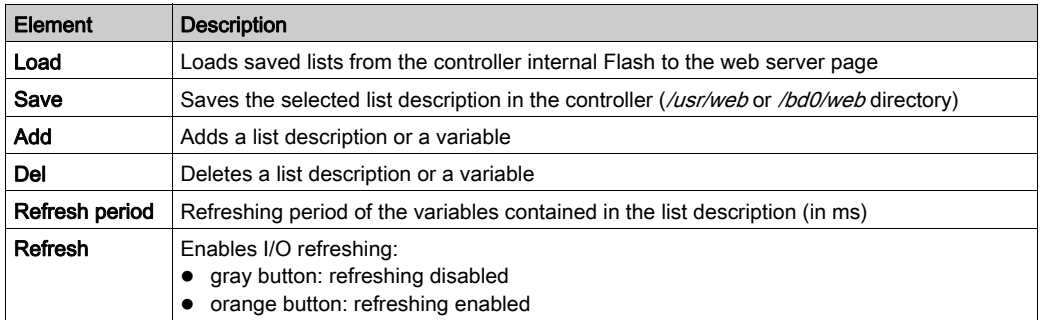

NOTE: IEC objects (%IW, %M,...) are not directly accessible. To access IEC objects you must first group their contents in located registers (refer to Relocation Table [\(see](#page-33-0) page 34)).

## <span id="page-161-0"></span>Diagnostic: Controller Submenu

Cycle count 61482

The Controller page displays information of the current status of the controller:

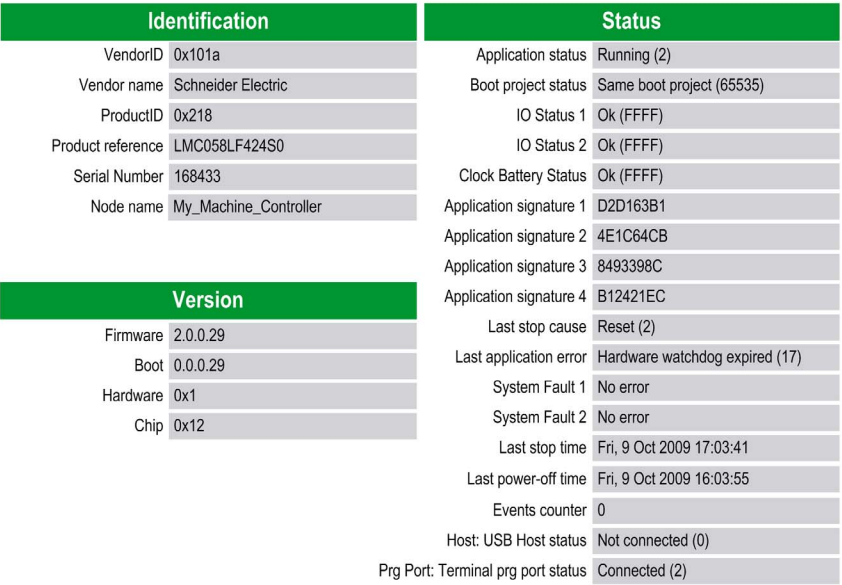

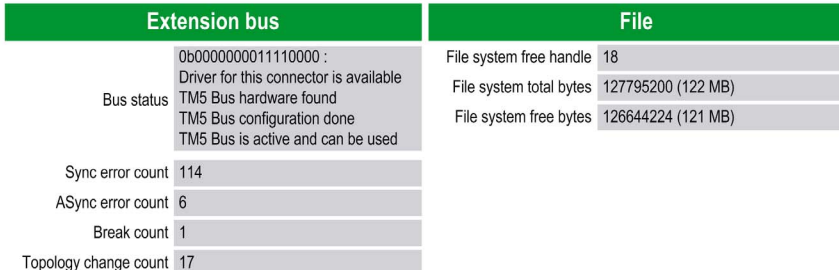

#### <span id="page-162-0"></span>Diagnostic: Ethernet Submenu

C M258 - LMC058 **TM258LD42DT Schneider** bogout URI  $\overline{B}$ Diagnostics Maintenance Diagnostic Ethernet diagnostic Reset Statistics PLC Ethernet **Fast device replacement Current IP** MAC address 0.50 F4.40.1.40 IP mode Stored (0) Serial IP address 192.168.3.1 Device name my Device Subnet mask 255.255.255.0 FDR renes 0000 lp Status Data Exchange (2) Gateway address 0.0.0.0 **Ethernet statistics Ethernet port** Opened Top connections & Status Link up (1) Frames transmitted OK 6 Speed 100 Frames received OK 22 Duplex mode Half Duplex (0) Buffers transmitted NOK 0 Collisions O Buffets received NOK 0 Frame sending protocol Ethernet II (1) Modbus statistics Ethernet IP statistics  $\Box$  info E Info<br>TM25ILD420T<br>TM25ILD420T<br>MONOR 400T<br>Running (2)<br>Running (2)<br>Legged as USER<br>All<br>All Messages transmitted OK 0 ID Messages transmitted D ID Messages received 0 Messages received OK 0 **UCMM Request D** Enor messages 0 UCMM Enor O IpMaster connection status Not connected (1) Class3 Request 0 IpMaster time out event counter O Class3 Error O  $\Box$  Control Assembly Instance Input 0 Start<br>Stop Assembly Instance Input size O Assembly Instance Output 0 Terminé

The Ethernet page displays Ethernet communication information:

The Reset Statistic button sets the Ethernet statistics to 0.

#### <span id="page-163-0"></span>Diagnostics: Serial Submenu

The Serial page displays the serial line communication information:

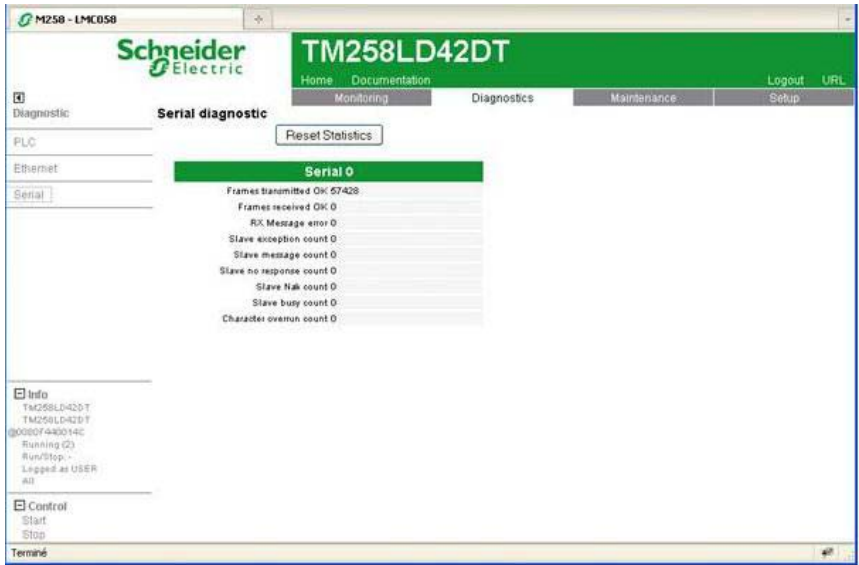

The Reset Statistics button sets the statistics of the serial connections to 0.

#### Diagnostics: Profibus Submenu

The Profibus page is available for controllers with PCI module. It displays the Profibus communication information:

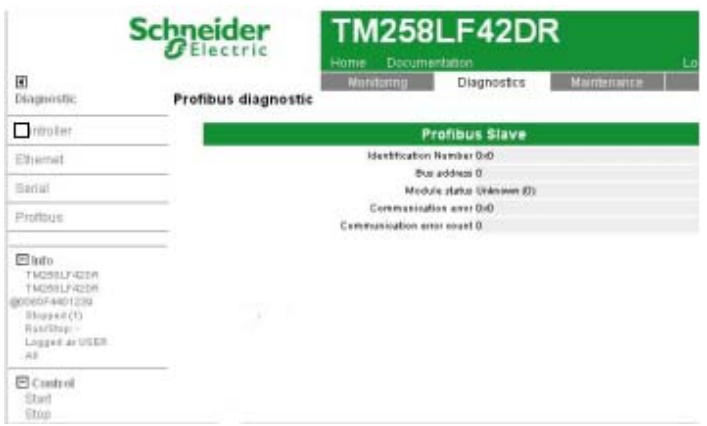

#### <span id="page-164-0"></span>Maintenance Tab

The Maintenance page provides access to the  $/\text{usr}$ ,  $/\text{bd}0$  and  $/\text{sys}$  folders of the controller flash memory [\(see](#page-29-0) page 30).

Index of /usr or /bd0:

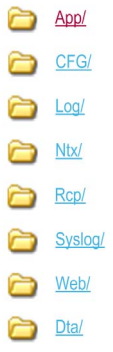

Index of /sys:

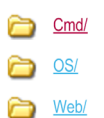

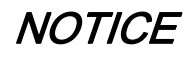

### UNINTENDED WEB SERVER AND CONTROLLER BEHAVIOR

Do not modify any of the files in the /usr and /sys directories.

Failure to follow these instructions can result in equipment damage.

#### Setup: Post Conf Submenu

The Post Conf page allows you to update the PostConf [\(see](#page-244-0) page 245) file saved on the controller:

Load Save Postconf loaded

```
# LMC058LF424S0 / Ethernet / IPAddress
                                                                               \overline{\phantom{0}}# Ethernet IP address
id[111].param[0] = [85, 17, 20, 4]# LMC058LF424S0 / Ethernet / SubnetMask
# Ethernet IP mask
id[111].param[1] = [255, 0, 0, 0]# LMC058LF424S0 / Ethernet / GatewayAddress
# Ethernet IP gateway address
id[111].param[2] = [0, 0, 0, 0]# LMC058LF424S0 / Ethernet / IPConfigMode
# IP configuration mode: 0:FIXED 1:BOOTP 2:DHCP
id[111] .param[4] = 0# LMC058LF424S0 / Ethernet / DeviceName
# Name of the device on the Ethernet network
id[111].param[5] = 'MyMachine'# LMC058LF424S0 / Serial Line / Serial Line Configuration / Baudrate
# Serial Line Baud Rate in bit/s
id[40101].param[10000].Bauds = 38400
# LMC058LF424S0 / Serial Line / Serial Line Configuration / Parity
# Serial Line Parity (0=None, 1=Odd, 2=Even)
id[40101].param[10000].Parity = 2
```
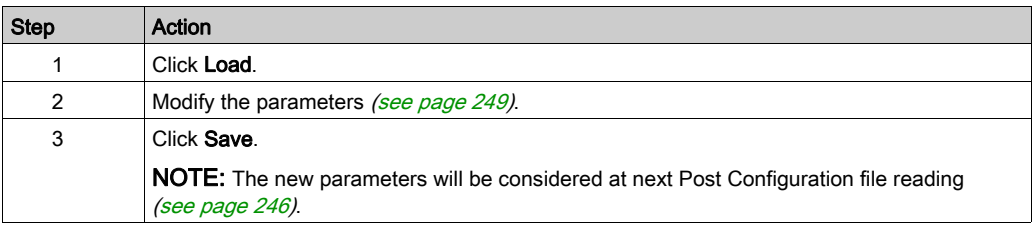

#### <span id="page-166-0"></span>Setup: Ethernet IP configurations File Submenu

The file tree only appears when the Ethernet IP service is configured on the controller.

Index of /usr or /bd0:

- My Machine Controller.gz
- My Machine Controller.ico
- My Machine Controller.eds

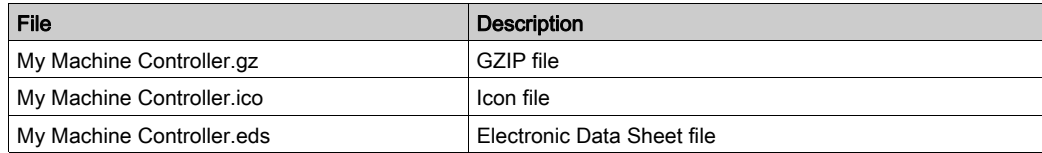

#### <span id="page-166-1"></span>Setup: Security Submenu

The Security page allows you to modify the password to access the controller Web Server / FTP Server page.

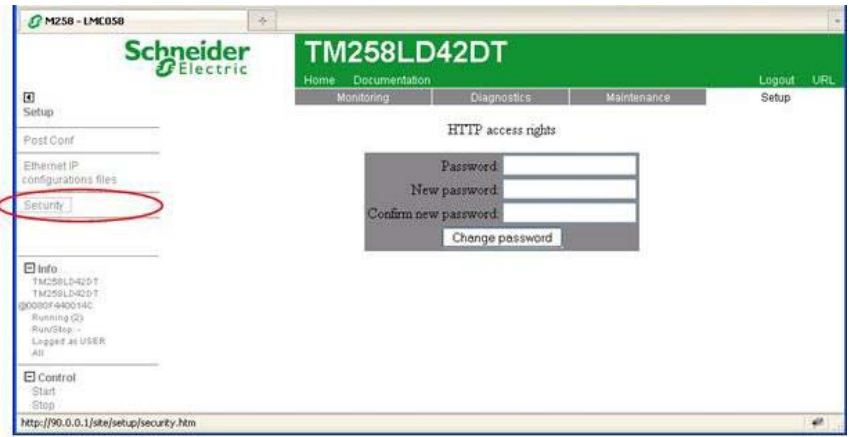

The password is case-sensitive and can be a mix of up to 10 alphanumerical characters (a...Z,  $0...9$ ).

If you have lost or forgotten the password, you will need to connect directly to the controller with SoMachine and perform a reset origin to re-establish the default password. After doing so, set up a new, secure password.

NOTE: Do not use the Security page to modify the password if User Rights are activated. For more details about User Rights, refer to the SoMachine Programming Guide.

# **A** WARNING

### UNAUTHORIZED DATA ACCESS

- Immediately change the default password to a new, secure password.
- Do not distribute the password to unauthorized or otherwise unqualified personnel.
- Disable the Web server to prevent any unwanted or unauthorized access to data in your application.

#### Failure to follow these instructions can result in death, serious injury, or equipment damage.

NOTE: A secure password is one that has not been shared or distributed to any unauthorized personnel and does not contain any personal or otherwise obvious information. Further, a mix of upper and lower case letters, numbers and special characters offer the best security possible. You should choose a password length of at least 7 characters.

## FTP Server

#### Introduction

Any FTP client installed on a computer that is connected to the controller (Ethernet or through USB port), without SoMachine installed, can be used to transfer files to and from the data storage area of the controller.

NOTE: Schneider Electric adheres to industry best practices in the development and implementation of control systems. This includes a "Defense-in-Depth" approach to secure an Industrial Control System. This approach places the controllers behind one or more firewalls to restrict access to authorized personnel and protocols only.

# **A WARNING**

#### UNAUTHENTICATED ACCESS AND SUBSEQUENT UNAUTHORIZED MACHINE **OPERATION**

- Evaluate whether your environment or your machines are connected to your critical infrastructure and, if so, take appropriate steps in terms of prevention, based on Defense-in-Depth, before connecting the automation system to any network.
- Limit the number of devices connected to a network to the minimum necessary.
- Isolate your industrial network from other networks inside your company.
- Protect any network against unintended access by using firewalls, VPN, or other, proven security measures.
- Monitor activities within your systems.
- Prevent subject devices from direct access or direct link by unauthorized parties or unauthenticated actions.
- Prepare a recovery plan including backup of your system and process information.

#### Failure to follow these instructions can result in death, serious injury, or equipment damage.

NOTE: Make use of the security-related commands which provide a way to add, edit, and remove a user in the online user management of the target device where you are currently logged in.

The FTP server is available even if the controller is empty (no user application and no User Rights are enabled).

#### FTP Access

Access to the FTP server is controlled by User Rights when they are enabled in the controller. For more information, refer to Users and Groups Tab Description [\(see](#page-75-0) page 76).

If User Rights are not activated in the controller, you are prompted for a user name and password unique to the FTP/Web server. The default user name is USER and the default password is also USER.

NOTE: For compatibility reasons, the access to the FTP/Web server has been maintained from previous versions of SoMachine. That is to say, if you convert your application to the current version of SoMachine, the unique login to the FTP/Web server continues to function as it had. However, it is preferable to use the newly implemented User Rights to help protect your controller as a whole. If you implement User Rights, this unique login to the FTP/Web server is disabled in favor of the more robust method exercised by the User Rights implementation.

Access to the Web Server site requires a login on first prompt with a User and a Password (by default USER for both).

For reasons of security for your installation, you must immediately change the default password upon first login if User Rights are not enabled in the controller.

# **A WARNING**

#### UNAUTHORIZED DATA ACCESS

- Immediately change the default password to a new, secure password.
- Do not distribute the password to unauthorized or otherwise unqualified personnel.
- Disable the FTP/Web server to prevent any unwanted or unauthorized access to data in your application.

#### Failure to follow these instructions can result in death, serious injury, or equipment damage.

NOTE: A secure password is one that has not been shared or distributed to any unauthorized personnel and does not contain any personal or otherwise obvious information. Further, a mix of upper and lower case letters and numbers offer greater security. You should choose a password length of at least 7 characters.

NOTE: The only way to gain access to a controller that has user access-rights enabled and for which you do not have the password(s) is by performing an Update Firmware operation. This clearing of User Rights can only be accomplished by using a SD card or USB key (depending on the support of your particular controller) to update the controller firmware. In addition, you may clear the User Rights in the controller by running a script (for more information, refer to SoMachine Programming Guide). This effectively removes the existing application from the controller memory, but restores the ability to access the controller.

If you have not enabled User Rights and if you have lost or forgotten the password, you will need to connect directly to the controller with SoMachine and perform a reset origin to reestablish the default password. After doing so, set up a new, secure password.

NOTE: For users who have a controller with a firmware version less than or equal to 2.0.2.0, the log into the FTP server is anonymous and without password.

#### Files Access

See File Organization [\(see](#page-29-0) page 30).

# FTP Client

#### Introduction

The FtpRemoteFileHandling library provides the following FTP client functionalities for remote file handling:

- Reading files
- Writing files
- Deleting files
- Listing content of remote directories
- Adding directories
- Removing directories

NOTE: Schneider Electric adheres to industry best practices in the development and implementation of control systems. This includes a "Defense-in-Depth" approach to secure an Industrial Control System. This approach places the controllers behind one or more firewalls to restrict access to authorized personnel and protocols only.

# WARNING

#### UNAUTHENTICATED ACCESS AND SUBSEQUENT UNAUTHORIZED MACHINE **OPERATION**

- Evaluate whether your environment or your machines are connected to your critical infrastructure and, if so, take appropriate steps in terms of prevention, based on Defense-in-Depth, before connecting the automation system to any network.
- Limit the number of devices connected to a network to the minimum necessary.
- Isolate your industrial network from other networks inside your company.
- Protect any network against unintended access by using firewalls, VPN, or other, proven security measures.
- Monitor activities within your systems.
- Prevent subject devices from direct access or direct link by unauthorized parties or unauthenticated actions.
- Prepare a recovery plan including backup of your system and process information.

#### Failure to follow these instructions can result in death, serious injury, or equipment damage.

For further information, refer to FtpRemoteFileHandling Library Guide.

## SNMP

#### Introduction

The Simple Network Management Protocol (SNMP) is used to provide the data and services required for managing a network.

The data is stored in a Management Information Base (MIB). The SNMP protocol is used to read or write MIB data. Implementation of the Ethernet SNMP services is minimal, as only the compulsory objects are handled.

#### SNMP Server

This table presents the supported server objects:

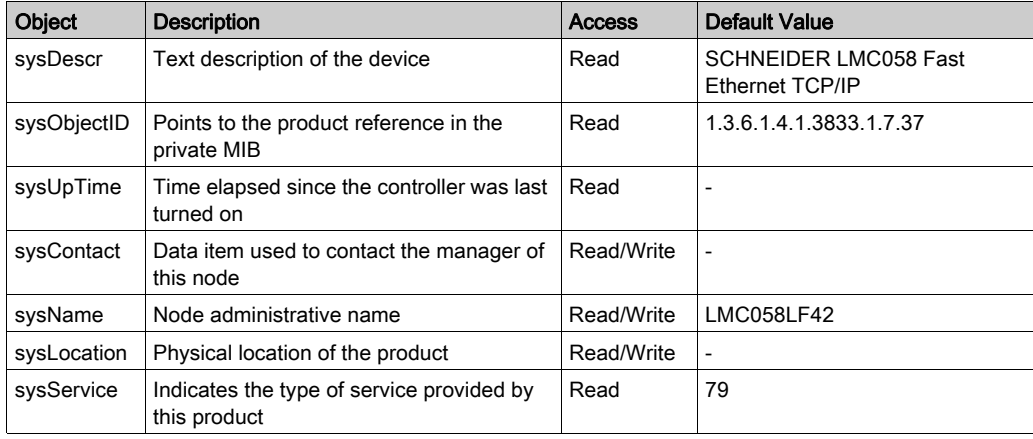

The values written are saved to the controller via SNMP client tool software. The Schneider Electric software for this is ConneXview. ConneXview is not supplied with the controller. For more details, refer to www.schneider-electric.com.

The size of these character strings is limited to 50 characters.

# Section 11.2 Firewall Configuration

## Introduction

This section describes how to configure the firewall of the Modicon LMC058 Motion Controller.

#### What Is in This Section?

This section contains the following topics:

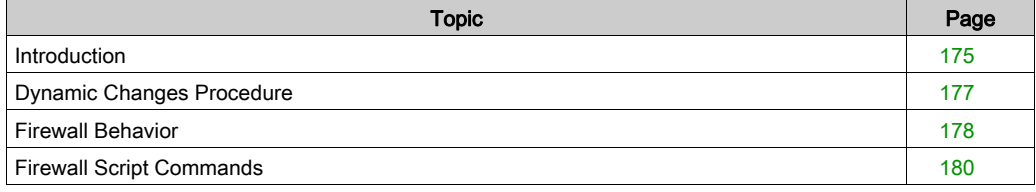

## <span id="page-174-0"></span>**Introduction**

#### Firewall Presentation

In general, firewalls help protect network security zone perimeters by blocking unauthorized access and permitting authorized access. A firewall is a device or set of devices configured to permit, deny, encrypt, decrypt, or proxy traffic between different security zones based upon a set of rules and other criteria.

Process control devices and high-speed manufacturing machines require fast data throughput and often cannot tolerate the latency introduced by an aggressive security strategy inside the control network. Firewalls, therefore, play a significant role in a security strategy by providing levels of protection at the perimeters of the network. Firewalls are important part of an overall, system level strategy.

NOTE: Schneider Electric adheres to industry best practices in the development and implementation of control systems. This includes a "Defense-in-Depth" approach to secure an Industrial Control System. This approach places the controllers behind one or more firewalls to restrict access to authorized personnel and protocols only.

# **A WARNING**

#### UNAUTHENTICATED ACCESS AND SUBSEQUENT UNAUTHORIZED MACHINE **OPERATION**

- Evaluate whether your environment or your machines are connected to your critical infrastructure and, if so, take appropriate steps in terms of prevention, based on Defense-in-Depth, before connecting the automation system to any network.
- Limit the number of devices connected to a network to the minimum necessary.
- Isolate your industrial network from other networks inside your company.
- Protect any network against unintended access by using firewalls, VPN, or other, proven security measures.
- Monitor activities within your systems.
- Prevent subject devices from direct access or direct link by unauthorized parties or unauthenticated actions.
- Prepare a recovery plan including backup of your system and process information.

#### Failure to follow these instructions can result in death, serious injury, or equipment damage.

#### Firewall Configuration

There are 3 ways to manage the controller firewall configuration:

- Static configuration.
- Dynamic changes,
- Application settings.

Script files are used in the static configuration and for dynamic changes.

#### Static Configuration

The static configuration is loaded at the controller boot.

The controller firewall can be statically configured by managing a default script file located in the controller. The path to this file is /Usr/Cfg/FirewallDefault.cmd.

#### Dynamic Changes

After the controller boot, the controller firewall configuration can be changed by the use of script files.

There are 2 ways to load these dynamic changes:

- Using a physical USB memory key,
- $\bullet$  Using a function block *(see page 177)* in the application.

#### Application Settings

Refer to Ethernet Configuration [\(see](#page-142-0) page 143).

# <span id="page-176-0"></span>Dynamic Changes Procedure

## Using a USB Memory Key

This table describes the procedure to execute a script file from a USB memory key:

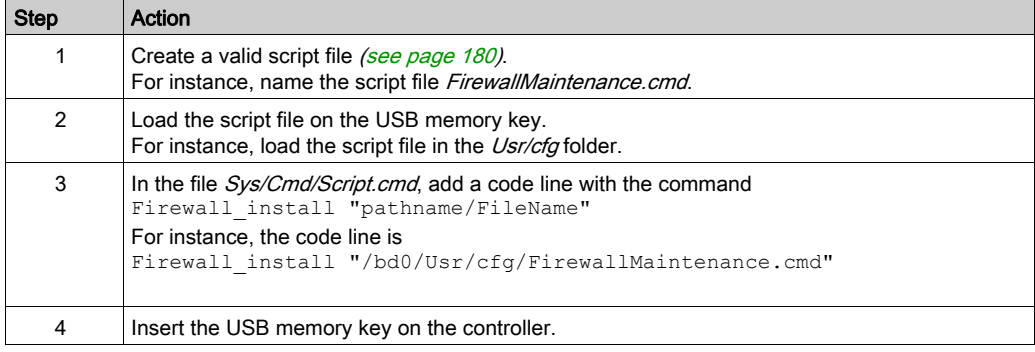

### <span id="page-176-1"></span>Using a Function Block in the Application

This table describes the procedure to execute a script file from an application:

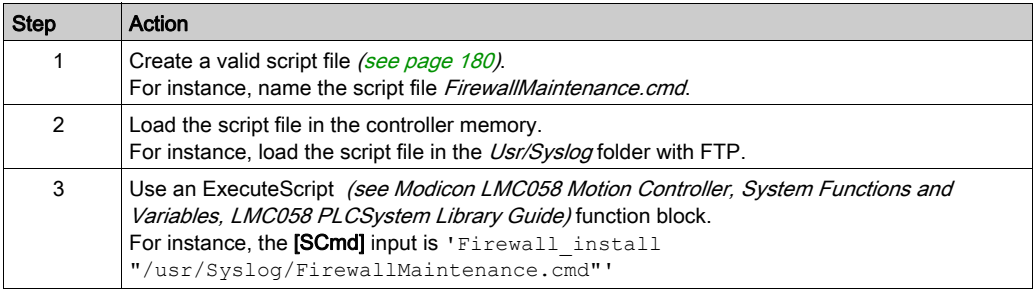

## <span id="page-177-0"></span>Firewall Behavior

#### **Introduction**

The firewall configuration depends on the action done on the controller and the initial configuration state. There are 5 possible initial states:

- There is no default script file in the controller.
- A correct script file is present.
- An incorrect script file is present.
- There is no default script file and the application has configured the firewall.
- A dynamic script file configuration has been already executed.

### No Default Script File

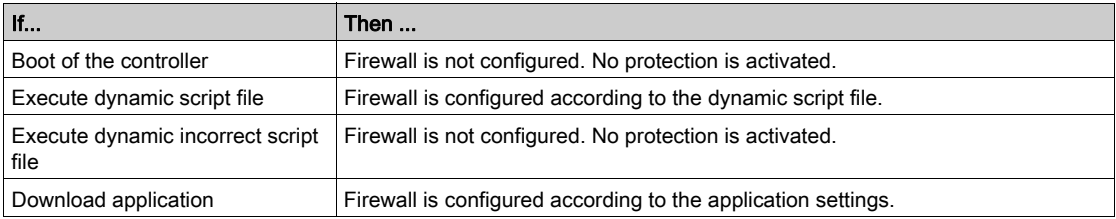

#### Default Script File Present

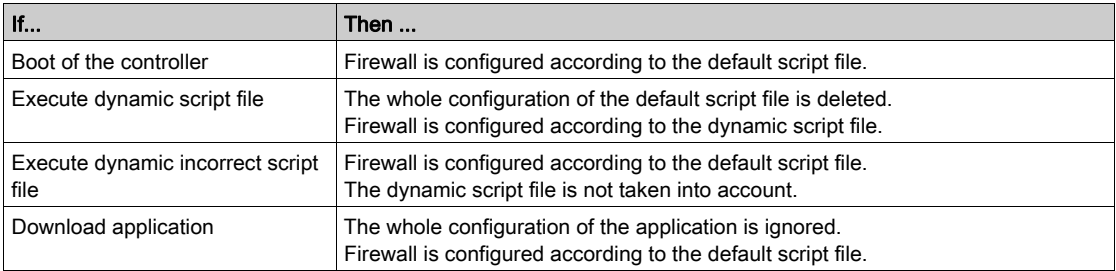

#### Incorrect Default Script File Present

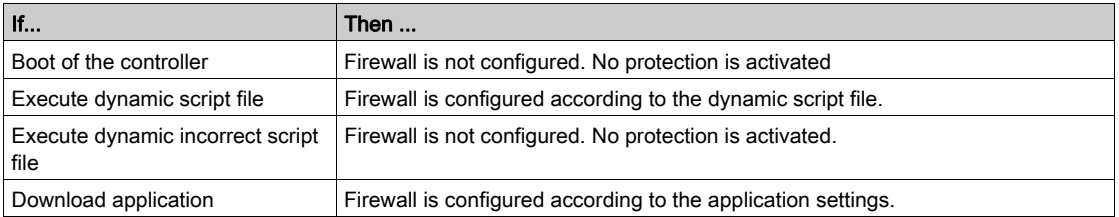

## Application Settings with No Default Script File

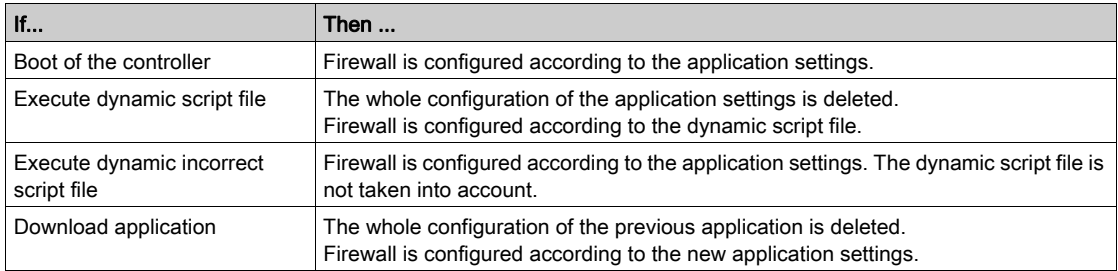

### Execute Dynamic Script File Already Executed

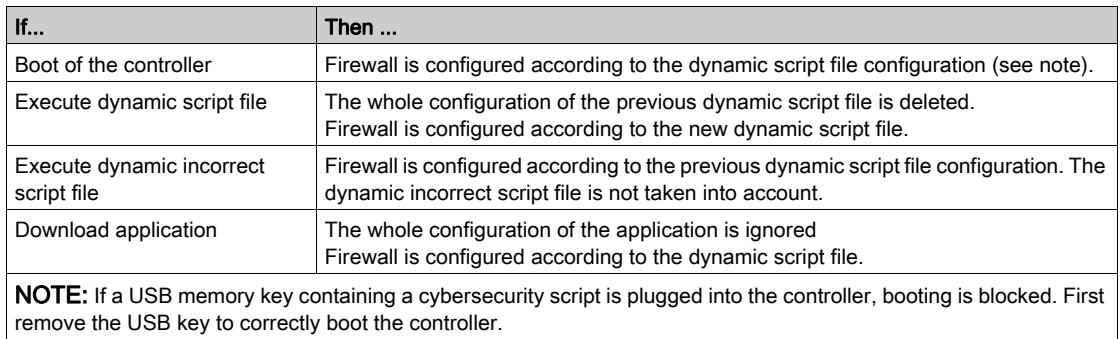

## <span id="page-179-0"></span>Firewall Script Commands

#### **Overview**

This section describes how script files (default script file or dynamic script file) are written so that they can be executed during the booting of the controller or during a specific command triggered.

#### Script File Syntax

The syntax of script files is described in Script Syntax Guidelines.

#### General Firewall Commands

The following commands are available to manage the Ethernet firewall of the LMC058 Motion Controller:

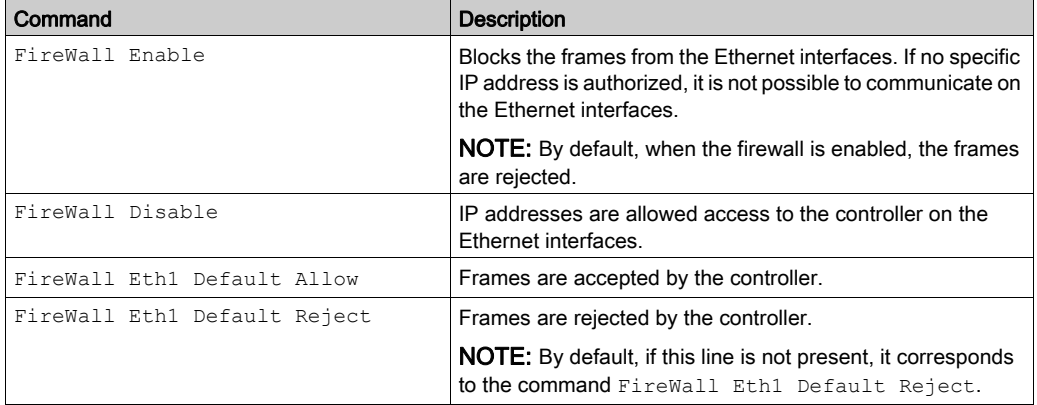

#### Specific Firewall Commands

The following commands are available to configure firewall rules for specific ports and addresses:

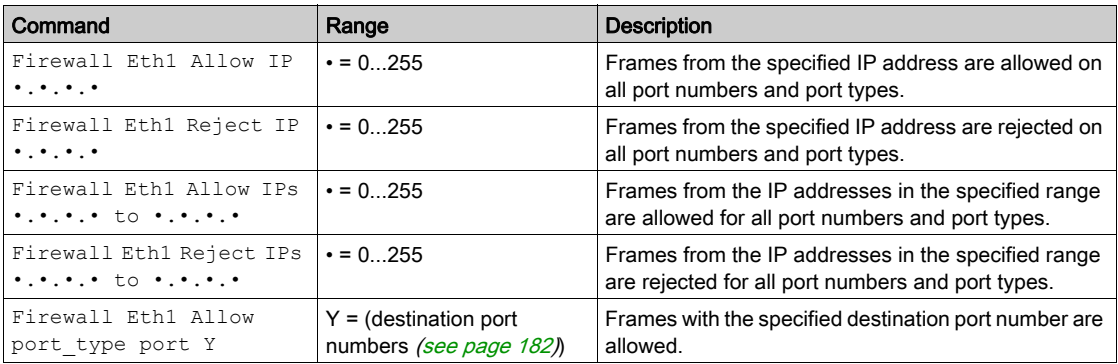
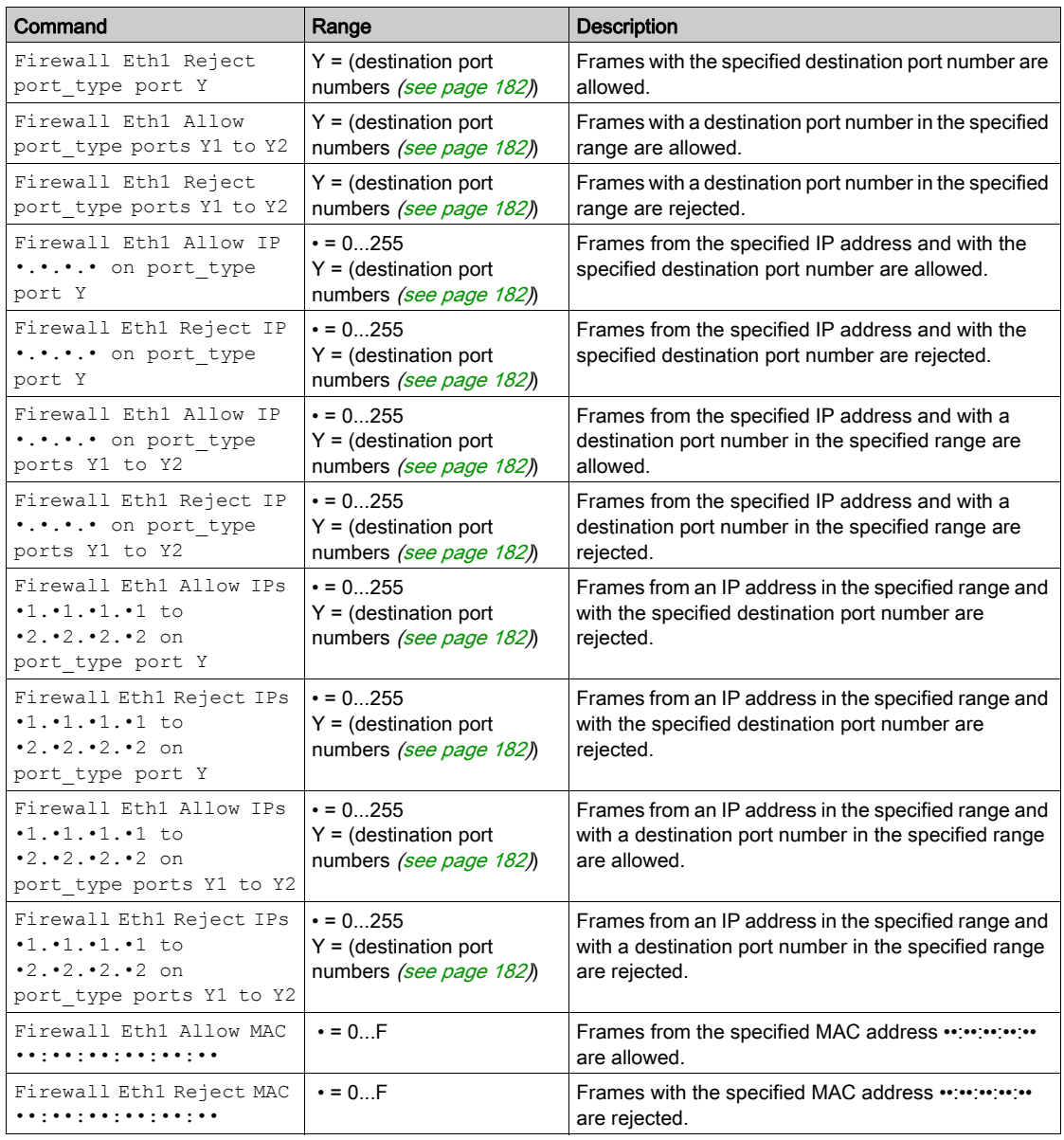

#### Script Example

; Enable firewall on Ethernet 1. All frames are rejected; FireWall Enable; ; Block all Modbus Requests on all IP address Firewall Eth1 Reject tcp port 502; ; Allow FTP active connection for IP address 85.16.0.17 Firewall Eth1 Allow IP 85.16.0.17 on tcp port 20 to 21;

# <span id="page-181-0"></span>Used Ports

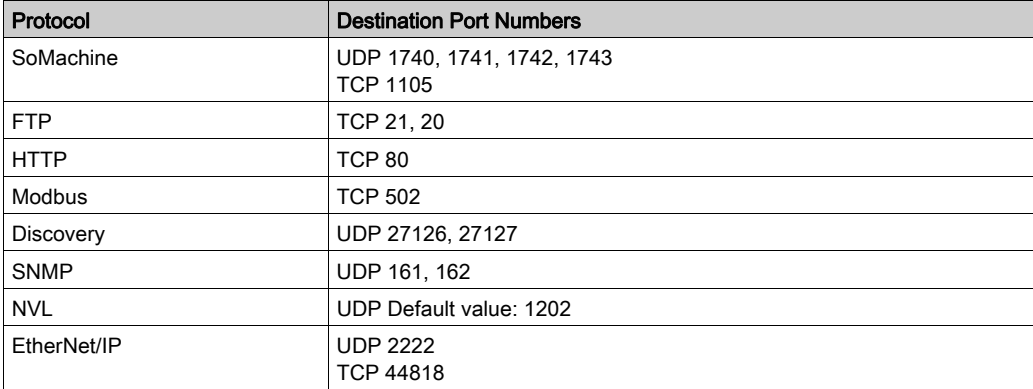

# Section 11.3 Ethernet Optional Devices

# What Is in This Section?

This section contains the following topics:

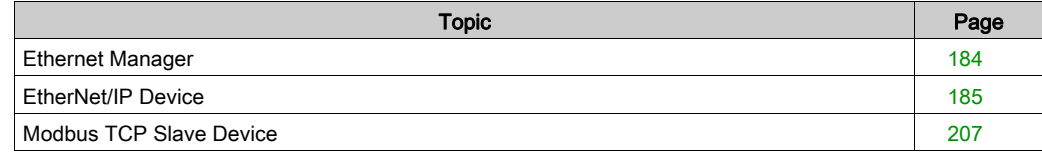

# <span id="page-183-0"></span>Ethernet Manager

### <span id="page-183-1"></span>Adding an Ethernet Manager

The controller supports the following Ethernet managers:

- EthernetIP (for CIP Device)
- ModbusTCP Slave Device

To add an Ethernet manager to your controller, select in the Hardware Catalog:

- For an EthernetIP: EthernetIP
- For a ModbusTCP: ModbusTCP Slave Device

Drag it to the Devices tree and drop it on one of the highlighted nodes.

For more information on adding a device to your project, refer to:

- Using the Drag-and-drop Method (see SoMachine, Programming Guide)
- Using the Contextual Menu or Plus Button (see SoMachine, Programming Guide)

# <span id="page-184-0"></span>EtherNet/IP Device

### **Introduction**

This section describes the configuration of the EtherNet/IP Device (CIP) to the controller. For further information about EtherNet/IP (CIP), refer to the www.odva.org website.

# Adding an EtherNet/IP Device

See Adding an EtherNet Manager [\(see](#page-183-1) page 184).

# <span id="page-184-1"></span>EtherNet/IP Device Configuration

To configure the EtherNet/IP device parameters, double-click Ethernet → EthernetIP in the Devices tree.

The following dialog box is displayed:

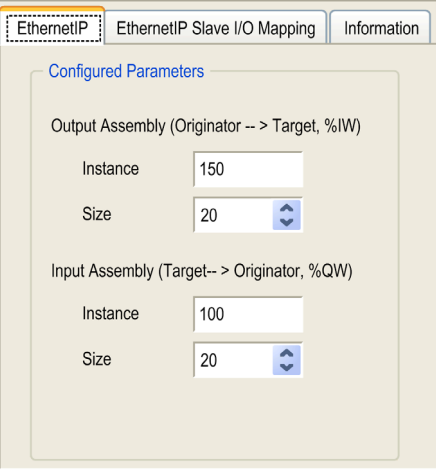

The EtherNet/IP configuration parameters are defined as:

#### • Instance:

Number referencing the input or output Assembly.

Size:

Number of channels of an input or output Assembly.

The memory size of each channel is 2 bytes that stores the value of an %IWx or %QWx object, where x is the channel number.

For example, if the Size of the Output Assembly is 20, it represents that there are 20 input channels (IW0...IW19) addressing %IWy...%IW(y+20-1), where y is the first available channel for the Assembly.

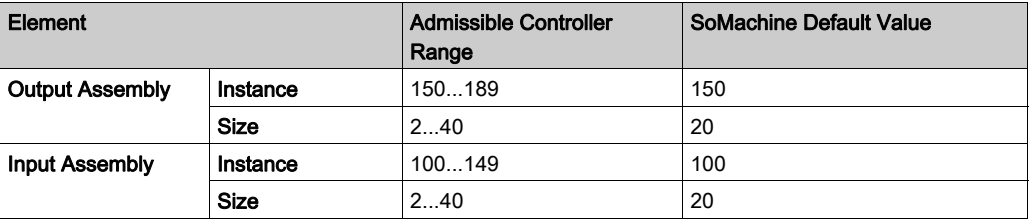

#### EDS File Generation

You can generate an EDS file to facilitate configuring EtherNet/IP cyclic data exchanges.

To generate the EDS file:

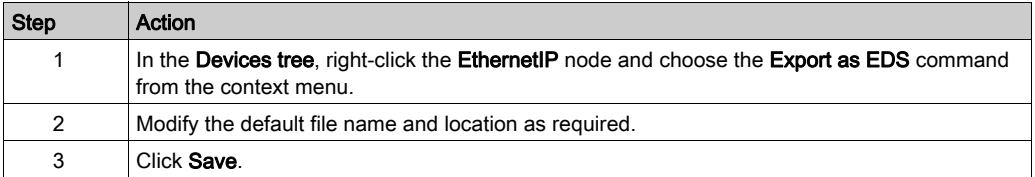

NOTE: The Major Revision and Minor Revision objects in the EDS file are used to ensure uniqueness of the EDS file. The values of these objects do not reflect the actual controller revision level.

The EDS file is generated automatically in the "/usr/Eip" directory within the controller when an application is downloaded, or at start-up when a boot application exists, according to the parameters above.

NOTE: The EDS file is generated when the control network is working correctly on the controller (cable connected and the IP address is acquired).

# EthernetIP Slave I/O Mapping Tab

Variables can be defined and named in the EthernetIP Slave I/O Mapping tab. Additional information such as topological addressing is also provided in this tab.

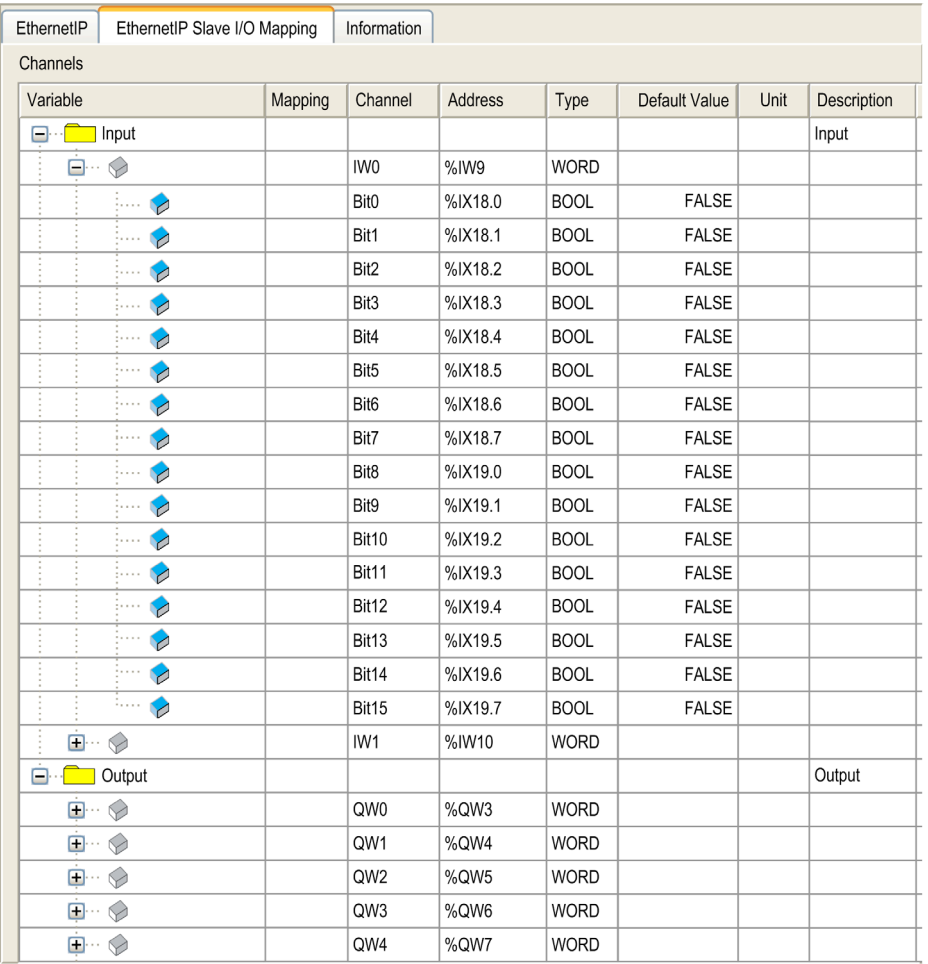

For further generic descriptions, refer to I/O Mapping Tab Description [\(see](#page-112-0) page 113).

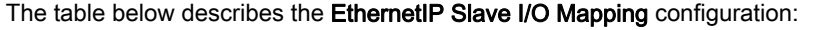

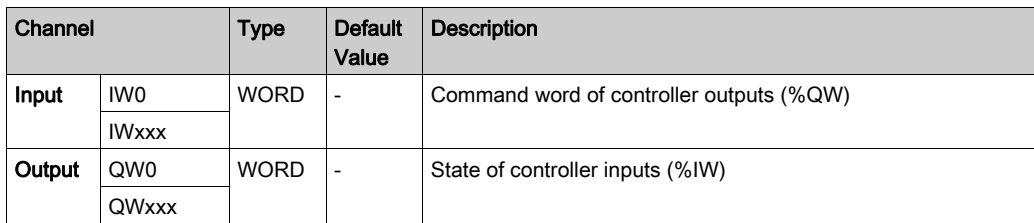

The number of words depends on the size parameter configured in EtherNet/IP Device Configuration [\(see](#page-184-1) page 185).

Output means OUTPUT from Originator controller (= %IW for the controller).

Input means INPUT from Originator controller (= %QW for the controller).

#### Connections on EtherNet/IP

To access a target device, open a connection (global name used by EtherNet/IP protocol level) which can include several sessions that send requests.

One explicit connection uses one session (a session is a TCP or UDP connection.

One I/O connection uses 2 sessions.

The following table shows the EtherNet/IP connections limitations:

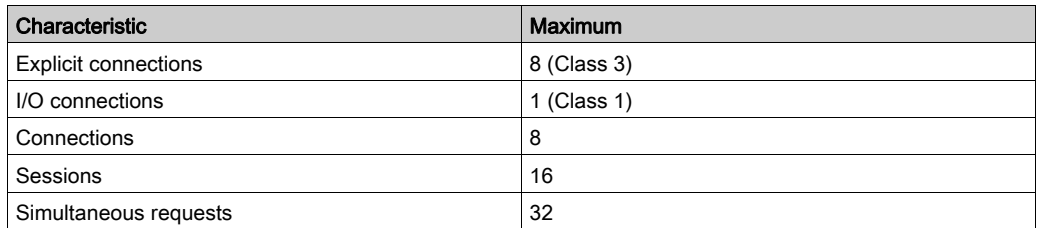

## Profile

The controller supports the following objects:

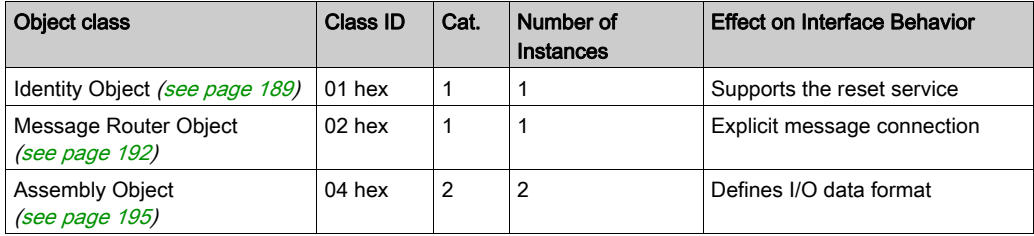

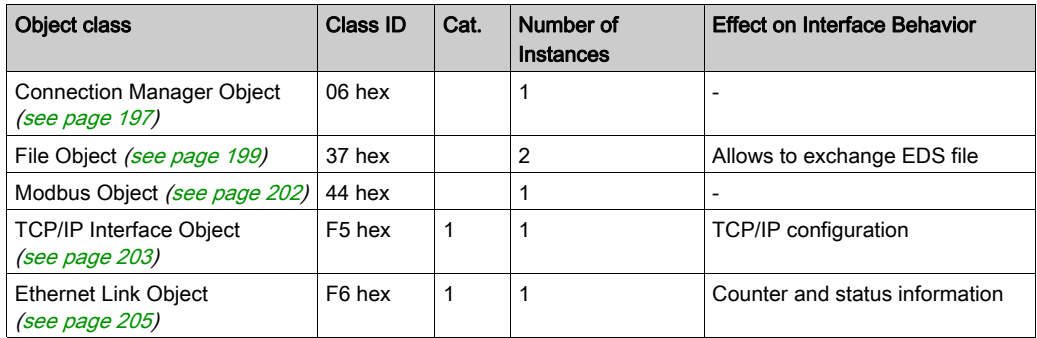

# <span id="page-188-0"></span>Identity Object (Class ID = 01 hex)

The following table describes the class attributes of the Identity Object:

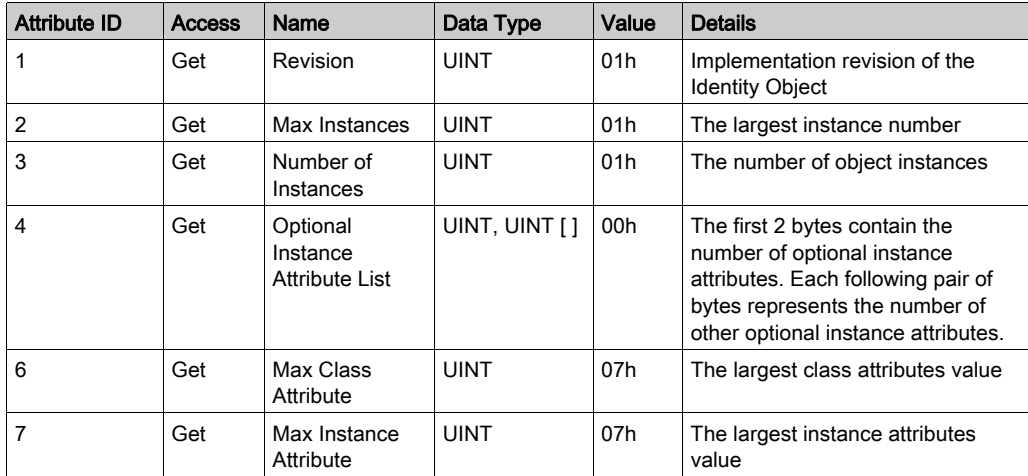

The following table describes the Class Services:

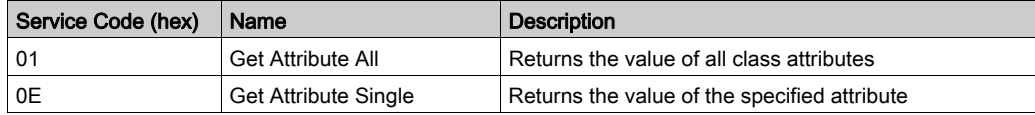

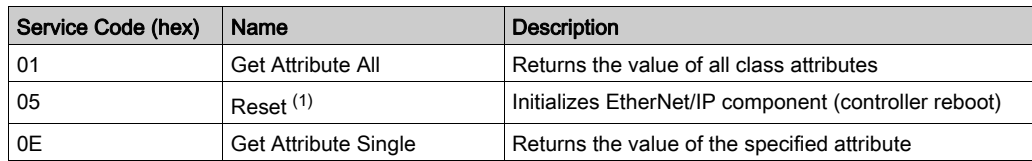

The following table describes the Instance Services:

(1) Reset Service description:

When the Identity Object receives a Reset request, it:

- determines whether it can provide the type of reset requested
- responds to the request
- attempts to perform the type of reset requested

The Reset common service has one specific parameter, Type of Reset (USINT), with the following values:

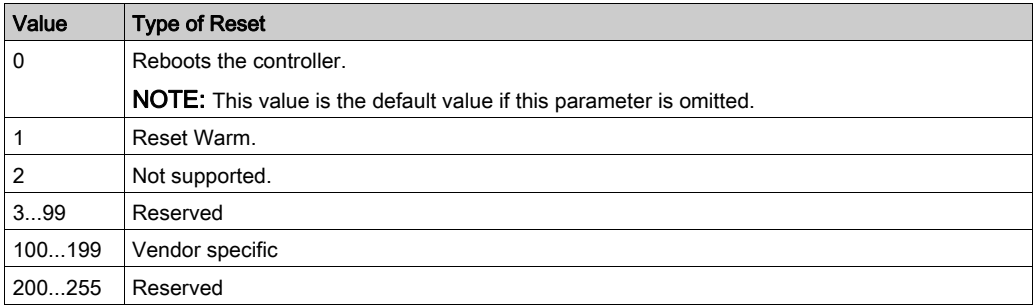

The following table describes the Instance attributes:

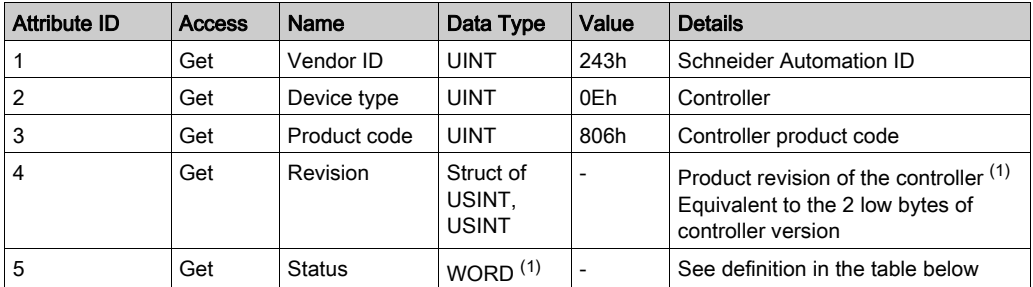

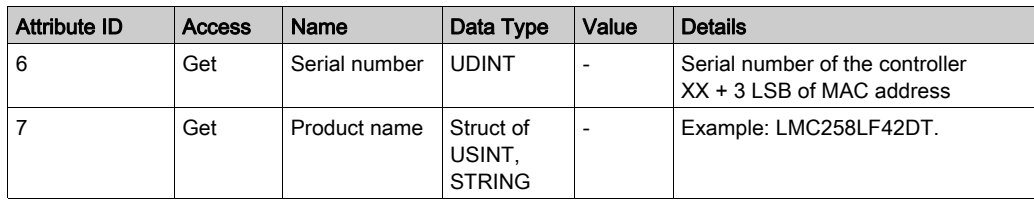

(1) Mapped in a WORD:

- MSB: minor revision (second USINT)
- LSB: major revision (first USINT)

Example: 0205h means revision V5.2.

Status Description (Attribute 5):

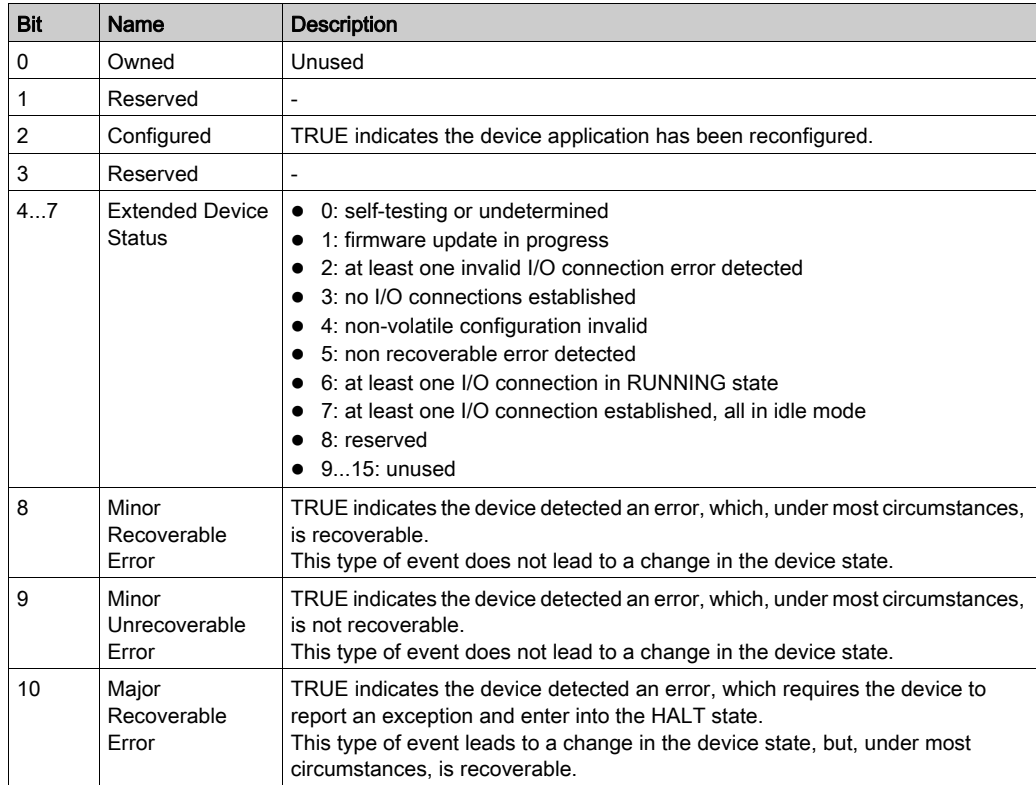

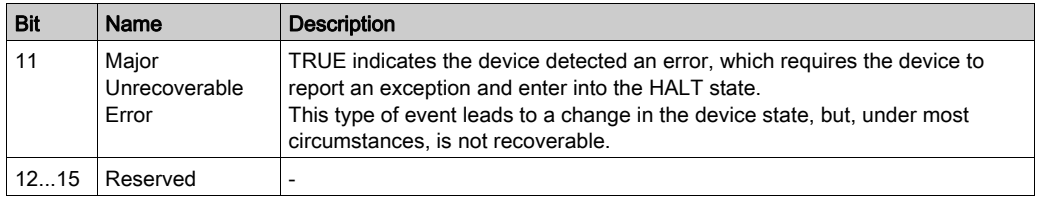

# <span id="page-191-0"></span>Message Router Object (Class ID = 02 hex)

The following table describes the class attributes of the Message Router Object:

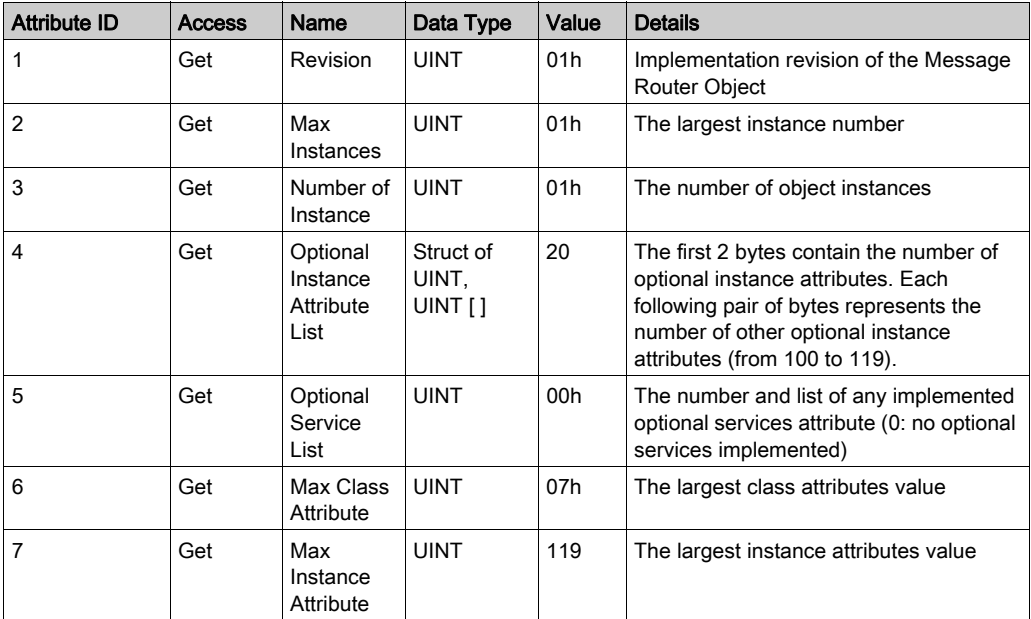

The following table describes the Class Services:

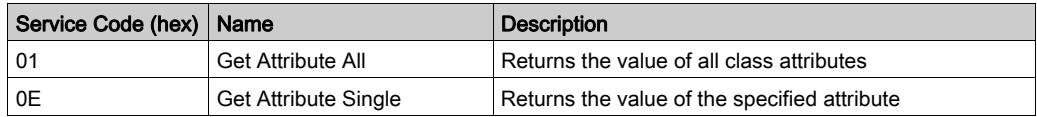

The following table describes the Instance Services:

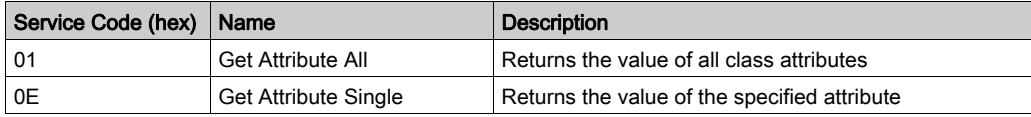

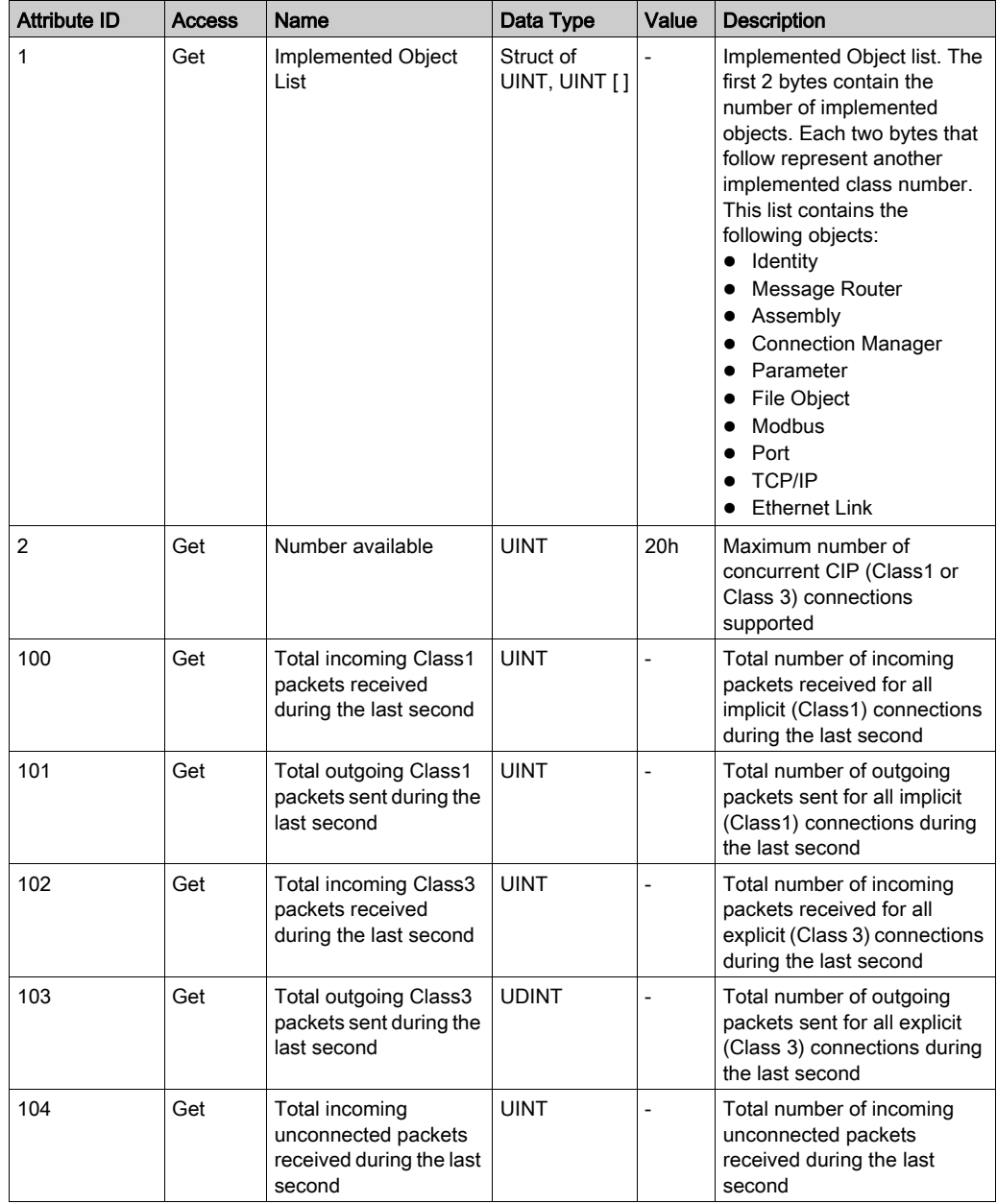

The following table describes the Instance attributes:

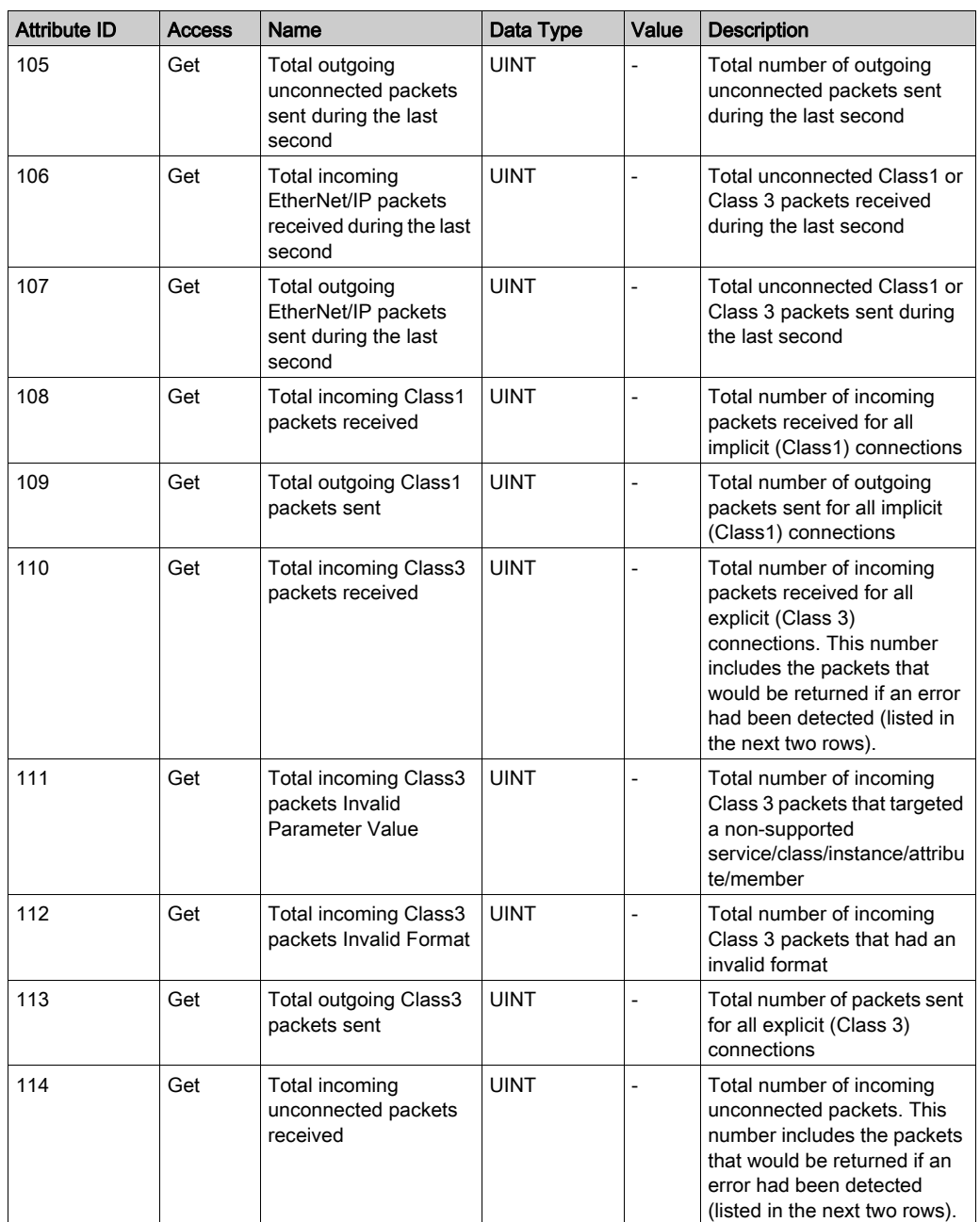

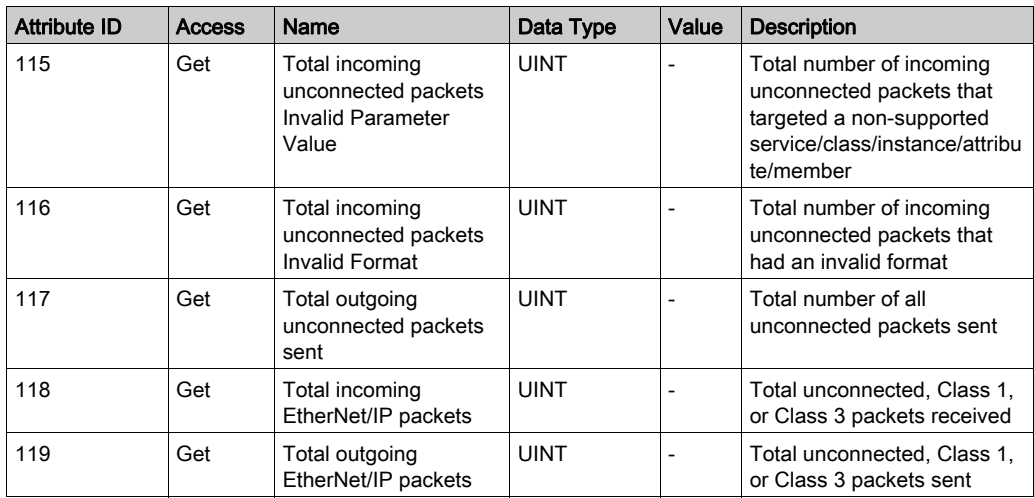

# <span id="page-194-0"></span>Assembly Object (Class ID = 04 hex)

The following table describes the class attributes of the Assembly Object:

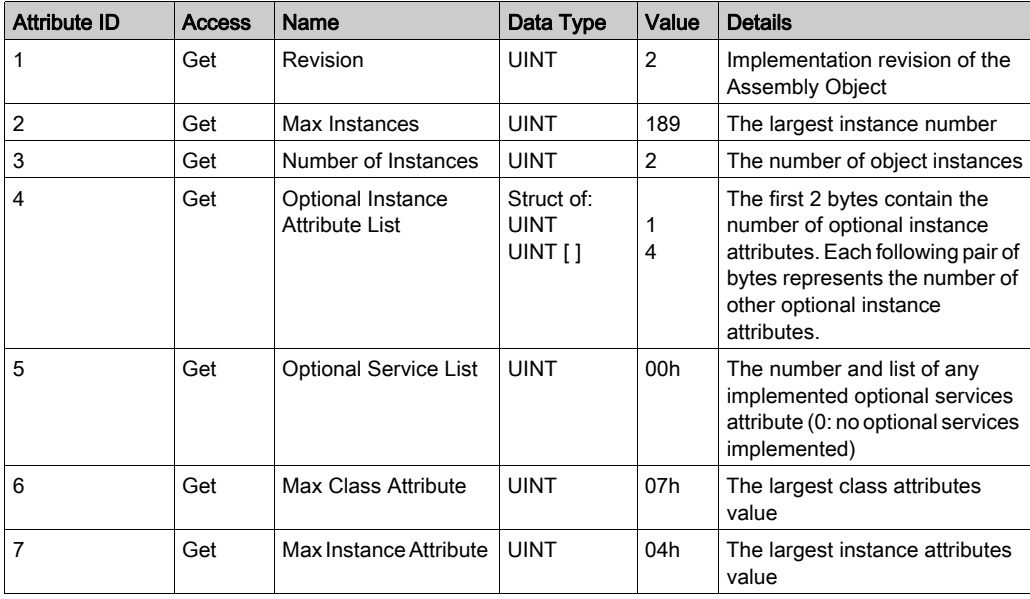

The following table describes the Class Services:

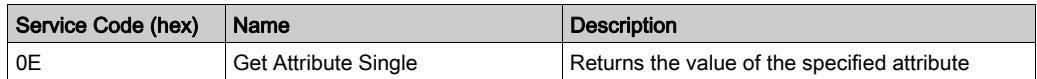

The following table describes the Instance Services:

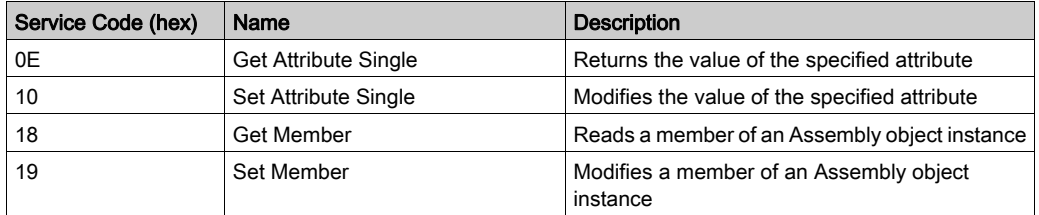

#### Instances Supported

Output means OUTPUT from Originator controller (= %IW for the controller).

Input means INPUT from Originator controller (= %QW for the controller).

The controller supports 2 Assemblies:

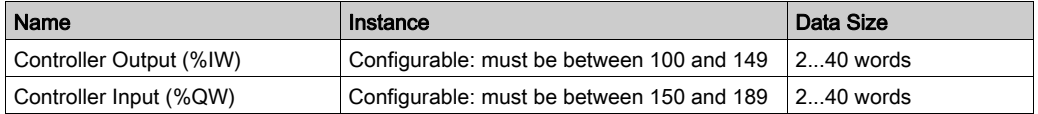

NOTE: The Assembly object binds together the attributes of multiple objects so that information to or from each object can be communicated over a single connection. Assembly objects are static. The Assemblies in use can be modified through the parameter access of the network configuration tool (RSNetWorx). The controller needs to recycle power to register a new Assembly assignment.

The following table describes the Instance attributes:

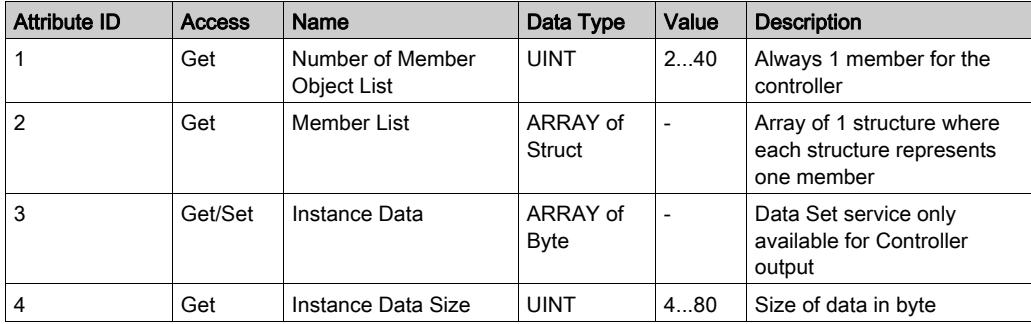

# Member list content:

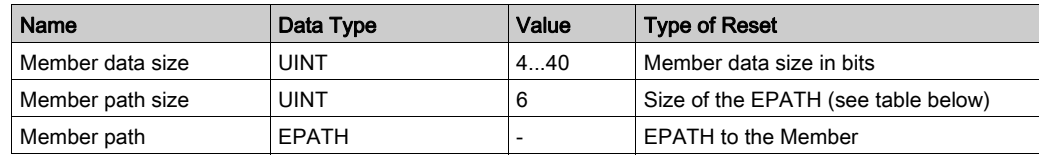

#### EPATH is:

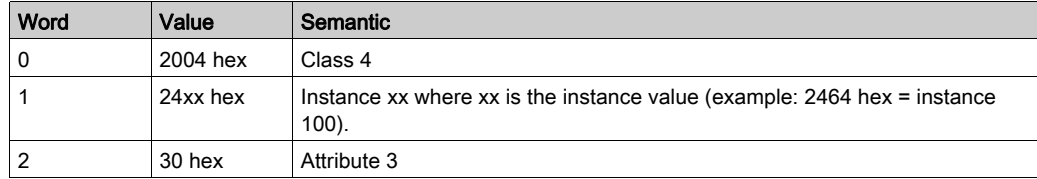

# <span id="page-196-0"></span>Connection Manager Object (Class ID = 06 hex)

The following table describes the class attributes of the Assembly Object:

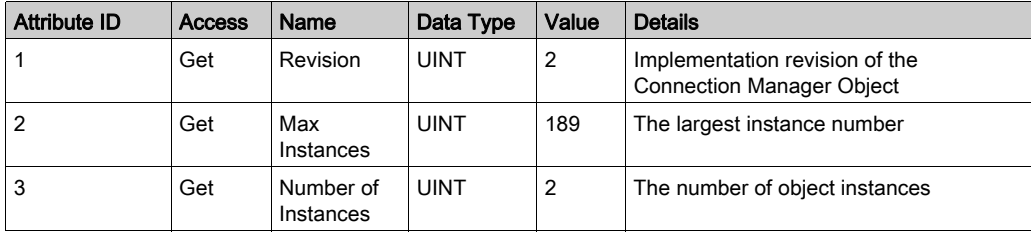

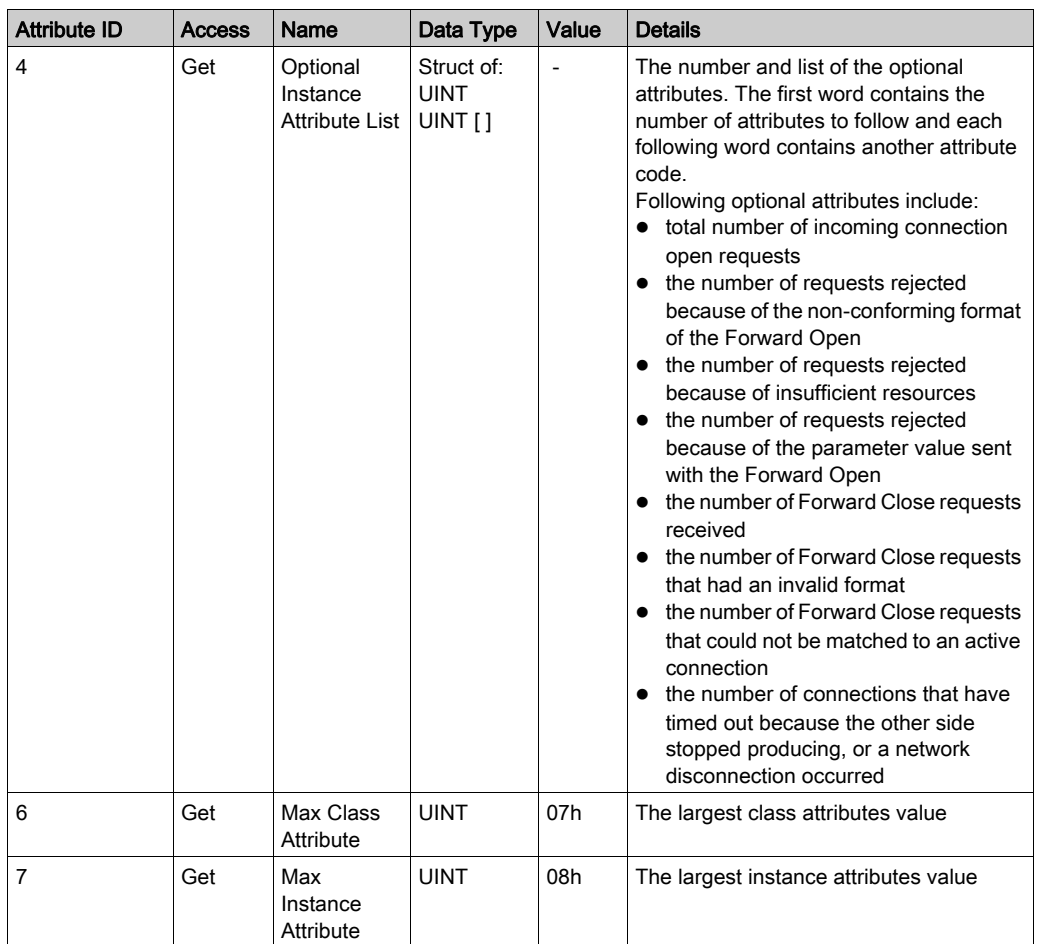

The following table describes the Class Services:

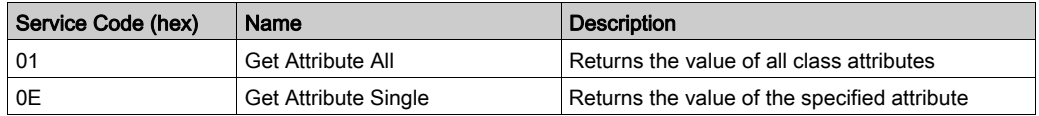

The following table describes the Instance Services:

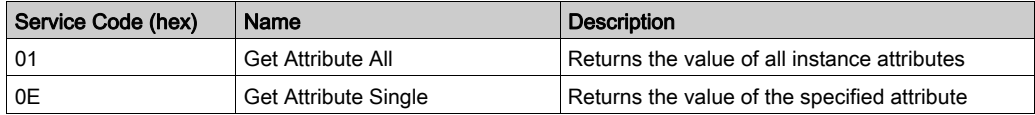

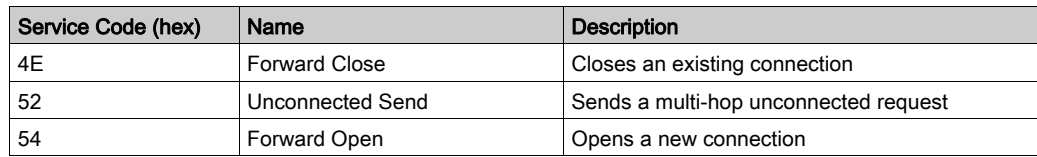

The following table describes the Instance attributes:

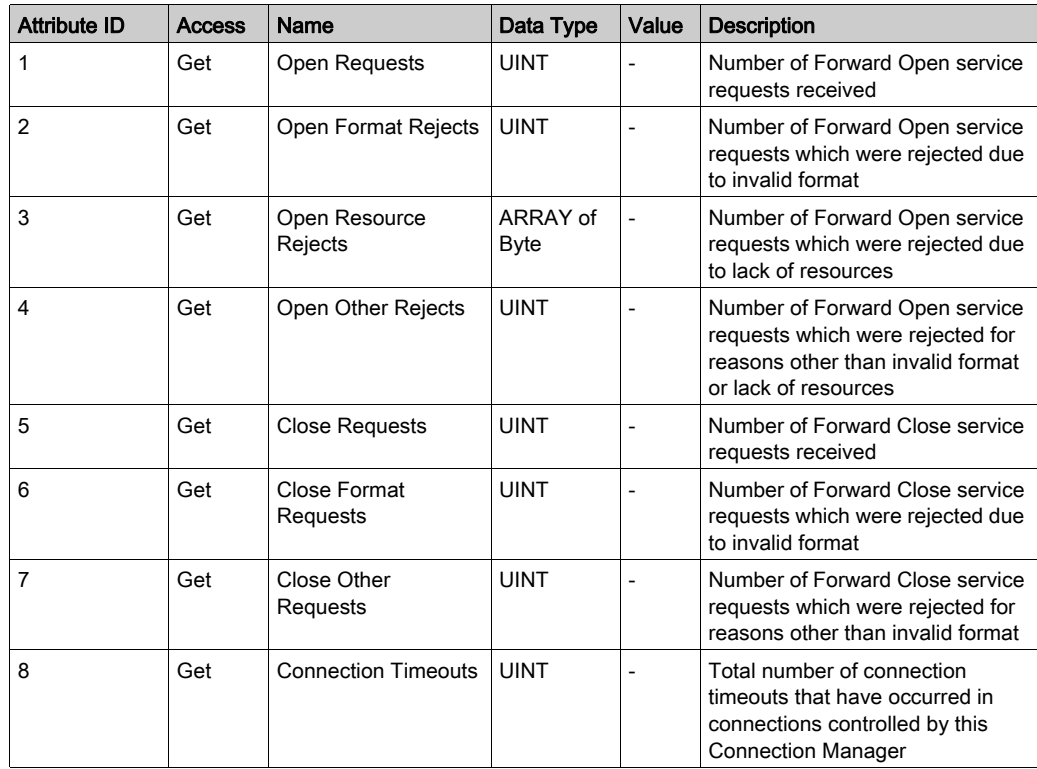

# <span id="page-198-0"></span>File Object (Class ID = 37 hex)

The following table describes the class attributes of the File Object:

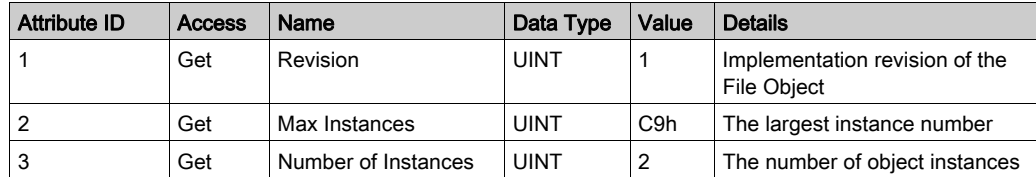

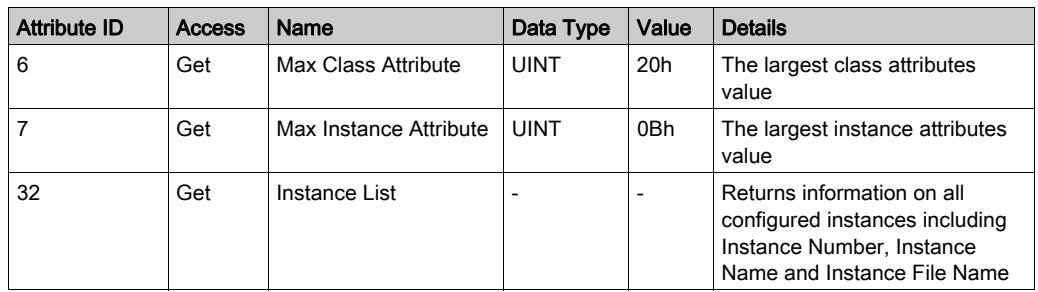

The following table describes the Class Services:

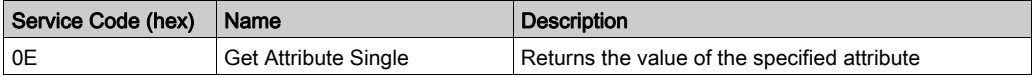

#### Instance Code

The File object provides download functionality for the EDS and EDS Icon files. The following instances of the File object are implemented:

- Instance C8 hex returns an uncompressed version of the EDS text file. The instance name attribute is returned as "EDS and Icon Files". The file name attribute returns "LMC058xxx.eds" where LMC058xxx is the exact reference of the controller. The contents of the EDS file are adjusted dynamically by the controller. The connection data sizes in the EDS file are adjusted to reflect the actual standard Assembly instance sizes.
- Instance C9 hex returns a compressed version of the device EDS icon file. The instance name is returned as "Related EDS and Icon Files". The file name attribute returns "LMC058xxx.gz" where M258xxx is the exact reference of the controller. This is zip encoded file containing only one file: LMC058x.ico. The file is encoded with the ZLIB compression file format. ZLIB is a free, general purpose, legally unencumbered, loss-less compression library. The specifications are available from the Internet Engineering Task Force (http://www.ietf.org).

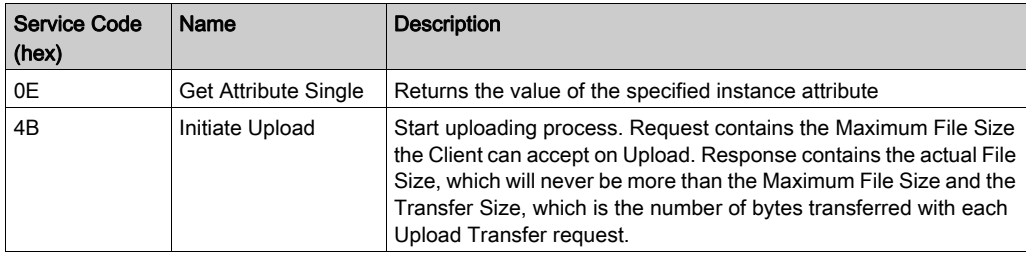

The following table describes the Instance Services:

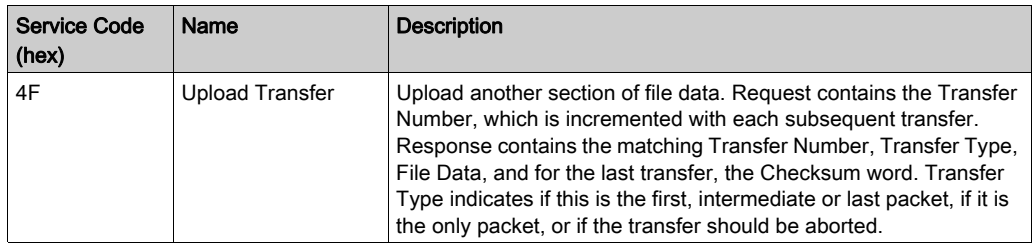

The following table describes the Instance Attributes:

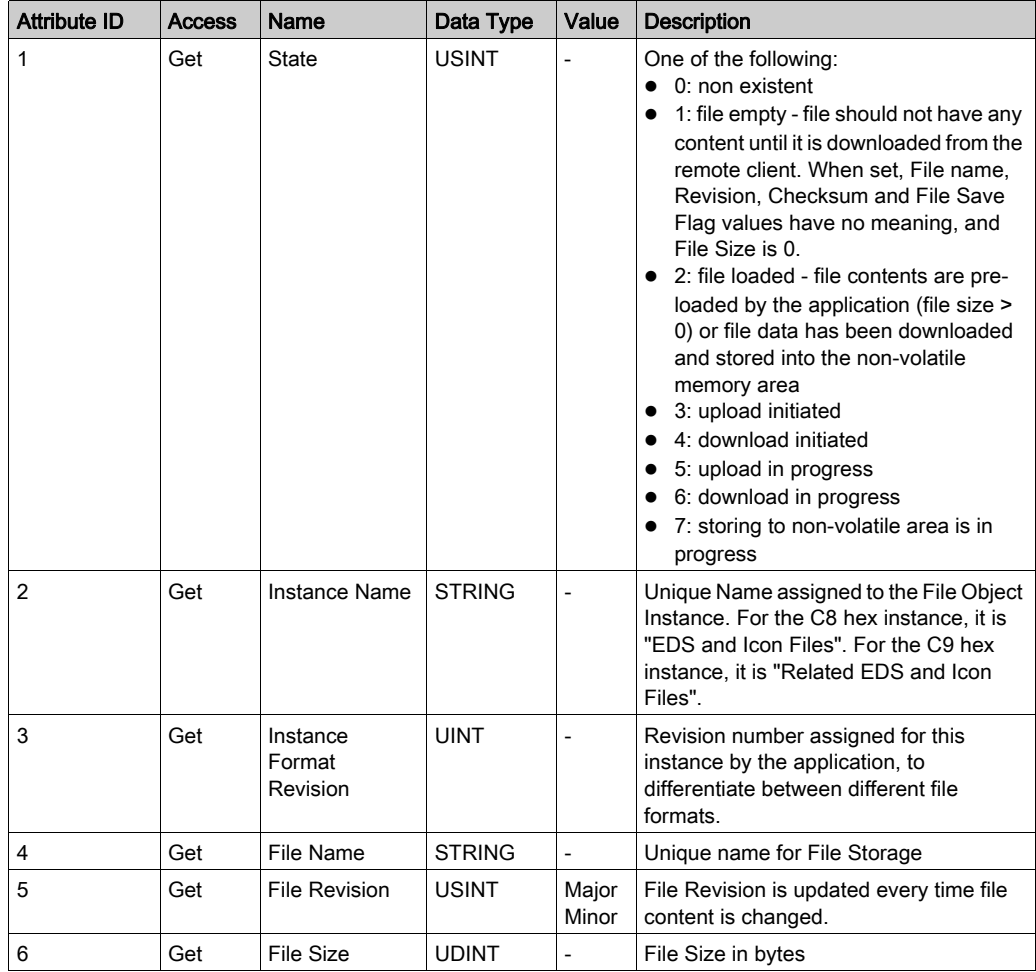

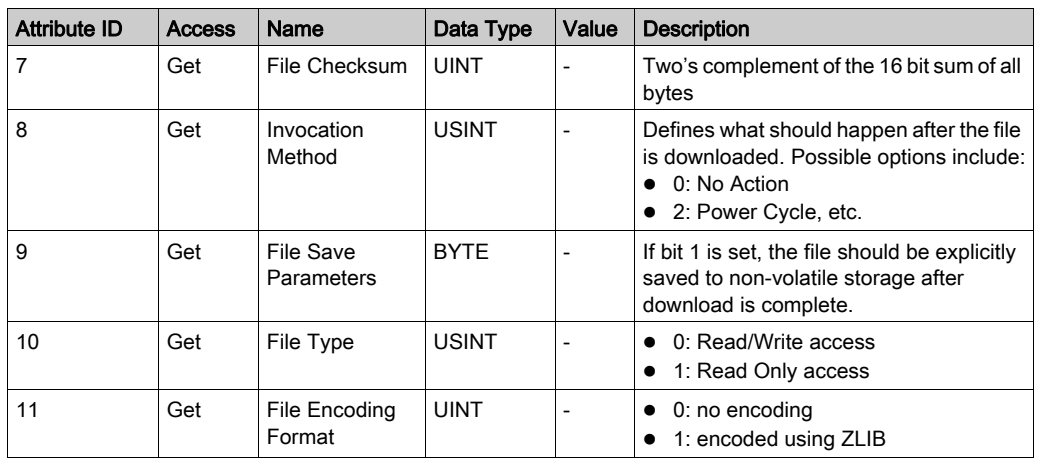

## <span id="page-201-0"></span>Modbus Object (Class ID = 44 hex)

The Modbus object provides an additional method to access the Modbus table data. A single explicit request will either read or write 1 or more contiguous registers. An additional Pass-through service allows the user to specify an actual Modbus message data.

The following table describes the class attributes of the Modbus Object:

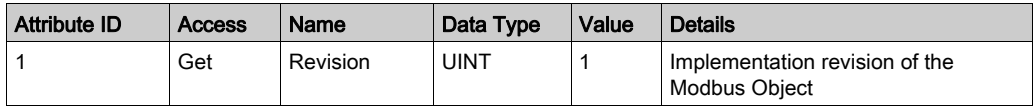

The following table describes the Class Services:

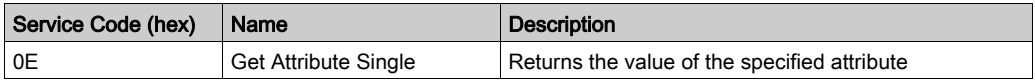

#### Instance Codes

Only instance 1 is supported.

The following table describes the Instance Services:

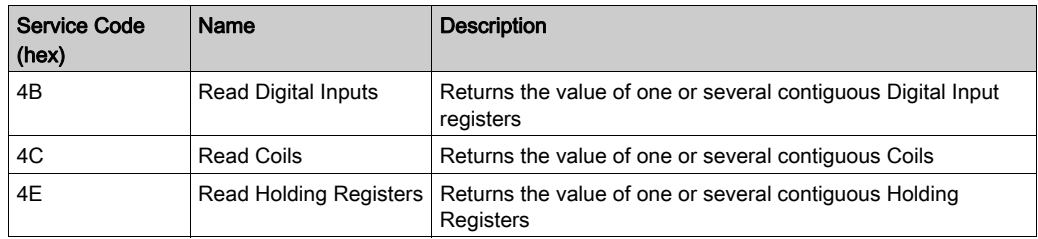

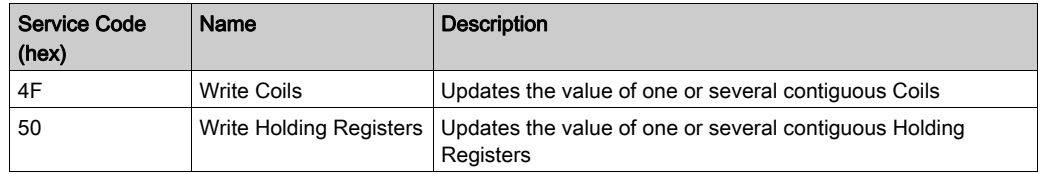

NOTE: The Read Register service requires 4 bytes of data: the first word contains the starting register address and the second word contains the number of registers to read. The Write service request requires the same 4 bytes, followed by the actual data.

The Modbus Pass-through service indicates a specific Modbus function. The translation function will not perform any Indian conversion on the request or response data. Both request and response contain 1 byte of the Modbus Function code followed by the Modbus message data, including a sub-function code if present.

### <span id="page-202-0"></span>TCP/IP Interface Object (Class ID = F5 hex)

This object maintains link specific counters and status information for an Ethernet 802.3 communications interface.

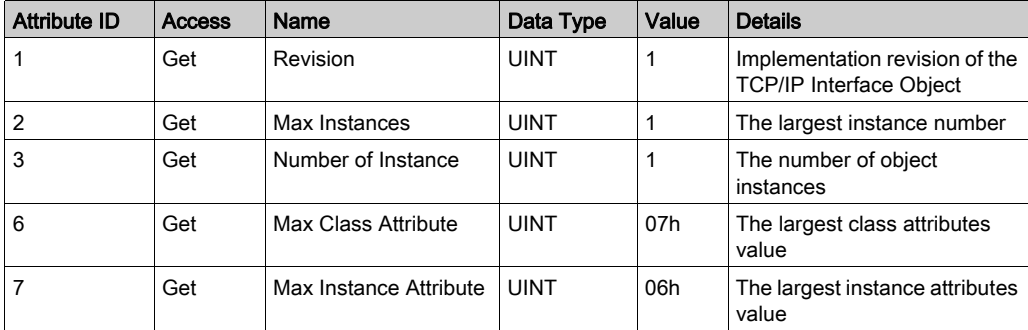

The following table describes the class attributes of the TCP/IP Interface Object:

The following table describes the Class Services:

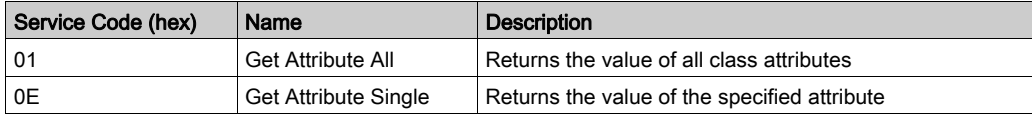

# Instance Codes

Only instance 1 is supported.

The following table describes the Instance Services:

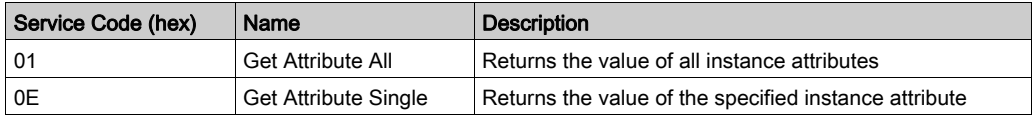

The following table describes the Instance Attributes:

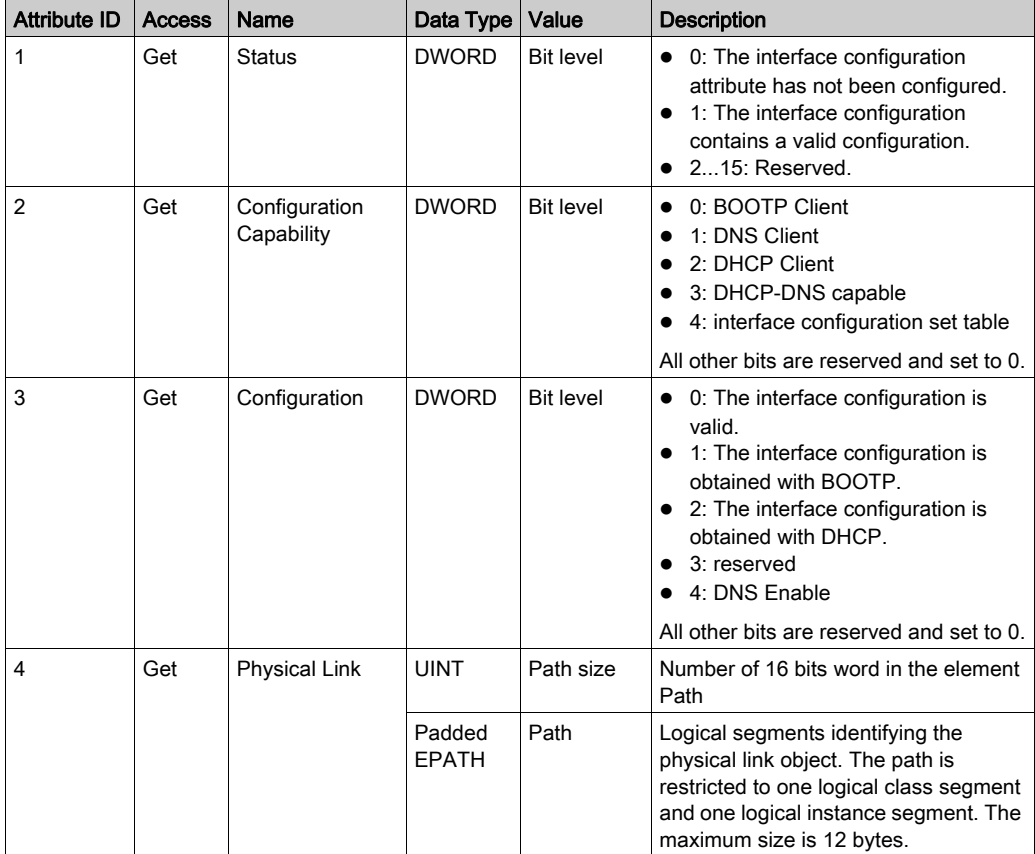

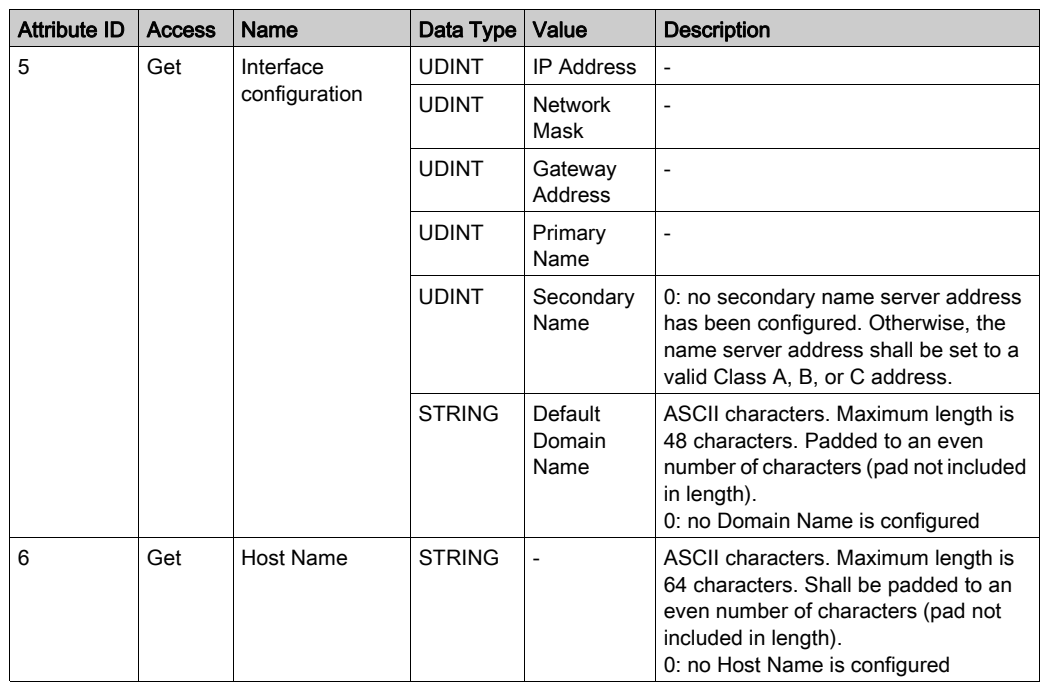

# <span id="page-204-0"></span>Ethernet Link Object (Class ID = F6 hex)

This object provides the mechanism to configure a TCP/IP network interface device.

The following table describes the class attributes of the Ethernet Link Object:

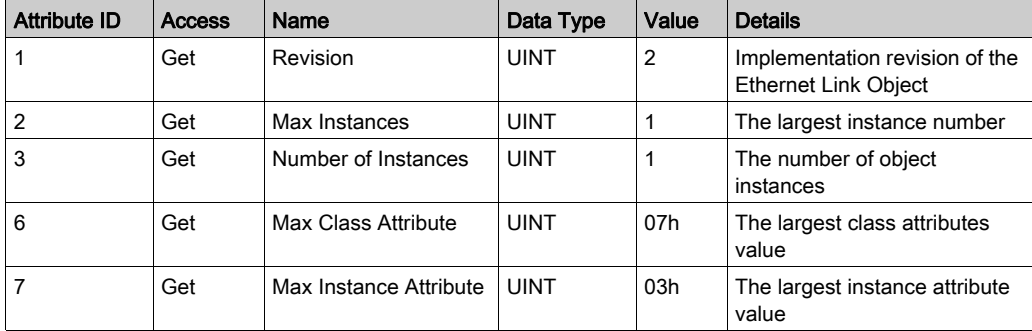

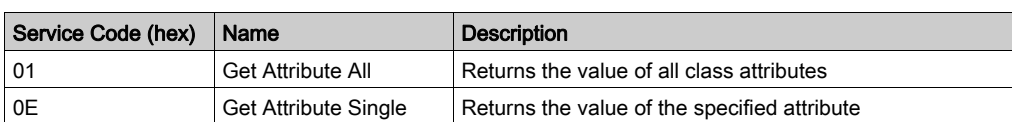

The following table describes the Class Services:

### Instance Codes

Only instance 1 is supported.

The following table describes the Instance Services:

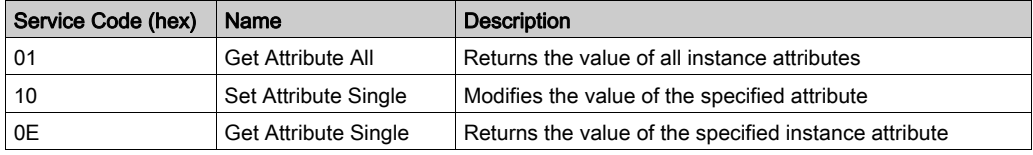

The following table describes the Instance Attributes:

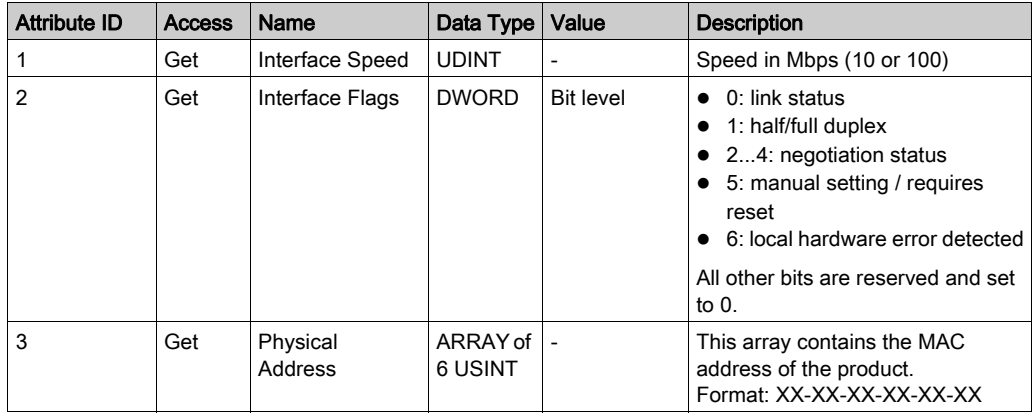

# <span id="page-206-0"></span>Modbus TCP Slave Device

### **Overview**

This section describes the configuration of **Modbus TCP Slave Device** to the controller.

The Modbus TCP Slave Device is a privileged Modbus device on the network. It serves as a gateway for an external I/O scanner configured as the Modbus master, and allows this scanner to exchange data with the controller without interfering with the operation of the Modbus server on the controller. Essentially, the Modbus TCP Slave allows two Modbus masters to coexist and exchange data.

While the **Modbus TCP Slave Device** uses standard Modbus commands (3 h, 6 h, and so on), these commands do not have their standard meaning. As this device is acting as a gateway for an external I/O scanner (Modbus master), the schema where %IW registers are associated with inputs (read-only) and %QW registers are associated with outputs (read-write) is reversed when considered from the perspective of the external Modbus master.

For further information about Modbus TCP, refer to the www.odva.org website.

## Adding a Modbus TCP Slave Device

See Adding an Ethernet Manager [\(see](#page-183-1) page 184).

### Modbus TCP Configuration

To configure the Modbus TCP Slave Device, double-click Modbus → Modbus TCP in the Devices tree.

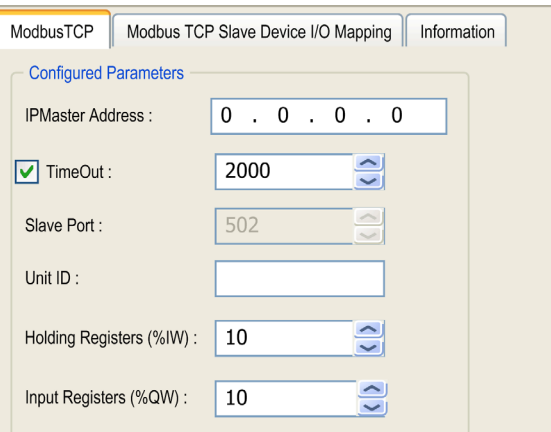

This dialog box appears:

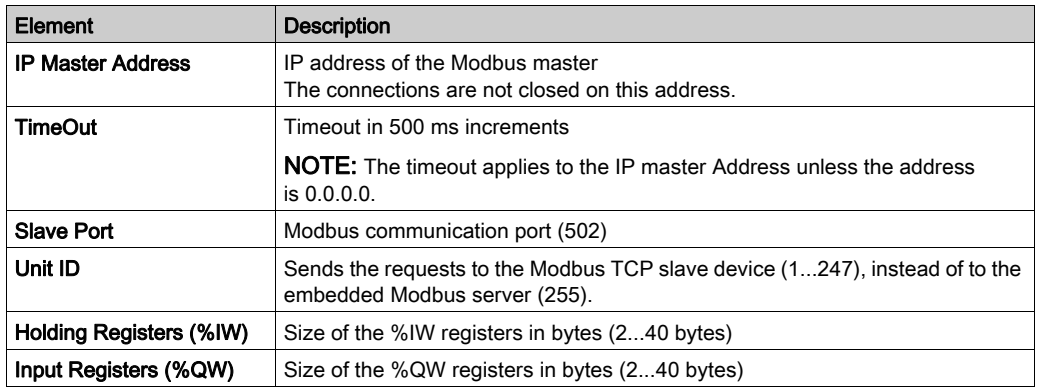

## Modbus TCP Slave Device I/O Mapping Tab

The I/Os are mapped to Modbus registers from the master perspective as follows:

- %IWs are mapped from register 0 to n-1 and are R/W (n = Holding register quantity, each %IW register is 2 bytes).
- $\bullet$  %QWs are mapped from register n to n+m -1 and are read only ( $m =$  Input registers quantity, each %QW register is 2 bytes).

Once a Modbus TCP Slave Device has been configured, Modbus commands sent to its Unit ID (Modbus address) are handled differently than the same command would be when addressed to any other Modbus device on the network. For example, when the Modbus command 3 (3 hex) is sent to a standard Modbus device, it reads and returns the value of one or more registers. When this same command is sent to the Modbus TCP [\(see](#page-145-0) page  $146$ ) Slave, it facilitates a read operation by the external I/O scanner.

The **Modbus TCP Slave Device** responds to a subset of the Modbus commands, but does so in a way that differs from Modbus standards, and with the purpose of exchanging data with the external I/O scanner. The following Modbus commands are supported by the Modbus TCP slave device:

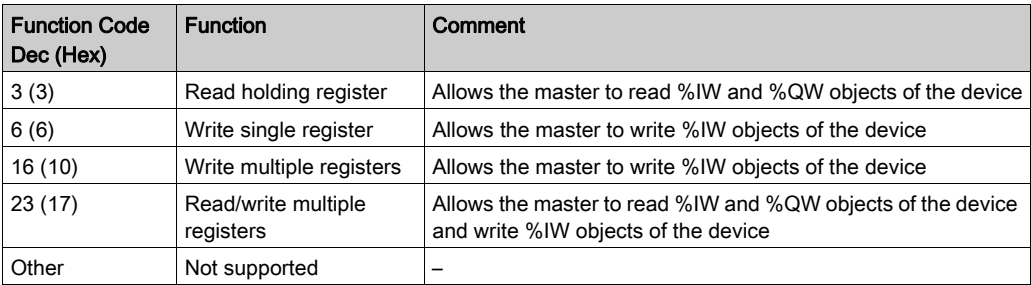

NOTE: Modbus requests that attempt to access registers above n+m-1 are answered by the 02 -ILLEGAL DATA ADDRESS exception code.

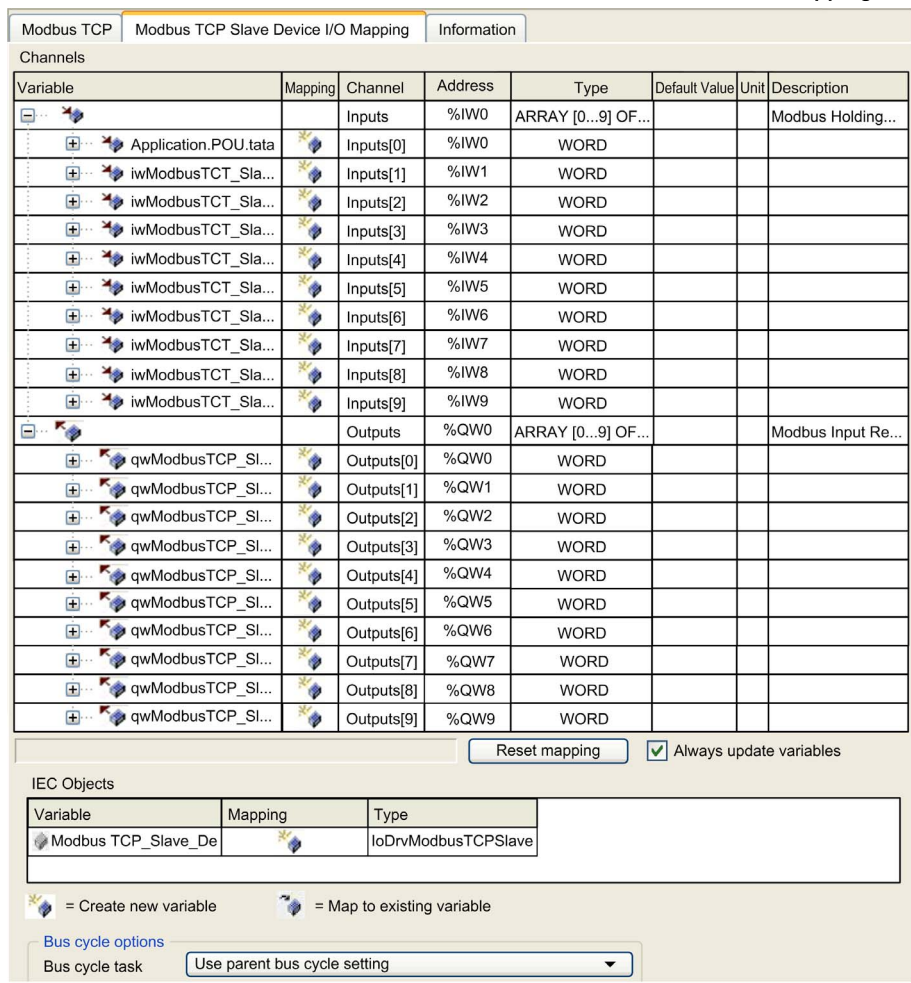

# To link I/O objects to variables, select the Modbus TCP Slave Device I/O Mapping tab:

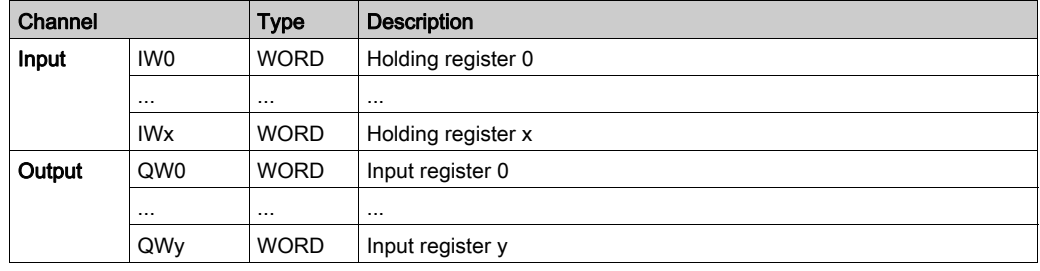

The number of words depends on the Holding Registers (%IW) and Input Registers (%QW) parameters of the Modbus TCP tab.

NOTE: Output means OUTPUT from Originator controller (= %IW for the controller). Input means INPUT from Originator controller (= %QW for the controller).

**NOTE:** The Modbus TCP Slave Device refreshes the  $\frac{1}{6}$ IW and  $\frac{1}{6}$ QW registers as a single timeconsistent unit, synchronized with the IEC tasks (MAST task by default). By contrast, the embedded Modbus TCP server only ensures time-consistency for 1 word (2 bytes). If your application requires time-consistency for more than 1 word (2 bytes), use the Modbus TCP Slave Device.

## Bus Cycle Options

Select the Bus cycle task to use:

- Use parent bus cycle setting (the default),
- MAST
- An existing task of the project

NOTE: There is a corresponding Bus cycle task parameter in the I/O mapping editor of the device that contains the Modbus TCP Slave Device. This parameter defines the task responsible for refreshing the  $\S$ IW and  $\S$ QW registers.

# **Chapter 12** CANopen Configuration

#### Introduction

This chapter describes how to configure the CAN interface offered within the Controller.

The LMC058 has 2 CAN connections allowing you to declare either a CANmotion master and a CANopen master or 2 CANopen masters:

- One connection (CAN1) supports a CANopen manager or a CANmotion manager.
- The other (CAN0) only supports a CANopen manager, which does not support motion devices.

# What Is in This Chapter?

This chapter contains the following topics:

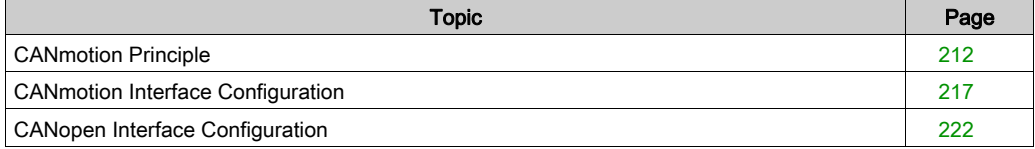

# <span id="page-211-0"></span>CANmotion Principle

### **Introduction**

The Modicon LMC058 Motion Controller is able to synchronize up to 8 of the following devices on CANmotion:

- Lexium 05 Servo drive
- Lexium 23 Servo drive
- **Lexium 32 Servo drive**
- Lexium SD3 Stepper drive

Do not exceed 8 motion control devices on the CANmotion bus or install CAN devices not related to motion control. If you do, the CANmotion bus communications may be interrupted, resulting in a loss of synchronization or communication with the controlled devices and unintended operation.

# **A WARNING**

# UNINTENDED EQUIPMENT OPERATION

- Only connect motion devices such as drive controllers to the CANmotion bus.
- Do not connect more than 8 motion devices to the CANmotion bus.

Failure to follow these instructions can result in death, serious injury, or equipment damage.

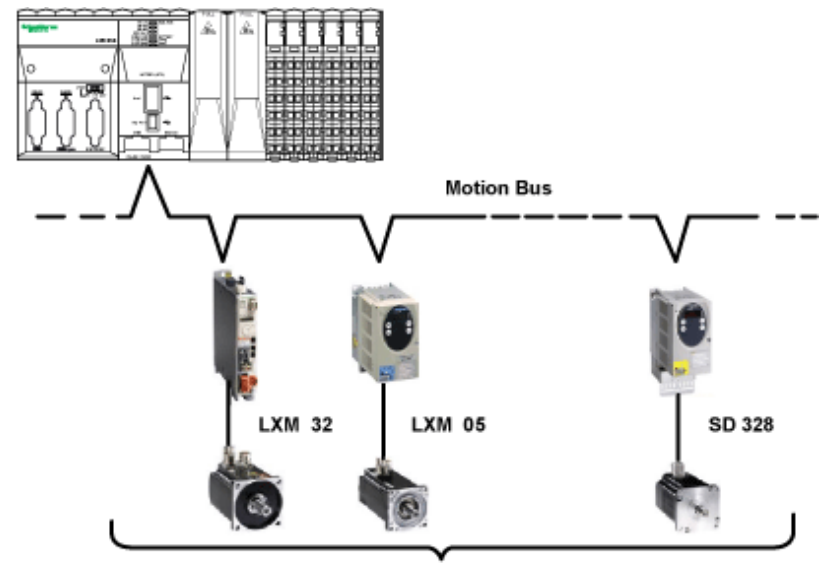

#### Architecture Example with CANmotion

8 Devices maximum

NOTE: In many cases, a daisy-chain network topology that does not use any tap-offs will provide improved performance. If you use a different topology and tap-offs to connect the motion devices on your CANmotion bus, these alternate topologies can exceed the capabilities of the CANmotion bus to provide synchronized motion control. It is essential to conduct thorough testing and commissioning before placing your CANmotion bus into service.

#### Cyclic Synchronous Modes

3 cyclic synchronous modes are available with CANmotion:

- Cyclic Synchronous Position mode (CSP) by default
- Cyclic Synchronous Torque mode (CST)
- Cyclic Synchronous Velocity mode (CSV)

During every motion task cycle (Sync cycle period (µs)), a new Setpoint (position, torque or velocity) is calculated and sent to each drive by Receive Process Data Object (RPDO). The synchronization mechanism causes all drives to update their Setpoint at the same time. The new drive actual value is sent to the controller by Transmit Process Data Object (TPDO).The maximal jitter of the synchronization mechanism is 75 µs.

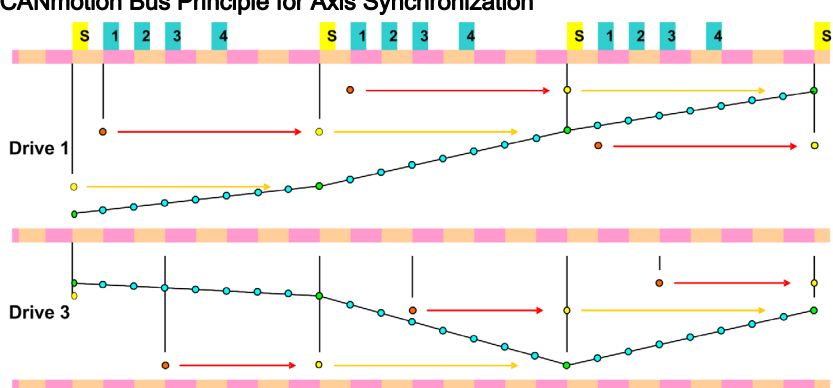

#### CANmotion Bus Principle for Axis Synchronization

- New setpoint (calculated by the controller) is sent to the drive (TPDO)  $\bullet$
- All drives take into account the new setpoint at reception of the Synchronous signal  $\bullet$
- New drive actual value is sent to the controller (RPDO)  $\bullet$
- Intermediate setpoints are calculated inside the drive every 250 µs (Linear interpolation)  $\ddot{\bullet}$
- Synchronous signal s

 $\blacktriangleleft$ 

Data exchange with drive 1

The 3 cyclic synchronous modes can be switched using the function block SMC\_SetControllerMode. Before using this function block to set the cyclic synchronous mode of a drive controller on the CANmotion bus, confirm that the target device supports the mode. Do not command a drive controller to use an unsupported mode or unintended operation may result.

# **A** WARNING

### UNINTENDED EQUIPMENT OPERATION

Do not use the CST and CSV modes or the optional TPDO with Lexium 05 and Lexium SD3 drive controllers.

#### Failure to follow these instructions can result in death, serious injury, or equipment damage.

For more information, refer to Compatibility [\(see](#page-215-0) page 216) and the SoMachine Compatibility and Migration User Guide.

Cyclic Synchronous Torque and Cyclic Synchronous Velocity modes requires the configuration of 1 extra RPDO and 1 extra TPDO.

For the configuration, see Adding a CANmotion Device.

#### Asynchronous messaging

Asynchronous messaging is possible via SDO between the Modicon LMC058 Motion Controller and the drives on CANmotion. Only one SDO exchange per cycle is possible for all CANmotion slaves.

#### Optional TPDO

In addition to the TPDO and RPDO used to provide the cyclic synchronous modes, it is possible to map 1 additional TPDO per Lexium 32 CANmotion slave. This allows you to perform a cyclic update on an additional drive parameters. This option must not be used with the Lexium 05 or Lexium SD3 drive controllers.

For more information on configuring your motion controller, see Adding a CANmotion Device.

# **A WARNING**

### UNINTENDED EQUIPMENT OPERATION

Do not use the CST and CSV modes or the optional TPDO with Lexium 05 and Lexium SD3 drive controllers.

Failure to follow these instructions can result in death, serious injury, or equipment damage.

### <span id="page-215-0"></span>**Compatibility**

The following compatibility table indicates the minimum version required for proper functioning on CANmotion:

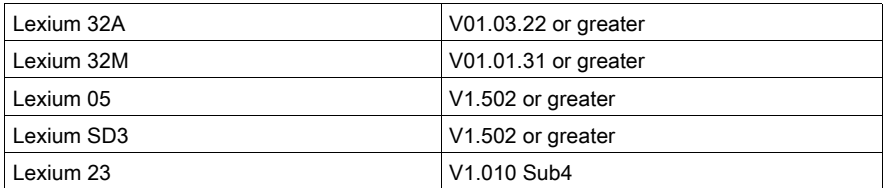

# **A WARNING**

## UNINTENDED EQUIPMENT OPERATION

- Ensure that the firmware version of your drives controller conforms to the requirements of the table above.
- Do not use a drive controller with a lesser firmware version.

### Failure to follow these instructions can result in death, serious injury, or equipment damage.

NOTE: The Cyclic Synchronous Torque (CST), Cyclic Synchronous Velocity (CSV) modes and the optional TPDO must not be used with Lexium SD3 and Lexium 05.

# **A WARNING**

# UNINTENDED EQUIPMENT OPERATION

Do not attempt to use CST and CSV modes and the optional TPDO in the specified drives controller.

Failure to follow these instructions can result in death, serious injury, or equipment damage.
# CANmotion Interface Configuration

#### **Introduction**

On the CAN1 connector, you can connect a CANmotion manager:

- It accepts only the following motion devices (with a specific interface for CANmotion bus):
	- Lexium 05 Servo drive
	- Lexium 23 Servo drive
	- Lexium 32 Servo drive
	- o Lexium SD3 Stepper drive
- Generic CAN devices cannot be added.

## CANmotion Configuration

To configure the communication port of your controller, proceed as follows:

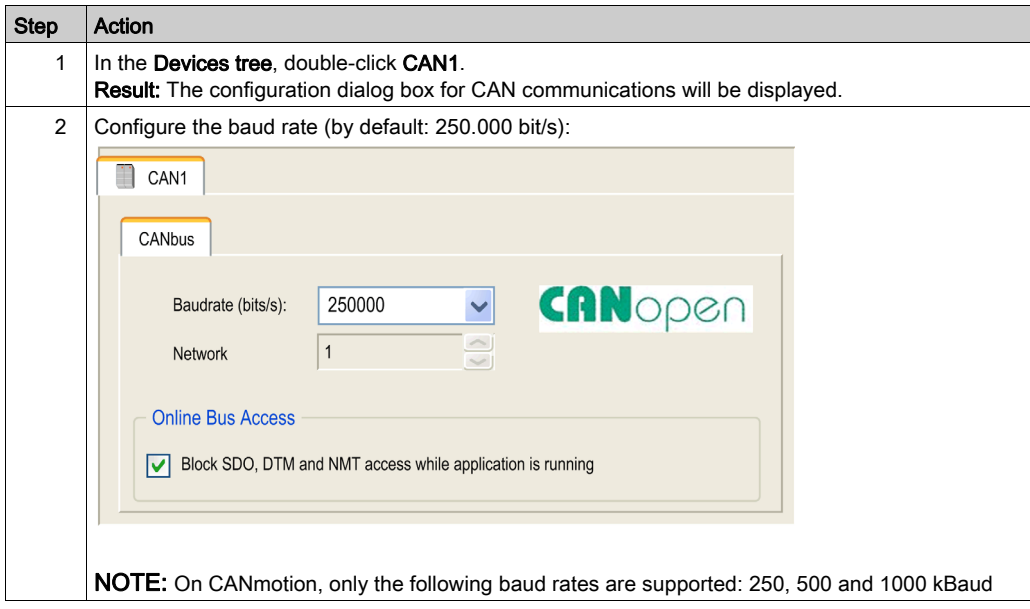

#### CANmotion Manager

To add the CANmotion Manager, proceed as follows:

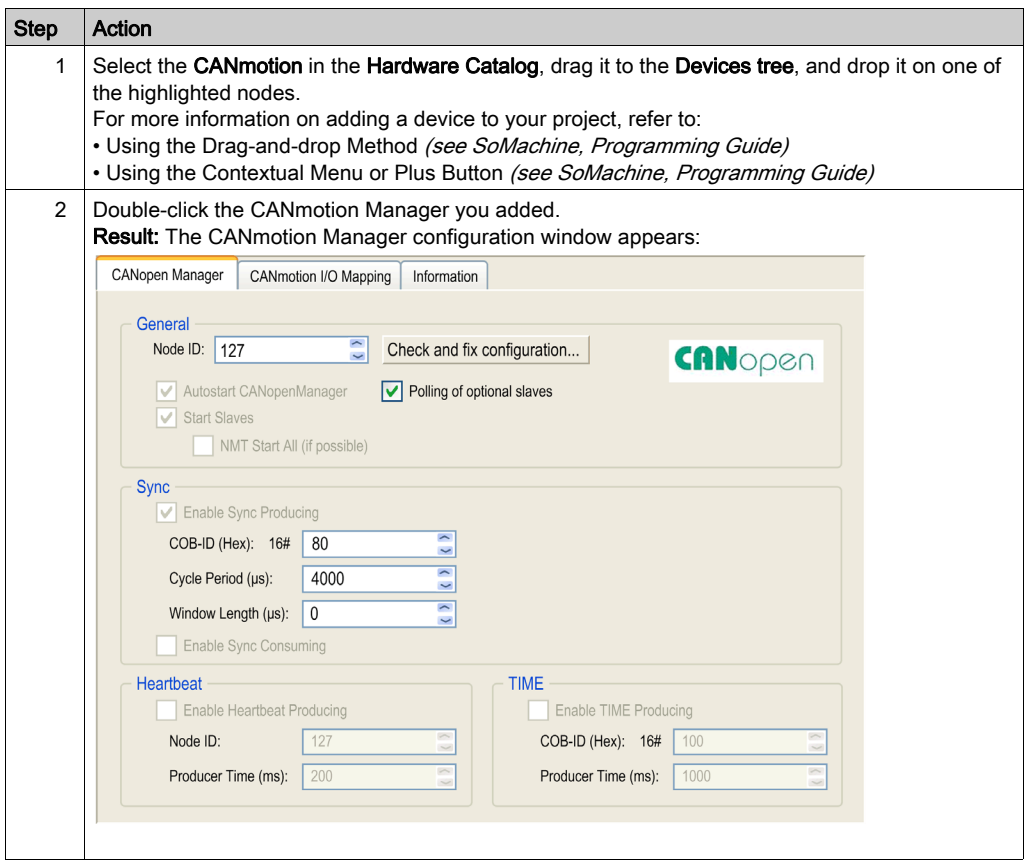

#### CANmotion Cycle Time Configuration

The CANmotion cycle time is configured with parameter Cycle period  $(\mu s)$ . Configure it from 1 to 20 ms in 1 ms steps.

Configure the Cycle period (us) value to allow sufficient time for both of the following to be true:

- The program processing defined in your Motion task must have enough time to execute in full. Test the execution time of your Motion task under all operating conditions to determine this value.
- The Cycle period (µs) must be of sufficient length to allow the physical exchange of all PDO and SDO data between the controller and all of the configured devices.

NOTE: If you do not configure a sufficient Cycle period (us), this can result in a task or system watchdog exception or even a detected synchronization error for the controlled devices.

#### Calculating the Minimum Physical Data Exchange Period

This minimum time necessary to physically exchange PDO and SDO objects depends on:

- The baud rate (transmission speed)
- The number of axes declared
- The number of CANmotion services used (the TPDO and RPDO associated with the chosen cyclic synchronous mode, and the asynchronous messaging SDO and optional TPDO if selected).

For example: Using an axis in CSV or in CST mode will require more time as 1 extra RDO and 1 extra TPDO are exchanged compared to the CSP mode.

The table below explains how to calculate the CANmotion theoretical minimum time for the physical exchange of PDO and SDO data:.

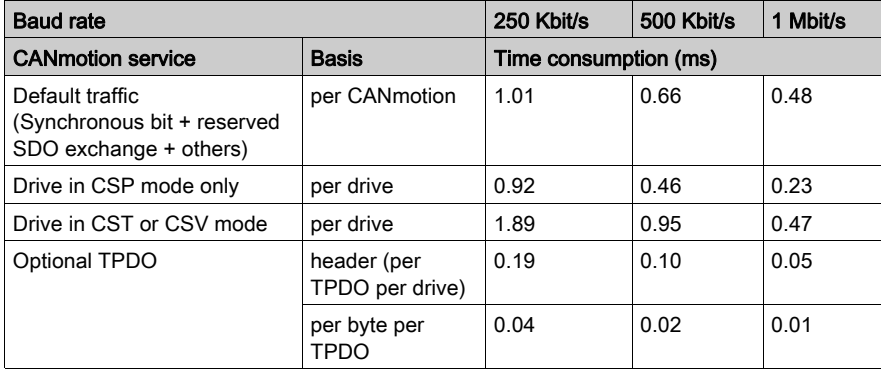

Example of calculation:

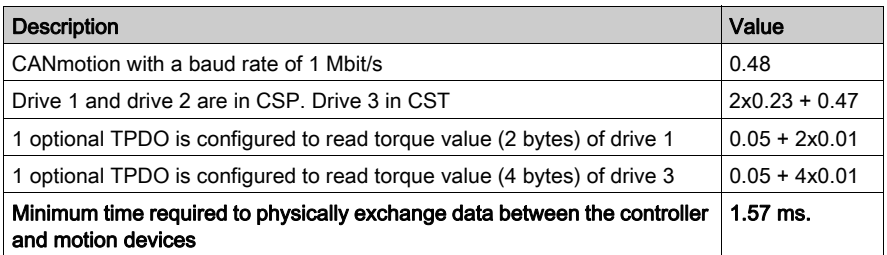

In the example above, the minimum time required for the physical data exchange is 1.57 ms. This value must be compared to the tested duration of the Motion Task processing. Define a Cycle period at least 20% longer than the larger of the two values to accommodate variations in the duration of the Motion Task and of data exchanges.

NOTE: The performance values provided are calculated based upon the assumption that you have complied with all installation instructions for the equipment. The actual performances can vary depending on such factors as electromagnetic interference, wiring quality and conformance to CAN wiring guides, and a daisy chain topology.

### Adding a CANmotion Device

To add a CANmotion slave device, proceed as follows:

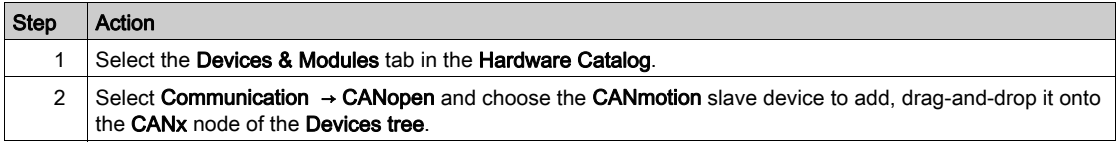

#### CANmotion Lexium 32 Device Configuration

To add and configure the CANmotion Lexium32 Device, proceed as follows:

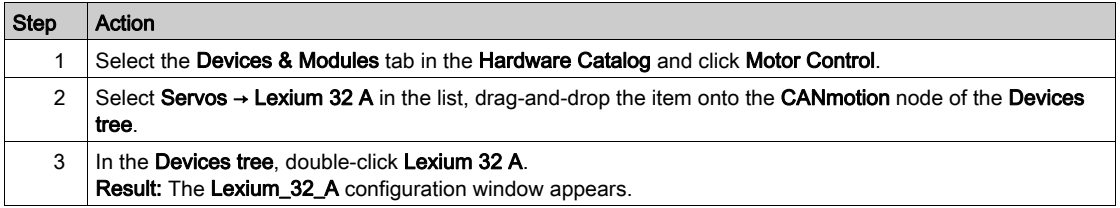

#### PDO mapping screen:

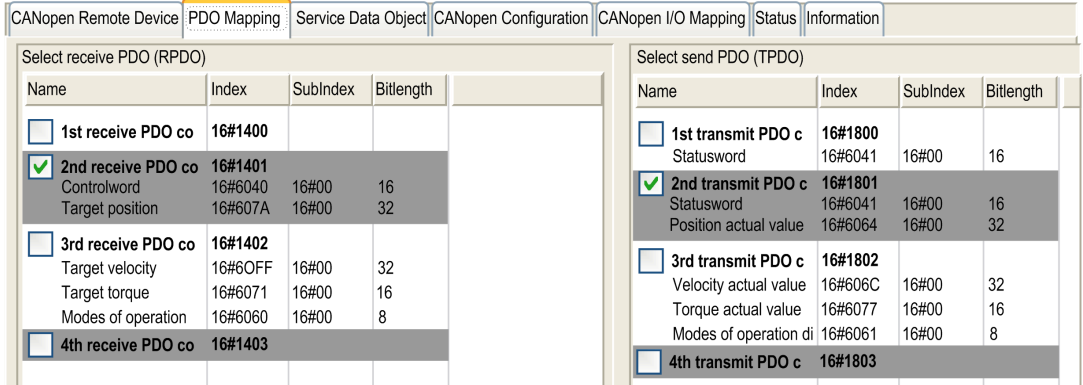

The default PDO mapping configuration of CANmotion slave is suitable for most implementations of the Cyclic Synchronous Position (CSP). If cyclic synchronous torque mode, cyclic synchronous velocity mode or optional TPDO are needed the PDO mapping has to be modified as follows:

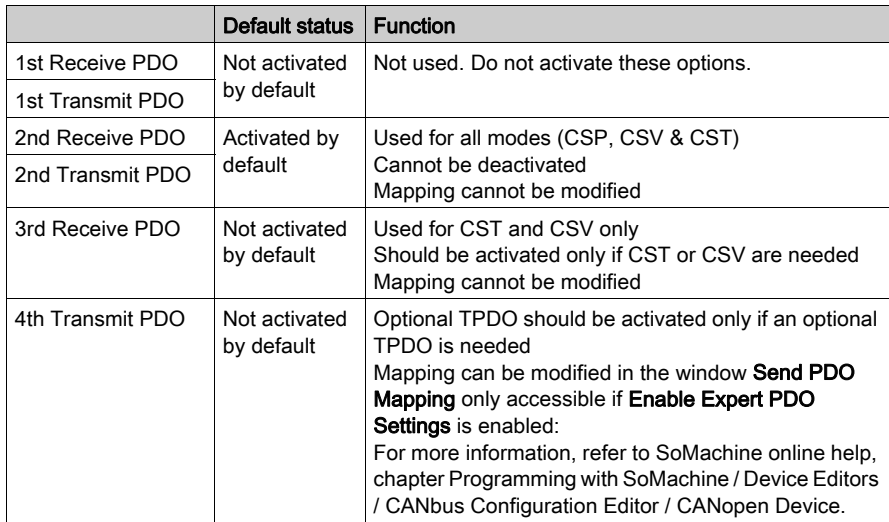

NOTE: The first Receive PDO and first Transmit PDO mapping options are deactivated by default. If activated, they can cause saturation of the CANmotion bus traffic and delay or prevent motion commands to devices on the bus.

# **A WARNING**

## UNINTENDED EQUIPMENT OPERATION

Do not activate the first Receive PDO or first Transmit PDO options.

Failure to follow these instructions can result in death, serious injury, or equipment damage.

# CANopen Interface Configuration

### CAN Bus Configuration

To configure the CAN bus of your controller, proceed as follows:

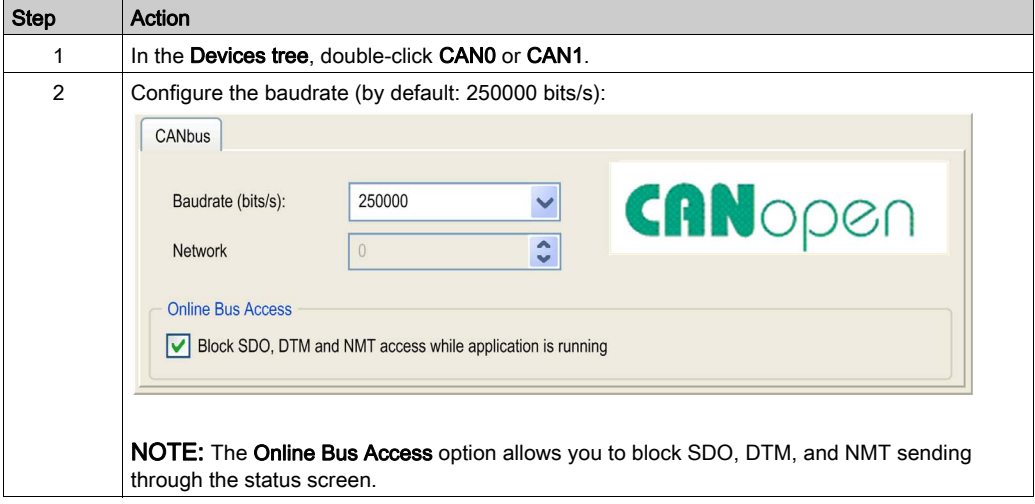

When connecting a DTM to a device using the network, the DTM communicates in parallel with the running application. The overall performance of the system is impacted and may overload the network, and therefore have consequences for the coherency of data across devices under control.

# **A WARNING**

## UNINTENDED EQUIPMENT OPERATION

You must consider the impact of DTM connections on the CANopen fieldbus load.

Failure to follow these instructions can result in death, serious injury, or equipment damage.

## CANopen Manager Creation and Configuration

If the CANopen Manager is not already present below the CAN node, proceed as follows to create and configure it:

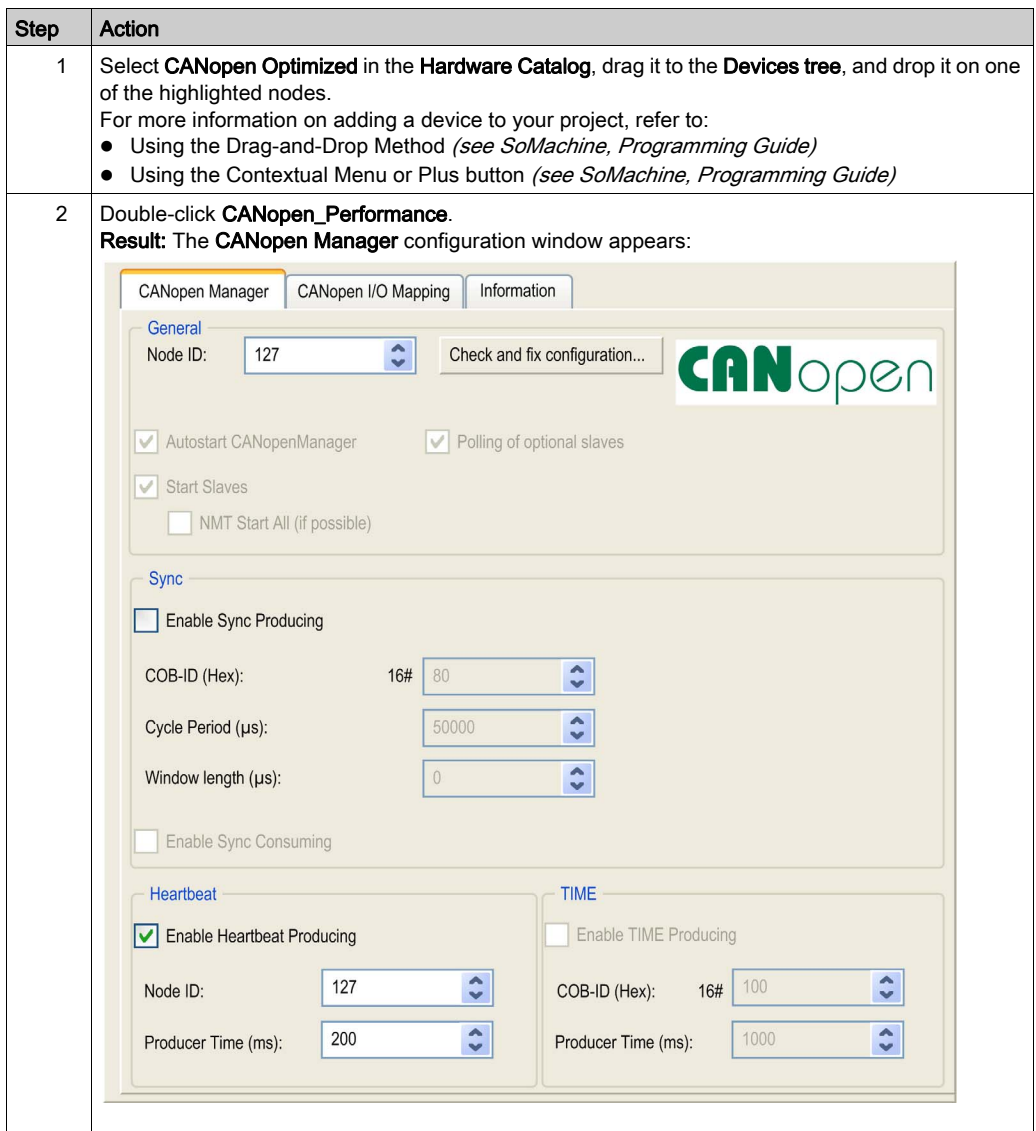

NOTE: If Enable Sync Producing is checked, the CANx\_Sync task is added.

Do not delete or change the Name, Type, or External event attributes of CANx\_Sync tasks. If you do so, SoMachine will detect an error when you attempt to build the application, and you will not be able to download it to the controller.

If you uncheck the Enable Sync Producing option on the CANopen Manager sub-tab of the CANopen Performance tab, the CANx Sync task will automatically be deleted from your program.

#### Adding a CANopen Device

Refer to the SoMachine Programming Guide for more information on Adding Communication Managers and Adding Slave Devices to a Communication Manager.

#### CANopen Operating Limits

The Modicon LMC058 Motion Controller CANopen master has the following operating limits:

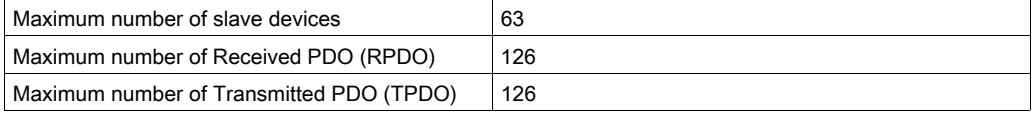

# **A WARNING**

#### UNINTENDED EQUIPMENT OPERATION

- Do not connect more than 63 CANopen slave devices to the controller.
- Program your application to use 126 or fewer Transmit PDO (TPDO).
- Program your application to use 126 or fewer Receive PDO (RPDO).

Failure to follow these instructions can result in death, serious injury, or equipment damage.

#### CAN Bus Format

The CAN bus format is CAN2.0A for CANopen.

# **Chapter 13** Serial Line Configuration

#### Introduction

This chapter describes how to configure the serial line communication of the Modicon LMC058 Motion Controller.

### What Is in This Chapter?

This chapter contains the following topics:

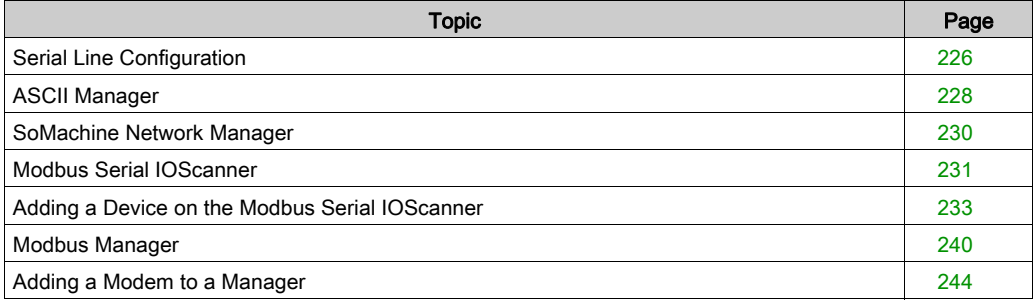

# <span id="page-225-0"></span>Serial Line Configuration

#### **Introduction**

The Serial Line configuration window allows you to configure the physical parameters of a serial line (baud rate, parity, and so on).

#### <span id="page-225-1"></span>Serial Line Configuration

To configure a Serial Line, double-click Serial line in the Devices tree.

The **Configuration** window is displayed as below:

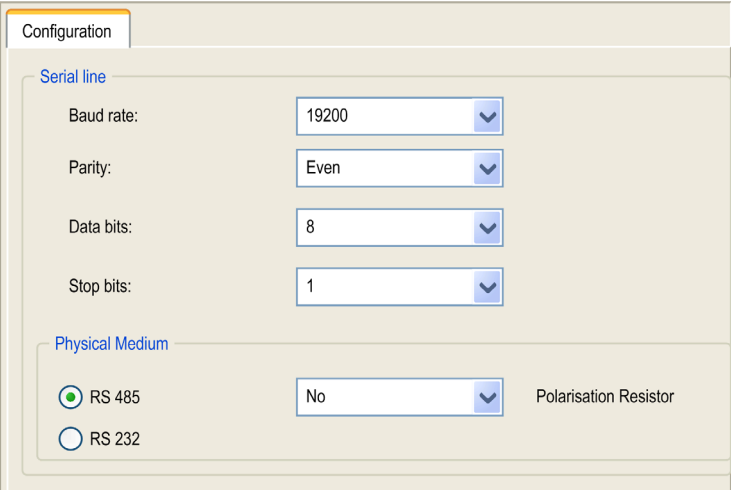

The following parameters must be identical for each serial device connected to the port.

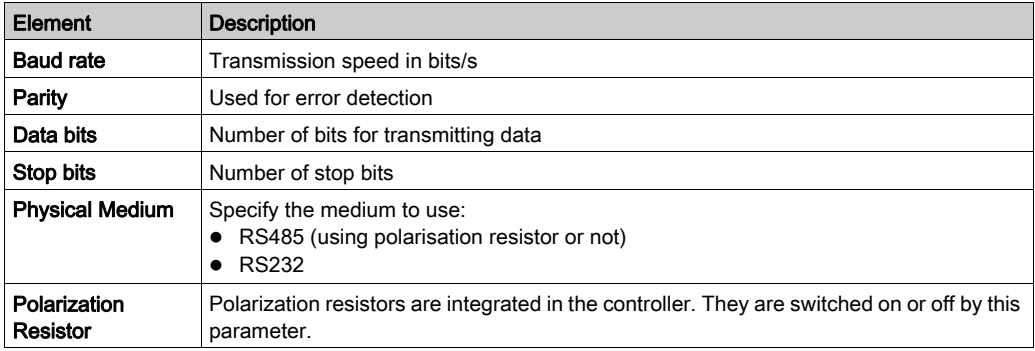

The Serial Line port(s) of your controller are configured for the SoMachine protocol by default when new or when you update the controller firmware.

The serial line ports of your controller are configured for the SoMachine protocol by default when new or when you update the controller firmware. The SoMachine protocol is incompatible with that of other protocols such as Modbus Serial Line. Connecting a new controller to, or updating the firmware of a controller connected to, an active Modbus configured serial line can cause the other devices on the serial line to stop communicating. Make sure that the controller is not connected to an active Modbus serial line network before first downloading a valid application having the concerned port or ports properly configured for the intended protocol.

# **NOTICE**

## INTERRUPTION OF SERIAL LINE COMMUNICATIONS

Be sure that your application has the serial line ports properly configured for Modbus before physically connecting the controller to an operational Modbus Serial Line network.

#### Failure to follow these instructions can result in equipment damage.

This table indicates the maximum baud rate value of the managers:

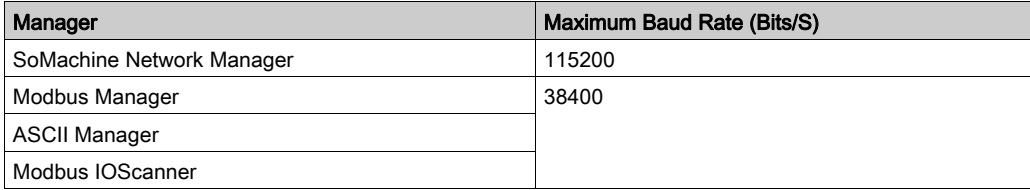

# <span id="page-227-0"></span>ASCII Manager

#### **Introduction**

The ASCII manager is used to transmit and/or receive data with a simple device.

#### Adding the Manager

To add an ASCII manager to your controller, select the **ASCII Manager** in the **Hardware Catalog**, drag it to the Devices tree, and drop it on one of the highlighted nodes.

For more information on adding a device to your project, refer to:

- Using the Drag-and-drop Method (see SoMachine, Programming Guide)
- Using the Contextual Menu or Plus Button (see SoMachine, Programming Guide)

#### ASCII Manager Configuration

To configure the ASCII manager of your controller, double-click ASCII Manager in the Devices tree.

The ASCII Manager configuration window is displayed as below:

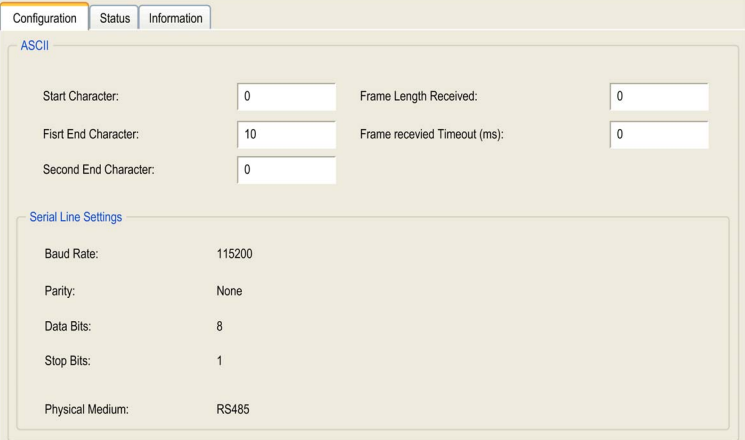

Set the parameters as described in this table:

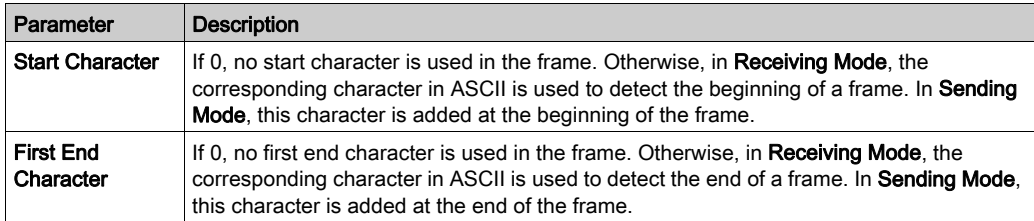

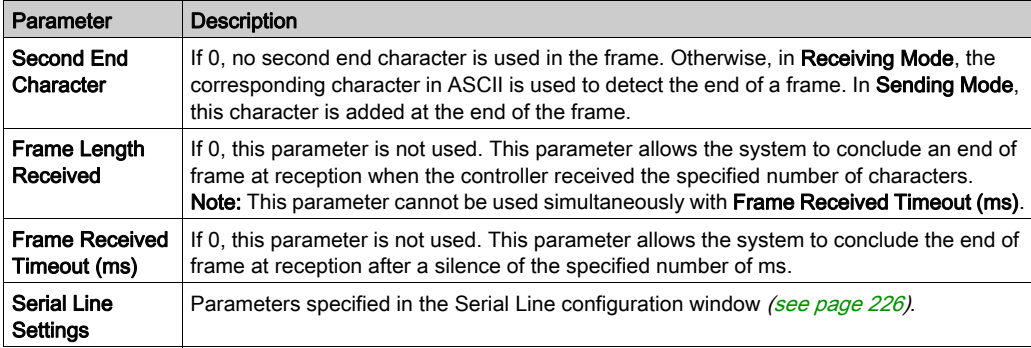

NOTE: In the case of using several frame termination conditions, the first condition to be TRUE will terminate the exchange.

## Adding a Modem

To add a Modem to the ASCII manager, refer to Adding a Modem to a Manager [\(see](#page-243-0) page 244).

# <span id="page-229-0"></span>SoMachine Network Manager

#### **Introduction**

Use the SoMachine Network Manager to exchange variables with a XBTGT/XBTGK Advanced Panel with SoMachine software protocol, or when the Serial Line is used for SoMachine programming.

#### Adding the Manager

To add a SoMachine Network Manager to your controller, select the SoMachine-Network Manager in the **Hardware Catalog**, drag it to the **Devices tree**, and drop it on one of the highlighted nodes.

For more information on adding a device to your project, refer to:

- Using the Drag-and-drop Method (see SoMachine, Programming Guide)
- Using the Contextual Menu or Plus Button (see SoMachine, Programming Guide)

#### Configuring the Manager

There is no configuration for SoMachine Network Manager.

#### Adding a Modem

To add a modem to the SoMachine Network Manager, refer to Adding a Modem to a Manager [\(see](#page-243-0) page 244).

# <span id="page-230-0"></span>Modbus Serial IOScanner

#### Introduction

The Modbus IOScanner is used to simplify exchanges with Modbus slave devices.

#### Add a Modbus IOScanner

To add a Modbus IOScanner on a Serial Line, select the Modbus\_IOScanner in the Hardware Catalog, drag it to the Devices tree, and drop it on one of the highlighted nodes.

For more information on adding a device to your project, refer to:

- Using the Drag-and-drop Method (see SoMachine, Programming Guide)
- Using the Contextual Menu or Plus Button (see SoMachine, Programming Guide)

#### Modbus IOScanner Configuration

To configure a Modbus IOScanner on a Serial Line, double-click Modbus IOScanner in the Devices tree.

The configuration window is displayed as below:

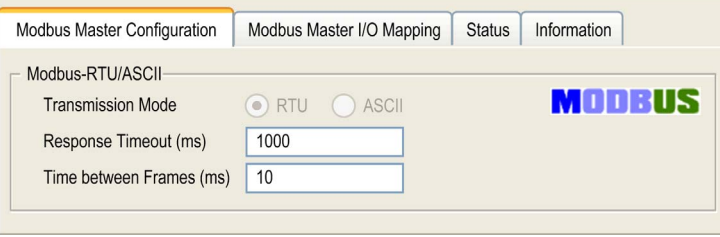

Set the parameters as described in this table:

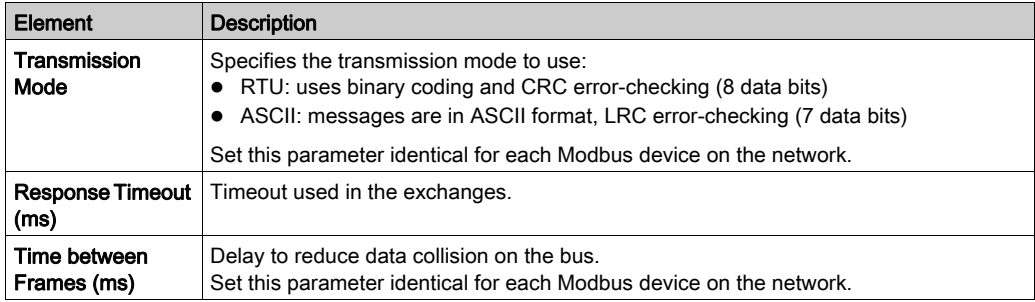

NOTE: Do not use function blocks of the PLCCommunication library on a serial line with a Modbus IOScanner configured. This disrupts the Modbus IOScanner exchange.

#### Bus Cycle Task Selection

The Modbus IOScanner and the devices exchange data at each cycle of the chosen application task.

To select this task, select the Modbus Master IO Mapping tab. The configuration window is displayed as below:

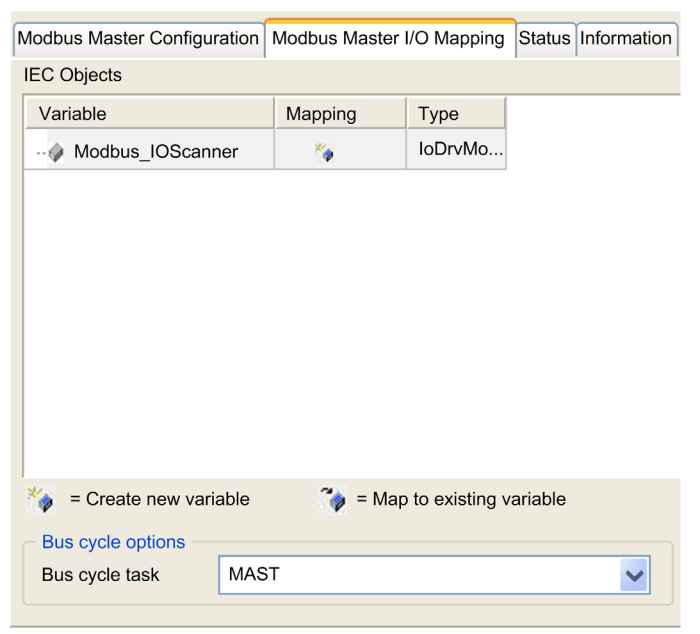

The Bus cycle task parameter allows you to select the application task that manages the scanner:

- Use parent bus cycle setting: associate the scanner with the application task that manages the controller.
- **MAST:** associate the scanner with the MAST task.
- Another existing task: you can select an existing task and associate it to the scanner. For more information about the application tasks, refer to the SoMachine Programming Guide.

The scan time of the task associated with the scanner must be less than 500 ms.

# <span id="page-232-0"></span>Adding a Device on the Modbus Serial IOScanner

#### **Introduction**

This section describes how to add a device on the Modbus IOScanner.

#### Add a Device on the Modbus IOScanner

To add a device on the Modbus IOScanner, select the Generic Modbus Slave in the Hardware Catalog, drag it to the Devices tree, and drop it on the Modbus\_IOScanner node of the Devices tree.

For more information on adding a device to your project, refer to:

- Using the Drag-and-drop Method (see SoMachine, Programming Guide)
- Using the Contextual Menu or Plus Button (see SoMachine, Programming Guide)

**NOTE:** The variable for the exchange is automatically created in the  $\frac{1}{8}$ IW<sub>x</sub> and  $\frac{1}{8}$ OW<sub>x</sub> of the **Modbus** Serial Master I/O Mapping tab.

#### Configure a Device Added on the Modbus IOScanner

To configure the device added on the Modbus IOScanner, proceed as follow:

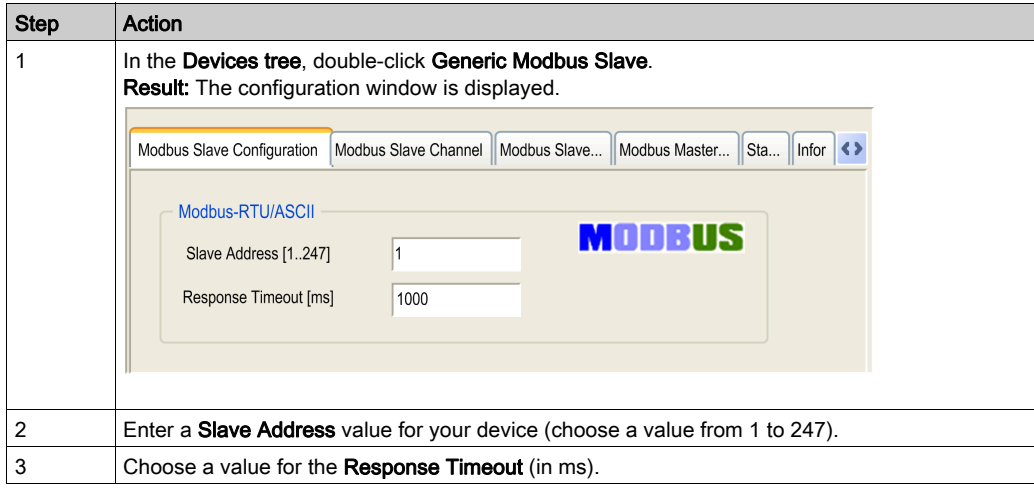

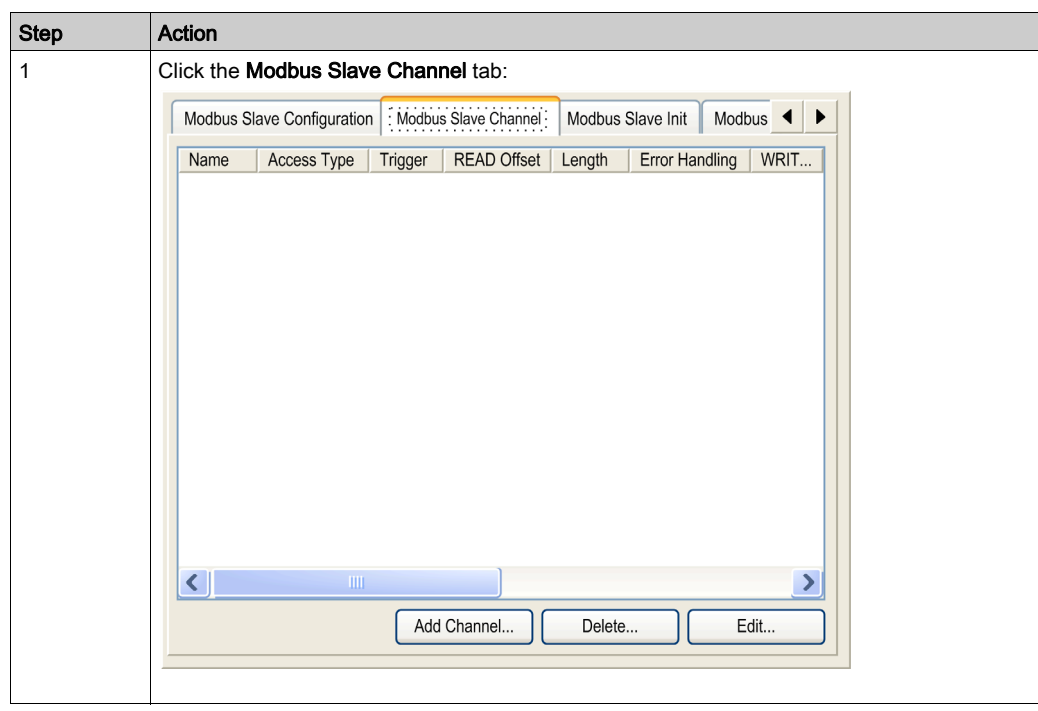

To configure the Modbus Channels, proceed as follow:

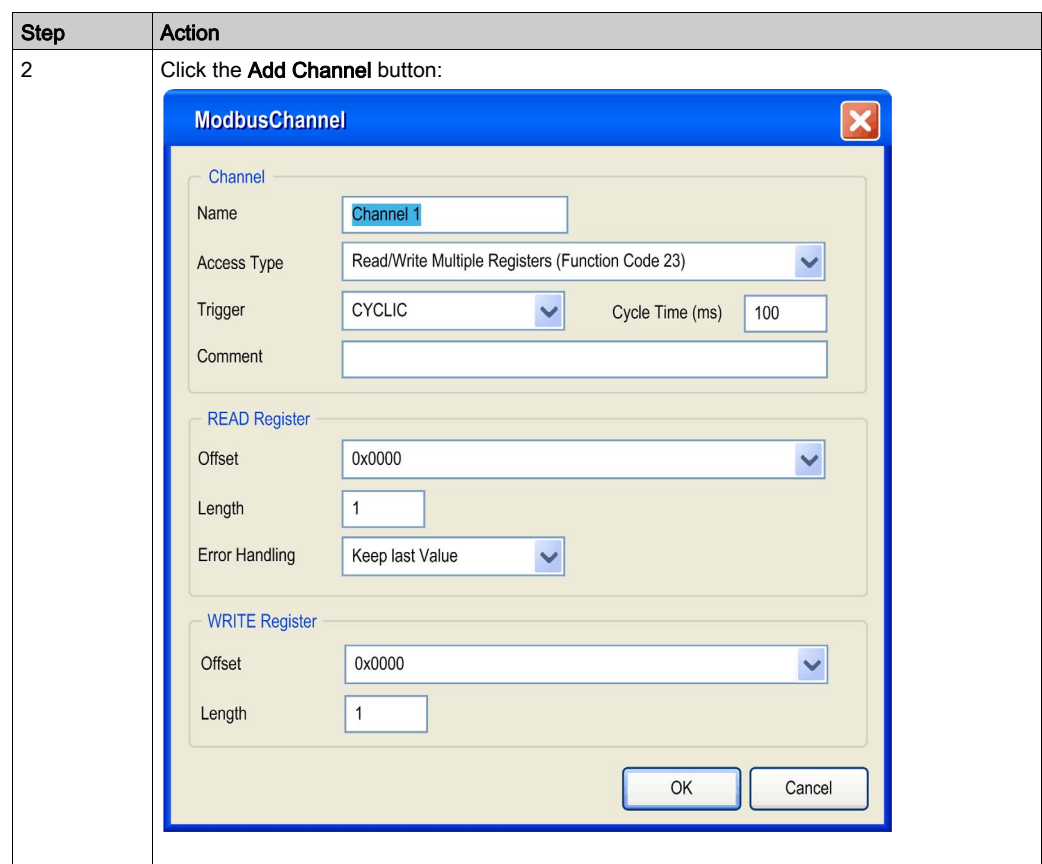

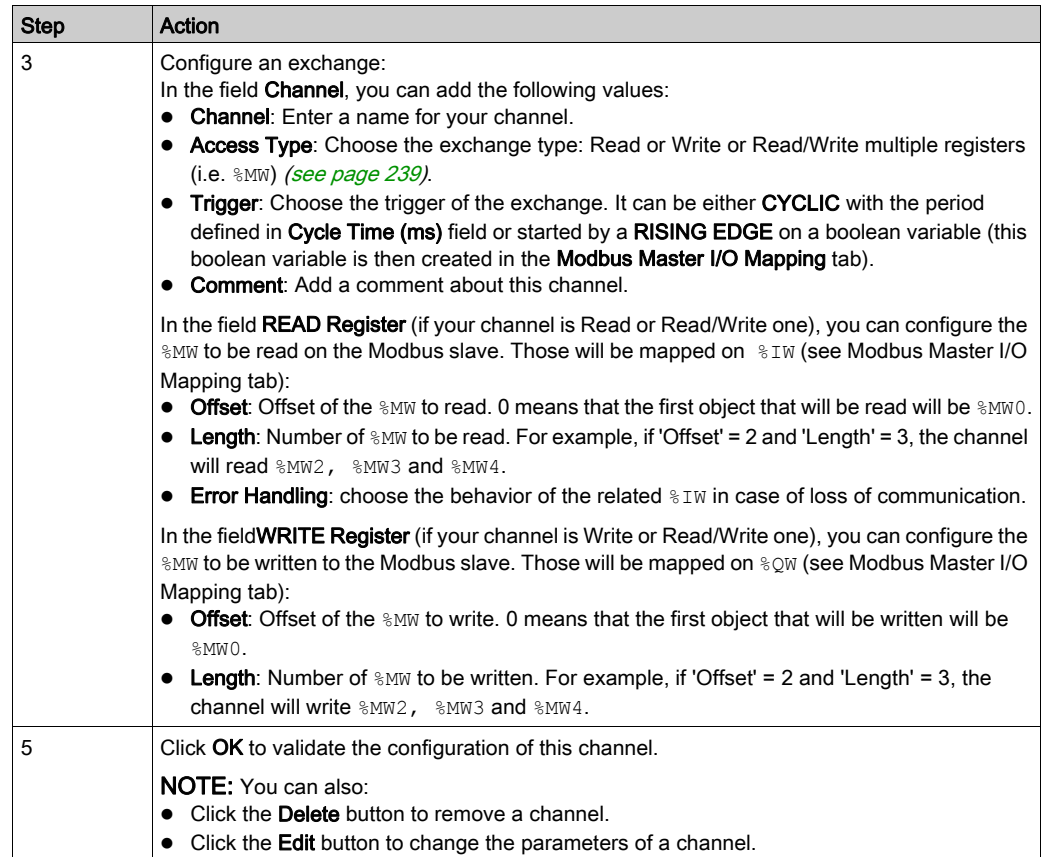

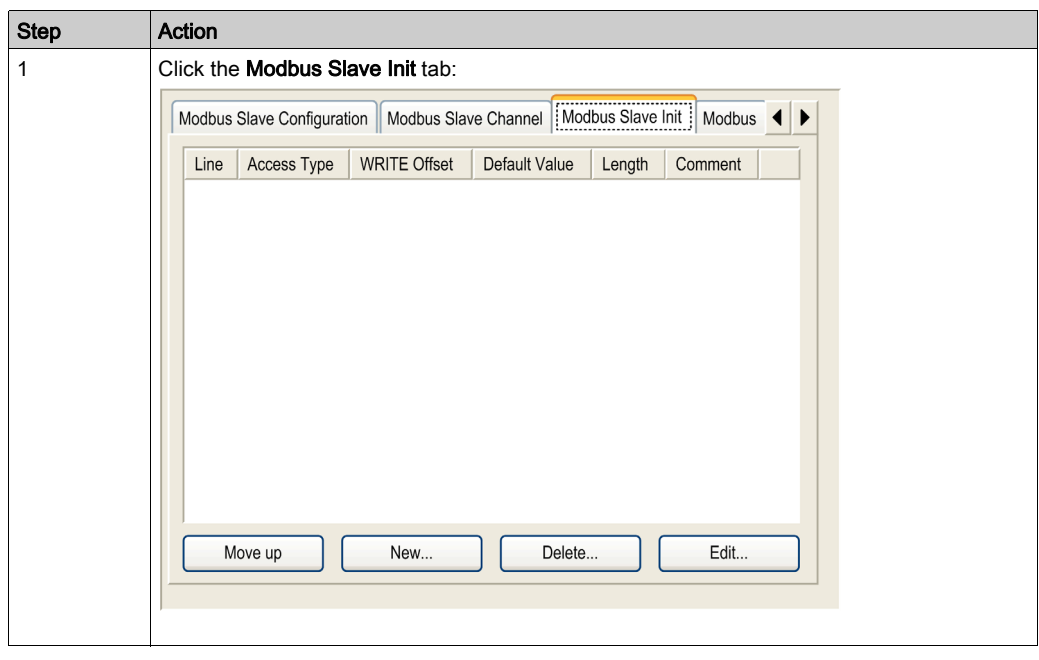

To configure your Modbus Initialization Value, proceed as follow:

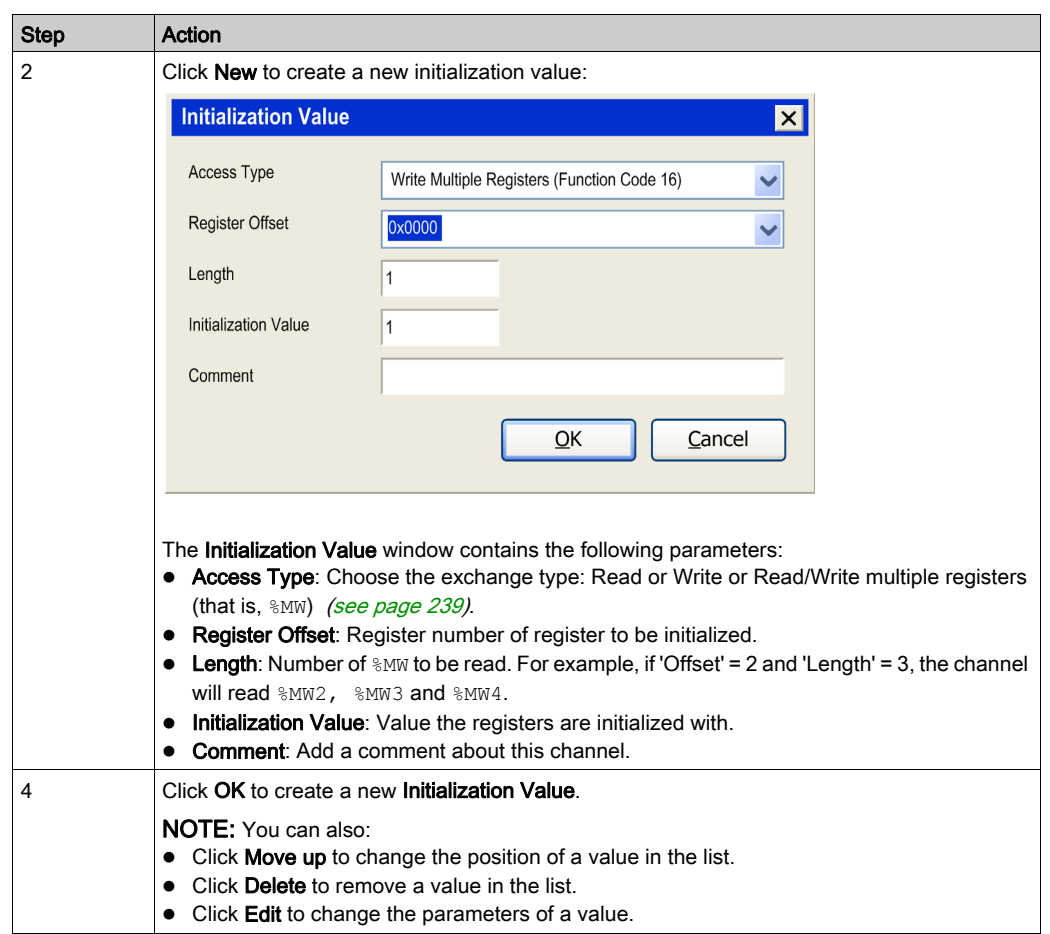

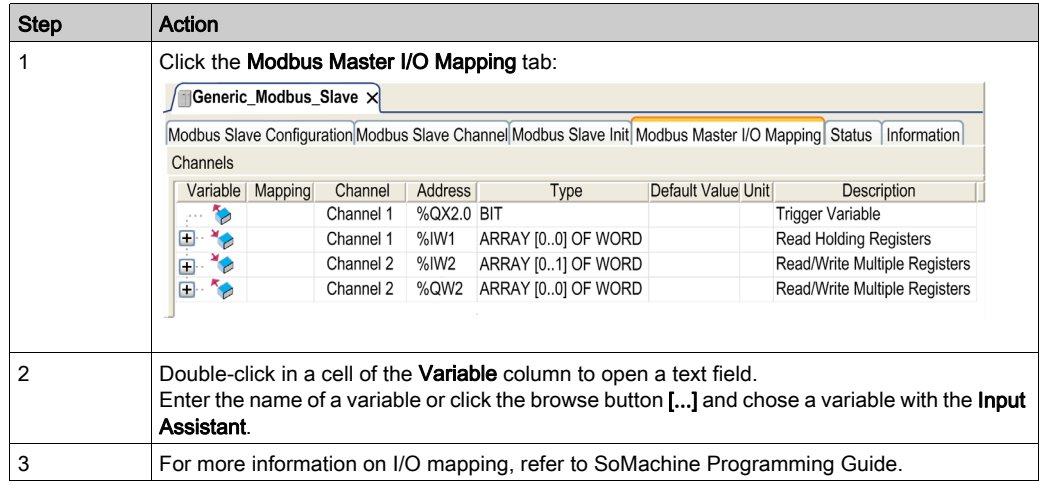

To configure your Modbus Master I/O Mapping, proceed as follow:

## <span id="page-238-0"></span>Access Types

This table describes the different access types available:

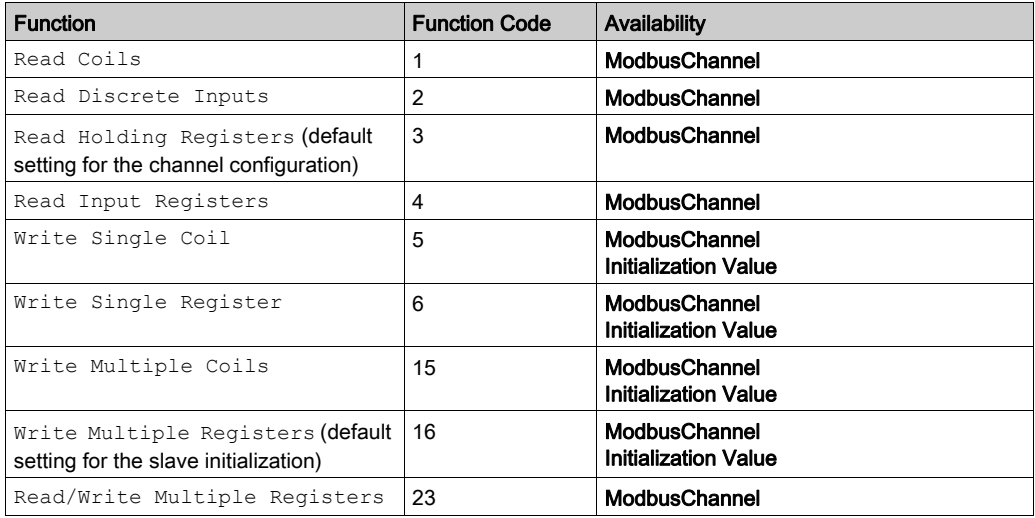

## <span id="page-239-0"></span>Modbus Manager

#### **Introduction**

The Modbus Manager is used for Modbus RTU or ASCII protocol in master or slave mode.

#### Adding the Manager

To add a Modbus manager to your controller, select the **Modbus Manager** in the **Hardware** Catalog, drag it to the Devices tree, and drop it on one of the highlighted nodes.

For more information on adding a device to your project, refer to:

- Using the Drag-and-drop Method (see SoMachine, Programming Guide)
- Using the Contextual Menu or Plus Button (see SoMachine, Programming Guide)

#### Modbus Manager Configuration

To configure the Modbus Manager of your controller, double-click Modbus Manager in the Devices tree.

The Modbus Manager configuration window is displayed as below:

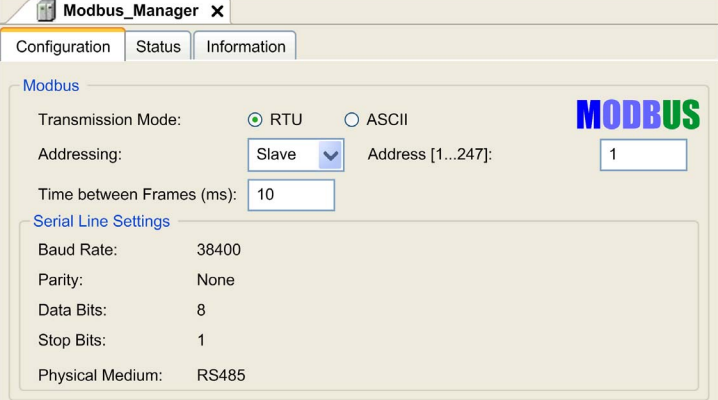

Set the parameters as described in this table:

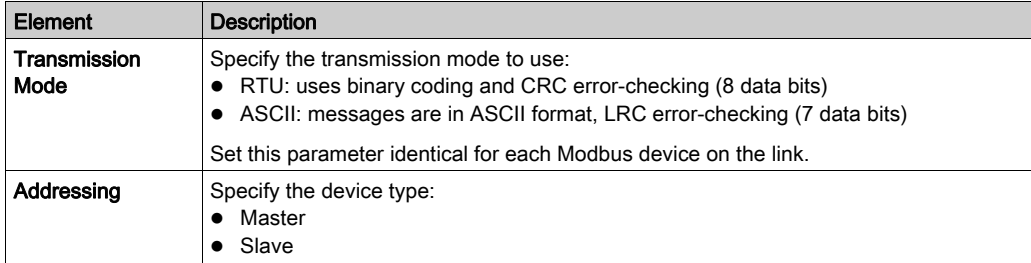

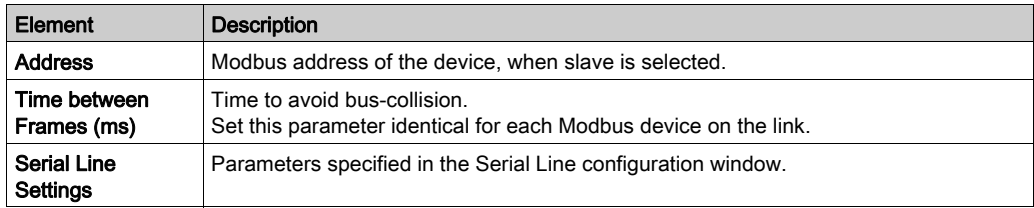

#### Modbus Master

When the controller is configured as a Modbus Master, the following function blocks are supported from the PLCCommunication Library:

- ADDM
- READ VAR
- SEND RECV MSG
- SINGLE\_WRITE
- WRITE\_READ\_VAR
- WRITE\_VAR

For further information, see Function Block Descriptions (see SoMachine, Modbus and ASCII Read/Write Functions, PLCCommunication Library Guide) of the PLCCommunication Library.

## Modbus Slave

When the controller is configured as Modbus Slave, the following Modbus requests are supported:

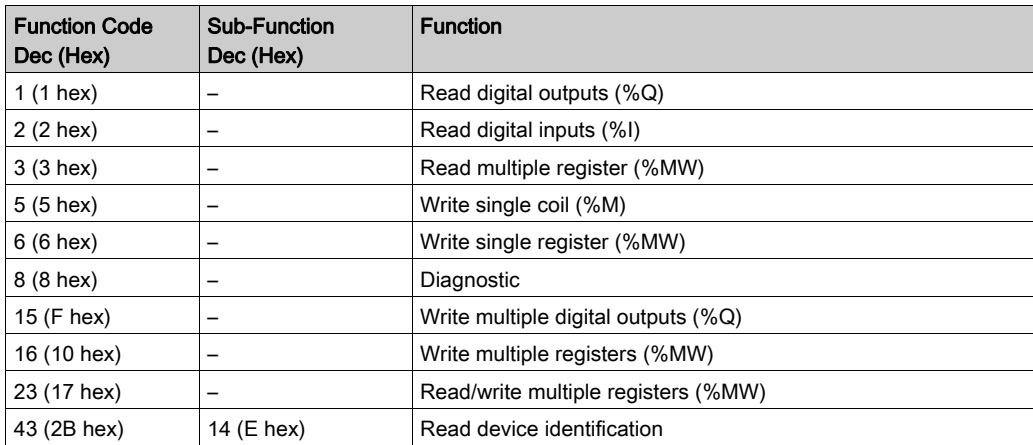

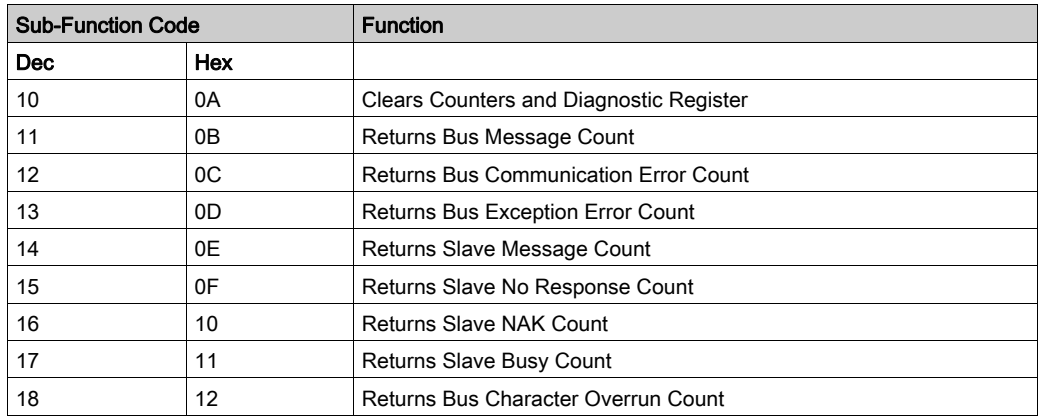

This table contains the sub-function codes supported by the diagnostic Modbus request 08:

This table lists the objects that can be read with a read device identification request (basic identification level):

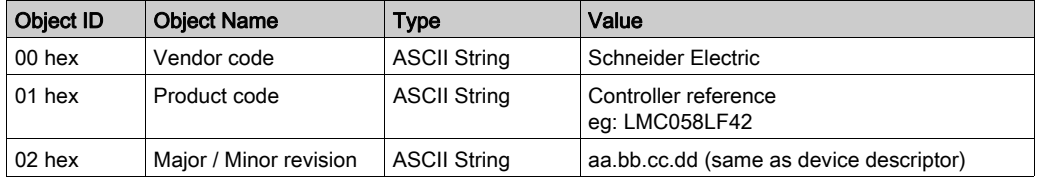

The following section describes the differences between the Modbus memory mapping of the controller and HMI Modbus mapping. If you do not program your application to recognize these differences in mapping, your controller and HMI will not communicate correctly. Thus it will be possible for incorrect values to be written to memory areas responsible for output operations.

# WARNING

## UNINTENDED EQUIPMENT OPERATION

Program your application to translate between the Modbus memory mapping used by the controller and that used by any attached HMI devices.

Failure to follow these instructions can result in death, serious injury, or equipment damage.

When the controller and the Magelis HMI are connected via Modbus (HMI is master of Modbus requests), the data exchange uses simple word requests.

There is an overlap on simple words of the HMI memory while using double words but not for the controller memory (see following diagram). In order to have a match between the HMI memory area and the controller memory area, the ratio between double words of HMI memory and the double words of controller memory has to be 2.

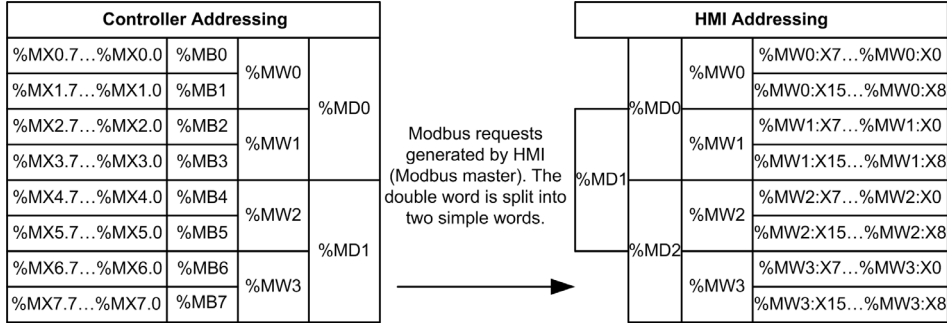

The following gives examples of memory match for the double words:

- %MD2 memory area of the HMI corresponds to %MD1 memory area of the controller because the same simple words are used by the Modbus request.
- %MD20 memory area of the HMI corresponds to %MD10 memory area of the controller because the same simple words are used by the Modbus request.

The following gives examples of memory match for the bits:

 %MW0:X9 memory area of the HMI corresponds to %MX1.1 memory area of the controller because the simple words are split in 2 distinct bytes in the controller memory.

## Adding a Modem

To add a Modem to the Modbus Manager, refer to Adding a Modem to a Manager [\(see](#page-243-0) page 244).

# <span id="page-243-0"></span>Adding a Modem to a Manager

#### **Introduction**

A modem can be added to the following managers:

- ASCII Manager
- Modbus Manager
- SoMachine Network Manager

NOTE: Use Modem TDW-33 (which implements AT & A1 commands) if you need a modem connexion with SoMachine Network Manager.

#### Adding a Modem to a Manager

To add a modem to your controller, select the modem you want in the **Hardware Catalog**, drag it to the Devices tree, and drop it on the manager node.

For more information on adding a device to your project, refer to:

- Using the Drag-and-drop Method (see SoMachine, Programming Guide)
- Using the Contextual Menu or Plus Button (see SoMachine, Programming Guide)

For further information, refer to Modem Library (see SoMachine, Modem Functions, Modem Library Guide).

# **Chapter 14** Post Configuration

### Introduction

This chapter describes how to generate and configure the post configuration file of the Modicon LMC058 Motion Controller.

### What Is in This Chapter?

This chapter contains the following topics:

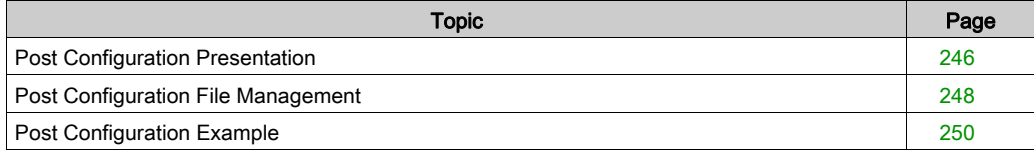

# <span id="page-245-0"></span>Post Configuration Presentation

#### Introduction

Post configuration is an option that allows you to modify some parameters of the application without changing the application. Post configuration parameters are defined in a file called Machine.cfg, which is stored in the controller.

By default, all parameters are set in the application.The parameters defined in the Post Configuration file are used instead of the corresponding parameters defined in the application. Not all parameters have to be specified in the Post Configuration file (for example: one parameter can change the IP address without changing the Gateway Address). All parameters in the Post Configuration file without corresponding hardware are ignored (for example, a PCI module configuration without a PCI module).

#### **Parameters**

The Post Configuration file allows you to change network parameters.

Ethernet parameters:

- **IP Address**
- Subnet Mask
- **Gateway Address**
- **•** Transfer Rate
- IP Config Mode
- **•** Device Name
- $\bullet$

Serial Line parameters, for each serial line in the application (embedded port or PCI module):

- Baud rate
- **•** Parity
- Data bits
- Stop bit

Profibus parameters, for each Profibus in the application (PCI module):

- Station address
- Baud rate

NOTE: Parameter updates with a Post Configuration file that impacts parameters used by other devices via a communication port are not updated in the other device.

For example, if the IP address used by an HMI is updated in the configuration with a Post Configuration file, the HMI will still use the previous address. You must update the address used by the HMI independently.

## Operating Mode

The Post Configuration file is read:

- after a Reset Warm command [\(see](#page-66-0) page 67)
- after a Reset Cold command [\(see](#page-67-0) page 68)
- $\bullet$  after a reboot [\(see](#page-68-0) page 69)
- $\bullet$  after an application download [\(see](#page-70-0) page 71)

Refer to Controller States and Behaviors [\(see](#page-50-0) page 51) for further details on controller states and transitions.

# <span id="page-247-0"></span>Post Configuration File Management

#### Introduction

The file Machine.cfg is located in the directory */usr/cfg*.

Each parameter specified by a variable type, variable ID, and value. The format is:

id[moduleType].param[paramId].paramField=value

where:

- moduleType is a numerical value, for example 111.
- $\bullet$  paramId is a numerical value specifying the parameter to be modified, for example 10000.
- $\bullet$  paramField is a string value that must be used in addition to the paramId to specify serial line parameters, for example, "Bauds".
- $\bullet$  value is the value assigned to the parameter. Its type depends on the parameter data type.

Each parameter will be defined on 3 lines in the Post Configuration file:

- The first line describes the internal 'path' for this parameter.
- The second line is a comment describing the parameter in a comprehensive way.
- The third line is the definition of the parameter (as described above) with its value.

#### Post Configuration File Generation

The Post Configuration file (Machine.cfg) is generated by SoMachine.

To generate the file, proceed as follows:

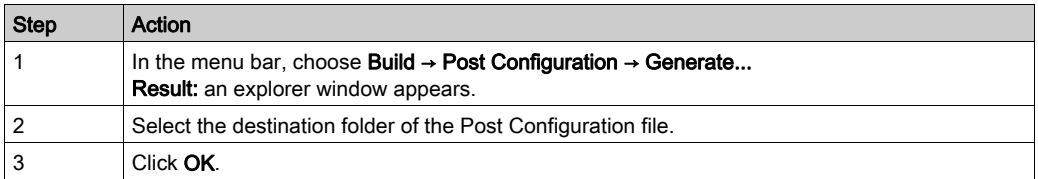

NOTE: When you use SoMachine to create a Post Configuration file, it reads the value of each parameter currently assigned in your application program and then writes the new files using these values. This automatically generated a file explicitly assigns a value to every parameter that can be specified via Post configuration. After generating a Post configuration file, review the file and remove any parameter assignments that you wish to remain under the control of your application. Retain only those parameters assignments that you wish changed by the Post configuration function that are necessary to make you application portable.

### Post Configuration File Transfer

After creating and modifying your Post Configuration file, transfer it to the */usr/cfg* directory of the controller. The controller will not read the **Machine.cfg** file unless it is in this directory.

You can transfer the Post Configuration file by the following methods:

- $\bullet$  USB Memory key *(see page 258)* (with the proper script)
- Download through the FTP server [\(see](#page-168-0) page 169)
- Download with SoMachine controller device editor [\(see](#page-75-0) page 76)

#### Modifying a Post Configuration File

If the Post Configuration file is located in the PC, use a text editor to modify it.

NOTE: Do not change the text file encoding. The default encoding is ANSI.

To modify the Post Configuration file directly in the controller, use the **Setup** menu of the Web server [\(see](#page-147-0) page 148).

To modify the Post Configuration file in the controller with SoMachine in online mode:

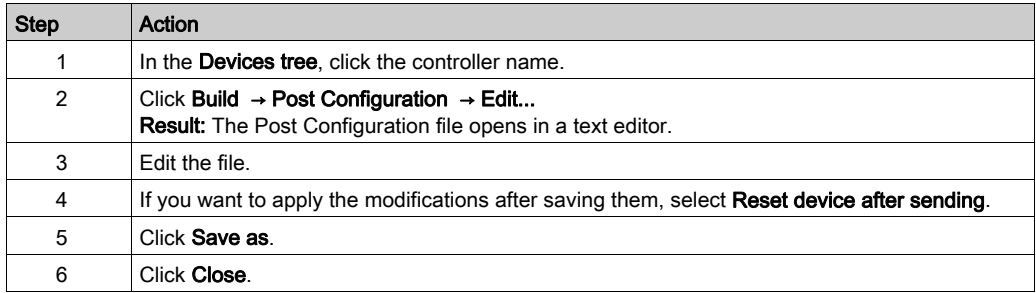

#### Deleting the Post Configuration File

You can delete the Post Configuration file by the following methods:

- $\bullet$  USB Memory key *(see page 255)* (with the delete script)
- Through the FTP server [\(see](#page-168-0) page 169)
- Online with SoMachine controller device editor [\(see](#page-75-0) page  $76$ ), Files tab

For more information on **Files** tab of the Device Editor, refer to SoMachine Programming Guide.

#### NOTE:

The parameters defined in the application will be used instead of the corresponding parameters defined in the Post Configuration file after:

- A Reset Warm command *(see page 67)*
- $\bullet$  A Reset Cold command [\(see](#page-67-0) page 68)
- A reboot *(see page 69)*
- $\bullet$  An application download *(see page 71)*

## <span id="page-249-0"></span>Post Configuration Example

#### Post Configuration File Example

```
# LMC058LF424 / Ethernet / IPAddress
# Ethernet IP address
id[111].param[0] = [0, 0, 0, 0]# LMC058LF424 / Ethernet / SubnetMask
# Ethernet IP mask
id[111] .param[1] = [0, 0, 0, 0]# LMC058LF424 / Ethernet / GatewayAddress
# Ethernet IP gateway address
id[111].param[2] = [0, 0, 0, 0]# LMC058LF424 / Ethernet / IPConfigMode
# IP configuration mode: 0:FIXED 1:BOOTP 2:DHCP
id[111] .param[4] = 0# LMC058LF424 / Ethernet / DeviceName
# Name of the device on the Ethernet network
id[111] .param[5] = 'my Device'# LMC058LF424 / Serial Line / Serial Line Configuration / Baudrate
# Serial Line Baud Rate in bit/s
id[40101].param[10000].Bauds = 115200
# LMC058LF424 / Serial Line / Serial Line Configuration / Parity
# Serial Line Parity (0=None, 1=Odd, 2=Even)
id[40101].param[10000].Parity = 0
# LMC058LF424 / Serial Line / Serial Line Configuration / Data bits
# Serial Line Data bits (7 or 8)
id[40101].param[10000]. DataFormat = 8
```

```
# LMC058LF424 / Serial Line / Serial Line Configuration / Stop bits
# Serial Line Stop bits (1 or 2)
id[40101].param[10000].StopBit = 1
# LMC058LF424 / PCI Slots / BusAddr
# Profibus station address
id[42000].pos[1].id[34].param[100] = 2
# LMC058LF424 / PCI Slots / BaudRate
# Profibus Baud Rate (0: 9.6, 1: 19.2, 11: 45.45, 2: 93.75, 3: 187.5, 4: 
500, 6: 1500, 7: 3000, 8: 6000, 9: 12000, 15: Auto)
id[42000].pos[1].id[34].param[101] = 15
```
# Chapter 15 Connecting a Modicon LMC058 Motion Controller to a PC

# Connecting the Controller to a PC

#### **Overview**

To transfer, run, and monitor the applications, connect the controller to a computer, that has SoMachine installed, using either a USB cable or an Ethernet connection (for those references that support an Ethernet port).

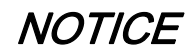

#### INOPERABLE EQUIPMENT

Always connect the communication cable to the PC before connecting it to the controller.

#### Failure to follow these instructions can result in equipment damage.

#### USB Mini-B Port Connection

- TCSXCNAMUM3P: This USB cable is suitable for short duration connections such as quick updates or retrieving data values.
- BMXXCAUSBH045: Grounded and shielded, this USB cable is suitable for long duration connections.

**NOTE:** You can only connect 1 controller or any other device associated with SoMachine and its component to the PC at any one time.

The USB Mini-B Port is the programming port you can use to connect a PC with a USB host port using SoMachine software. Using a typical USB cable, this connection is suitable for quick updates of the program or short duration connections to perform maintenance and inspect data values. It is not suitable for long-term connections such as commissioning or monitoring without the use of specially adapted cables to help minimize electromagnetic interference.

# **A WARNING**

## UNINTENDED EQUIPMENT OPERATION OR INOPERABLE EQUIPMENT

- You must use a shielded USB cable such as a BMX XCAUSBH0•• secured to the functional ground (FE) of the system for any long-term connection.
- Do not connect more than one controller at a time using USB connections.
- Do not use the USB port(s), if so equipped, unless the location is known to be non-hazardous.

#### Failure to follow these instructions can result in death, serious injury, or equipment damage.

The communication cable should be connected to the PC first to minimize the possibility of electrostatic discharge affecting the controller.

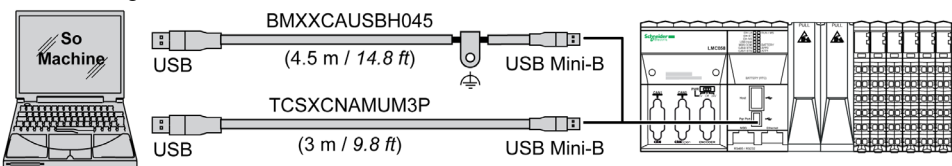

The following illustration shows the USB connection to a PC:

To connect the USB cable to your controller, follow the steps below:

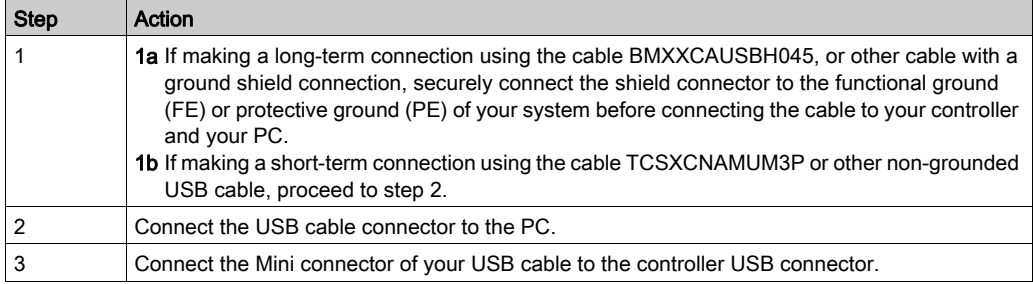

#### Ethernet Port Connection

You can also connect the controller to a PC using an Ethernet cable.

The following illustration shows the Ethernet connection to a PC:

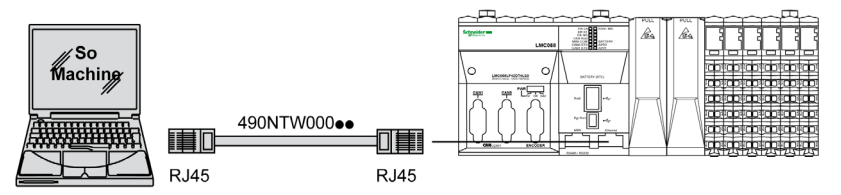

To connect the controller to the PC, do the following:

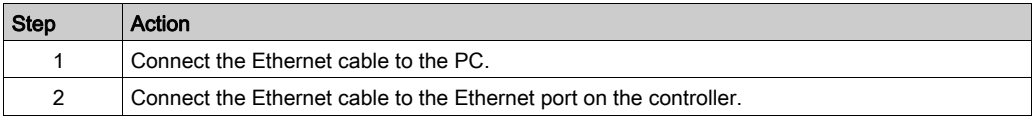

# **Chapter 16** Transfer by USB memory Key

## Introduction

This chapter describes how to transfer firmware, application, using an USB memory key to the Modicon LMC058 Motion Controller.

## What Is in This Chapter?

This chapter contains the following topics:

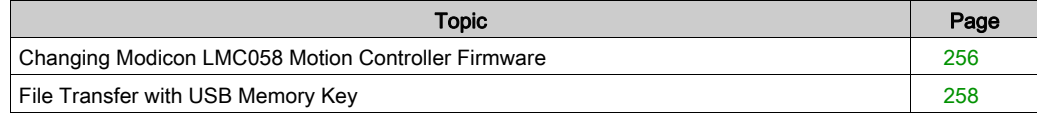

# <span id="page-255-0"></span>Changing Modicon LMC058 Motion Controller Firmware

#### **Introduction**

The firmware updates for Modicon LMC058 Motion Controller are available on the http://www.schneider-electric.com website (in .zip format).

You can change the firmware using the USB memory key (with compatible script file).

NOTE: Changing the firmware is also possible using SoMachine V4  $\rightarrow$  Central  $\rightarrow$  Maintenance  $\rightarrow$ Controller Assistant. Refer to SoMachine Controller Assistant User Guide.

NOTE: The controller can be in RUNNING state during firmware download.

Performing a firmware update will delete the current application program in the device, including the Boot Application in Flash memory.

# **NOTICE**

## LOSS OF APPLICATION DATA

- Perform a backup of the application program to the hard disk of the PC before attempting a firmware update.
- Restore the application program to the device after a successful firmware update.

#### Failure to follow these instructions can result in equipment damage.

The serial line port(s) of your controller are configured for the SoMachine protocol by default when new or when you update the controller firmware. The SoMachine protocol is incompatible with that of other protocols such as Modbus Serial Line. Connecting a new controller to, or updating the firmware of a controller connected to, an active Modbus configured serial line can cause the other devices on the serial line to stop communicating. Ensure that the controller is not connected to an active Modbus serial line network before first downloading a valid application having the concerned port or ports properly configured for the intended protocol.

# **NOTICE**

## INTERRUPTION OF SERIAL LINE COMMUNICATIONS

Be sure that your application has the serial line port(s) properly configured for Modbus before physically connecting the controller to an operational Modbus Serial Line network.

Failure to follow these instructions can result in equipment damage.

#### Changing by USB Memory Key Management

If you remove power to the device, or there is a power outage or communication interruption during the transfer of the application, your device may become inoperative. If a communication interruption or a power outage occurs, reattempt the transfer. If there is a power outage or communication interruption during a firmware update, or if an invalid firmware is used, your device will become inoperative. In this case, use a valid firmware and reattempt the firmware update.

# **NOTICE**

## INOPERABLE EQUIPMENT

- Do not interrupt the transfer of the application program or a firmware change once the transfer has begun.
- Re-initiate the transfer if the transfer is interrupted for any reason.
- Do not attempt to place the device (logic controller, motion controller, HMI controller or drive) into service until the file transfer has completed successfully.

#### Failure to follow these instructions can result in equipment damage.

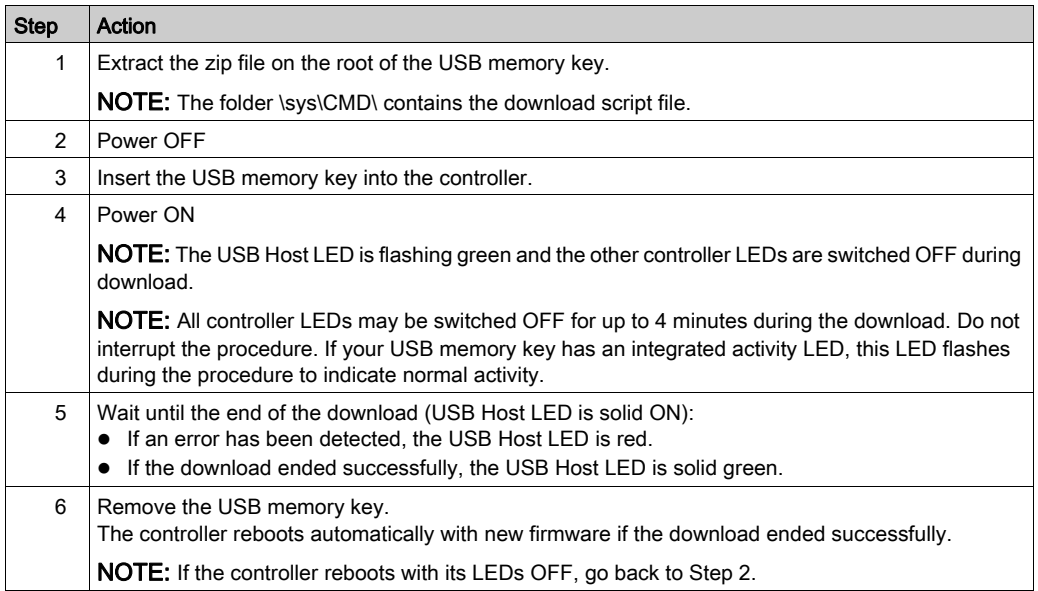

NOTE: If you use exclusively the USB memory key to upgrade either the firmware or the application in memory, you need to have pre-configured and wired the Run/Stop input to restart your controller after the download. After the download and re-applying power, the controller will be in a STOPPED state, provided the other conditions of the boot sequence allows this to occur.

# <span id="page-257-0"></span>File Transfer with USB Memory Key

#### Introduction

The Modicon LMC058 Motion Controller allows file transfers with a USB memory key. Using this key, it is not necessary to use SoMachine or an FTP Server.

To upload or download files to the controller with a USB memory key, use one of the following methods:

- The clone function (use of an empty USB memory key)
- A script stored in the USB memory key

When a USB memory key is inserted into the USB Data Port of the controller, the firmware searches and executes the script contained in the USB memory key (/sys/CMD/Script.cmd).

NOTE: The controller operation is not modified during file transfer.

The Mass Storage (USB or SDCard) editor lets you generate and copy the script and all necessary files into the USB memory key.

NOTE: The Modicon LMC058 Motion Controller accepts only USB key formatted in FAT or FAT32.

# WARNING

## UNINTENDED EQUIPMENT OPERATION

- You must have operational knowledge of your machine or process before connecting this device to your controller.
- Ensure that guards are in place so that any potential unintended equipment operation will not cause injury to personnel or damage to equipment.

Failure to follow these instructions can result in death, serious injury, or equipment damage.

If you remove power to the device, or there is a power outage or communication interruption during the transfer of the application, your device may become inoperative. If a communication interruption or a power outage occurs, reattempt the transfer. If there is a power outage or communication interruption during a firmware update, or if an invalid firmware is used, your device will become inoperative. In this case, use a valid firmware and reattempt the firmware update.

# **NOTICE**

## INOPERABLE EQUIPMENT

- Do not interrupt the transfer of the application program or a firmware change once the transfer has begun.
- Re-initiate the transfer if the transfer is interrupted for any reason.
- Do not attempt to place the device (logic controller, motion controller, HMI controller or drive) into service until the file transfer has completed successfully.

#### Failure to follow these instructions can result in equipment damage.

### Clone Function

The clone function allows you to upload the application from one controller and to download it only to a same controller reference.

This function clones every parameter of the controller (for example applications, firmware, data file, post configuration). Refer to Memory Mapping [\(see](#page-24-0) page 25). However, for security reasons, it does not duplicate the Web Server/FTP password, nor any user access-rights, on any targeted machine.

NOTE: Retained and retained persistent data are not duplicated when using a controller firmware version prior to V3.1.

NOTE: Ensure access-rights are disabled in the source controller before doing a clone operation. For more details about Access Rights, refer to the SoMachine Programming Guide.

The following procedure describes how to upload on your USB memory key the current application stored in the controller:

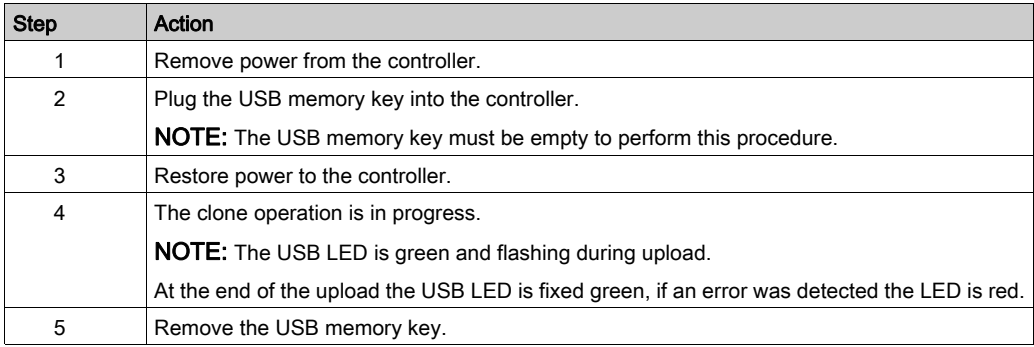

The following procedure describes how to download to your controller the current application stored in the USB memory key:

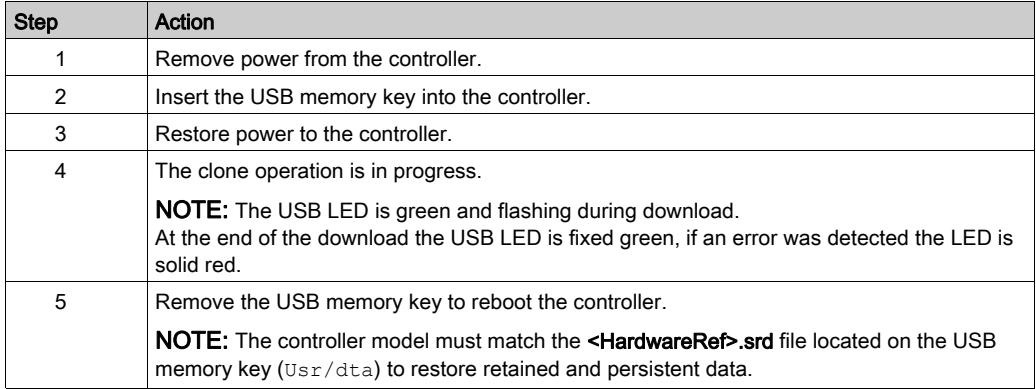

NOTE: The controller model must match the <HardwareRef>.srd file located on the USB memory key (Usr/dta) to restore retained and persistent data.

NOTE: If you wish to control access to the cloned application in the target controller, you will need to enable and establish user access-rights, and any Web Server/FTP passwords, which are controller-specific. For more details about Access Rights, refer to the SoMachine Programming Guide.

NOTE: Downloading a cloned application to the controller will first remove the existing application from controller memory, regardless of any user access-rights that may be enabled in the target controller.

#### Script and Files Generation with Mass Storage

Click Project → Mass Storage (USB or SDCard)... in the main menu:

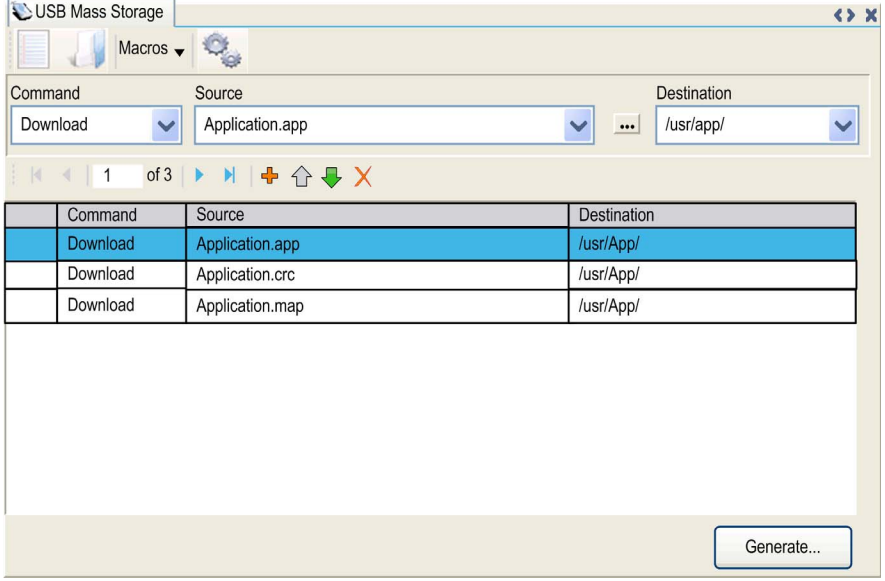

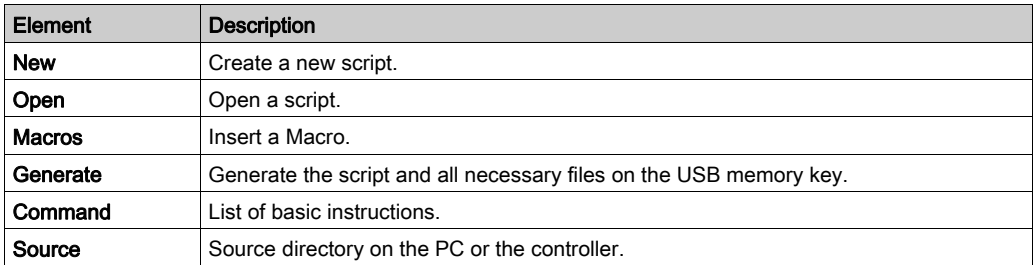

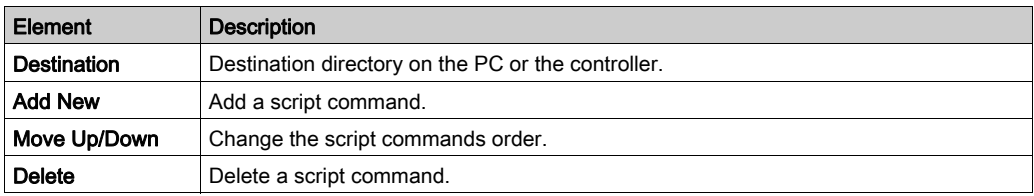

Command descriptions:

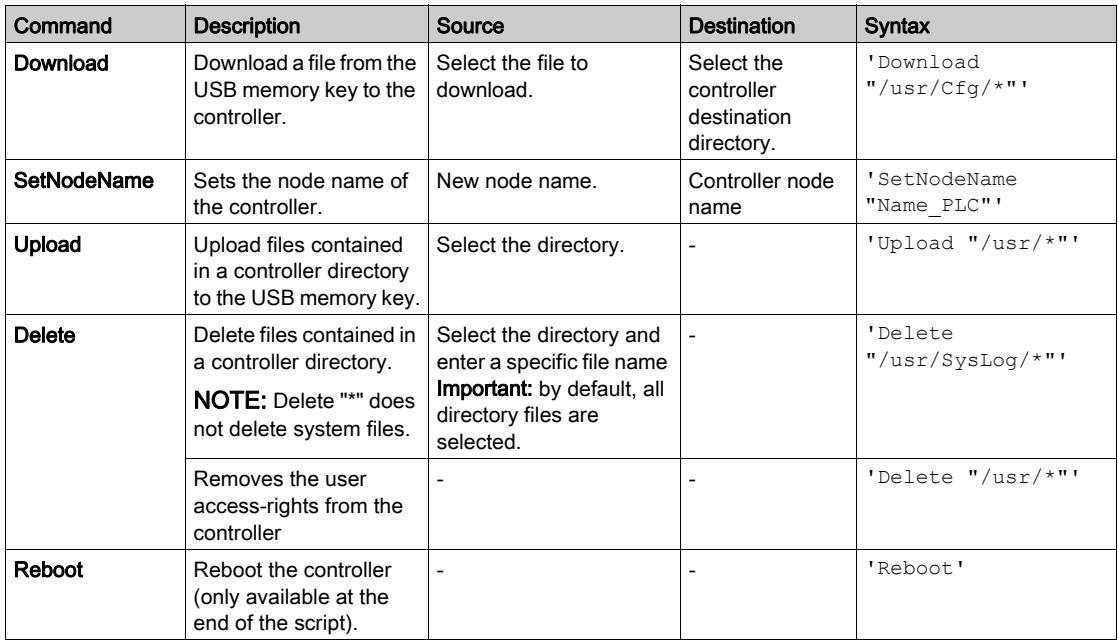

NOTE: When Access Rights are activated on a controller and if the user is not allowed to read/write/delete file system, scripts used to Upload/Download/Delete files will be disabled (this includes the clone operation). For more details about Access Rights, refer to the SoMachine Programming Guide.

Macros description

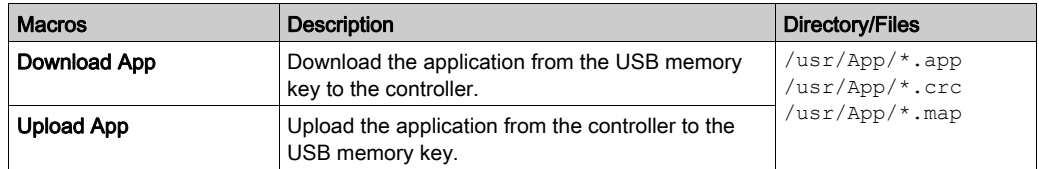

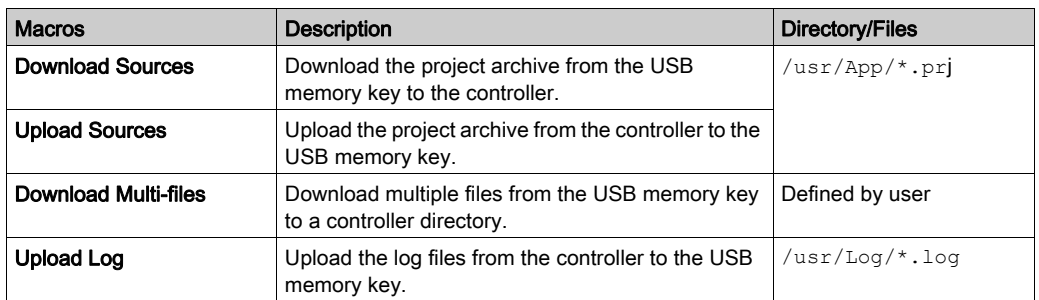

#### Transfer Procedure

# **A WARNING**

## UNINTENDED EQUIPMENT OPERATION

- You must have operational knowledge of your machine or process before connecting this device to your controller.
- Ensure that guards are in place so that any potential unintended equipment operation will not cause injury to personnel or damage to equipment.

### Failure to follow these instructions can result in death, serious injury, or equipment damage.

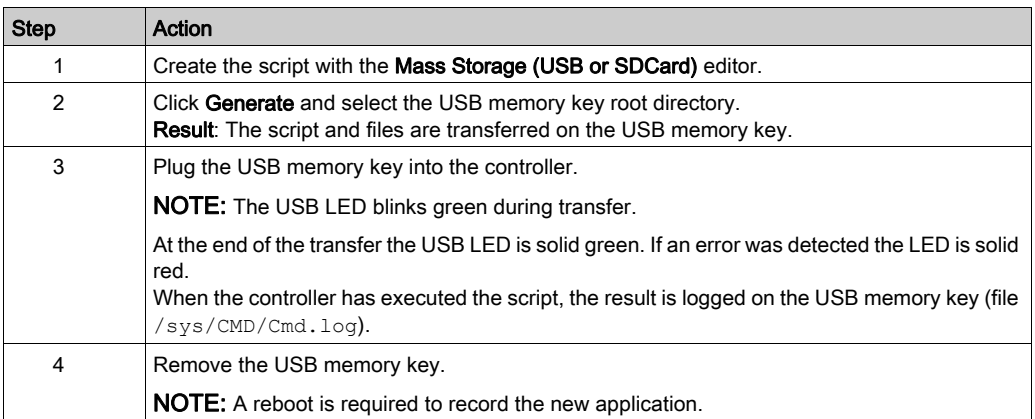

# **A** WARNING

# UNINTENDED EQUIPMENT OPERATION

Consult the controller state and behavior diagram [\(see](#page-52-0) page  $53$ ) to understand the state that will be assumed by the controller after you cycle power.

Failure to follow these instructions can result in death, serious injury, or equipment damage.

# **Chapter 17 Compatibility**

# Software and Firmware Compatibilities

## SoMachine Compatibility and Migration

Software and Firmware compatibilities are described in the SoMachine Compatibility and Migration User Guide.

# Appendices

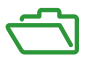

### **Overview**

This appendix lists the documents necessary for technical understanding of the Modicon LMC058 Motion Controller Programming Guide.

## What Is in This Appendix?

The appendix contains the following chapters:

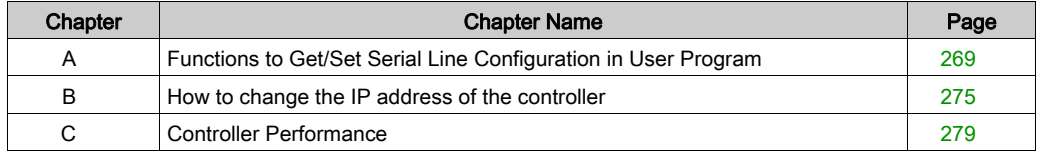

# <span id="page-268-0"></span>Appendix A Functions to Get/Set Serial Line Configuration in User Program

#### **Overview**

This section describes the functions to get/set the serial line configuration in your program.

To use these functions, add the M2xx Communication library.

For further information on adding a library, refer to the SoMachine Programming Guide.

## What Is in This Chapter?

This chapter contains the following topics:

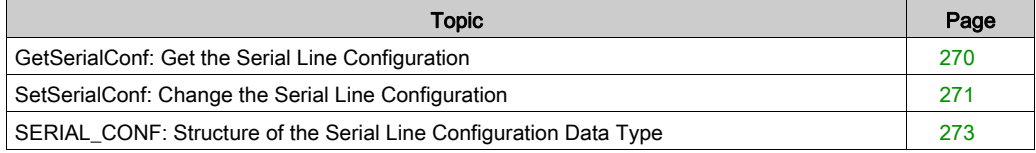

# <span id="page-269-0"></span>GetSerialConf: Get the Serial Line Configuration

### Function Description

GetSerialConf returns the configuration parameters for a specific serial line communication port.

## Graphical Representation

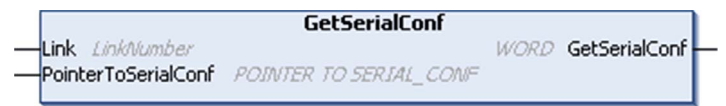

#### Parameter Description

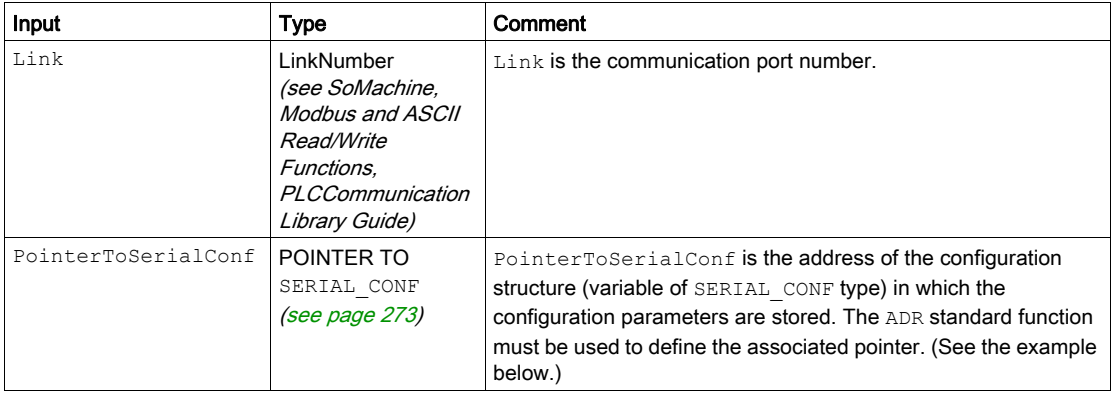

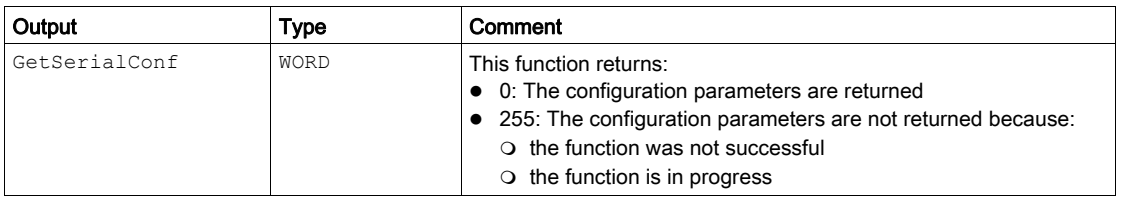

## **Example**

Refer to the SetSerialConf [\(see](#page-271-0) page 272) example.

# <span id="page-270-0"></span>SetSerialConf: Change the Serial Line Configuration

## Function Description

SetSerialConf is used to change the serial line configuration.

#### Graphical Representation

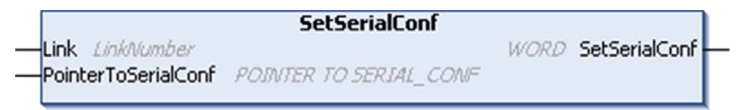

NOTE: Changing the configuration of the Serial Line(s) port(s) during programming execution can interrupt ongoing communications with other connected devices.

# **A WARNING**

## LOSS OF CONTROL DUE TO UNEXPECTED CONFIGURATION CHANGE

Validate and test all the parameters of the SetSerialConf function before putting your program into service.

Failure to follow these instructions can result in death, serious injury, or equipment damage.

## Parameter Description

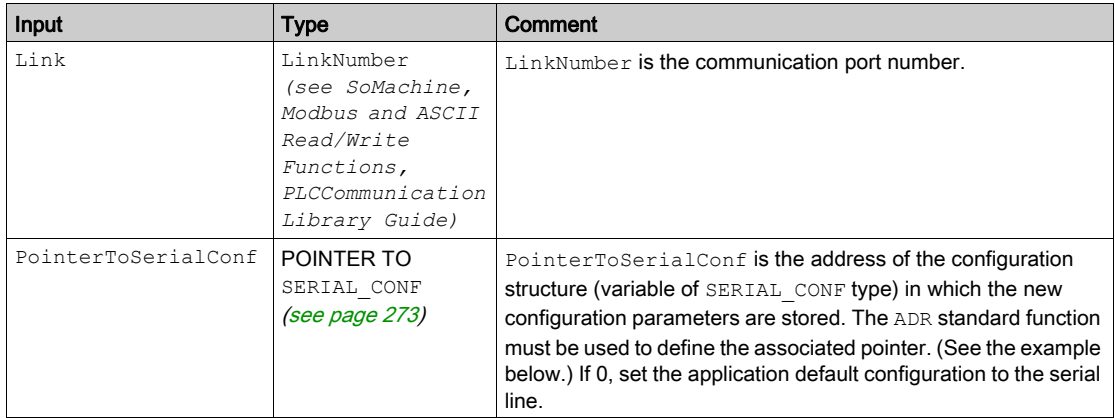

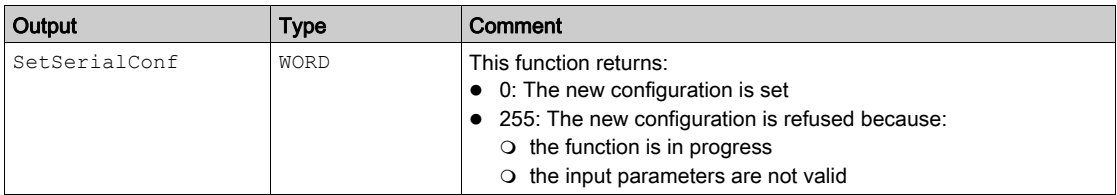

#### <span id="page-271-0"></span>Example

VAR

MySerialConf: SERIAL\_CONF

result: WORD;

END\_VAR

(\*Get current configuration of serial line 1\*)

GetSerialConf(1, ADR(MySerialConf));

(\*Change to modbus RTU slave address 9\*)

MySerialConf.Protocol := 0; (\*Modbus RTU/Somachine protocol (in this case CodesysCompliant selects the protocol)\*)

MySerialConf.CodesysCompliant := 0; (\*Modbus RTU\*)

MySerialConf.address :=  $9$ ; (\*Set modbus address to  $9$ \*)

(\*Reconfigure the serial line 1\*)

result := SetSerialConf(1, ADR(MySerialConf));

# <span id="page-272-0"></span>SERIAL\_CONF: Structure of the Serial Line Configuration Data Type

## Structure Description

The SERIAL CONF structure contains configuration information about the serial line port. It contains these variables:

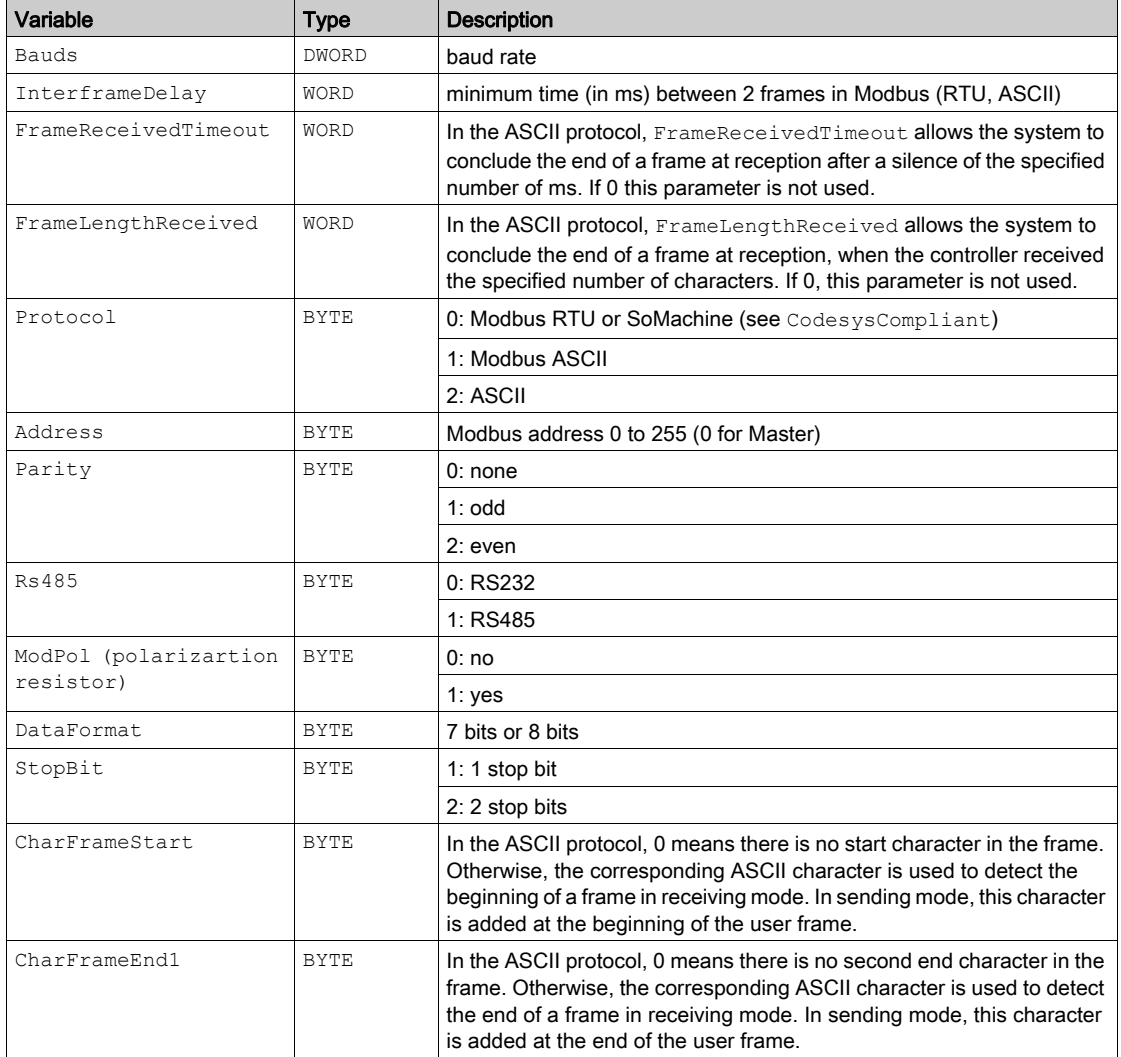

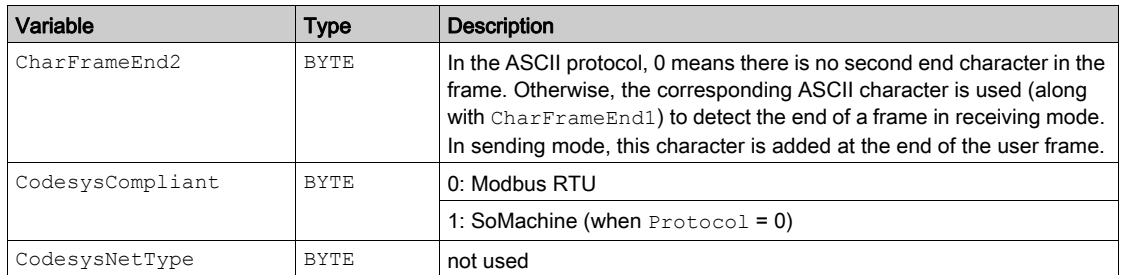

# <span id="page-274-0"></span>Appendix B How to change the IP address of the controller

# changeIPAddress: Change the IP address of the controller

#### Function Block Description

The changeIPAddress function block provides the capability to change dynamically a controller IP address, its subnet mask and its gateway address. The function block can also save the IP address so that it is used in subsequent reboots of the controller.

NOTE: Changing the IP addresses is only possible if the IP mode is configured to fixed IP address. For more details, refer to IP Address Configuration [\(see](#page-140-0) page 141).

NOTE: For more information on the function block, use the Documentation tab of SoMachine Library Manager Editor. For the use of this editor, refer SoMachine Programming Guide.

#### Graphical Representation

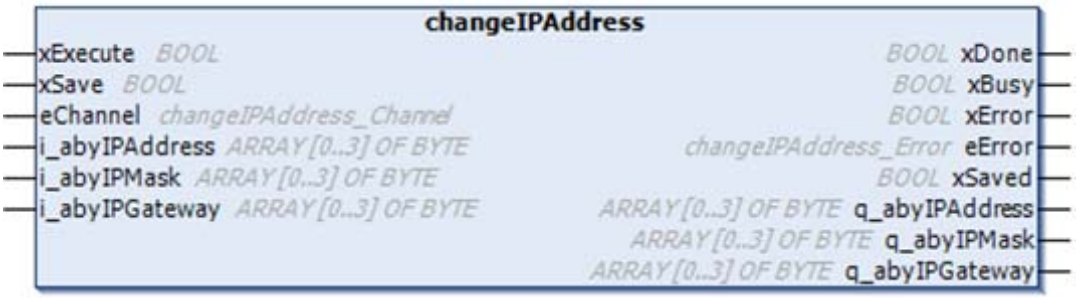

## Parameter Description

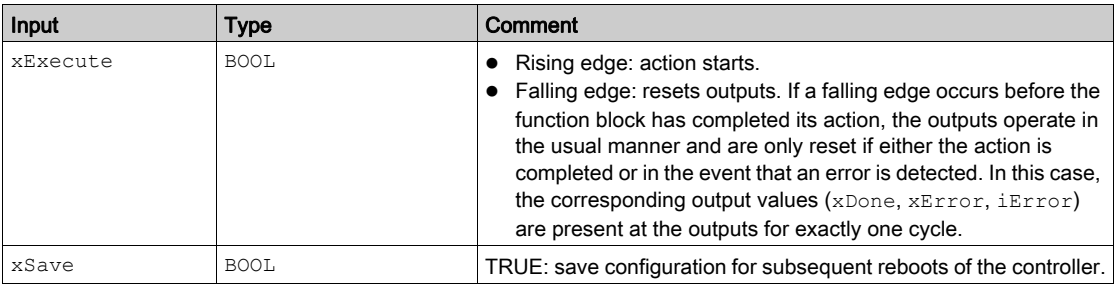

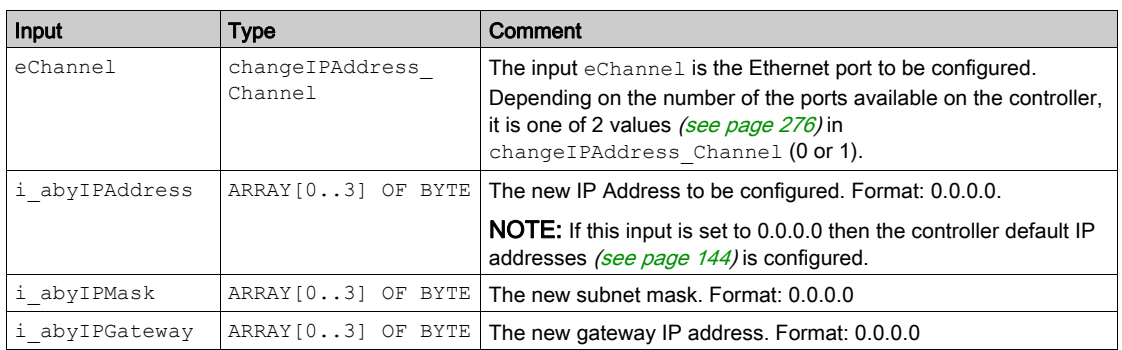

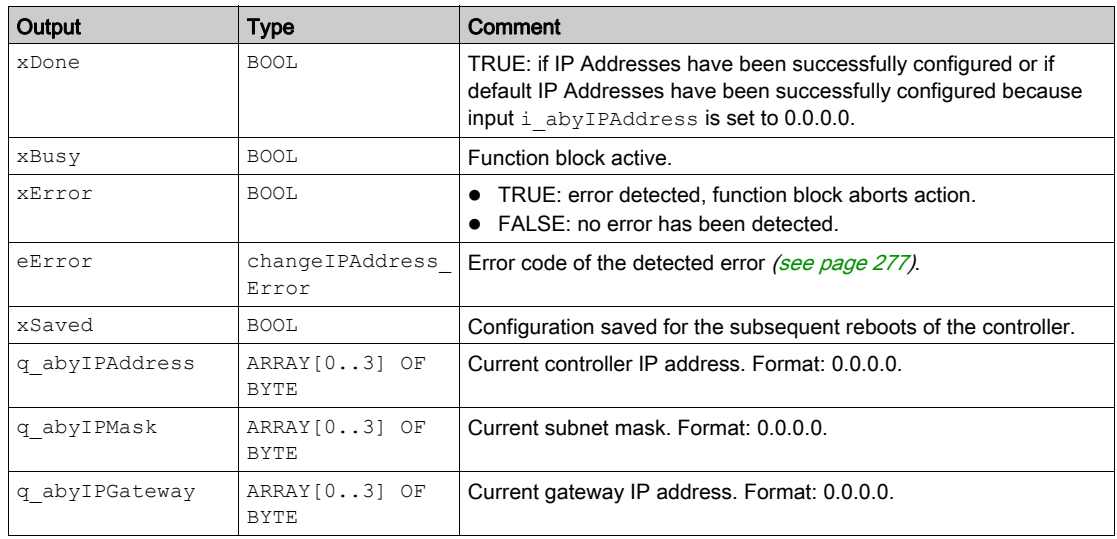

# <span id="page-275-0"></span>**changeIPAddress\_Channel**: Ethernet port to be configured

The changeIPAddress\_Channel enumeration data type contains the following values:

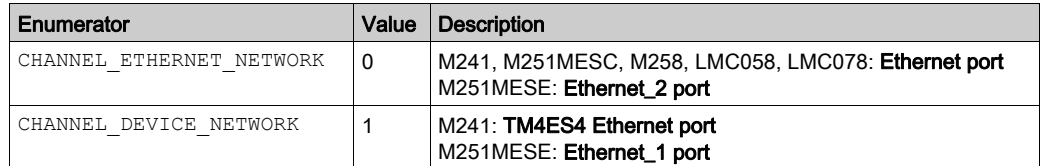

# <span id="page-276-0"></span>**changeIPAddress\_Error**: Error Codes

The changeIPAddress\_Error enumeration data type contains the following values:

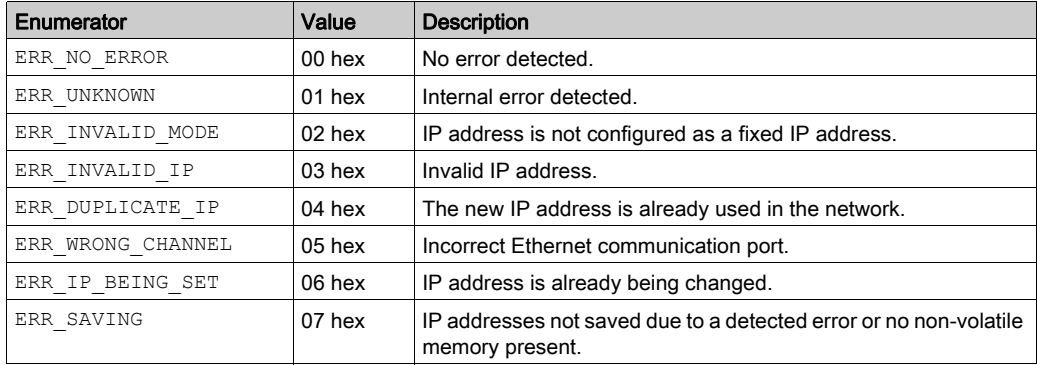

# <span id="page-278-0"></span>Appendix C Controller Performance

# Processing Performance

#### **Introduction**

This chapter provides information about the LMC058 processing performance.

#### Logic Processing

This table presents logic processing performance for various logical instructions:

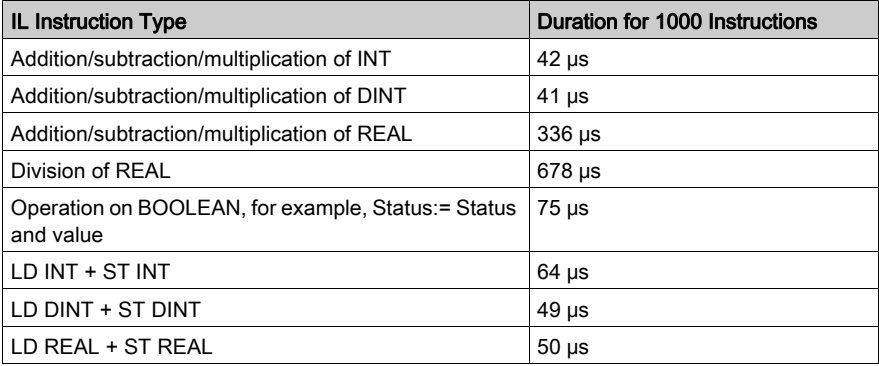

#### Communication and System Processing Time

The communication processing time varies, depending on the number of sent/received requests.

#### Response Time on Event

The response time presented in the following table represents the time between a signal rising edge on an input triggering an external task and the edge of an output set by this task. The event task also process 100 IL instructions before setting the output:

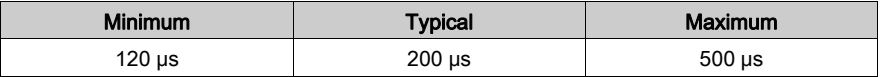

# **Glossary**

# !

#### %I

According to the IEC standard, %I represents an input bit (for example, a language object of type digital IN).

#### %Q

According to the IEC standard, %Q represents an output bit (for example, a language object of type digital OUT).

# A

#### analog input

Converts received voltage or current levels into numerical values. You can store and process these values within the logic controller.

#### analog output

Converts numerical values within the logic controller and sends out proportional voltage or current levels.

#### application

A program including configuration data, symbols, and documentation.

#### application source

The collection of human-readable controller instructions, configuration data, HMI instructions, symbols, and other program documentation. The application source file is saved on the PC and you can download the application source file to most logic controllers. The application source file is used to build the executable program that runs in the logic controller.

#### ARP

(address resolution protocol) An IP network layer protocol for Ethernet that maps an IP address to a MAC (hardware) address.

# B

#### **BCD**

(binary coded decimal) The format that represents decimal numbers between 0 and 9 with a set of 4 bits (a nybble/nibble, also titled as half byte). In this format, the 4 bits used to encode decimal numbers have an unused range of combinations.

For example, the number 2,450 is encoded as 0010 0100 0101 0000.

## **BOOL**

(*boolean*) A basic data type in computing. A BOOL variable can have one of these values: 0  $(FALSE)$ , 1 (TRUE). A bit that is extracted from a word is of type BOOL; for example,  $%$ MW10.4 is a fifth bit of memory word number 10.

#### Boot application

(boot application) The binary file that contains the application. Usually, it is stored in the controller and allows the controller to boot on the application that the user has generated.

#### BOOTP

(bootstrap protocol) A UDP network protocol that can be used by a network client to automatically obtain an IP address (and possibly other data) from a server. The client identifies itself to the server using the client MAC address. The server, which maintains a pre-configured table of client device MAC addresses and associated IP addresses, sends the client its pre-configured IP address. BOOTP was originally used as a method that enabled diskless hosts to be remotely booted over a network. The BOOTP process assigns an infinite lease of an IP address. The BOOTP service utilizes UDP ports 67 and 68.

#### byte

A type that is encoded in an 8-bit format, ranging from 00 hex to FF hex.

# C

#### **CAN**

(*controller area network*) A protocol (ISO 11898) for serial bus networks, designed for the interconnection of smart devices (from multiple manufacturers) in smart systems and for real-time industrial applications. Originally developed for use in automobiles, CAN is now used in a variety of industrial automation control environments.

#### **CANmotion**

A CANopen-based motion bus with an additional mechanism that provides synchronization between the motion controller and the drives.

#### **CANopen**

An open industry-standard communication protocol and device profile specification (EN 50325-4).

#### CFC

(*continuous function chart*) A graphical programming language (an extension of the IEC 61131-3 standard) based on the function block diagram language that works like a flowchart. However, no networks are used and free positioning of graphic elements is possible, which allows feedback loops. For each block, the inputs are on the left and the outputs on the right. You can link the block outputs to the inputs of other blocks to create complex expressions.

### CIP

(common industrial protocol) When a CIP is implemented in a network application layer, it can communicate seamlessly with other CIP-based networks without regard to the protocol. For example, the implementation of CIP in the application layer of an Ethernet TCP/IP network creates an EtherNet/IP environment. Similarly, CIP in the application layer of a CAN network creates a DeviceNet environment. In that case, devices on the EtherNet/IP network can communicate with devices on the DeviceNet network through CIP bridges or routers.

#### compact I/O module

An inseparable group of 5 analog and/or digital I/O electronic modules in a single reference.

#### configuration

The arrangement and interconnection of hardware components within a system and the hardware and software parameters that determine the operating characteristics of the system.

#### continuous function chart language

A graphical programming language (an extension of the IEC61131-3 standard) based on the function block diagram language that works like a flowchart. However, no networks are used and free positioning of graphic elements is possible, which allows feedback loops. For each block, the inputs are on the left and the outputs on the right. You can link the block outputs to inputs of other blocks to create complex expressions.

## control network

A network containing logic controllers, SCADA systems, PCs, HMI, switches, ...

Two kinds of topologies are supported:

- $\bullet$  flat: all modules and devices in this network belong to same subnet.
- 2 levels: the network is split into an operation network and an inter-controller network.

These two networks can be physically independent, but are generally linked by a routing device.

#### controller

Automates industrial processes (also known as programmable logic controller or programmable controller).

## CPDM

(controller power distribution module) The connection of the controller to the external 24 Vdc power supplies and the beginning of the power distribution for the local configuration.

## CRC

(cyclical redundancy check) A method used to determine the validity of a communication transmission. The transmission contains a bit field that constitutes a checksum. The message is used to calculate the checksum by the transmitter according to the content of the message. Receiving nodes, then recalculate the field in the same manner. Any discrepancy in the value of the 2 CRC calculations indicates that the transmitted message and the received message are different.

#### cyclic task

The cyclic scan time has a fixed duration (interval) specified by the user. If the current scan time is shorter than the cyclic scan time, the controller waits until the cyclic scan time has elapsed before starting a new scan.

# D

#### data log

The controller logs events relative to the user application in a *data log*.

#### DHCP

(dynamic host configuration protocol) An advanced extension of BOOTP. DHCP is more advanced, but both DHCP and BOOTP are common. (DHCP can handle BOOTP client requests.)

#### digital I/O

(digital input/output) An individual circuit connection at the electronic module that corresponds directly to a data table bit. The data table bit holds the value of the signal at the I/O circuit. It gives the control logic digital access to I/O values.

#### DINT

(double integer type) Encoded in 32-bit format.

#### **DNS**

(*domain name system*) The naming system for computers and devices connected to a LAN or the Internet.

#### DTM

(*device type manager*) Classified into 2 categories:

- Device DTMs connect to the field device configuration components.
- CommDTMs connect to the software communication components.

The DTM provides a unified structure for accessing device parameters and configuring, operating, and diagnosing the devices. DTMs can range from a simple graphical user interface for setting device parameters to a highly sophisticated application capable of performing complex real-time calculations for diagnosis and maintenance purposes.

#### DWORD

(double word) Encoded in 32-bit format.

# E

#### EDS

(electronic data sheet) A file for fieldbus device description that contains, for example, the properties of a device such as parameters and settings.

#### electronic module

In a programmable controller system, most electronic modules directly interface to the sensors, actuators, and external devices of the machine/process. This electronic module is the component that mounts in a bus base and provides electrical connections between the controller and the field devices. Electronic modules are offered in a variety of signal levels and capacities. (Some electronic modules are not I/O interfaces, including power distribution modules and transmitter/receiver modules.)

#### encoder

A device for length or angular measurement (linear or rotary encoders).

#### equipment

A part of a machine including sub-assemblies such as conveyors, turntables, and so on.

#### Ethernet

A physical and data link layer technology for LANs, also known as IEEE 802.3.

#### EtherNet/IP

(Ethernet industrial protocol) An open communications protocol for manufacturing automation solutions in industrial systems. EtherNet/IP is in a family of networks that implement the common industrial protocol at its upper layers. The supporting organization (ODVA) specifies EtherNet/IP to accomplish global adaptability and media independence.

#### expansion bus

An electronic communication bus between expansion I/O modules and a controller.

# F

#### FBD

(*function block diagram*) One of 5 languages for logic or control supported by the standard IEC 61131-3 for control systems. Function block diagram is a graphically oriented programming language. It works with a list of networks, where each network contains a graphical structure of boxes and connection lines, which represents either a logical or arithmetic expression, the call of a function block, a jump, or a return instruction.

#### FE

(functional Earth) A common grounding connection to enhance or otherwise allow normal operation of electrically sensitive equipment (also referred to as functional ground in North America).

In contrast to a protective Earth (protective ground), a functional earth connection serves a purpose other than shock protection, and may normally carry current. Examples of devices that use functional earth connections include surge suppressors and electromagnetic interference filters, certain antennas, and measurement instruments.

#### firmware

Represents the BIOS, data parameters, and programming instructions that constitute the operating system on a controller. The firmware is stored in non-volatile memory within the controller.

#### flash memory

A non-volatile memory that can be overwritten. It is stored on a special EEPROM that can be erased and reprogrammed.

#### freewheeling

When a logic controller is in freewheeling scan mode, a new task scan starts as soon as the previous scan has been completed. Contrast with *periodic scan mode*.

#### FTP

(file transfer protocol) A standard network protocol built on a client-server architecture to exchange and manipulate files over TCP/IP based networks regardless of their size.

#### function

A programming unit that has 1 input and returns 1 immediate result. However, unlike FBs, it is directly called with its name (as opposed to through an instance), has no persistent state from one call to the next and can be used as an operand in other programming expressions.

Examples: boolean (AND) operators, calculations, conversions (BYTE\_TO\_INT)

#### function block

A programming unit that has 1 or more inputs and returns 1 or more outputs. FBs are called through an instance (function block copy with dedicated name and variables) and each instance has a persistent state (outputs and internal variables) from 1 call to the other.

Examples: timers, counters

# G

#### **GVL**

(global variable list) Manages global variables within a project.

# H

## **HSC**

(*high-speed counter*) A function that counts pulses on the controller or on expansion module inputs.

# I

## I/O

(input/output)

#### ICMP

(*Internet control message protocol*) Reports errors detected and provides information related to datagram processing.

## IEC

(international electrotechnical commission) A non-profit and non-governmental international standards organization that prepares and publishes international standards for electrical, electronic, and related technologies.

## IEC 61131-3

Part 3 of a 3-part IEC standard for industrial automation equipment. IEC 61131-3 is concerned with controller programming languages and defines 2 graphical and 2 textual programming language standards. The graphical programming languages are ladder diagram and function block diagram. The textual programming languages include structured text and instruction list.

## INT

(*integer*) A whole number encoded in 16 bits.

#### IP

(*Internet protocol* Part of the TCP/IP protocol family that tracks the Internet addresses of devices, routes outgoing messages, and recognizes incoming messages.

# L

## LED

(light emitting diode) An indicator that illuminates under a low-level electrical charge.

### LINT

(long integer) A whole number encoded in a 64-bit format (4 times INT or 2 times  $DINT$ ).

#### LRC

(longitudinal redundancy checking) An error-detection method for determining the correctness of transmitted and stored data.

#### LREAL

(long real) A floating-point number encoded in a 64-bit format.

## LWORD

(long word) A data type encoded in a 64-bit format.

# M

#### MAC address

(*media access control address*) A unique 48-bit number associated with a specific piece of hardware. The MAC address is programmed into each network card or device when it is manufactured.

#### MAST

A processor task that is run through its programming software. The MAST task has 2 sections:

- IN: Inputs are copied to the IN section before execution of the MAST task.
- OUT: Outputs are copied to the OUT section after execution of the MAST task.

## MIB

(*management information base*) An object database that is monitored by a network management system like SNMP. SNMP monitors devices are defined by their MIBs. Schneider Electric has obtained a private MIB, groupeschneider (3833).

#### minimum I/O update time

The time needed by the module or block to update I/O on the bus. If the bus cycle time is shorter than this minimum value, the I/O is updated on the bus at the next bus cycle time.

#### ms

(millisecond)

#### MSB

(*most significant bit/byte* The part of a number, address, or field that is written as the left-most single value in conventional hexadecimal or binary notation.

# N

#### network

A system of interconnected devices that share a common data path and protocol for communications.

#### NMT

(*network management*) CANopen protocols that provide services for network initialization, detected error control, and device status control.

#### node

An addressable device on a communication network.

# O

#### OS

(*operating system*) A collection of software that manages computer hardware resources and provides common services for computer programs.

# P

### **PCI**

(*peripheral component interconnect*) An industry-standard bus for attaching peripherals.

#### PDO

(*process data object*) An unconfirmed broadcast message or sent from a producer device to a consumer device in a CAN-based network. The transmit PDO from the producer device has a specific identifier that corresponds to the receive PDO of the consumer devices.
### PE

(*Protective Earth*) A common grounding connection to help avoid the hazard of electric shock by keeping any exposed conductive surface of a device at earth potential. To avoid possible voltage drop, no current is allowed to flow in this conductor (also referred to as *protective ground* in North America or as an equipment grounding conductor in the US national electrical code).

#### persistent data

Value of persistent data is used at next application change or cold start. Only get re-initialized at a reboot of the controller or reset origin. Especially, they maintain their values after a download.

#### post configuration

(post configuration) An option that allows to modify some parameters of the application without changing the application. Post configuration parameters are defined in a file that is stored in the controller. They are overloading the configuration parameters of the application.

#### Profibus DP

(Profibus decentralized peripheral) An open bus system uses an electrical network based on a shielded 2-wire line or an optical network based on a fiber-optic cable. DP transmission allows for high-speed, cyclic exchange of data between the controller CPU and the distributed I/O devices.

#### program

The component of an application that consists of compiled source code capable of being installed in the memory of a logic controller.

#### protocol

A convention or standard definition that controls or enables the connection, communication, and data transfer between 2 computing system and devices.

#### PWM

(*pulse width modulation*) A fast output that oscillates between off and on in an adjustable duty cycle, producing a rectangular wave form (though you can adjust it to produce a square wave).

### R

#### REAL

A data type that is defined as a floating-point number encoded in a 32-bit format.

#### reflex output

Among the outputs of HSC are the reflex outputs associated to a threshold value that is compared to the counter value depending on the configuration of the HSC. The reflex outputs switch to either on or off depending on the configured relationship with the threshold.

#### RPDO

(receive process data object An unconfirmed broadcast message or sent from a producer device to a consumer device in a CAN-based network. The transmit PDO from the producer device has a specific identifier that corresponds to the receive PDO of the consumer devices.

#### RS-232

A standard type of serial communication bus, based on 3 wires (also known as EIA RS-232C or V.24).

#### RS-485

A standard type of serial communication bus, based on 2 wires (also known as EIA RS-485).

#### RTC

(real-time clock) A battery-backed time-of-day and calender clock that operates continuously, even when the controller is not powered for the life of the battery.

#### run

A command that causes the controller to scan the application program, read the physical inputs, and write to the physical outputs according to solution of the logic of the program.

# S

#### scan

A function that includes:

- reading inputs and placing the values in memory
- executing the application program 1 instruction at a time and storing the results in memory
- using the results to update outputs

#### SDO

(service data object) A message used by the field bus master to access (read/write) the object directories of network nodes in CAN-based networks. SDO types include service SDOs (SSDOs) and client SDOs (CSDOs).

#### SFC

(sequential function chart) A language that is composed of steps with associated actions, transitions with associated logic condition, and directed links between steps and transitions. (The SFC standard is defined in IEC 848. It is IEC 61131-3 compliant.)

#### SINT

(signed integer) A 15-bit value plus sign.

#### **SNMP**

(simple network management protocol) A protocol that can control a network remotely by polling the devices for their status and viewing information related to data transmission. You can also use it to manage software and databases remotely. The protocol also permits active management tasks, such as modifying and applying a new configuration.

#### **ST**

(structured text) A language that includes complex statements and nested instructions (such as iteration loops, conditional executions, or functions). ST is compliant with IEC 61131-3.

#### **STOP**

A command that causes the controller to stop running an application program.

#### string

A variable that is a series of ASCII characters.

# T

#### task

A group of sections and subroutines, executed cyclically or periodically for the MAST task or periodically for the FAST task.

A task possesses a level of priority and is linked to inputs and outputs of the controller. These I/O are refreshed in relation to the task.

A controller can have several tasks.

#### **TCP**

(transmission control protocol) A connection-based transport layer protocol that provides a simultaneous bi-directional transmission of data. TCP is part of the TCP/IP protocol suite.

#### TPDO

(transmit process data object) An unconfirmed broadcast message or sent from a producer device to a consumer device in a CAN-based network. The transmit PDO from the producer device has a specific identifier that corresponds to the receive PDO of the consumer devices.

### U

#### UDINT

(*unsigned double integer*) Encoded in 32 bits.

#### UDP

(user datagram protocol) A connectionless mode protocol (defined by IETF RFC 768) in which messages are delivered in a datagram (data telegram) to a destination computer on an IP network. The UDP protocol is typically bundled with the Internet protocol. UDP/IP messages do not expect a response, and are therefore ideal for applications in which dropped packets do not require retransmission (such as streaming video and networks that demand real-time performance).

#### UINT

(*unsigned integer*) Encoded in 16 bits.

### V

#### variable

A memory unit that is addressed and modified by a program.

# W

#### watchdog

A watchdog is a special timer used to ensure that programs do not overrun their allocated scan time. The watchdog timer is usually set to a higher value than the scan time and reset to 0 at the end of each scan cycle. If the watchdog timer reaches the preset value, for example, because the program is caught in an endless loop, an error is declared and the program stopped.

### **WORD**

A type encoded in a 16-bit format.

# Index

## A

Add an Encoder Motion Encoder, [104](#page-103-0) Standard Encoder, [104](#page-103-0) ASCII Manager, [228](#page-227-0)

### C

**CANmotion** Architecture with CANmotion, [213](#page-212-0) configuration, [217](#page-216-0) CANmotion Cycle Time Configuration, [218](#page-217-0) CANmotion Device Configuration, [220](#page-219-0) CANmotion Manager, [218](#page-217-1) changeIPAddress, [275](#page-274-0) changing the controller IP address, [275](#page-274-1) Controller Configuration Controller Selection, [78](#page-77-0) PLC Settings, [80](#page-79-0) Services, [82](#page-81-0) cyclic data exchanges, generating EDS file for, [186](#page-185-0)

### D

Download application, [71](#page-70-0)

### E

EDS file, generating, [186](#page-185-0) Ethernet changeIPAddress function block, [275](#page-274-1) **EtherNet** EtherNet/IP device, [185](#page-184-0)

Ethernet FTP Server, [169](#page-168-0) Modbus TCP Client/Server, [146](#page-145-0) Modbus TCP slave device, [207](#page-206-0) Services, [139](#page-138-0) SNMP, [173](#page-172-0) Web server, [148](#page-147-0) expansion modules and blocks check resources, [108](#page-107-0) TM5 manager, [108](#page-107-0) External Event, [43](#page-42-0)

### F

firewall configuration, [178](#page-177-0) default script file, [178](#page-177-0) script commands, [180](#page-179-0) FTP client, [172](#page-171-0) FTP Server Ethernet, [169](#page-168-0) FTPRemoteFileHandling library, [172](#page-171-0)

### G

**GetSerialConf** getting the serial line configuration, [270](#page-269-0)

### H

Hardware Initialization Values, [64](#page-63-0)

### I

IP address changeIPAddress, [275](#page-274-1)

### L

libraries, [21](#page-20-0)

Libraries FTPRemoteFileHandling, [172](#page-171-0)

### M

M2•• communication GetSerialConf, [270](#page-269-0) SetSerialConf, [271](#page-270-0) Memory Mapping, [25](#page-24-0) **Modbus** Protocols, [146](#page-145-0) Modbus Ioscanner, [231](#page-230-0) Modbus Manager, [240](#page-239-0) Modbus TCP Client/Server Ethernet, [146](#page-145-0) Motion Performance, [46](#page-45-0) Programming Requirements, [46](#page-45-1)

### O

Output Behavior, [64](#page-63-0), [64](#page-63-1), [64](#page-63-2) Output Forcing, [64](#page-63-2)

### P

Post Configuration, [245](#page-244-0) baud rate, [246](#page-245-0), [246](#page-245-1) data bits, [246](#page-245-2) device name, [246](#page-245-3) Example, [250](#page-249-0) file management, [248](#page-247-0) gateway address, [246](#page-245-4) IP address, [246](#page-245-5) IP configuration mode, [246](#page-245-6) IP master name, [246](#page-245-7) parity, [246](#page-245-8) presentation, [246](#page-245-9) station address, [246](#page-245-10) stop bit, [246](#page-245-11) subnet mask, [246](#page-245-12) transfer rate, [246](#page-245-13) Protocols, [139](#page-138-0) IP, [141](#page-140-0) Modbus, [146](#page-145-0)

protocols SNMP, [173](#page-172-0)

## R

Reboot, [69](#page-68-0) Remanent variables, [73](#page-72-0) Reset cold, [68](#page-67-0) Reset origin, [68](#page-67-1) Reset warm, [67](#page-66-0) Run command, [66](#page-65-0)

### S

script commands firewall, [180](#page-179-0) serial line ASCII Manager, [228](#page-227-0) GetSerialConf, [270](#page-269-0) Modbus Manager, [240](#page-239-0) SetSerialConf, [271](#page-270-0) SERIAL\_CONF, [273](#page-272-0) SetSerialConf, [271](#page-270-1) setting the serial line configuration, [271](#page-270-0) **SNMP** Ethernet, [173](#page-172-0) protocols, [173](#page-172-0) Software Initialization Values, [64](#page-63-1) State diagram, [53](#page-52-0) Stop command, [66](#page-65-1)

### T

Task Cyclic task, [41](#page-40-0) Event task, [43](#page-42-1) External Event Task, [43](#page-42-0) Freewheeling task, [42](#page-41-0) Types, [41](#page-40-1) Watchdogs, [47](#page-46-0) TM5 expansion modules general description, [127](#page-126-0)

Index

### W

Web server Ethernet, [148](#page-147-0)